# **Latitude 5540**

Podręcznik użytkownika

**Model regulacji: P127F Typ regulacji: P127F001 Kwiecień 2023 r. Wer. A01**

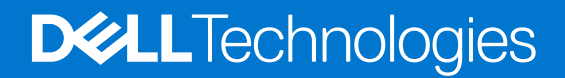

### Uwagi, przestrogi i ostrzeżenia

**UWAGA:** Napis UWAGA oznacza ważną wiadomość, która pomoże lepiej wykorzystać komputer.

**OSTRZEŻENIE: Napis PRZESTROGA informuje o sytuacjach, w których występuje ryzyko uszkodzenia sprzętu lub utraty danych, i przedstawia sposoby uniknięcia problemu.**

**PRZESTROGA: Napis OSTRZEŻENIE informuje o sytuacjach, w których występuje ryzyko uszkodzenia sprzętu, obrażeń ciała lub śmierci.**

© 2023 Dell Inc. lub podmioty zależne. Wszelkie prawa zastrzeżone. Dell Technologies, Dell i inne znaki towarowe są znakami towarowymi firmy Dell Inc. lub jej spółek zależnych. Inne znaki towarowe mogą być znakami towarowymi ich właścicieli.

# Spis treści

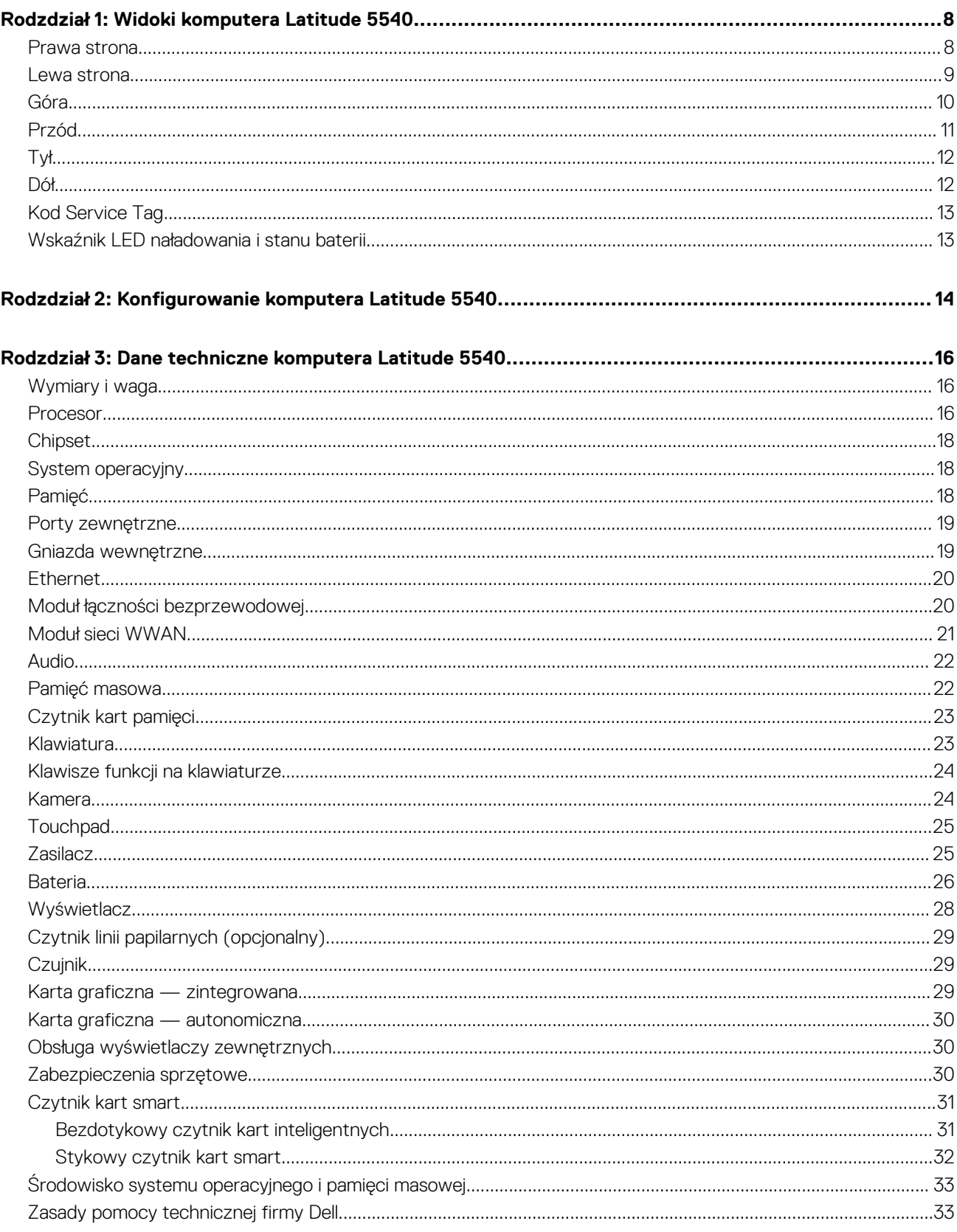

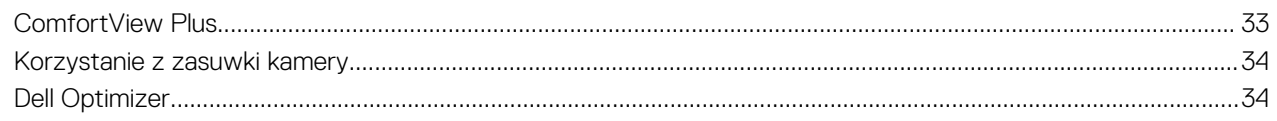

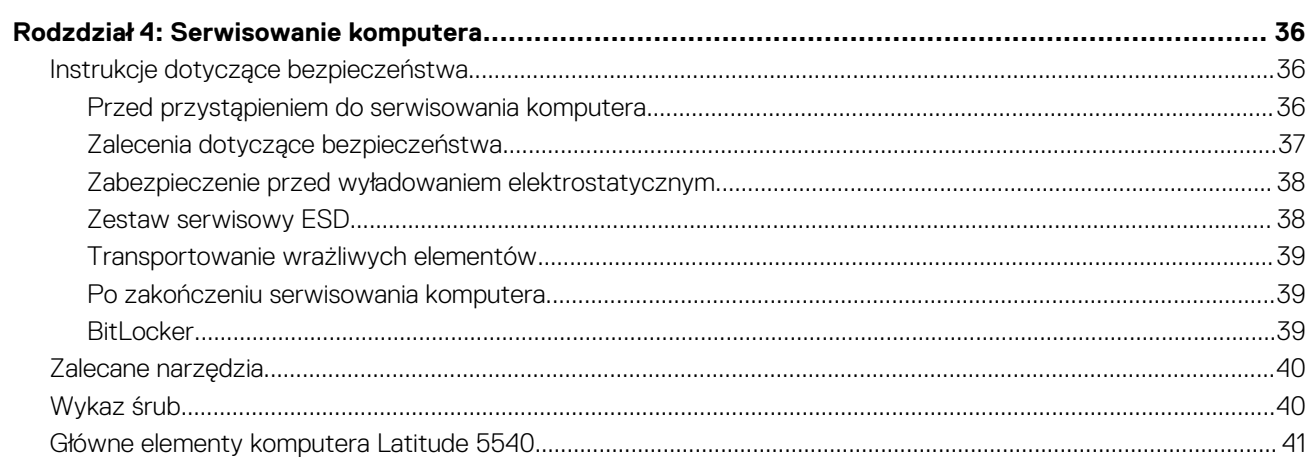

#### Rodzdział 5: Wymontowywanie i instalowanie modułów wymienianych samodzielnie przez klienta  $\sim$ nus

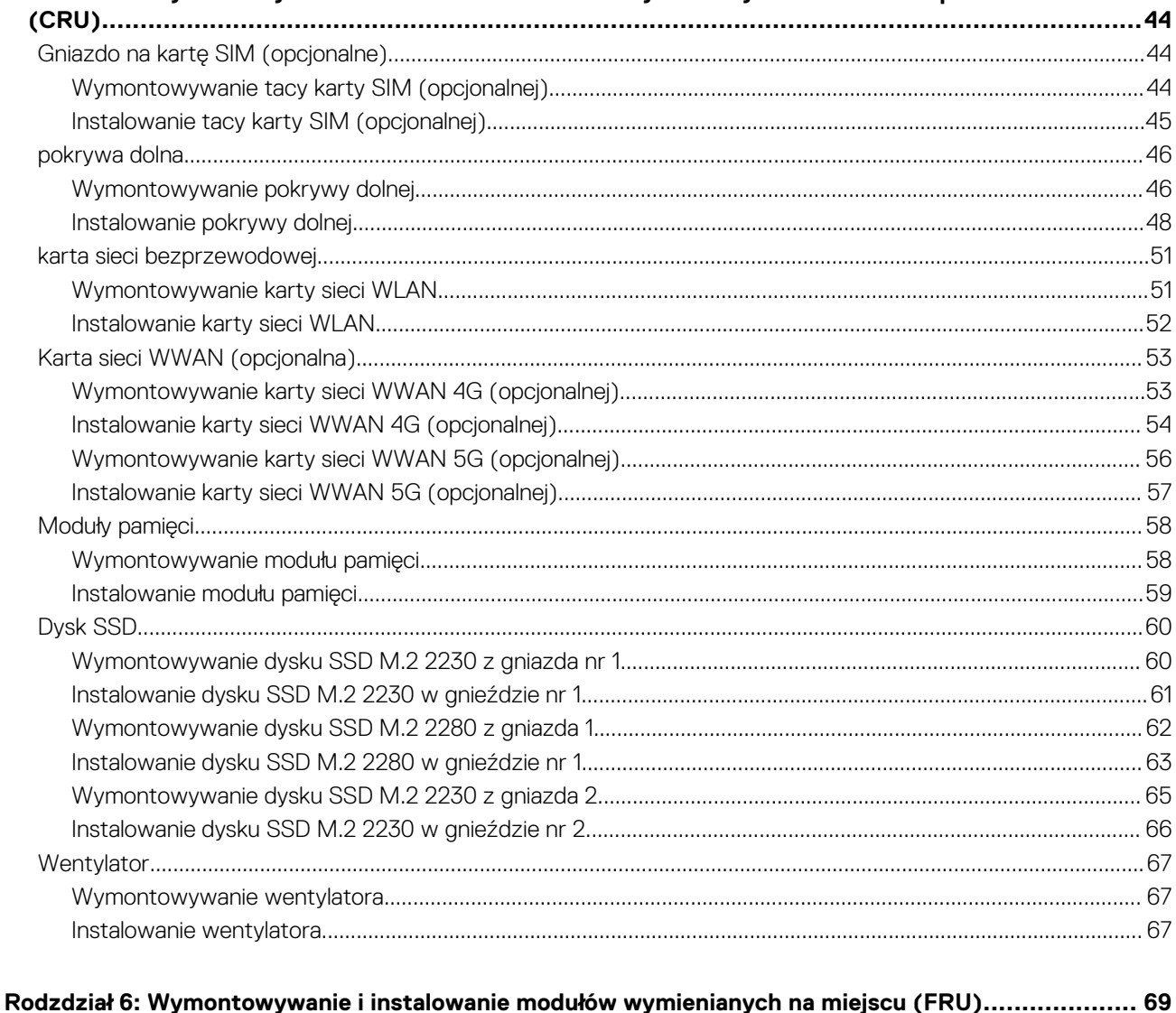

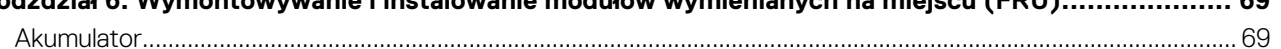

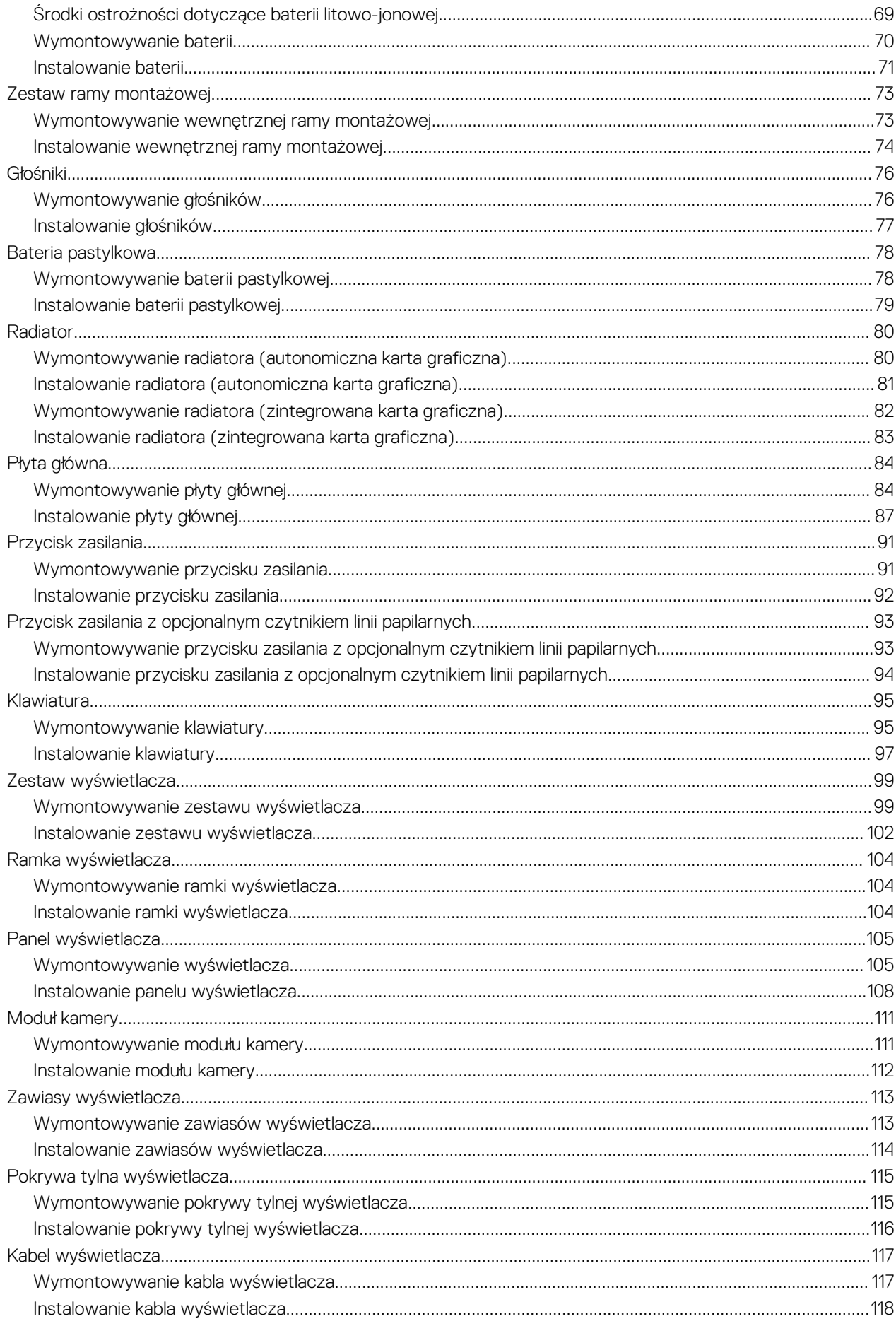

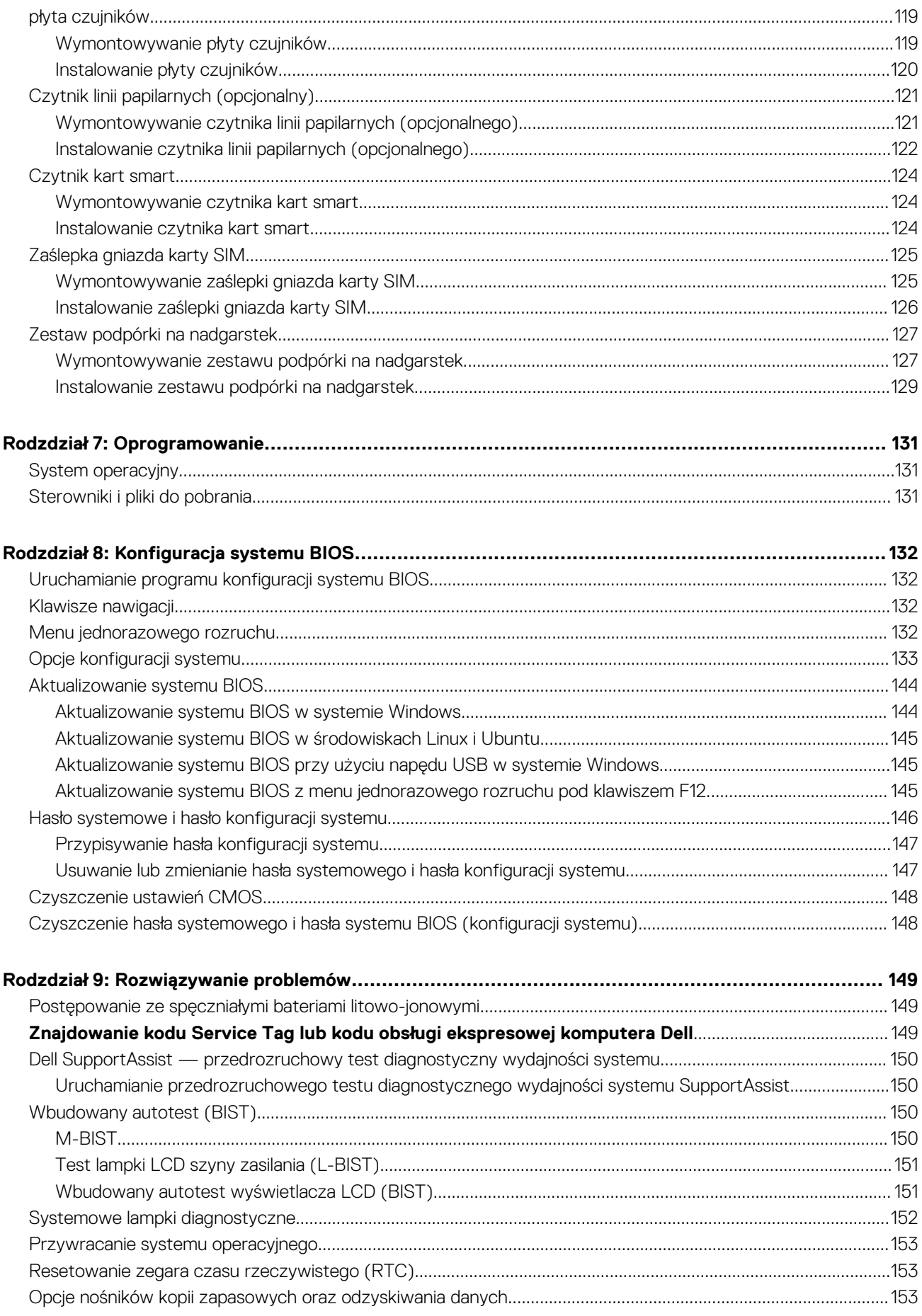

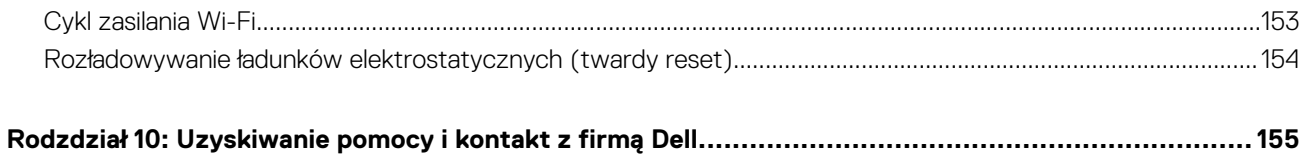

## **Widoki komputera Latitude 5540**

## <span id="page-7-0"></span>**Prawa strona**

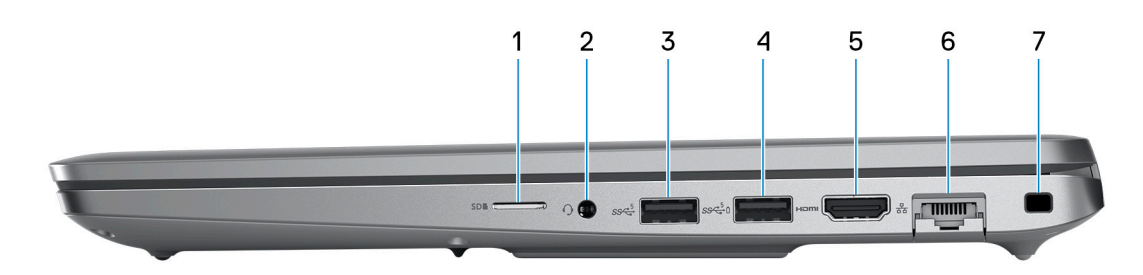

#### 1. **Gniazdo na kartę microSD**

Umożliwia odczytywanie i zapisywanie informacji na karcie microSD.

#### 2. **Uniwersalne gniazdo audio**

Umożliwia podłączenie słuchawek lub zestawu słuchawkowego (słuchawek i mikrofonu).

#### 3. **Port USB 3.2 pierwszej generacji**

Służy do podłączania urządzeń, takich jak zewnętrzne urządzenia pamięci masowej i drukarki. Zapewnia szybkość transferu danych do 5 Gb/s.

#### 4. **Port USB 3.2 pierwszej generacji z funkcją PowerShare**

Służy do podłączania urządzeń, takich jak zewnętrzne urządzenia pamięci masowej i drukarki.

Zapewnia szybkość transferu danych do 5 Gb/s. Port z funkcją PowerShare umożliwia ładowanie urządzeń USB nawet wtedy, kiedy komputer jest wyłączony.

- **UWAGA:** Jeśli poziom naładowania baterii jest mniejszy niż 10%, należy podłączyć zasilacz do ładowania komputera i urządzeń USB podłączonych do portu USB PowerShare.
- **UWAGA:** Jeśli urządzenie USB zostanie podłączone do portu PowerShare przed wyłączeniem komputera lub przełączeniem go w stan hibernacji, należy odłączyć i podłączyć je ponownie, aby umożliwić ładowanie.
- **(i)** UWAGA: Niektóre urządzenia USB mogą nie być ładowane, gdy komputer jest wyłączony lub w trybie uśpienia. Aby w takich przypadkach naładować urządzenie, należy włączyć komputer.

#### 5. **Port HDMI 2.0**

Umożliwia podłączanie telewizora, zewnętrznego wyświetlacza lub innego urządzenia z wejściem HDMI. Zapewnia wyjście wideo i audio.

#### 6. **Port sieciowy**

Umożliwia podłączenie komputera do routera lub modemu szerokopasmowego kablem Ethernet (RJ45) w celu nawiązania łączności z siecią lokalną lub z Internetem o prędkości 10/100/1000 Mb/s.

#### 7. **Gniazdo kabla zabezpieczającego (klinowe)**

Umożliwia podłączenie kabla zabezpieczającego, służącego do ochrony komputera przed kradzieżą.

## <span id="page-8-0"></span>**Lewa strona**

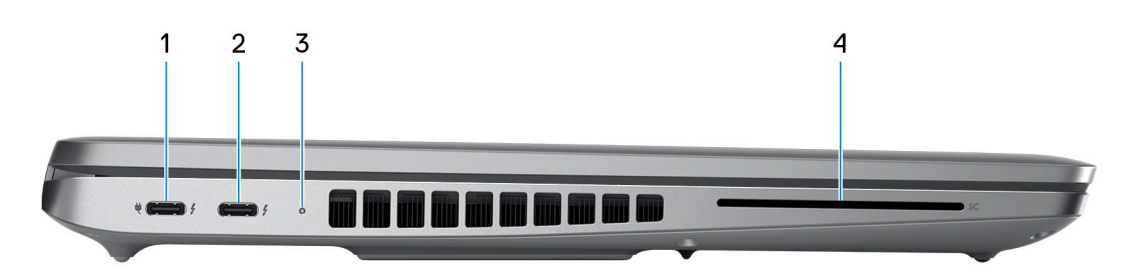

#### 1. **Thunderbolt 4.0 z obsługą funkcji Power Delivery i złącza DisplayPort**

Obsługuje standardy USB4, DisplayPort 1.4 i Thunderbolt 4, a ponadto umożliwia podłączenie wyświetlacza zewnętrznego za pomocą adaptera. Zapewnia transfer danych z prędkością do 40 Gb/s w przypadku interfejsów USB4 oraz Thunderbolt 4.

- **UWAGA:** Stację dokującą Dell można podłączyć do jednego z dwóch portów Thunderbolt 4. Więcej informacji można znaleźć w zasobach bazy wiedzy pod adresem [www.dell.com/support.](https://www.dell.com/support/)
- (i) **UWAGA:** Do podłączenia do urządzenia DisplayPort wymagany jest adapter USB Type-C/DisplayPort (sprzedawany osobno).

**UWAGA:** Złącza USB4 są również zgodne ze standardami USB 3.2, USB 2.0 i Thunderbolt 3.

**UWAGA:** Standard Thunderbolt 4 umożliwia podłączenie dwóch wyświetlaczy 4K lub jednego wyświetlacza 8K.  $(i)$ 

#### 2. **Thunderbolt 4.0 z obsługą funkcji Power Delivery i złącza DisplayPort**

Obsługuje standardy USB4, DisplayPort 1.4 i Thunderbolt 4, a ponadto umożliwia podłączenie wyświetlacza zewnętrznego za pomocą adaptera. Zapewnia transfer danych z prędkością do 40 Gb/s w przypadku interfejsów USB4 oraz Thunderbolt 4.

- **UWAGA:** Stację dokującą Dell można podłączyć do jednego z dwóch portów Thunderbolt 4. Więcej informacji można znaleźć ⋒ w zasobach bazy wiedzy pod adresem [www.dell.com/support.](https://www.dell.com/support/)
- **UWAGA:** Do podłączenia do urządzenia DisplayPort wymagany jest adapter USB Type-C/DisplayPort (sprzedawany osobno).  $\bigcirc$
- O **UWAGA:** Złącza USB4 są również zgodne ze standardami USB 3.2, USB 2.0 i Thunderbolt 3.
- $\bigcirc$ **UWAGA:** Standard Thunderbolt 4 umożliwia podłączenie dwóch wyświetlaczy 4K lub jednego wyświetlacza 8K.

#### 3. **Lampka stanu baterii**

Informuje o stanie naładowania baterii.

Ciągłe żółte światło — poziom naładowania baterii jest niski.

Migające żółte światło — poziom naładowania baterii jest bardzo niski.

#### 4. **Gniazdo czytnika kart smart (opcjonalnie)**

## <span id="page-9-0"></span>**Góra**

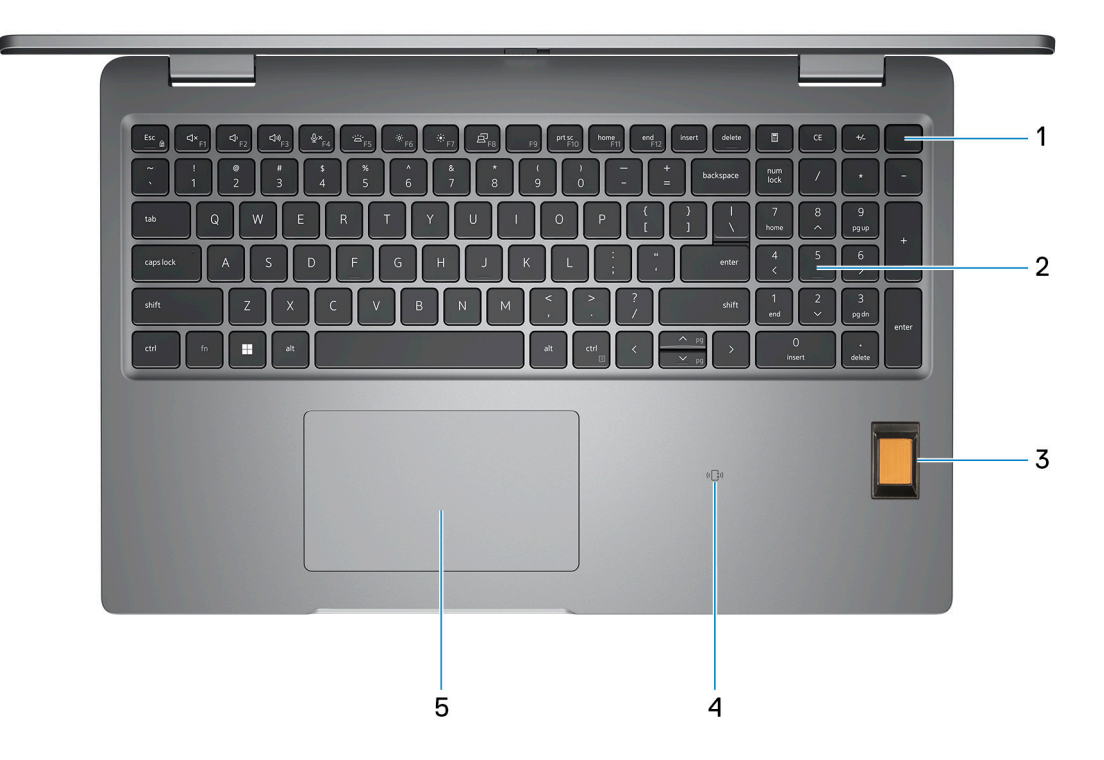

#### 1. **Przycisk zasilania z opcjonalnym czytnikiem linii papilarnych**

Naciśnij, aby włączyć komputer, jeśli jest wyłączony, w trybie uśpienia lub hibernacji.

Kiedy komputer jest włączony, naciśnij przycisk zasilania, aby przełączyć komputer w stan uśpienia; naciśnij i przytrzymaj przycisk zasilania przez 10 sekund, aby wymusić wyłączenie komputera.

Jeśli przycisk zasilania jest wyposażony w czytnik linii papilarnych, połóż palec na przycisku zasilania i przytrzymaj go, aby się zalogować.

**UWAGA:** Kontrolka stanu zasilania na przycisku zasilania jest dostępna tylko w komputerach bez czytnika linii papilarnych. ⋒ Komputery wyposażone w czytnik linii papilarnych zintegrowany z przyciskiem zasilania nie mają lampki stanu na przycisku zasilania.

**UWAGA:** Sposób działania przycisku zasilania w systemie Windows można dostosować.

### 2. **Klawiatura**

#### 3. **Czytnik linii papilarnych (opcjonalny)**

Przyłóż palec do czytnika linii papilarnych, aby zalogować się do komputera. Czytnik linii papilarnych umożliwia komputerowi rozpoznawanie linii papilarnych jako hasła.

**UWAGA:** W celu rejestracji odcisku palca i zapewnienia dostępu należy skonfigurować czytnik linii papilarnych.

#### 4. **Bezdotykowy czytnik kart smart / NFC (opcjonalny)**

### 5. **Touchpad**

Przesuń palcem po touchpadzie, aby poruszać wskaźnikiem myszy. Dotknij, aby kliknąć lewym przyciskiem myszy, i dotknij dwoma palcami, aby kliknąć prawym przyciskiem myszy.

## <span id="page-10-0"></span>**Przód**

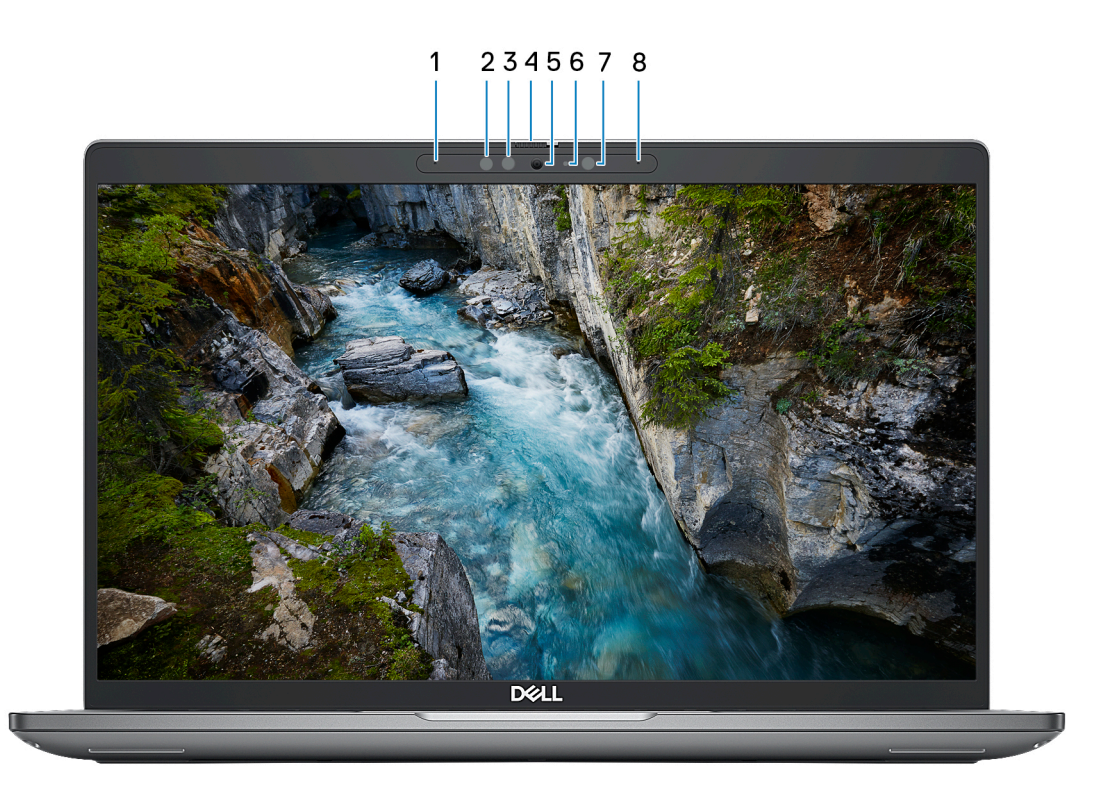

#### 1. **Mikrofon lewy**

Wejście dźwięku wysokiej jakości. Umożliwia nagrywanie dźwięku i prowadzenie rozmów.

#### 2. **Nadajnik podczerwieni (opcjonalnie)**

Emituje promieniowanie podczerwone, który umożliwia wykrywanie i śledzenie ruchu za pomocą kamery.

#### 3. **Kamera podczerwieni (opcjonalna)**

Zwiększa bezpieczeństwo po uwierzytelnieniu w systemie rozpoznawania twarzy Windows Hello.

#### 4. **Osłona kamery**

Przesuń zasuwkę kamery w lewo, aby uzyskać dostęp do obiektywu kamery.

#### 5. **Kamera**

Umożliwia prowadzenie czatów wideo, robienie zdjęć i nagrywanie filmów.

### 6. **Lampka stanu kamery**

Świeci, gdy kamera jest w użyciu.

#### 7. **Czujnik oświetlenia otoczenia**

Czujnik wykrywa natężenie światła otoczenia i automatycznie dostosowuje jasność ekranu.

### 8. **Mikrofon prawy**

Wejście dźwięku wysokiej jakości. Umożliwia nagrywanie dźwięku i prowadzenie rozmów.

<span id="page-11-0"></span>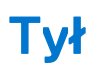

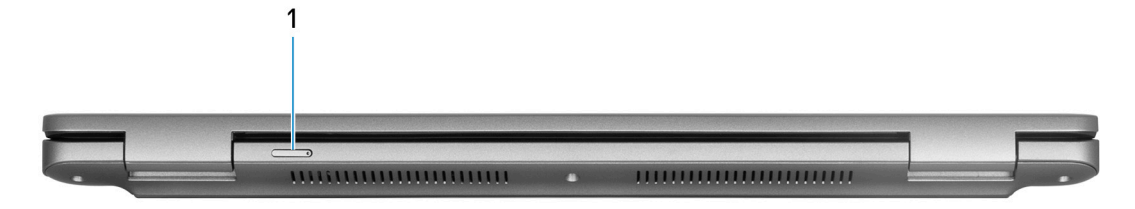

### 1. **Gniazdo karty nano-SIM (opcjonalne)**

Włóż kartę nano-SIM, aby nawiązać połączenie z mobilną siecią szerokopasmową.

**UWAGA:** Dostępność gniazda karty nano-SIM zależy od regionu i zamówionej konfiguracji.

## **Dół**

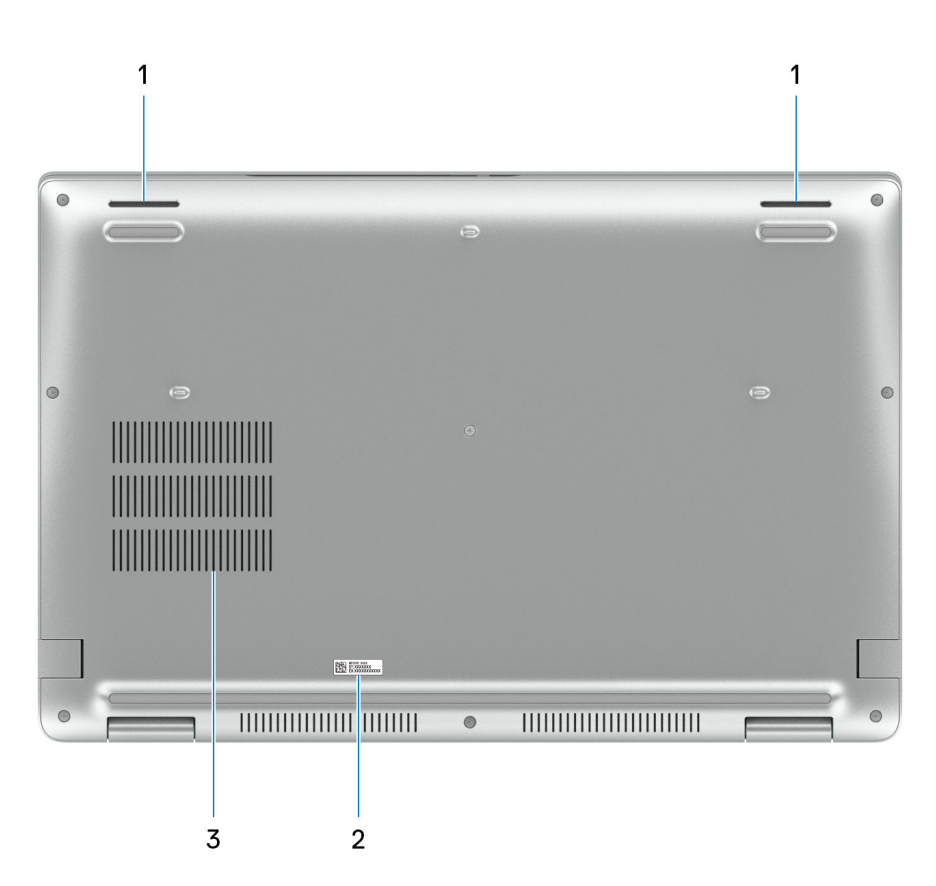

#### 1. **Głośniki**

Posiada wyjście audio.

#### 2. **Etykieta z kodem Service Tag**

Kod Service Tag jest unikatowym identyfikatorem alfanumerycznym, który umożliwia pracownikom serwisowym firmy Dell identyfikowanie podzespołów sprzętowych w komputerach klientów i uzyskiwanie dostępu do informacji o gwarancji.

#### 3. **Otwory wentylacyjne wentylatora**

## <span id="page-12-0"></span>**Kod Service Tag**

Kod Service Tag jest unikalnym, alfanumerycznym identyfikatorem, który umożliwia pracownikom serwisowym firmy Dell identyfikowanie składników sprzętowych w komputerach klientów i uzyskiwanie dostępu do informacji o gwarancji.

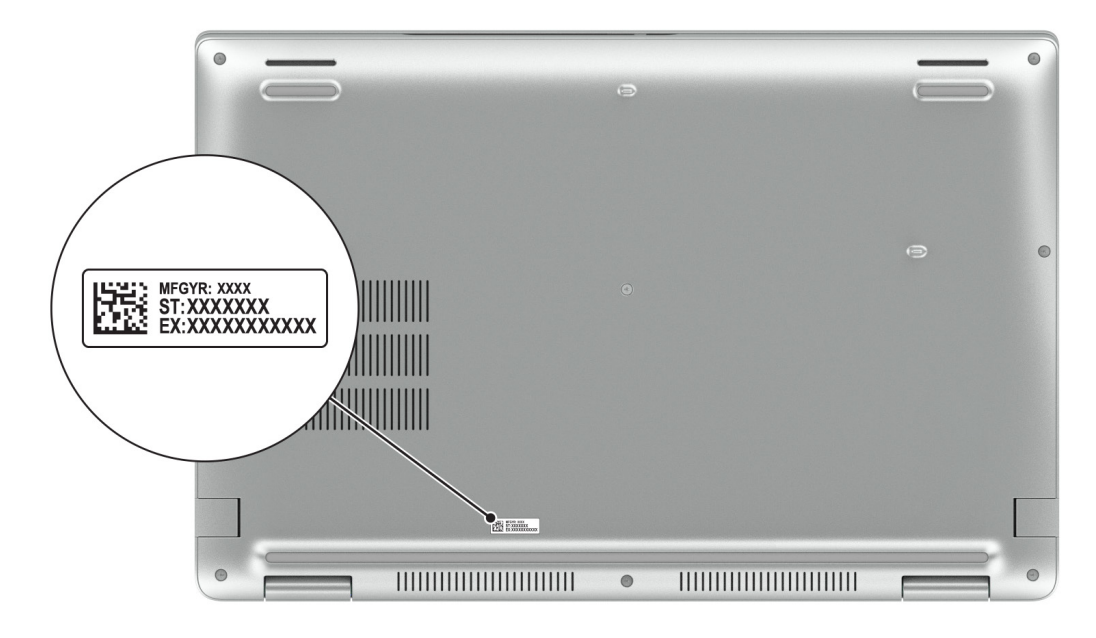

## **Wskaźnik LED naładowania i stanu baterii**

Poniższa tabela zawiera informacje o zachowaniu wskaźnika LED naładowania i stanu baterii komputera Latitude 5540.

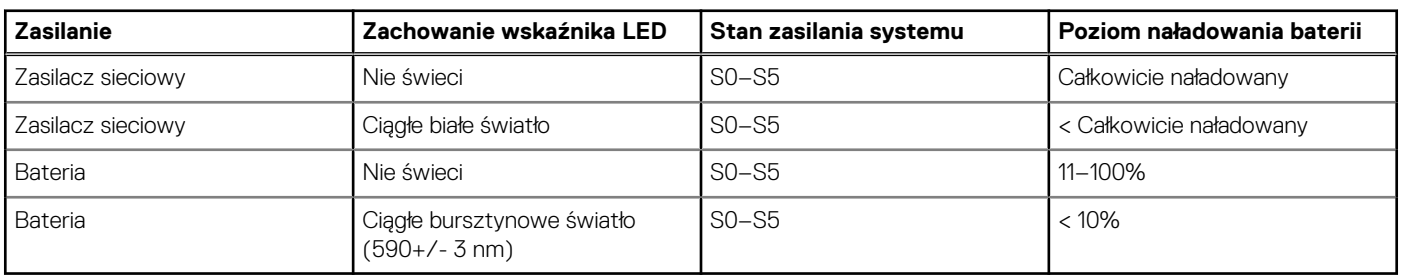

### **Tabela 1. Wskaźnik LED naładowania i stanu baterii**

● S0 (WŁ.) — system jest włączony.

- S4 (Hibernacja) system zużywa najmniej energii ze wszystkich stanów uśpienia. System jest niemal wyłączony. Zużycie energii jest minimalne. Dane kontekstowe są zapisywane na dysku twardym.
- S5 (WYŁ.) system jest w stanie zamknięcia.

# <span id="page-13-0"></span>**Konfigurowanie komputera Latitude 5540**

#### **Informacje na temat zadania**

**UWAGA:** W zależności od zamówionej konfiguracji posiadany komputer może wyglądać nieco inaczej niż na ilustracjach w tym dokumencie.

### **Kroki**

1. Podłącz zasilacz i naciśnij przycisk zasilania.

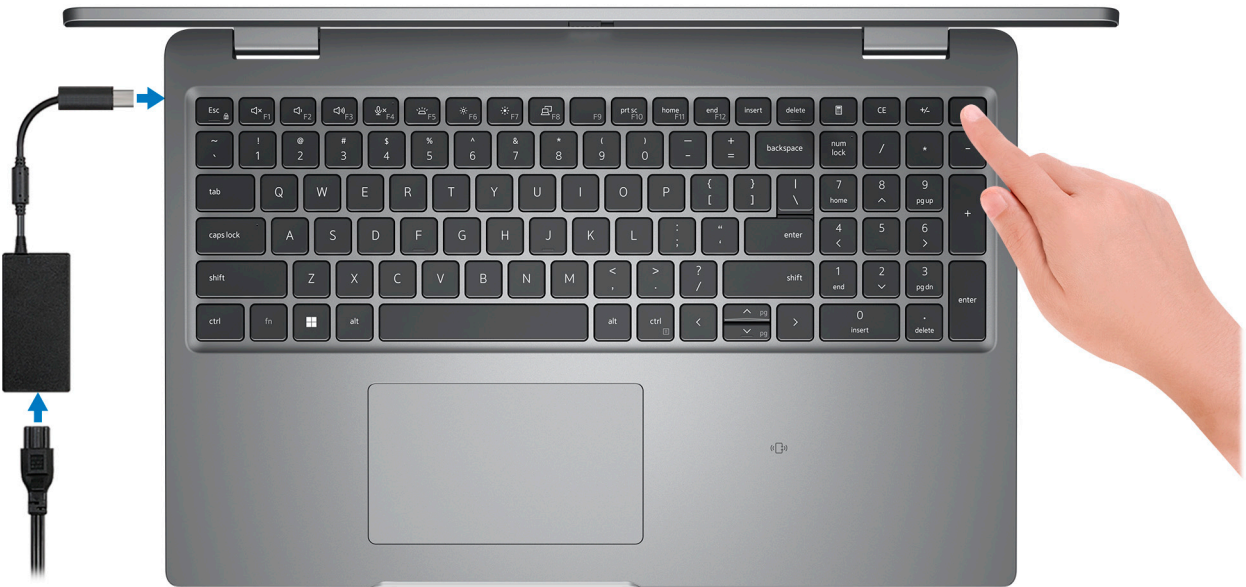

**UWAGA:** W celu zmniejszenia zużycia elektryczności bateria może przejść w tryb oszczędzania energii. Podłącz zasilacz i naciśnij przycisk zasilania, aby włączyć komputer.

2. Dokończ instalację systemu operacyjnego.

#### **System Ubuntu:**

Postępuj zgodnie z instrukcjami wyświetlanymi na ekranie, aby ukończyć konfigurowanie. Więcej informacji na temat instalowania i konfigurowania systemu Ubuntu można znaleźć w bazie wiedzy pod adresem [www.dell.com/support.](https://www.dell.com/support/)

#### **System Windows:**

Postępuj zgodnie z instrukcjami wyświetlanymi na ekranie, aby ukończyć konfigurowanie. Firma Dell zaleca wykonanie następujących czynności podczas konfigurowania:

- Połączenie z siecią w celu aktualizowania systemu Windows.
	- **UWAGA:** Jeśli nawiązujesz połączenie z zabezpieczoną siecią bezprzewodową, po wyświetleniu monitu wprowadź hasło dostępu do sieci.
- Po połączeniu z Internetem zaloguj się do konta Microsoft lub utwórz je. Jeśli nie masz połączenia z Internetem, utwórz konto offline.
- Na ekranie **Wsparcie i ochrona** wprowadź swoje dane kontaktowe.
- 3. Zlokalizuj aplikacje firmy Dell w menu Start systemu Windows i użyj ich zalecane.

### **Tabela 2. Odszukaj aplikacje firmy Dell**

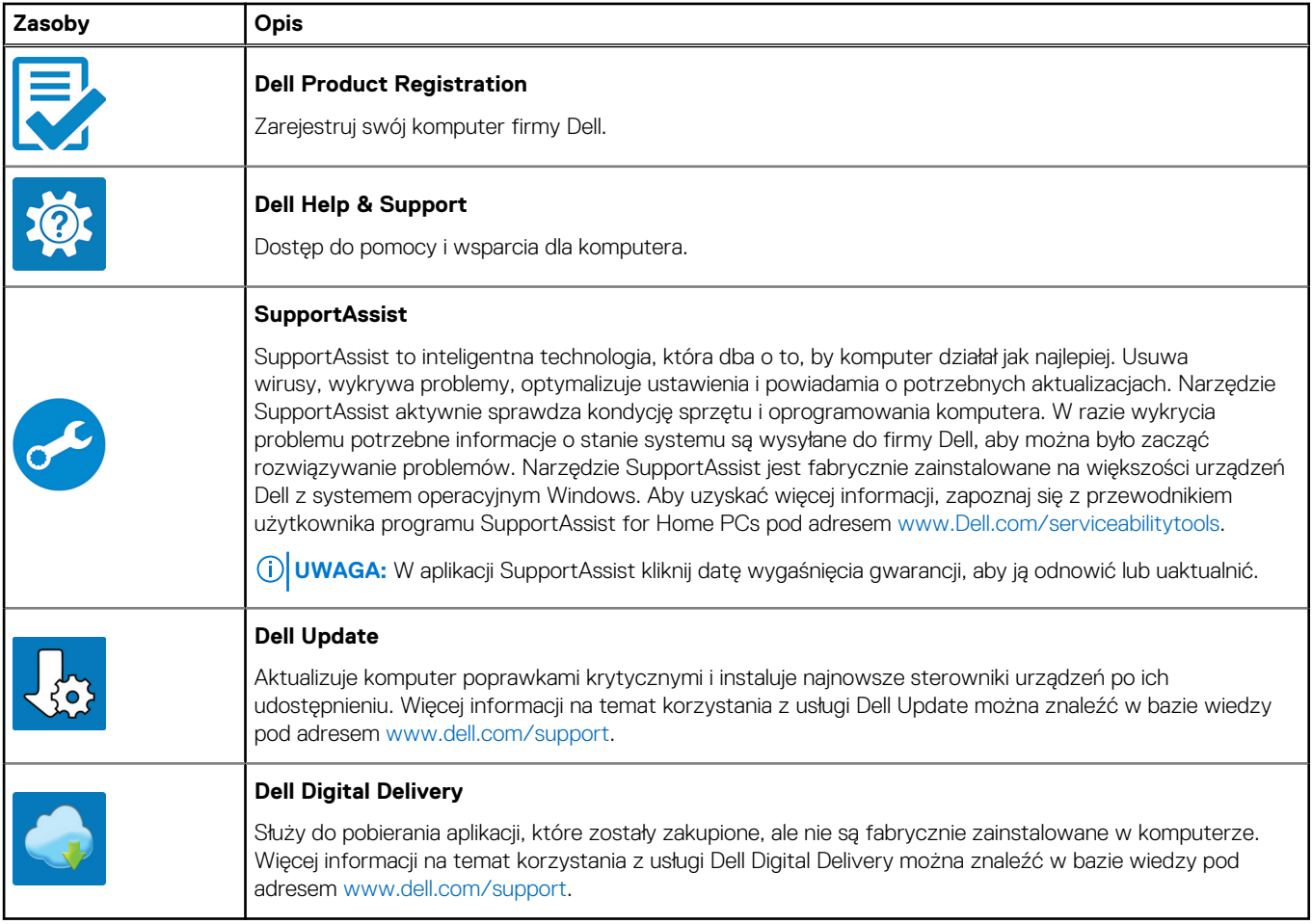

# <span id="page-15-0"></span>**Dane techniczne komputera Latitude 5540**

## **Wymiary i waga**

W poniższej tabeli przedstawiono informacje o wymiarach (wysokość, szerokość, głębokość) i wadze komputera Latitude 5540.

### **Tabela 3. Wymiary i waga**

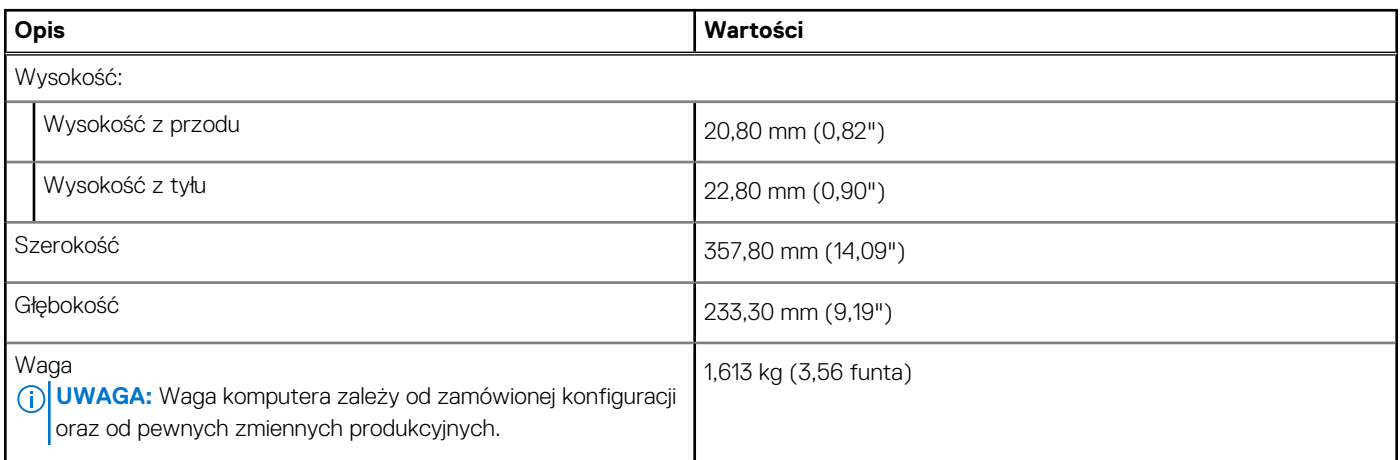

## **Procesor**

W tabeli poniżej przedstawiono szczegółowe informacje o procesorach obsługiwanych przez komputer Latitude 5540.

### **Tabela 4. Procesor**

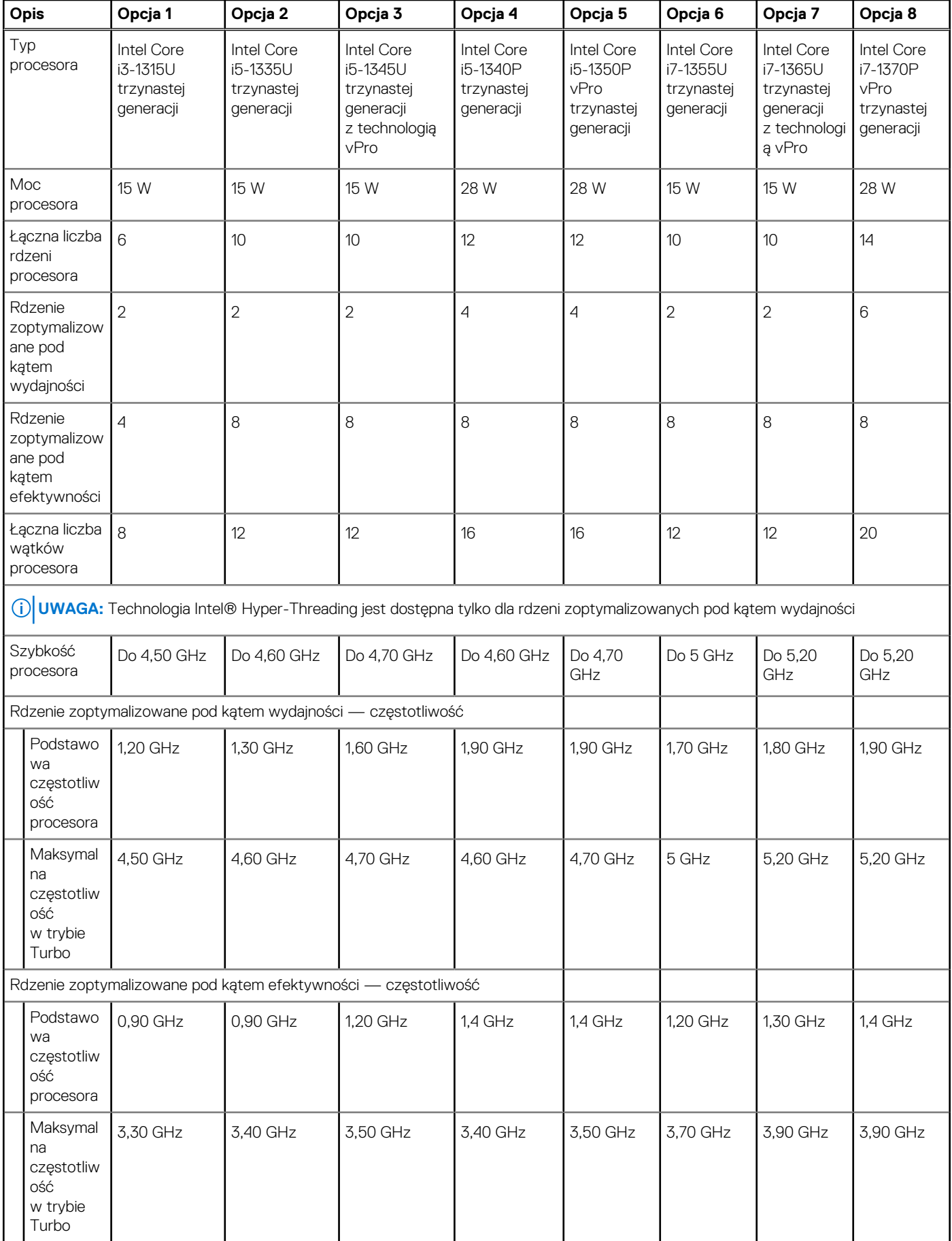

### <span id="page-17-0"></span>**Tabela 4. Procesor (cd.)**

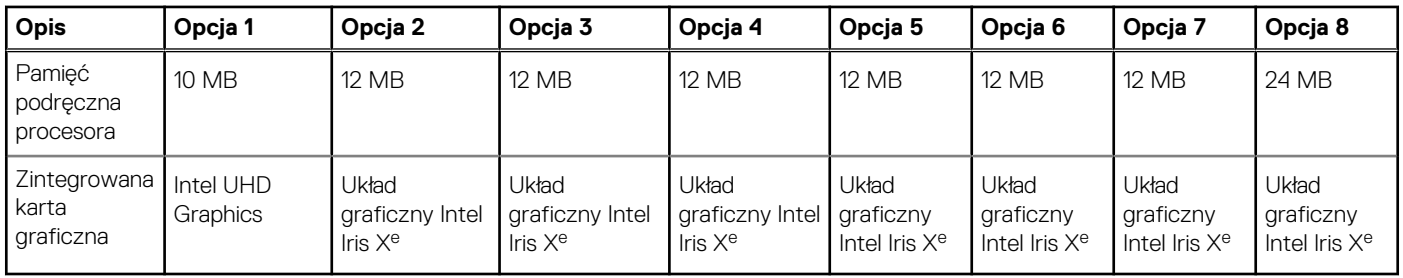

## **Chipset**

W poniższej tabeli przedstawiono informacje na temat chipsetu obsługiwanego przez komputer Latitude 5540.

### **Tabela 5. Chipset**

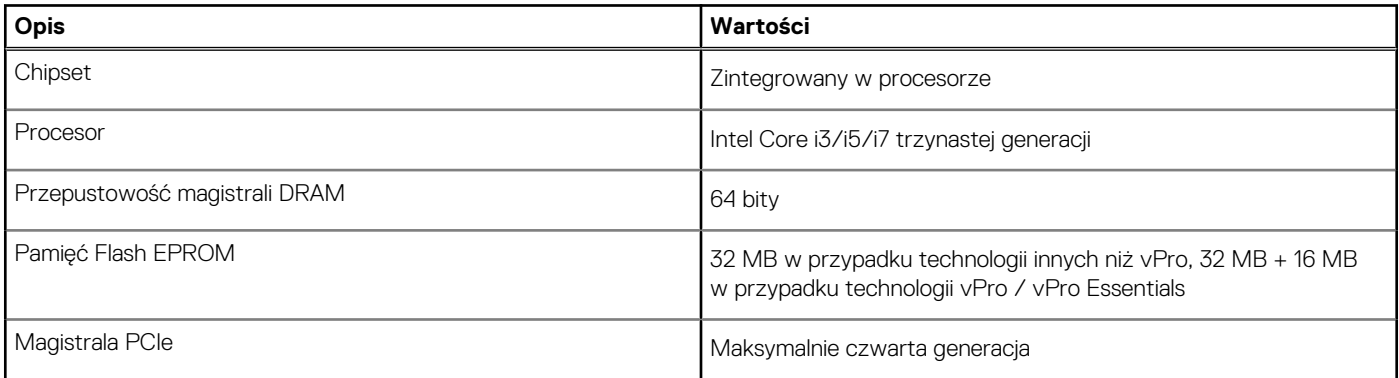

## **System operacyjny**

Komputer Latitude 5540 obsługuje następujące systemy operacyjne:

- Windows 11 Home, 64-bitowy
- Windows 11 Pro, 64-bitowy
- Obniżenie wersji systemu Windows 11 Pro (obraz Windows 10 Pro FI + Windows 11 Pro DPK)
- Ubuntu 22.04 LTS (wersja 64-bitowa)

## **Pamięć**

W poniższej tabeli przedstawiono specyfikacje pamięci komputera Latitude 5540.

### **Tabela 6. Specyfikacje pamięci**

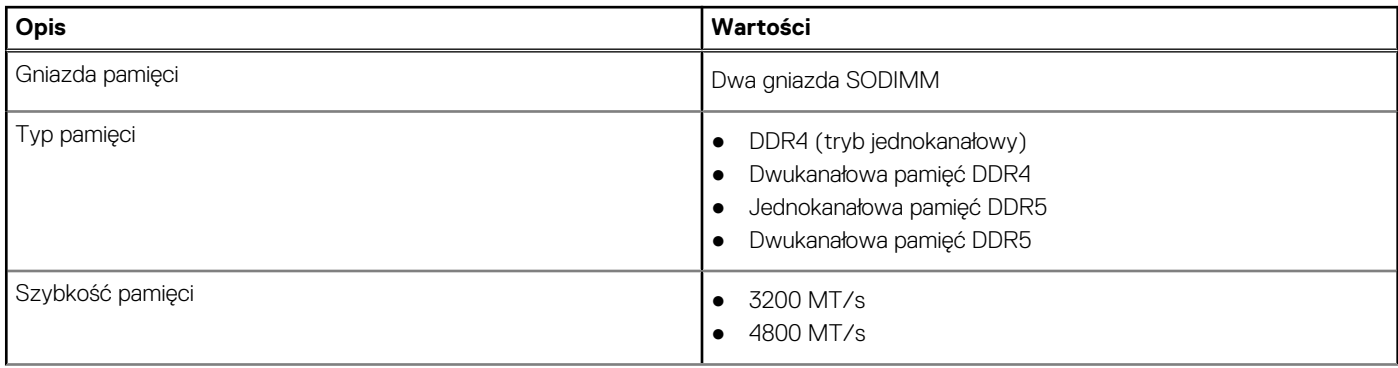

### <span id="page-18-0"></span>**Tabela 6. Specyfikacje pamięci (cd.)**

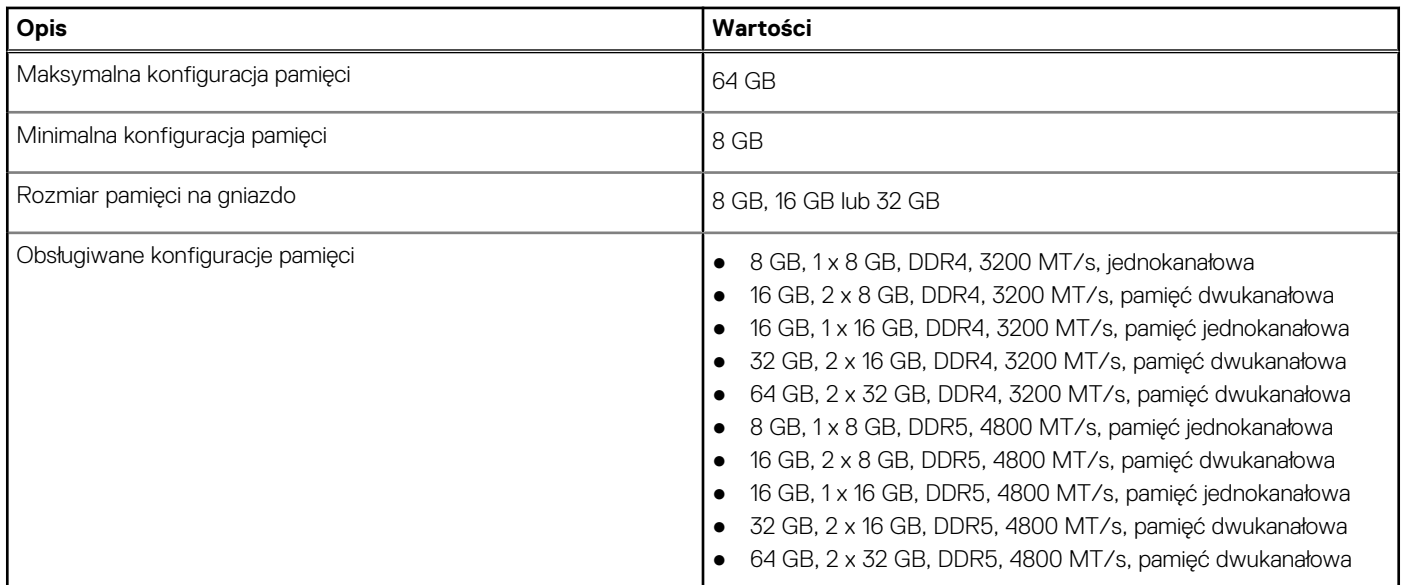

## **Porty zewnętrzne**

Poniższa tabela zawiera listę portów zewnętrznych komputera Latitude 5540.

### **Tabela 7. Porty zewnętrzne**

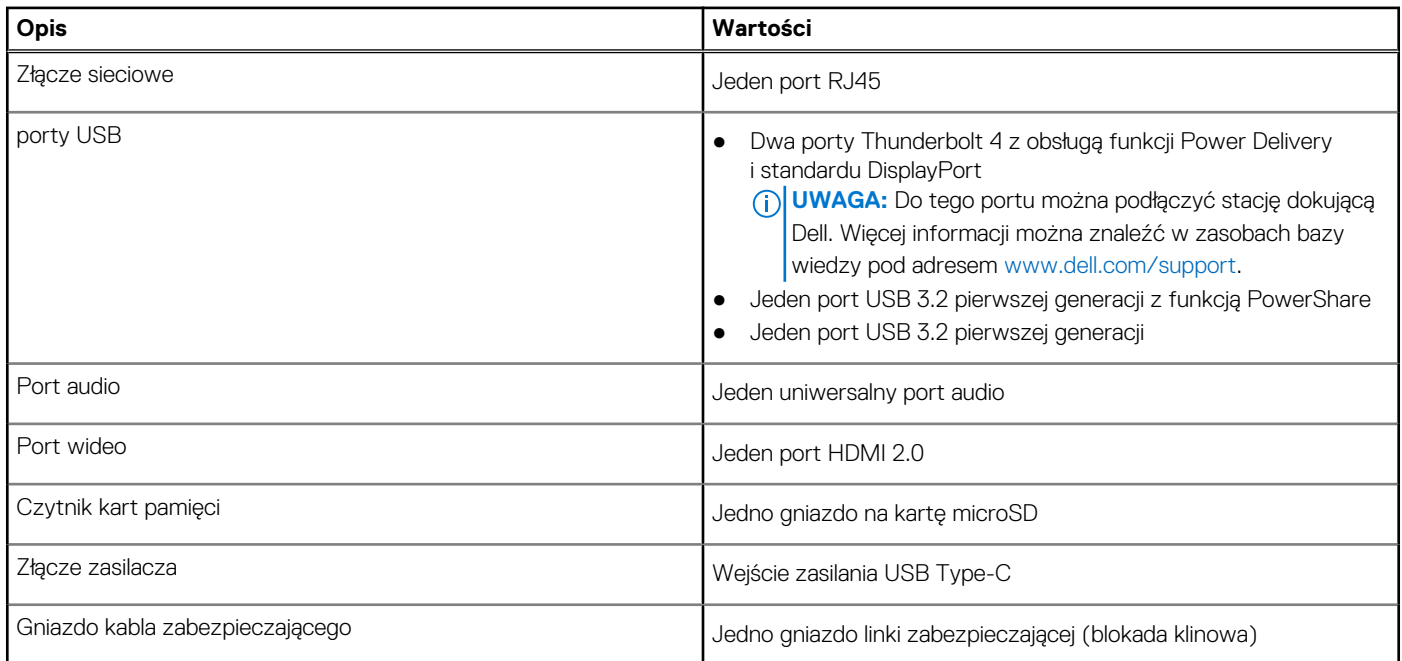

## **Gniazda wewnętrzne**

W poniższej tabeli przedstawiono wewnętrzne gniazda komputera Latitude 5540.

### **Tabela 8. Gniazda wewnętrzne**

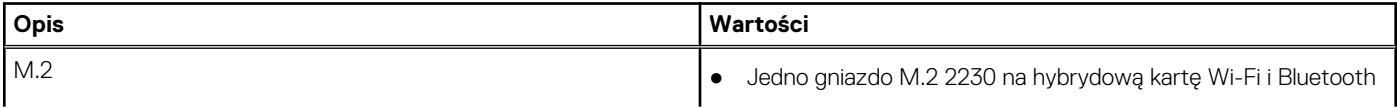

### <span id="page-19-0"></span>**Tabela 8. Gniazda wewnętrzne**

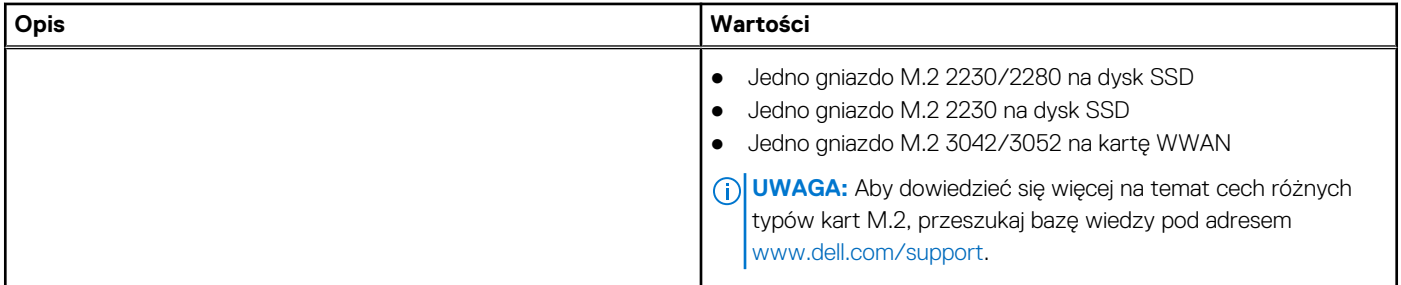

## **Ethernet**

W poniższej tabeli przedstawiono specyfikacje przewodowej karty lokalnej sieci komputerowej (LAN) Ethernet komputera Latitude 5540.

### **Tabela 9. Ethernet — specyfikacje**

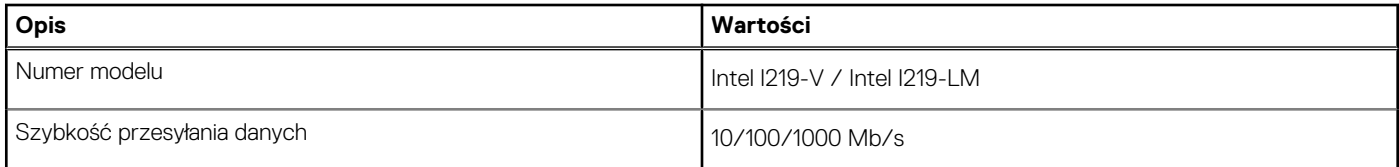

## **Moduł łączności bezprzewodowej**

W poniższej tabeli wyszczególniono moduły bezprzewodowej sieci lokalnej (WLAN) obsługiwane przez komputer Latitude 5540.

### **Tabela 10. Specyfikacje modułu sieci bezprzewodowej**

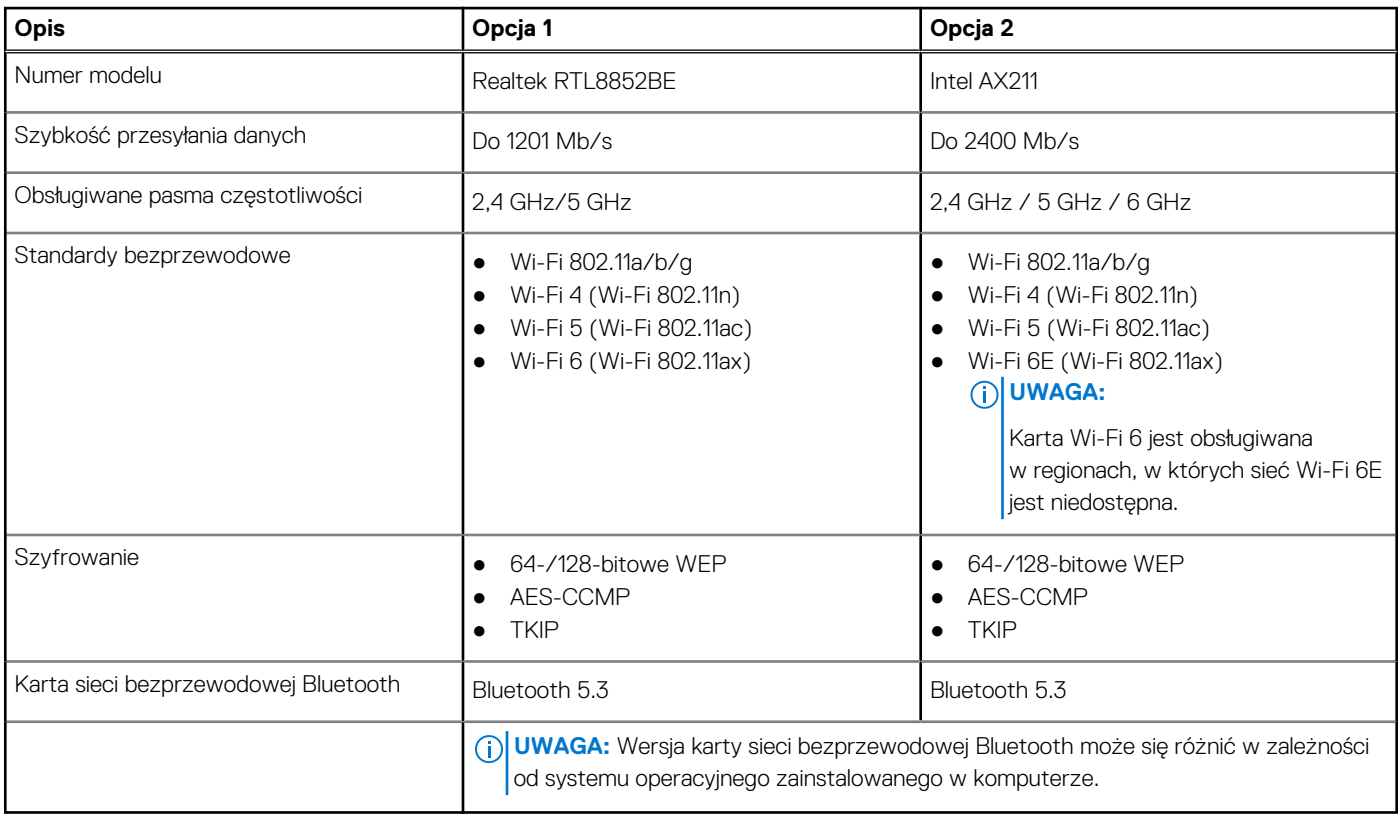

## <span id="page-20-0"></span>**Moduł sieci WWAN**

W tabeli poniżej przedstawiono listę modułów bezprzewodowej sieci WWAN obsługiwanych przez komputer Latitude 5540.

### **Tabela 11. Specyfikacje modułu sieci WWAN**

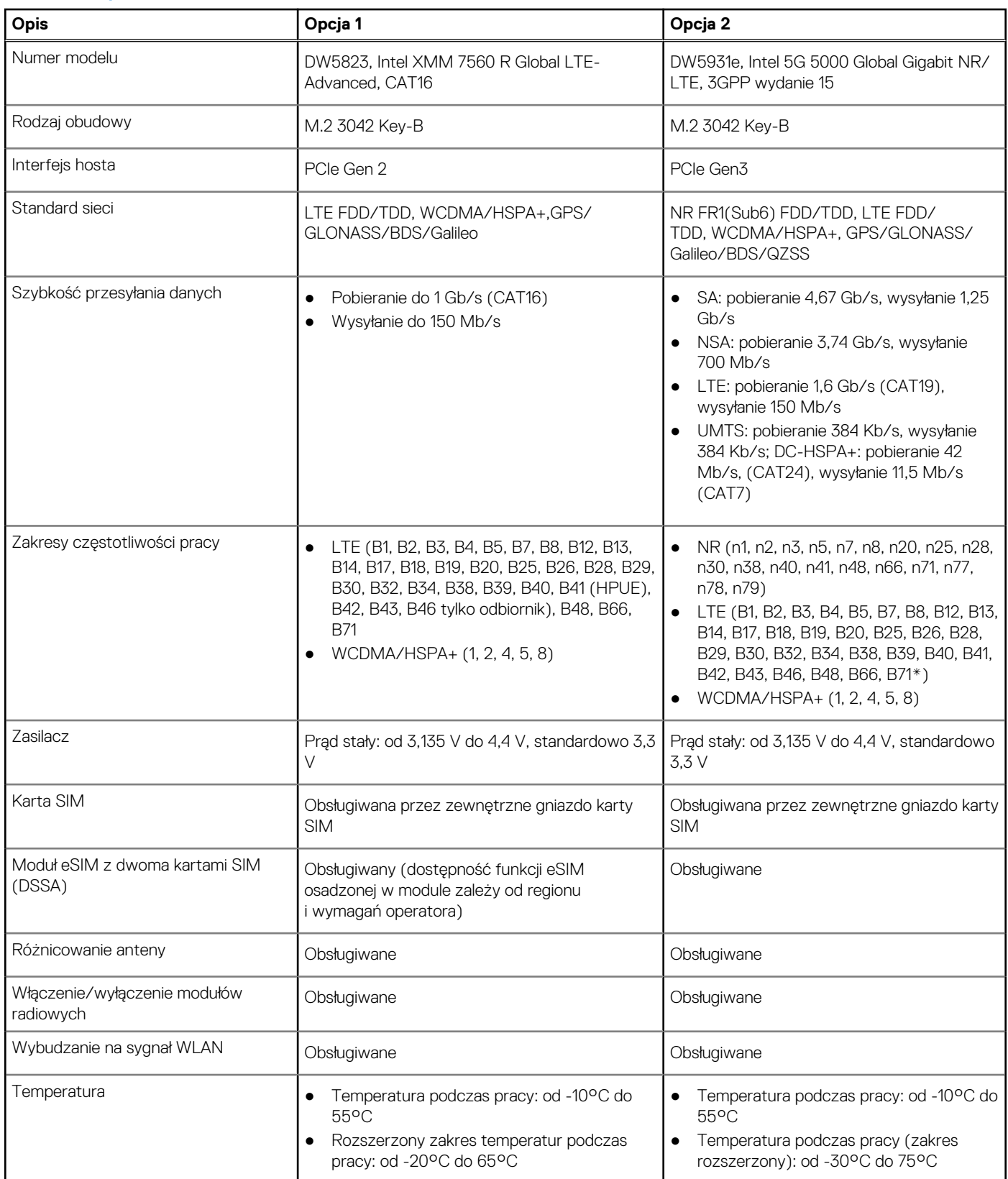

### <span id="page-21-0"></span>**Tabela 11. Specyfikacje modułu sieci WWAN (cd.)**

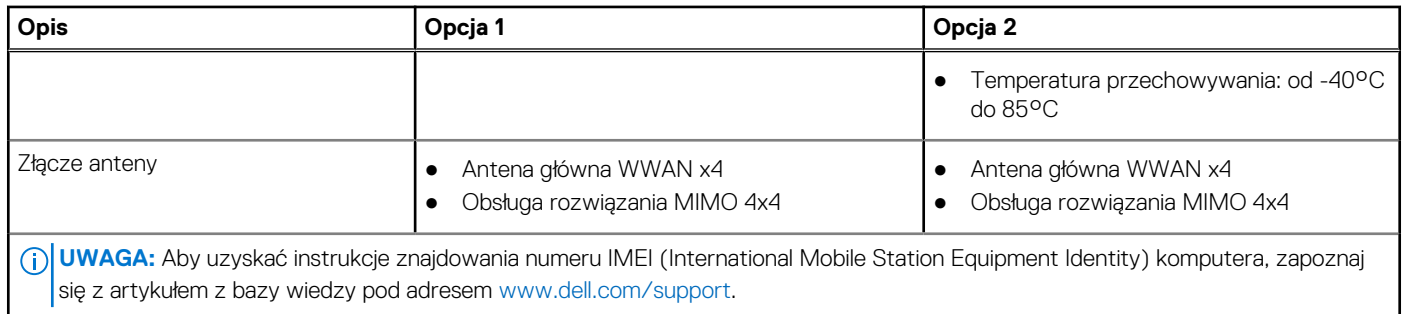

## **Audio**

W poniższej tabeli przedstawiono dane techniczne dźwięku komputera Latitude 5540.

### **Tabela 12. Dane techniczne audio**

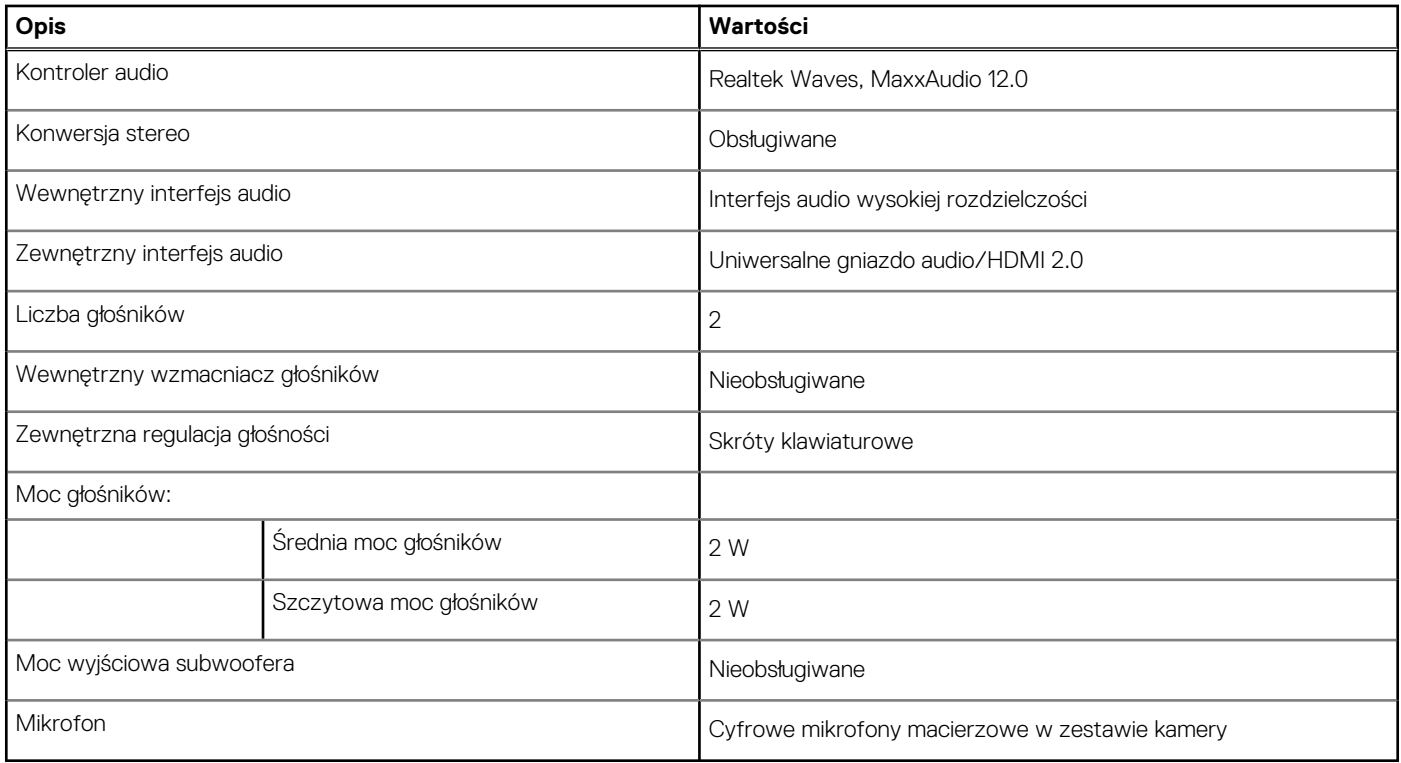

## **Pamięć masowa**

W tej sekcji przedstawiono opcje pamięci masowej komputera Latitude 5540.

Komputer Latitude 5540 obsługuje jedną z następujących opcji

- Jeden dysk SSD M.2 2230/2280
- Jeden dysk samoszyfrujący M.2 2230

### **Tabela 13. Specyfikacja pamięci masowej**

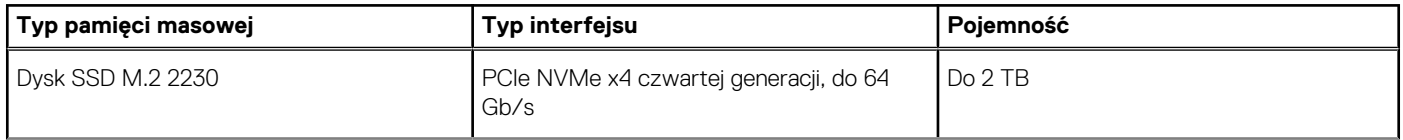

### <span id="page-22-0"></span>**Tabela 13. Specyfikacja pamięci masowej (cd.)**

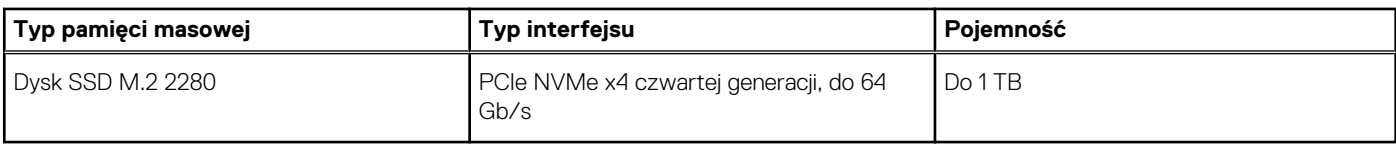

## **Czytnik kart pamięci**

W tabeli poniżej przedstawiono specyfikacje czytnika kart pamięci w komputerze Latitude 5540.

### **Tabela 14. Czytnik kart pamięci (oferta standardowa)**

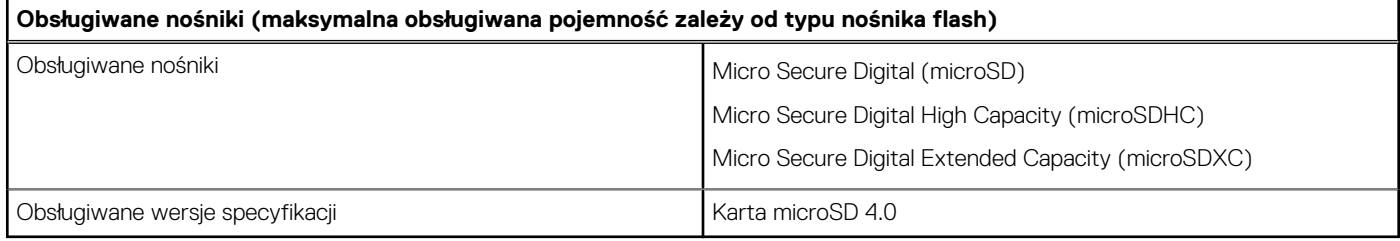

## **Klawiatura**

W poniższej tabeli przedstawiono dane techniczne klawiatury komputera Latitude 5540.

### **Tabela 15. Dane techniczne klawiatury**

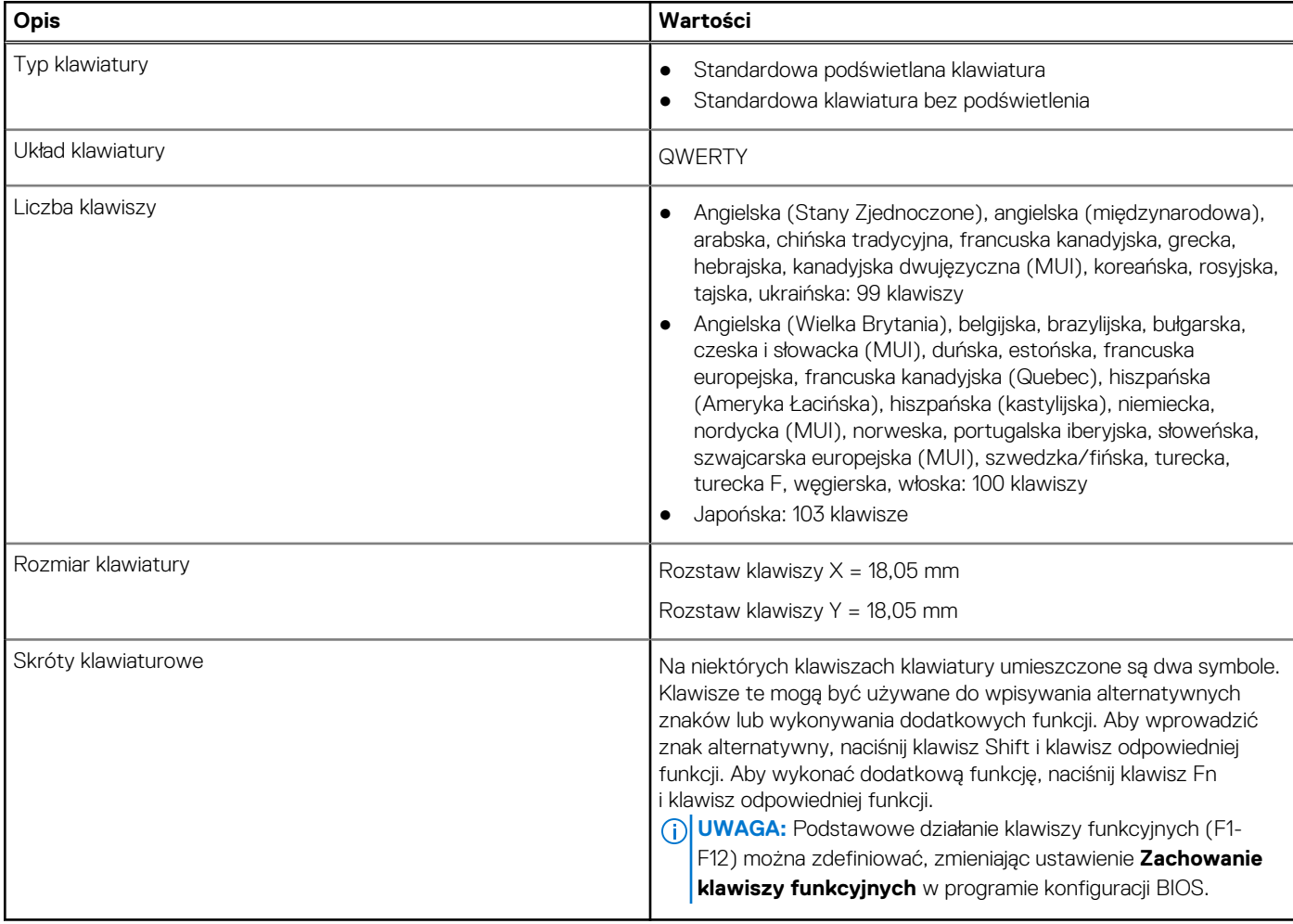

## <span id="page-23-0"></span>**Klawisze funkcji na klawiaturze**

Klawisze **F1**–**F12** w górnym rzędzie na klawiaturze są klawiszami funkcji. Domyślnie służą one do wykonywania określonych działań zdefiniowanych przez używaną aplikację.

Dodatkowe zadania oznaczone symbolami na klawiszach funkcji można uruchomić, naciskając odpowiedni klawisz funkcji przy wciśniętym klawiszu **Fn**, na przykład **Fn** i **F1**. W tabeli poniżej przedstawiono listę zadań pomocniczych i kombinacji klawiszy, które je uruchamiają.

**UWAGA:** Znaki klawiatury mogą być różne w zależności od konfiguracji języka klawiatury. Klawisze używane do wykonywania zadań pozostają takie same niezależnie od języka klawiatury.

**UWAGA:** Podstawowe działanie klawiszy funkcji można zdefiniować, zmieniając ustawienie **Działanie klawiszy funkcji** w programie നി konfiguracji systemu BIOS.

### **Tabela 16. Dodatkowe zadania przypisane do klawiszy na klawiaturze**

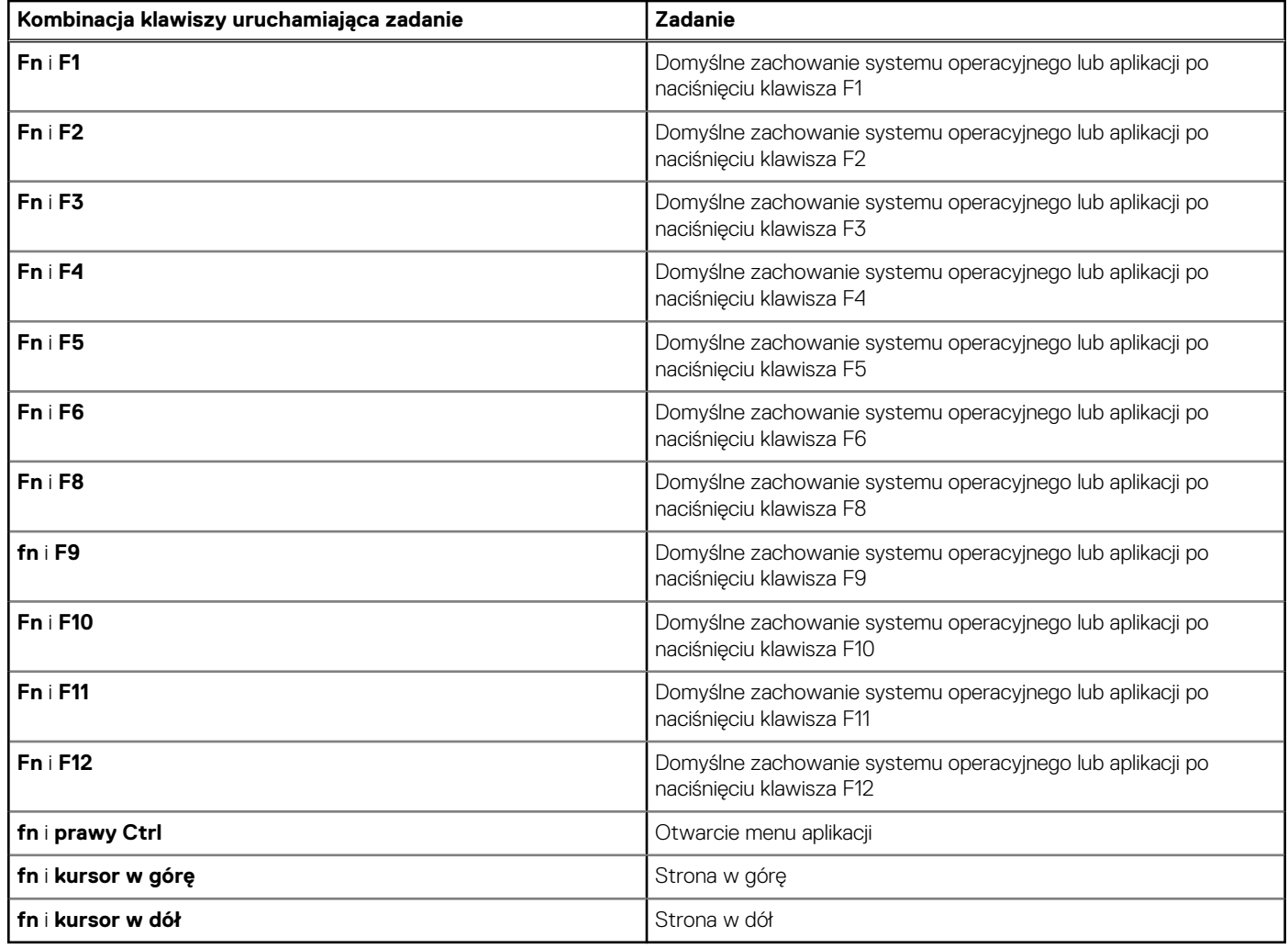

## **Klawisze ze znakami alternatywnymi**

Na klawiaturze znajdują się inne klawisze ze znakami alternatywnymi. Symbole widoczne w dolnej części to główne znaki wyświetlane po naciśnięciu klawisza. Symbole pokazane w górnej części tych klawiszy są wyświetlane po naciśnięciu klawisza Shift. Na przykład po naciśnięciu klawisza **2** wyświetla się cyfra **2**, a po naciśnięciu kombinacji **Shift** + **2** pojawia się znak **@**.

## **Kamera**

W poniższej tabeli przedstawiono szczegółowe dane techniczne kamery komputera Latitude 5540.

### <span id="page-24-0"></span>**Tabela 17. Dane techniczne kamery**

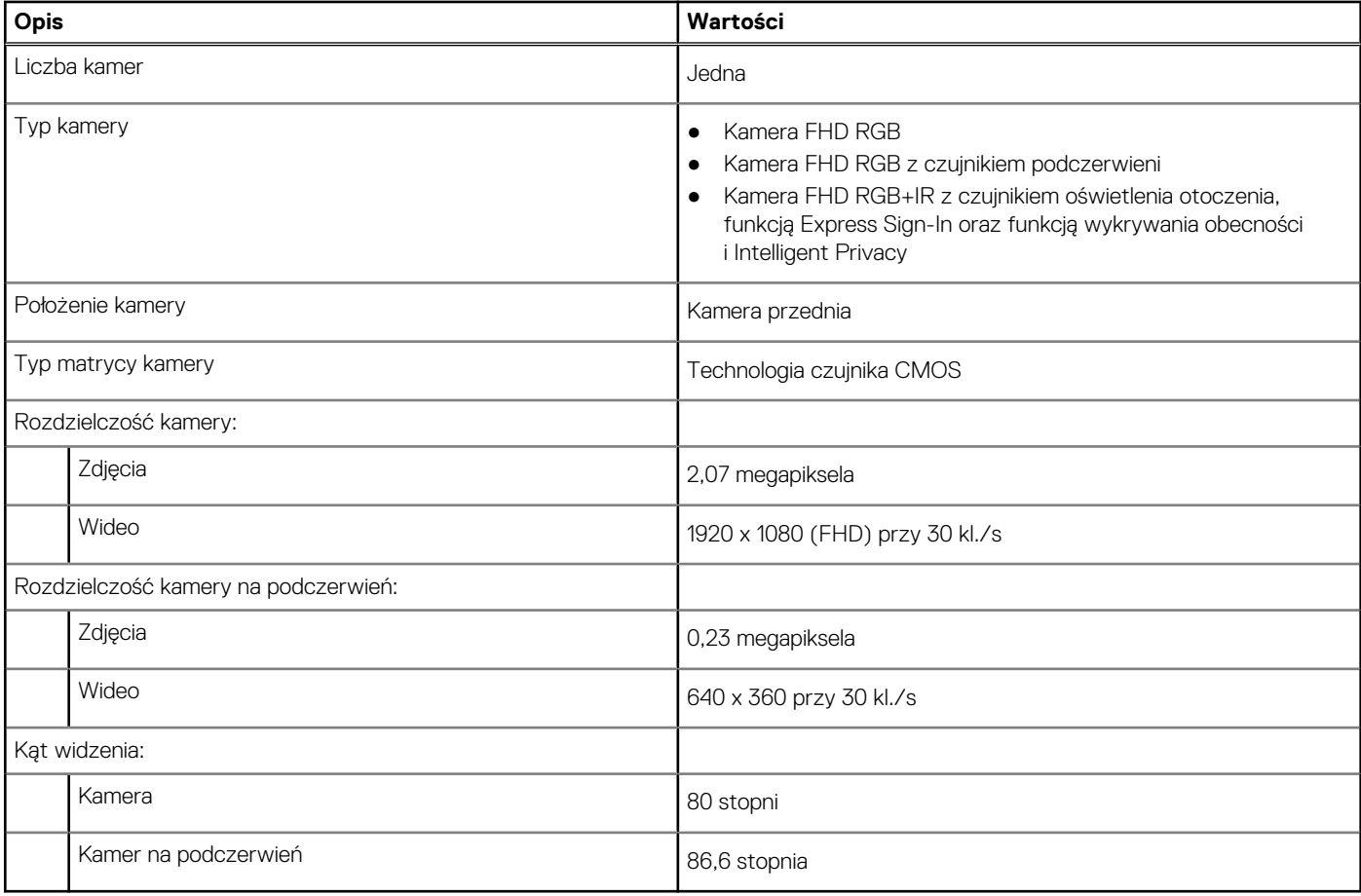

## **Touchpad**

W poniższej tabeli przedstawiono specyfikacje touchpada komputera Latitude 5540.

### **Tabela 18. Specyfikacje touchpada**

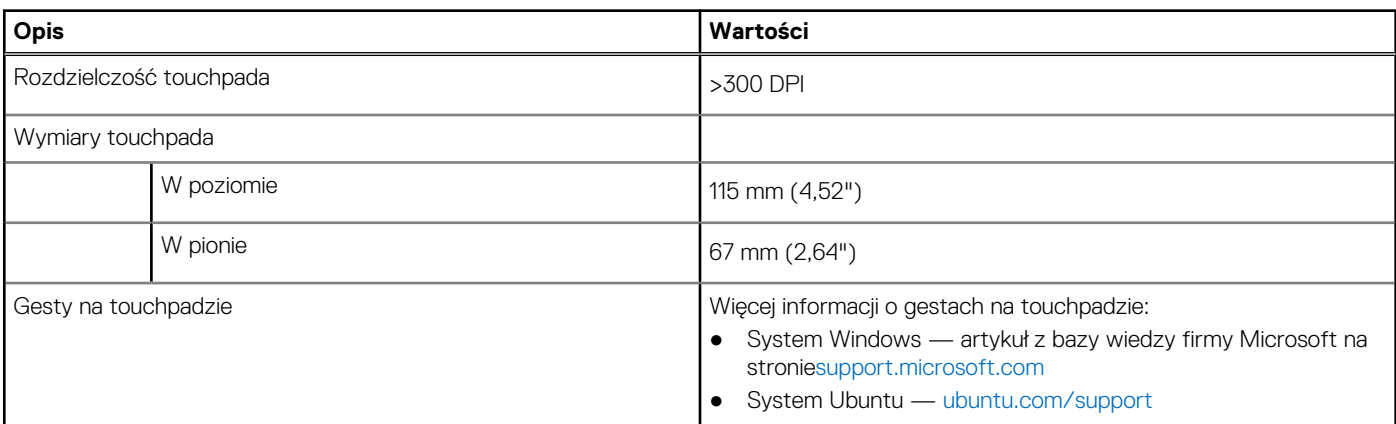

## **Zasilacz**

W tabeli poniżej przedstawiono specyfikacje zasilacza komputera Latitude 5540.

### <span id="page-25-0"></span>**Tabela 19. Specyfikacje zasilacza**

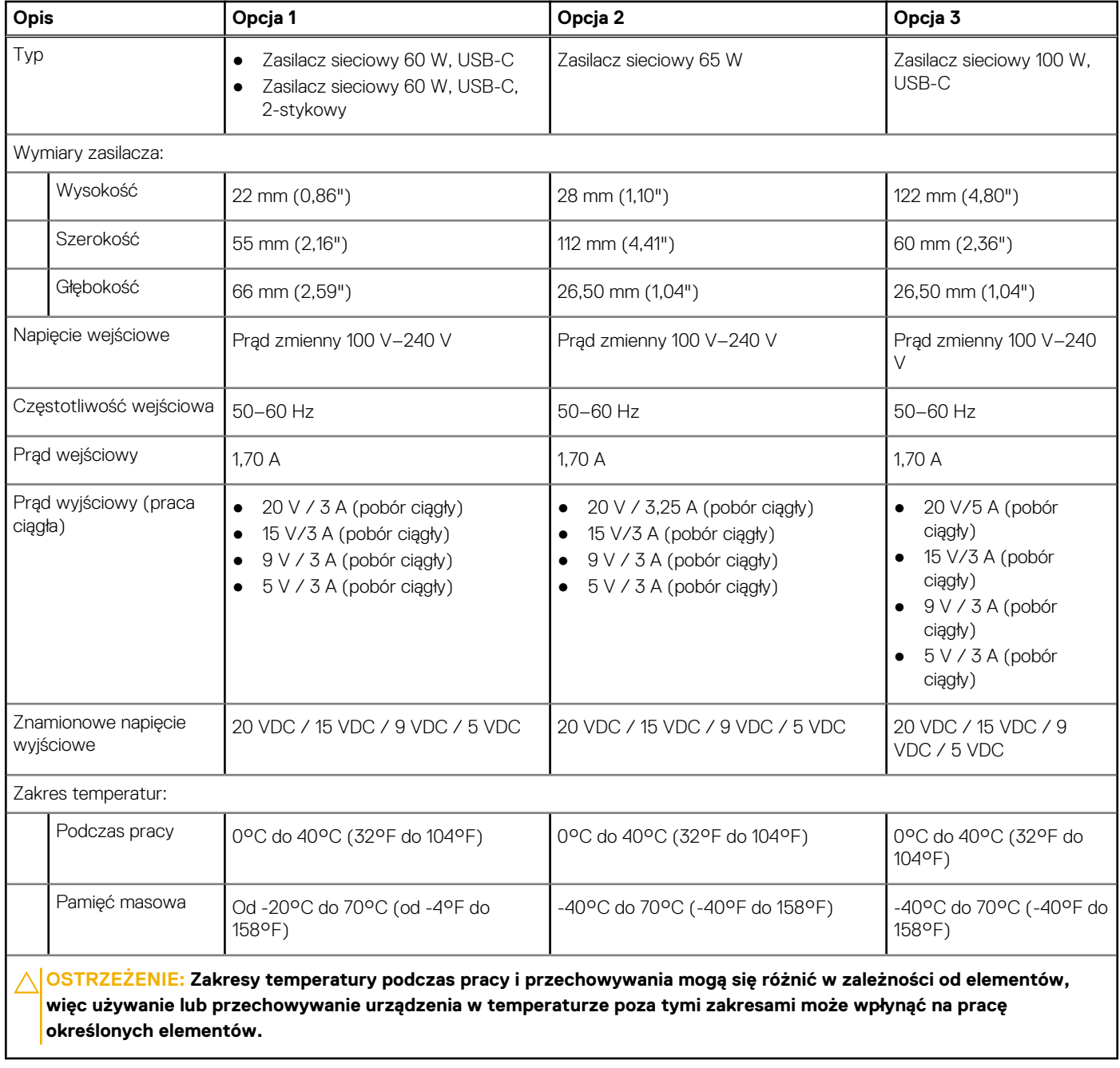

## **Bateria**

W tabeli poniżej przedstawiono specyfikacje baterii komputera Latitude 5540.

### **Tabela 20. Specyfikacje baterii**

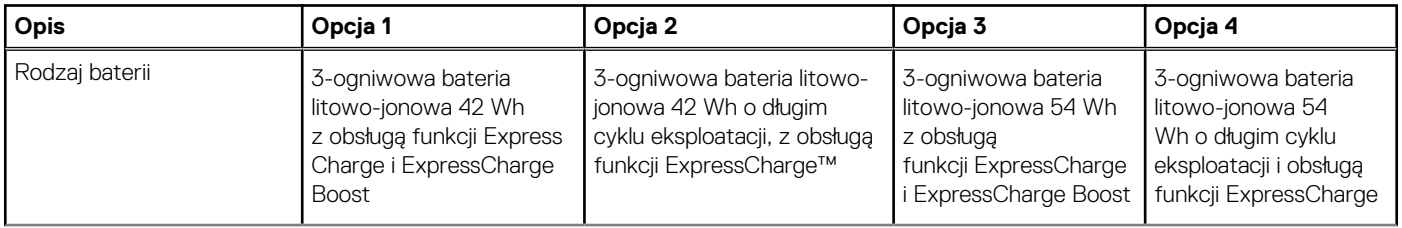

### **Tabela 20. Specyfikacje baterii (cd.)**

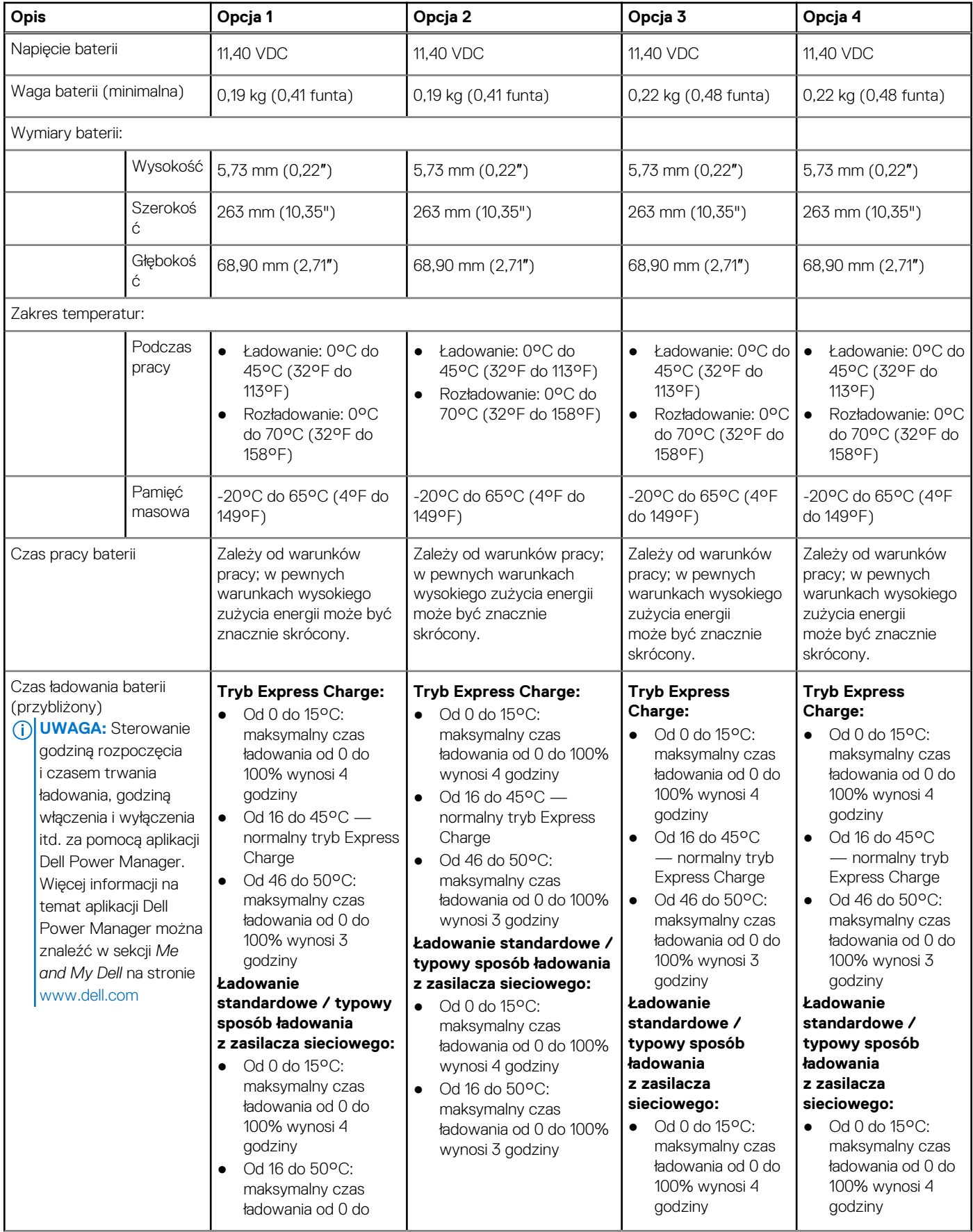

### <span id="page-27-0"></span>**Tabela 20. Specyfikacje baterii (cd.)**

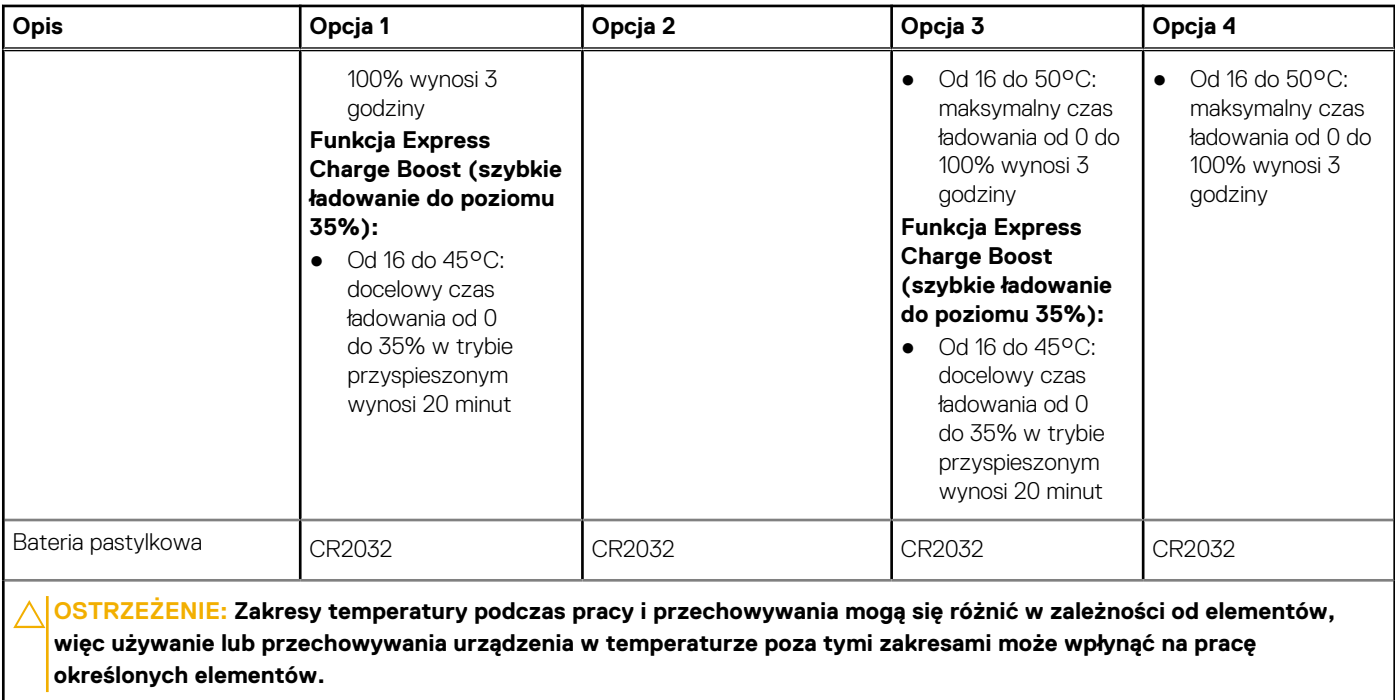

**OSTRZEŻENIE: Firma Dell zaleca regularne ładowanie baterii w celu zapewnienia optymalnego zużycia energii. Jeśli bateria jest całkowicie rozładowana, podłącz zasilacz, włącz komputer, a następnie uruchom komputer ponownie, aby zmniejszyć zużycie energii.**

## **Wyświetlacz**

W poniższej tabeli przedstawiono szczegółowe specyfikacje wyświetlacza komputera Latitude 5540.

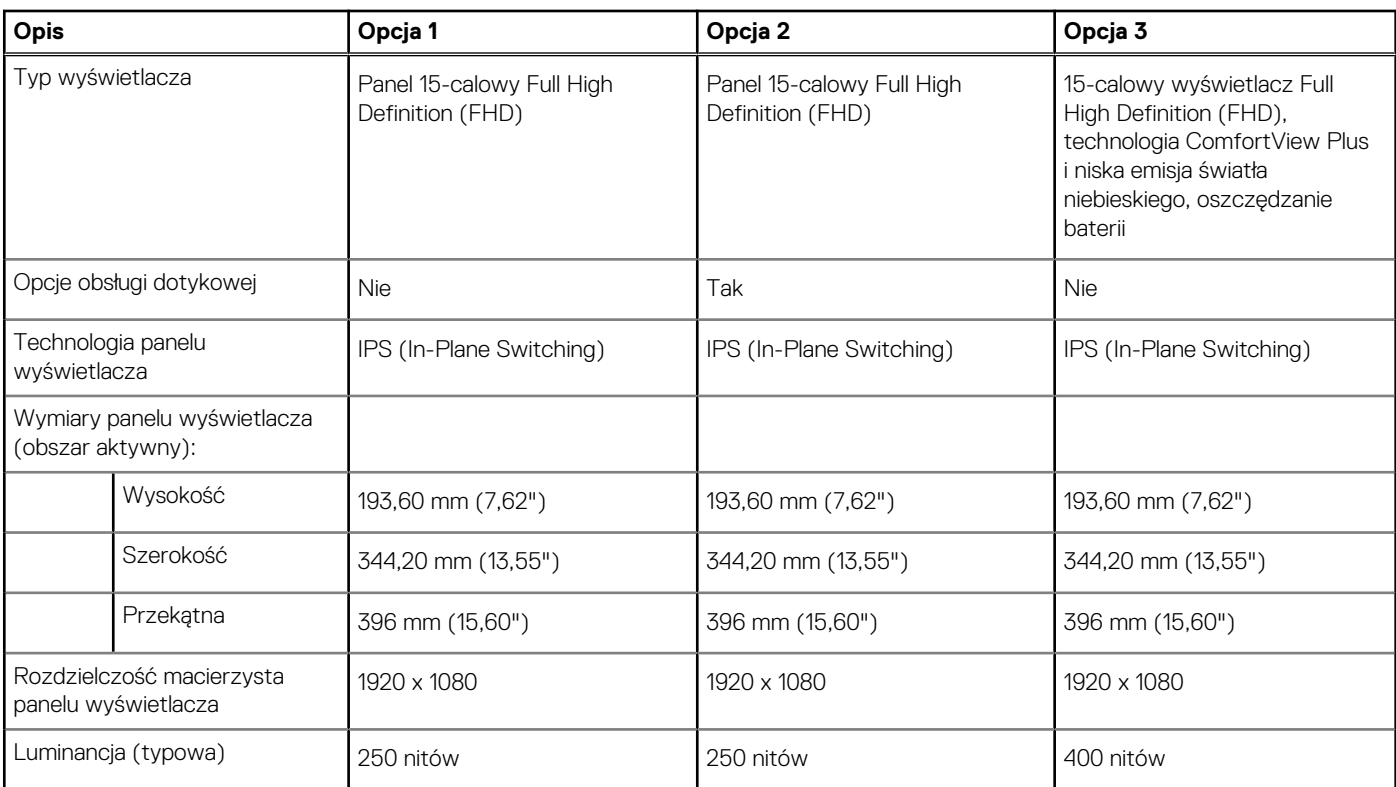

### **Tabela 21. Specyfikacje: wyświetlacz**

### <span id="page-28-0"></span>**Tabela 21. Specyfikacje: wyświetlacz (cd.)**

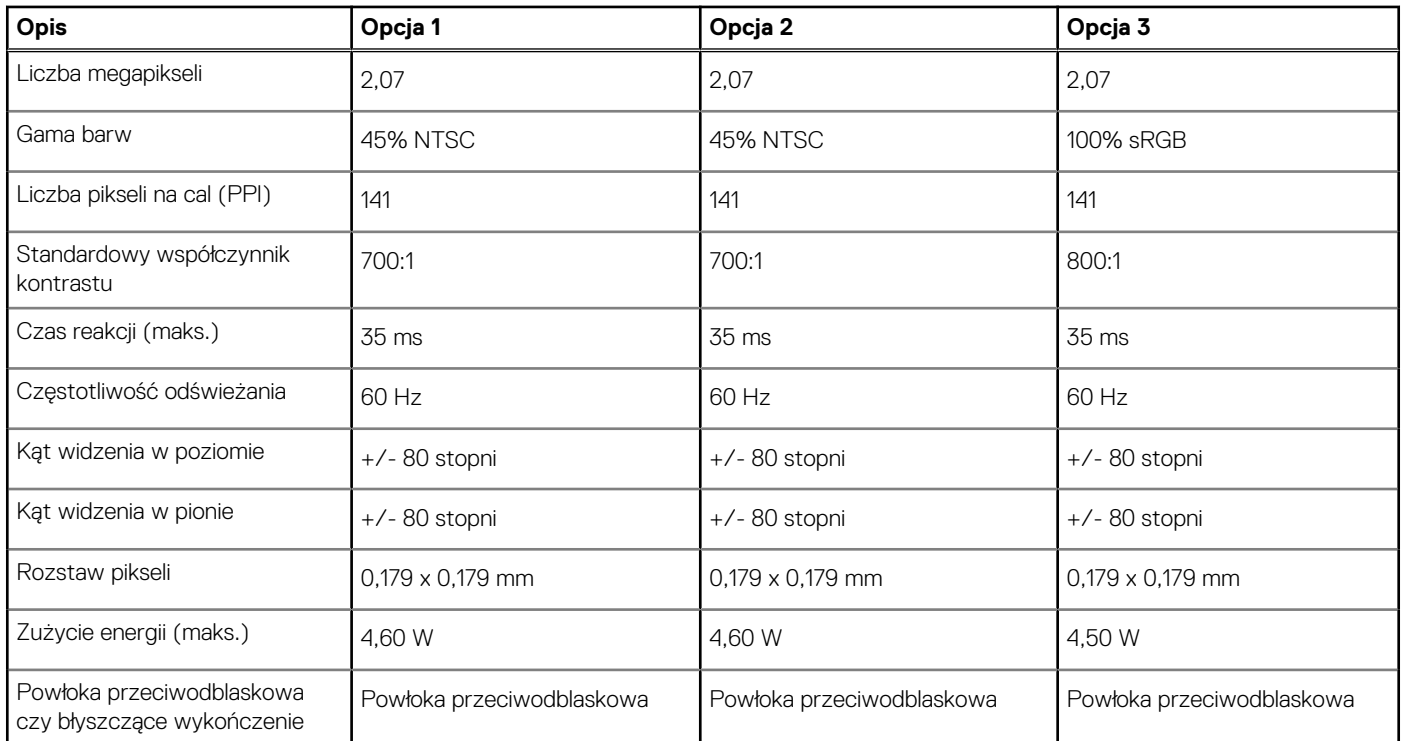

## **Czytnik linii papilarnych (opcjonalny)**

W poniższej tabeli przedstawiono dane techniczne opcjonalnego czytnika linii papilarnych komputera Latitude 5540.

### **Tabela 22. Dane techniczne czytnika linii papilarnych**

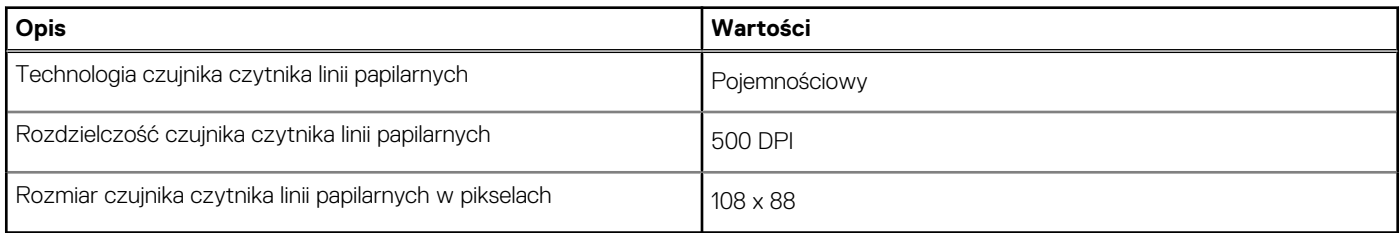

## **Czujnik**

W poniższej tabeli wyszczególniono czujniki komputera Latitude 5540.

### **Tabela 23. Czujnik**

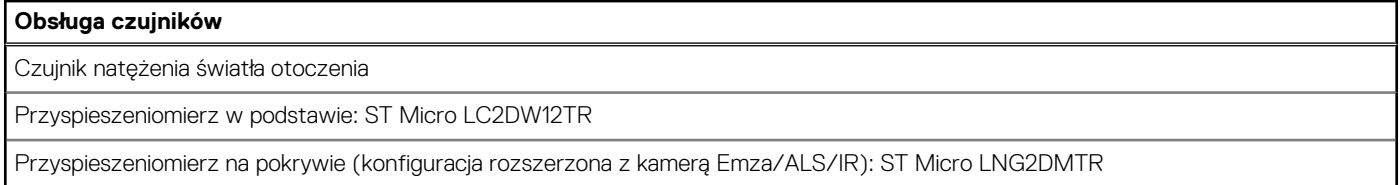

## **Karta graficzna — zintegrowana**

W poniższej tabeli przedstawiono dane techniczne zintegrowanej karty graficznej obsługiwanej przez komputer Latitude 5540.

### <span id="page-29-0"></span>**Tabela 24. Karta graficzna — zintegrowana**

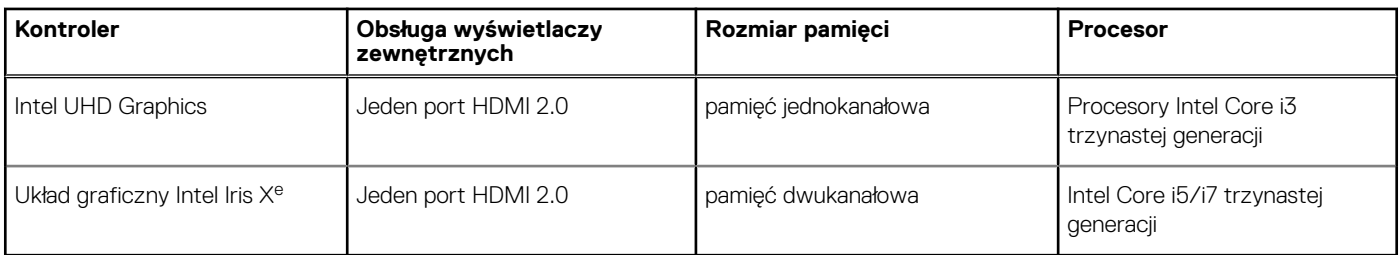

## **Karta graficzna — autonomiczna**

W poniższej tabeli przedstawiono dane techniczne autonomicznej karty graficznej obsługiwanej przez komputer Latitude 5540.

### **Tabela 25. Karta graficzna — autonomiczna**

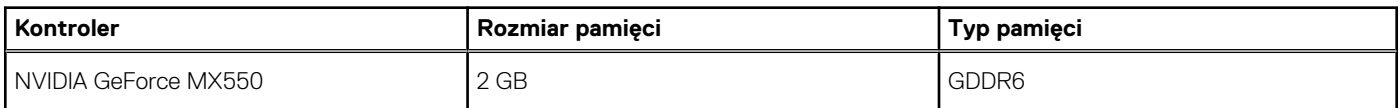

## **Obsługa wyświetlaczy zewnętrznych**

W tabeli poniżej przedstawiono matrycę zgodności dotyczącą obsługi wielu monitorów przez komputer Latitude 5540.

### **Tabela 26. Obsługa wyświetlaczy zewnętrznych**

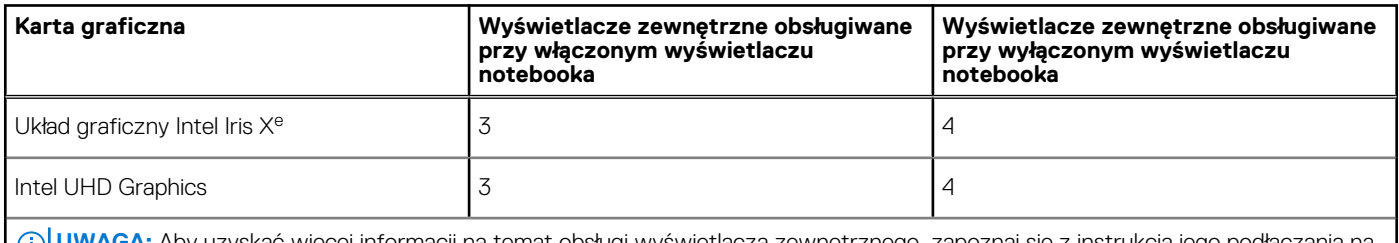

**UWAGA:** Aby uzyskać więcej informacji na temat obsługi wyświetlacza zewnętrznego, zapoznaj się z instrukcją jego podłączania na stronie [www.dell.com/support.](HTTPS://WWW.DELL.COM/SUPPORT/)

## **Zabezpieczenia sprzętowe**

W poniższej tabeli przedstawiono zabezpieczenia sprzętowe komputera Latitude 5540.

### **Tabela 27. Zabezpieczenia sprzętowe**

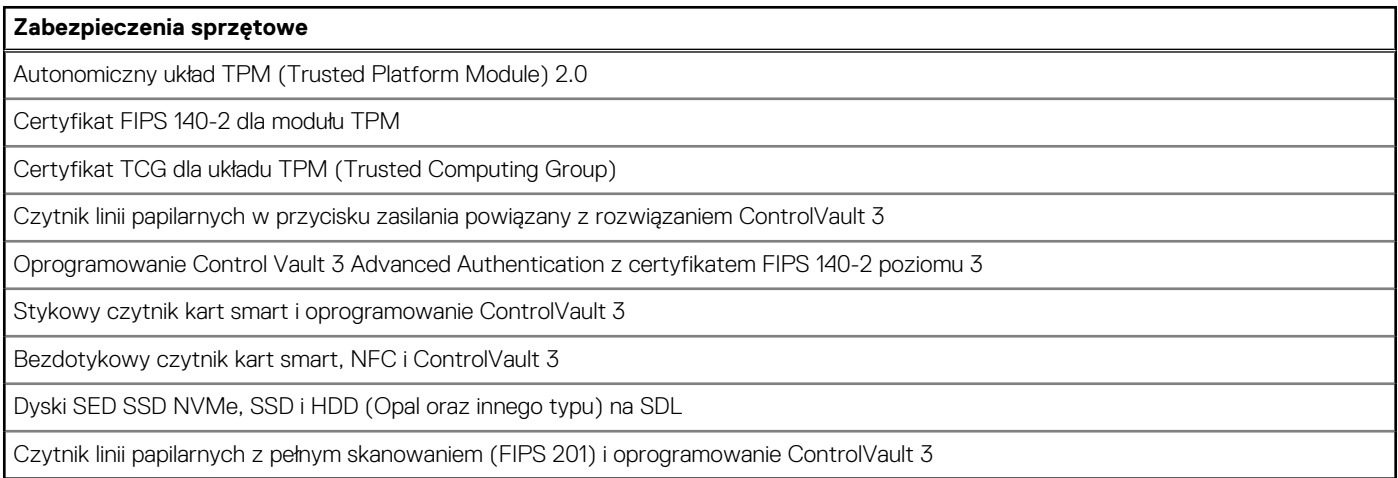

## <span id="page-30-0"></span>**Czytnik kart smart**

## **Bezdotykowy czytnik kart inteligentnych**

W tej sekcji przedstawiono dane techniczne stykowego czytnika kart smart w komputerze Latitude 5540.

#### **Tabela 28. Specyfikacje bezdotykowego czytnika kart smart**

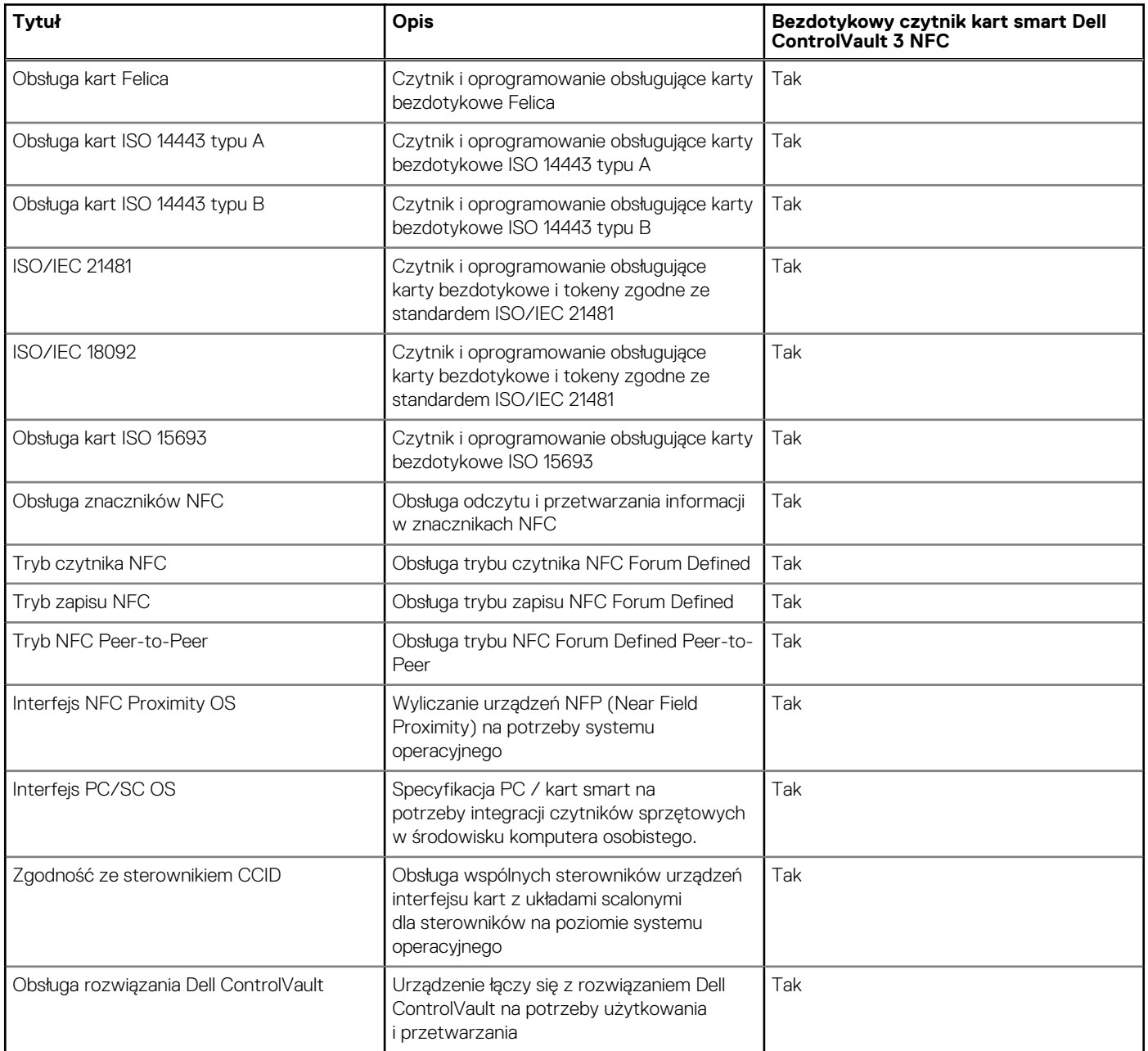

**UWAGA:** Karty bezdotykowe 125 KHz nie są obsługiwane.

### **Tabela 29. Obsługiwane karty pamięci**

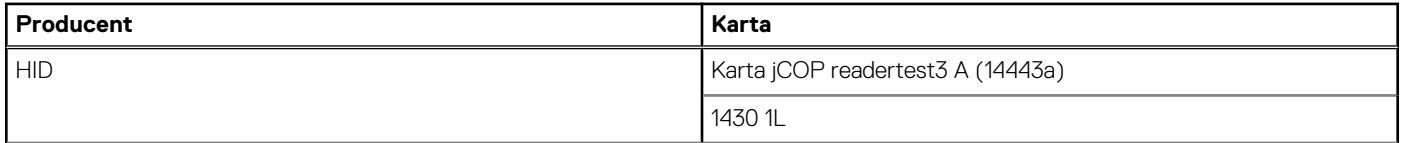

### <span id="page-31-0"></span>**Tabela 29. Obsługiwane karty pamięci (cd.)**

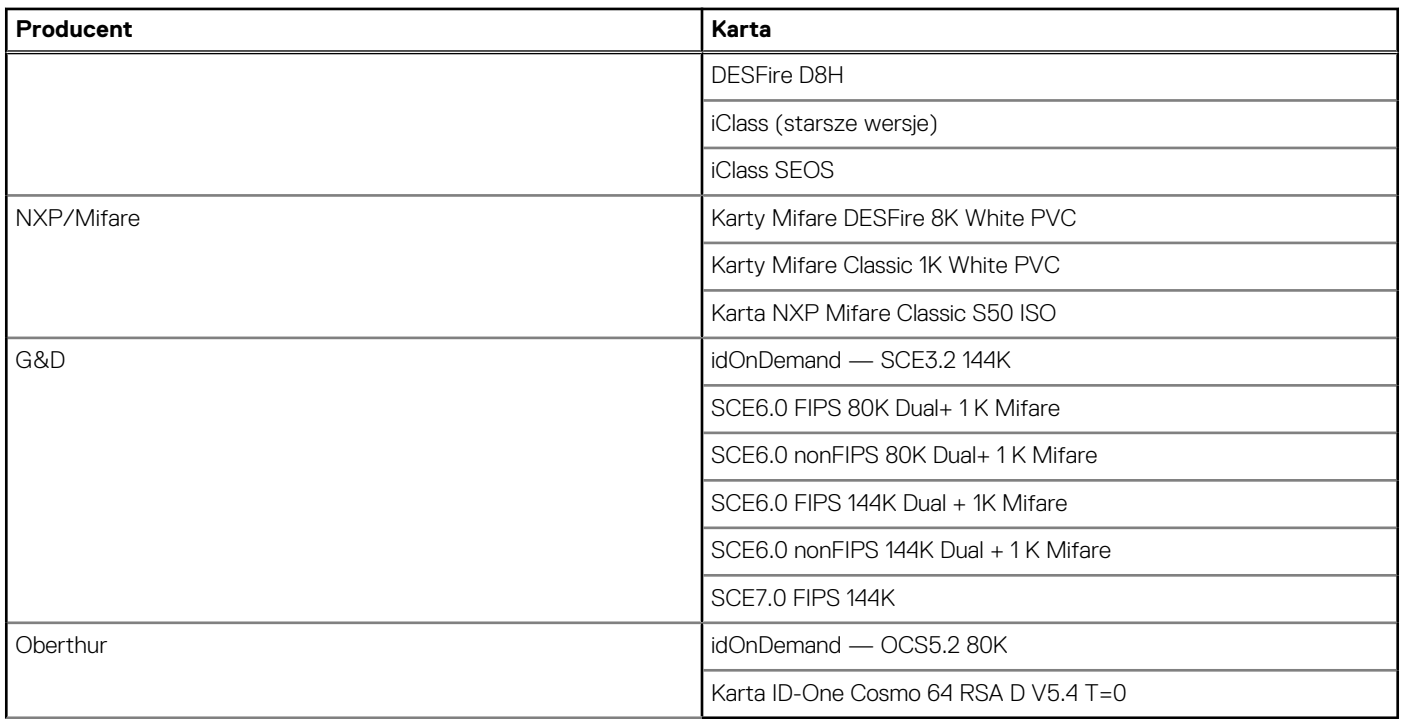

## **Stykowy czytnik kart smart**

W poniższej tabeli przedstawiono specyfikacje stykowego czytnika kart smart w komputerze Latitude 5540.

### **Tabela 30. Specyfikacje stykowego czytnika kart smart**

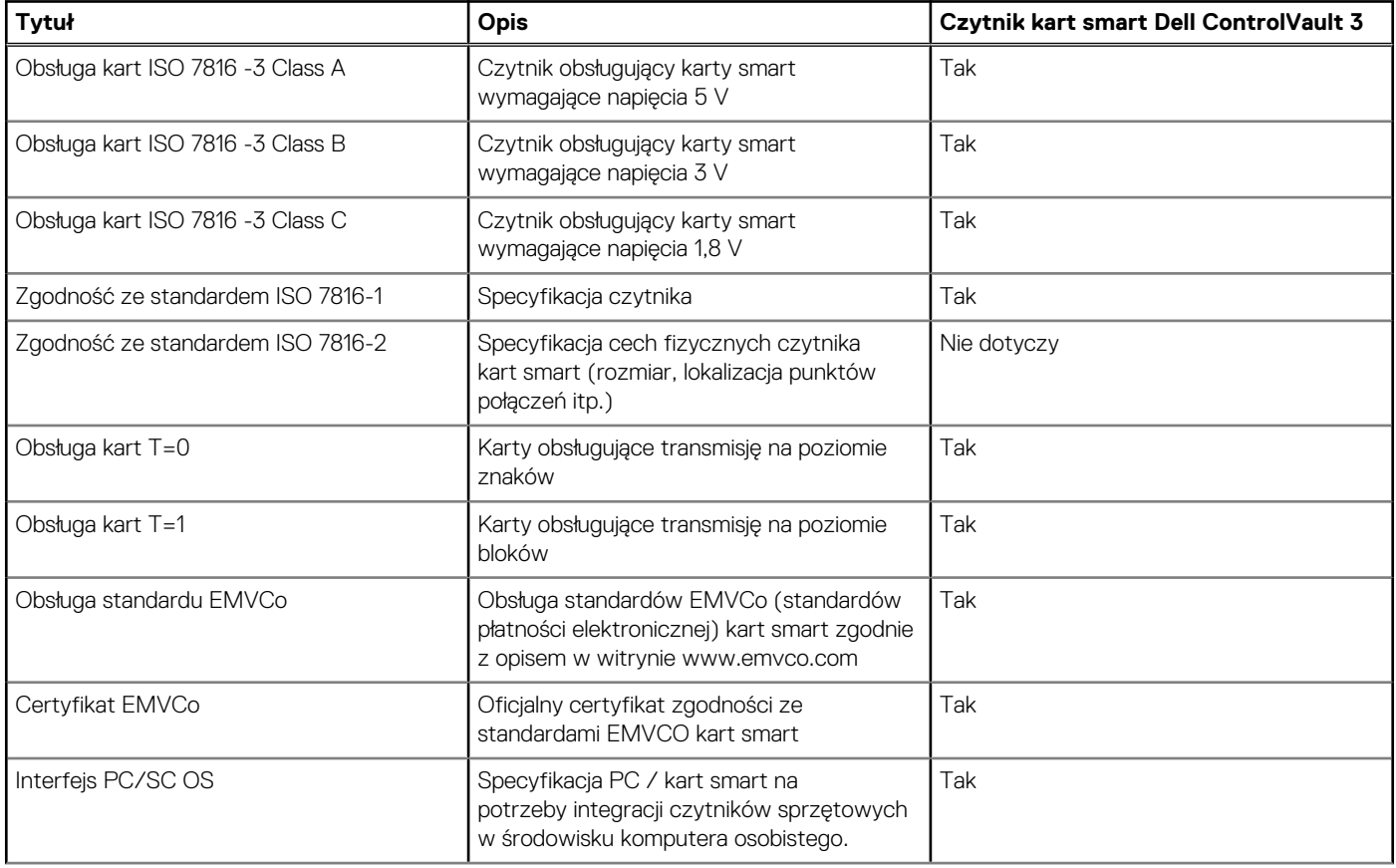

### <span id="page-32-0"></span>**Tabela 30. Specyfikacje stykowego czytnika kart smart (cd.)**

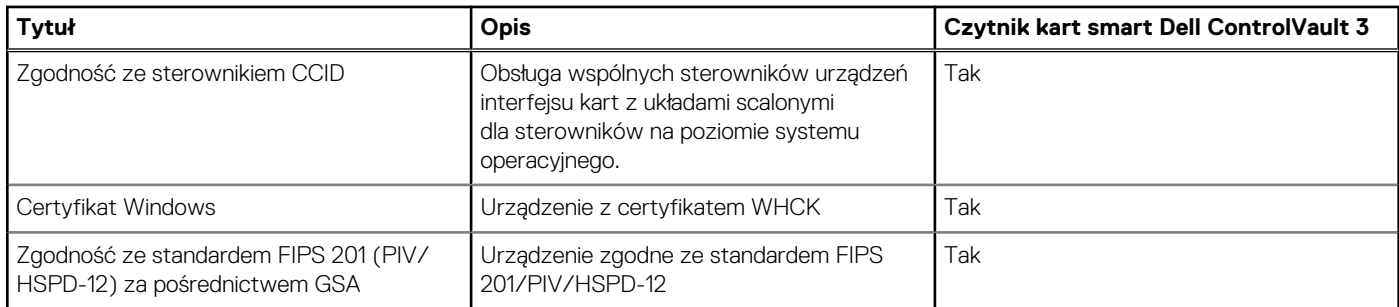

## **Środowisko systemu operacyjnego i pamięci masowej**

W poniższej tabeli przedstawiono parametry środowiska pracy i przechowywania dotyczące komputera Latitude 5540.

**Poziom zanieczyszczeń w powietrzu:** G1 lub niższy, wg definicji w ISA-S71.04-1985

### **Tabela 31. Środowisko pracy komputera**

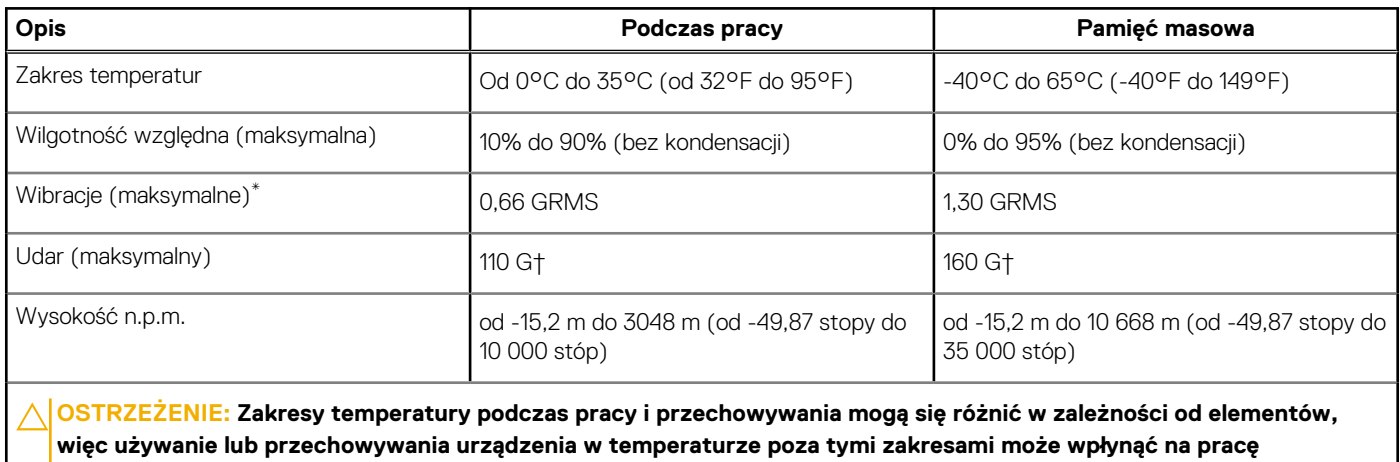

**określonych elementów.**

\* Mierzone z wykorzystaniem spektrum losowych wibracji, które symulują środowisko użytkownika.

† Mierzone za pomocą impulsu półsinusoidalnego o czasie trwania 2 ms.

## **Zasady pomocy technicznej firmy Dell**

Informacje na temat zasad korzystania z pomocy technicznej firmy Dell można znaleźć w bazie wiedzy na stronie [www.dell.com/support](https://www.dell.com/support/).

## **ComfortView Plus**

### **PRZESTROGA: Przedłużone narażenie na działanie światła niebieskiego z wyświetlacza może prowadzić do długotrwałych skutków, takich jak obciążenie i zmęczenie oczu lub uszkodzenie wzroku.**

Niebieskie światło charakteryzuje się małą długością fali i wysoką energią. Przedłużone narażenie na działanie światła niebieskiego, zwłaszcza ze źródeł cyfrowych, może zakłócać rytm snu i prowadzić do długotrwałych skutków, takich jak obciążenie i zmęczenie oczu lub uszkodzenie wzroku.

Wyświetlacz na tym komputerze jest zaprojektowany z myślą o minimalnej emisji niebieskiego światła i jest zgodny ze standardami TÜV Rheinland w zakresie niskiej emisji niebieskiego światła.

Tryb niskiej emisji niebieskiego światła jest włączony fabrycznie i nie wymaga dalszej konfiguracji.

Aby zmniejszyć obciążenie oczu, warto też zastosować następujące środki:

- <span id="page-33-0"></span>Ustaw wyświetlacz w wygodnej odległości od 50 do 70 cm (od 20 do 28 cali) od oczu.
- Często mrugaj, aby zwilżać oczy, zwilżaj oczy wodą lub stosuj odpowiednie krople do oczu.
- Podczas przerw przez co najmniej 20 sekund nie patrz na wyświetlacz, skupiając wzrok na obiekcie odległym o ok. 6 m (20 stóp).
- Rób dłuższe przerwy 20 minut co dwie godziny.

## **Korzystanie z zasuwki kamery**

- 1. Przesuń zasuwkę kamery w lewo, aby uzyskać dostęp do obiektywu kamery.
- 2. Przesuń zasuwkę kamery w prawo, aby zakryć obiektyw kamery.

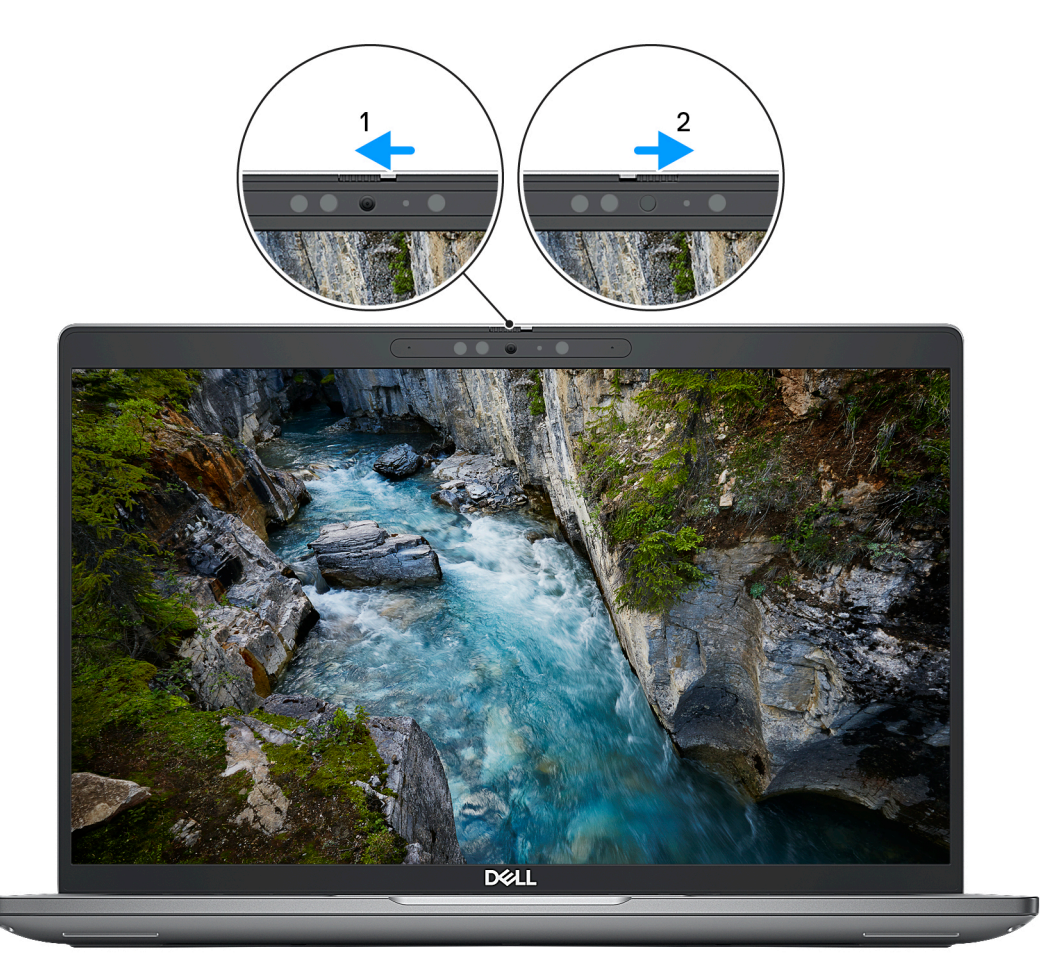

#### **Rysunek 1. Osłona kamery**

## **Dell Optimizer**

W tej sekcji przedstawiono specyfikacje programu Dell Optimizer komputera Latitude 5540.

W przypadku komputera Latitude 5540 z funkcją Dell Optimizer obsługiwane są następujące funkcje:

- **ExpressConnect** automatycznie łączy się z najsilniejszym punktem dostępu w biurze i rezerwuje pasmo transmisji dla używanych aplikacji konferencyjnych.
- **ExpressSign-in** oparty na technologii Intel Context Sensing czujnik zbliżeniowy, który wykrywa Twoja obecność, po czym natychmiastowo aktywuje system i loguje Cię za pomocą kamery na podczerwień i funkcji Windows Hello. Gdy oddalisz się od komputera, system Windows zostanie zablokowany.
- **ExpressResponse** technologia zapewniająca priorytet najważniejszym aplikacjom. Aplikacje są otwierane szybciej i działają lepiej.
- **ExpressCharge** narzędzie, które wydłuża czas działania komputera i poprawia wydajność baterii, dostosowując się do Twojego stylu pracy.

● **Intelligent Audio** — współpracuj zdalnie, jakbyście byli w tym samym pomieszczeniu. Funkcja Intelligent Audio poprawia jakość dźwięku i ogranicza zakłócenia w tle, dzięki czemu lepiej Cię słychać podczas telekonferencji.

Aby uzyskać więcej informacji na temat konfigurowania i używania tych funkcji, zapoznaj się z *[podręcznikiem użytkownika programu Dell](https://www.dell.com/support/home/product-support/product/dell-optimizer/docs) [Optimizer](https://www.dell.com/support/home/product-support/product/dell-optimizer/docs)*.

# **Serwisowanie komputera**

**4**

## <span id="page-35-0"></span>**Instrukcje dotyczące bezpieczeństwa**

Aby uchronić komputer przed uszkodzeniem i zapewnić sobie bezpieczeństwo, należy przestrzegać następujących zaleceń dotyczących bezpieczeństwa. O ile nie wskazano inaczej, każda procedura opisana w tym dokumencie zakłada, że użytkownik zapoznał się z informacjami dotyczącymi bezpieczeństwa dostarczonymi z komputerem.

- **PRZESTROGA: Przed przystąpieniem do wykonywania czynności wymagających otwarcia obudowy komputera należy** ∧ **zapoznać się z instrukcjami dotyczącymi bezpieczeństwa dostarczonymi z komputerem. Więcej informacji na temat postępowania zgodnego z zasadami bezpieczeństwa znajduje się na stronie dotyczącej przestrzegania zgodności z przepisami pod adresem [www.dell.com/regulatory\\_compliance](https://www.dell.com/regulatory_compliance).**
- **PRZESTROGA: Przed otwarciem jakichkolwiek pokryw lub paneli należy odłączyć komputer od wszystkich źródeł** ∕∿ **zasilania. Po zakończeniu pracy wewnątrz komputera należy zainstalować pokrywy i panele oraz wkręcić śruby, a dopiero potem podłączyć komputer do gniazdka elektrycznego.**
- **OSTRZEŻENIE: Aby uniknąć uszkodzenia komputera, należy pracować na płaskiej, suchej i czystej powierzchni.**
- **OSTRZEŻENIE: Karty i podzespoły należy trzymać za krawędzie i unikać dotykania wtyków i złączy.**
- **OSTRZEŻENIE: Użytkownik powinien wykonać tylko czynności rozwiązywania problemów i naprawy, które zespół pomocy technicznej firmy Dell autoryzował, lub, o które poprosił. Uszkodzenia wynikające z napraw serwisowych nieautoryzowanych przez firmę Dell nie są objęte gwarancją. Należy zapoznać się z instrukcjami dotyczącymi bezpieczeństwa dostarczonymi z produktem lub dostępnymi pod adresem [www.dell.com/regulatory\\_compliance.](https://www.dell.com/regulatory_compliance)**
- **OSTRZEŻENIE: Przed dotknięciem dowolnego elementu wewnątrz komputera należy pozbyć się ładunków elektrostatycznych z ciała, dotykając dowolnej nielakierowanej powierzchni komputera, np. metalowych elementów z tyłu komputera. Podczas pracy należy okresowo dotykać niemalowanej powierzchni metalowej w celu odprowadzenia ładunków elektrostatycznych, które mogłyby spowodować uszkodzenie wewnętrznych części składowych.**
- **OSTRZEŻENIE: Przy odłączaniu kabla należy pociągnąć za wtyczkę lub uchwyt, a nie za sam kabel. Niektóre kable mają złącza z zatrzaskami lub pokrętła, które przed odłączeniem kabla należy otworzyć lub odkręcić. Podczas odłączania kabli należy je trzymać prosto, aby uniknąć wygięcia styków w złączach. Podczas podłączania kabli należy zwrócić uwagę na prawidłowe zorientowanie i wyrównanie złączy i portów.**
- **OSTRZEŻENIE: Jeśli w czytniku kart pamięci znajduje się karta, należy ją nacisnąć i wyjąć.**
- **OSTRZEŻENIE: Podczas obsługi baterii litowo-jonowej w notebooku zachowaj ostrożność. Spęczniałych baterii nie należy używać, lecz jak najszybciej je wymienić i prawidłowo zutylizować.**
- $\Omega$ **UWAGA:** Kolor komputera i niektórych części może różnić się nieznacznie od pokazanych w tym dokumencie.

## **Przed przystąpieniem do serwisowania komputera**

#### **Kroki**

- 1. Zapisz i zamknij wszystkie otwarte pliki, a także zamknij wszystkie otwarte aplikacje.
- 2. Wyłącz komputer. W systemie operacyjnym Windows kliknij **Start** > **Zasilanie** > **Wyłącz**.

**UWAGA:** Jeśli używasz innego systemu operacyjnego, wyłącz urządzenie zgodnie z instrukcjami odpowiednimi dla tego systemu.

3. Odłącz komputer i wszystkie urządzenia peryferyjne od gniazdek elektrycznych.
- 4. Odłącz od komputera wszystkie urządzenia sieciowe i peryferyjne, np. klawiaturę, mysz, monitor itd.
- 5. Wyjmij z komputera wszystkie karty pamięci i dyski optyczne.
- 6. Jeśli możesz włączyć komputer, przejdź do trybu serwisowego.

### **Tryb serwisowy**

Tryb serwisowy służy do odłączania zasilania bez odłączania kabla baterii od płyty głównej przed przeprowadzeniem naprawy komputera.

**OSTRZEŻENIE: Jeśli nie można włączyć komputera w celu przełączenia go w tryb serwisowy lub komputer nie obsługuje trybu serwisowego, należy odłączyć kabel baterii. Aby odłączyć kabel baterii, wykonaj czynności opisane w sekcji [Wymontowywanie baterii.](#page-68-0)**

**UWAGA:** Upewnij się, że komputer jest wyłączony, a zasilacz sieciowy — odłączony.

- a. Naciśnij i przytrzymaj klawisz **<B>** na klawiaturze, a następnie naciśnij i przytrzymaj przez 3 sekundy przycisk zasilania, aż na ekranie pojawi się logo Dell.
- b. Naciśnij dowolny klawisz, aby kontynuować.
- c. Jeśli zasilacz sieciowy nie został odłączony, na ekranie pojawi się komunikat, że należy go wymontować. Wyjmij zasilacz sieciowy, a następnie naciśnij dowolny klawisz, aby kontynuować procedurę **trybu serwisowego**. Procedura **trybu serwisowego** automatycznie pomija kolejny krok, jeśli **etykieta właściciela** komputera nie została wcześniej skonfigurowana przez użytkownika.
- d. Po wyświetleniu na ekranie komunikatu o **gotowości** naciśnij dowolny klawisz, aby kontynuować. Komputer wyemituje trzy krótkie sygnały dźwiękowe i natychmiast się wyłączy.
- e. Wyłączenie się komputera oznacza, że przeszedł on w tryb serwisowy.

 $\bigcirc$ **UWAGA:** Jeśli nie można włączyć komputera lub przejść do trybu serwisowego, pomiń ten proces.

### **Zalecenia dotyczące bezpieczeństwa**

Rozdział dotyczący środków ostrożności zawiera szczegółowe informacje na temat podstawowych czynności, jakie należy wykonać przed zastosowaniem się do instrukcji demontażu.

Przed rozpoczęciem jakichkolwiek procedur instalacyjnych lub związanych z awariami obejmujących demontaż bądź montaż należy przestrzegać następujących środków ostrożności:

- Wyłącz komputer i wszelkie podłączone urządzenia peryferyjne.
- Odłącz system i wszystkie podłączone urządzenia peryferyjne od zasilania prądem zmiennym.
- Odłącz wszystkie kable sieciowe, linie telefoniczne i telekomunikacyjne od komputera.
- Podczas pracy wewnątrz dowolnego korzystaj z terenowego zestawu serwisowego ESD, aby uniknąć wyładowania elektrostatycznego.
- Po wymontowaniu podzespołu komputera ostrożnie umieść go na macie antystatycznej.
- Noś obuwie o nieprzewodzącej gumowej podeszwie, by zmniejszyć prawdopodobieństwo porażenia prądem.

### Stan gotowości

Produkty firmy Dell, które mogą być w stanie gotowości, należy całkowicie odłączyć od prądu przed otwarciem obudowy. Urządzenia, które mają funkcję stanu gotowości, są zasilane, nawet gdy są wyłączone. Wewnętrzne zasilanie umożliwia urządzeniu w trybie uśpienia włączenie się po otrzymaniu zewnętrznego sygnału (funkcja Wake on LAN). Ponadto urządzenia te są wyposażone w inne zaawansowane funkcje zarządzania energią.

Odłączenie od zasilania oraz naciśnięcie i przytrzymanie przycisku zasilania przez 15 sekund powinno usunąć energię resztkową z płyty głównej.

### Połączenie wyrównawcze

Przewód wyrównawczy jest metodą podłączania dwóch lub więcej przewodów uziemiających do tego samego potencjału elektrycznego. Służy do tego terenowy zestaw serwisowy ESD. Podczas podłączania przewodu wyrównawczego zawsze upewnij się, że jest on podłączony do metalu, a nie do malowanej lub niemetalicznej powierzchni. Opaska na nadgarstek powinna być bezpiecznie zamocowana i mieć pełny kontakt ze skórą. Pamiętaj, aby przed podłączeniem opaski do urządzenia zdjąć biżuterię, np. zegarek, bransoletki czy pierścionki.

### **Zabezpieczenie przed wyładowaniem elektrostatycznym**

Wyładowania elektrostatyczne (ESD) to główny problem podczas korzystania z podzespołów elektronicznych, a zwłaszcza wrażliwych komponentów, takich jak karty rozszerzeń, procesory, moduły DIMM pamięci i płyty systemowe. Nawet najmniejsze wyładowania potrafią uszkodzić obwody w niezauważalny sposób, powodując sporadycznie występujące problemy lub skracając żywotność produktu. Ze względu na rosnące wymagania dotyczące energooszczędności i zagęszczenia układów ochrona przed wyładowaniami elektrostatycznymi staje się coraz poważniejszym problemem.

Z powodu większej gęstości półprzewodników w najnowszych produktach firmy Dell ich wrażliwość na uszkodzenia elektrostatyczne jest większa niż w przypadku wcześniejszych modeli. Dlatego niektóre wcześniej stosowane metody postępowania z częściami są już nieprzydatne.

Uszkodzenia spowodowane wyładowaniami elektrostatycznymi można podzielić na dwie kategorie: katastrofalne i przejściowe.

- **Katastrofalne** zdarzenia tego typu stanowią około 20 procent awarii związanych z wyładowaniami elektrostatycznymi. Uszkodzenie powoduje natychmiastową i całkowitą utratę funkcjonalności urządzenia. Przykładem katastrofalnej awarii może być moduł DIMM, który uległ wstrząsowi elektrostatycznemu i generuje błąd dotyczący braku testu POST lub braku sygnału wideo z sygnałem dźwiękowym oznaczającym niedziałającą pamięć.
- **Przejściowe** takie sporadyczne problemy stanowią około 80 procent awarii związanych z wyładowaniami elektrostatycznymi. Duża liczba przejściowych awarii oznacza, że w większości przypadków nie można ich natychmiast rozpoznać. Moduł DIMM ulega wstrząsowi elektrostatycznemu, ale ścieżki są tylko osłabione, więc podzespół nie powoduje bezpośrednich objawów związanych z uszkodzeniem. Faktyczne uszkodzenie osłabionych ścieżek może nastąpić po wielu tygodniach, a do tego czasu mogą występować pogorszenie integralności pamięci, sporadyczne błędy i inne problemy.

Awarie przejściowe (sporadyczne) są trudniejsze do wykrycia i usunięcia.

- Aby zapobiec uszkodzeniom spowodowanym przez wyładowania elektrostatyczne, pamiętaj o następujących kwestiach:
- Korzystaj z opaski uziemiającej, która jest prawidłowo uziemiona. Używanie bezprzewodowych opasek uziemiających jest niedozwolone, ponieważ nie zapewniają one odpowiedniej ochrony. Dotknięcie obudowy przed dotknięciem części o zwiększonej wrażliwości na wyładowania elektrostatyczne nie zapewnia wystarczającej ochrony przed tymi zagrożeniami.
- Wszelkie czynności związane z komponentami wrażliwymi na ładunki statyczne wykonuj w obszarze zabezpieczonym przed ładunkiem. Jeżeli to możliwe, korzystaj z antystatycznych mat na podłogę i biurko.
- Podczas wyciągania z kartonu komponentów wrażliwych na ładunki statyczne nie wyciągaj ich z opakowania antystatycznego do momentu przygotowania się do ich montażu. Przed wyciągnięciem komponentu z opakowania antystatycznego rozładuj najpierw ładunki statyczne ze swojego ciała.
- W celu przetransportowania komponentu wrażliwego na ładunki statyczne umieść go w pojemniku lub opakowaniu antystatycznym.

### **Zestaw serwisowy ESD**

Najczęściej używany jest zestaw serwisowy bez monitorowania. Każdy zestaw ESD zawiera trzy podstawowe elementy: matę antystatyczną, pasek na rękę i przewód wyrównawczy.

### Elementy zestawu serwisowego ESD

Elementy zestawu serwisowego ESD:

- **Mata antystatyczna** mata antystatyczna rozprasza ładunki elektryczne i można na niej umieszczać części podczas procedury serwisowej. W przypadku korzystania z maty antystatycznej należy pewnie zacisnąć opaskę na rękę, a przewód wyrównawczy musi być podłączony do maty antystatycznej oraz do metalowej części obudowy serwisowanego urządzenia. Po prawidłowym założeniu przewodu wyrównawczego można wyjąć części zamienne z woreczków ochronnych i umieścić bezpośrednio na macie antystatycznej. Podzespoły wrażliwe na wyładowania są bezpieczne tylko w dłoni serwisanta, na macie antystatycznej, w urządzeniu lub w woreczku ochronnym.
- **Opaska na rękę i przewód wyrównawczy** mogą tworzyć bezpośrednie połączenie między ciałem serwisanta a metalowym szkieletem komputera (jeśli nie jest potrzebna mata antystatyczna) lub być podłączone do maty antystatycznej w celu ochrony komponentów tymczasowo odłożonych na matę. Fizyczne połączenie opaski na rękę i przewodu, łączące skórę serwisanta, matę antystatyczną i urządzenie, jest nazywane połączeniem wyrównawczym. Należy korzystać wyłącznie z zestawów serwisowych zawierających opaskę na rękę, matę i przewód wyrównawczy. Nie należy korzystać z bezprzewodowych opasek na rękę. Należy pamiętać, że wewnętrzne przewody opaski na rękę są podatne na uszkodzenia spowodowane normalnym zużyciem i należy je regularnie testować za pomocą odpowiedniego zestawu w celu uniknięcia przypadkowego uszkodzenia sprzętu w wyniku wyładowania elektrostatycznego. Zalecane jest testowanie opaski na rękę i przewodu wyrównawczego co najmniej raz w tygodniu.
- **Tester opaski SSD na rękę** przewody w opasce mogą z czasem ulegać uszkodzeniu. W przypadku korzystania z zestawu bez monitorowania zalecane jest regularne testowanie opaski przed każdą realizacją zgłoszenia serwisowego, a co najmniej raz w tygodniu. Najlepiej testować opaskę za pomocą specjalnego zestawu testującego. Jeśli nie masz własnego zestawu do testowania opaski, skontaktuj się z regionalnym oddziałem, aby dowiedzieć się, czy nim dysponuje. Aby wykonać test, załóż opaskę na rękę, podłącz

<span id="page-38-0"></span>przewód wyrównawczy do urządzenia testującego i naciśnij przycisk. Zielone światło diody LED oznacza, że test zakończył się powodzeniem. Czerwone światło diody LED i sygnał dźwiękowy oznaczają, że test zakończył się niepowodzeniem.

- **Elementy izolacyjne** ważne jest, aby elementy wrażliwe na wyładowania elektrostatyczne, takie jak plastikowe obudowy radiatorów, były przechowywane z dala od elementów wewnętrznych, które są izolatorami i często mają duży ładunek elektryczny.
- **Środowisko pracy** przed zainstalowaniem zestawu serwisowego ESD należy ocenić sytuację w środowisku klienta. Na przykład korzystanie z zestawu w środowisku serwerowym przebiega inaczej niż w pracy z pojedynczym komputerem stacjonarnym lub urządzeniem przenośnym. Serwery są zazwyczaj montowane w szafie w centrum przetwarzania danych, natomiast komputery stacjonarne lub urządzenia przenośne leżą zwykle na biurkach. Należy znaleźć dużą, otwartą, płaską i zorganizowaną powierzchnię roboczą, na której można swobodnie rozłożyć zestaw ESD, pozostawiając miejsce na naprawiane urządzenie. Powierzchnia robocza powinna też być wolna od elementów nieprzewodzących, które mogłyby spowodować wyładowanie elektrostatyczne. Materiały izolujące, takie jak styropian i inne tworzywa sztuczne, powinny zawsze być oddalone o co najmniej 30 cm (12 cali) od wrażliwych komponentów. W przeciwnym razie nie należy dotykać tych komponentów
- **Opakowanie antystatyczne** wszystkie urządzenia wrażliwe na wyładowania elektrostatyczne należy transportować w antystatycznych opakowaniach. Wskazane są metalowe, ekranowane woreczki. Należy jednak zawsze zwracać uszkodzony podzespół, korzystając z tego samego opakowania antystatycznego, w którym nadeszła nowa część. Woreczek antystatyczny należy złożyć i zakleić taśmą, a następnie zapakować w oryginalnym pudełku, w którym nadeszła nowa część, korzystając z tej samej pianki. Elementy wrażliwe na wyładowania elektrostatyczne należy wyjmować z opakowania tylko na powierzchni roboczej zabezpieczonej przed wyładowaniami. Nie należy nigdy ich kłaść na woreczkach antystatycznych, ponieważ tylko wnętrze woreczka jest ekranowane. Podzespoły te powinny znajdować się tylko w dłoni serwisanta, na macie antystatycznej, w urządzeniu lub w woreczku ochronnym.
- **Transportowanie komponentów wrażliwych** komponenty wrażliwe na wyładowania elektrostatyczne, takie jak części zamienne lub części zwracane do firmy Dell, należy koniecznie zapakować w woreczki antystatyczne na czas transportu.

### Ochrona przed wyładowaniami elektrostatycznymi — podsumowanie

Firma Dell zaleca korzystanie z tradycyjnej, przewodowej opaski uziemiającej na rękę oraz maty antystatycznej przy serwisowaniu produktów marki Dell. Ponadto podczas serwisowania komputera należy koniecznie trzymać wrażliwe elementy z dala od części nieprzewodzących i umieszczać je w woreczkach antystatycznych na czas transportu.

### **Transportowanie wrażliwych elementów**

Podczas transportowania komponentów wrażliwych na wyładowania elektryczne, takich jak lub części zamienne lub części zwracane do firmy Dell, należy koniecznie zapakować je w woreczki antystatyczne.

### **Po zakończeniu serwisowania komputera**

#### **Informacje na temat zadania**

**UWAGA:** Pozostawienie nieużywanych lub nieprzykręconych śrub wewnątrz komputera może poważnie uszkodzić komputer.

### **Kroki**

- 1. Przykręć wszystkie śruby i sprawdź, czy wewnątrz komputera nie pozostały żadne nieużywane śruby.
- 2. Podłącz do komputera wszelkie urządzenia zewnętrzne, peryferyjne i kable odłączone przed rozpoczęciem pracy.
- 3. Zainstaluj karty pamięci, dyski i wszelkie inne elementy wymontowane przed rozpoczęciem pracy.
- 4. Podłącz komputer i wszystkie urządzenia peryferyjne do gniazdek elektrycznych.
- 5. Włącz komputer.

### **BitLocker**

**OSTRZEŻENIE: Jeśli funkcja BitLocker nie zostanie zawieszona przed aktualizacją systemu BIOS, klucz funkcji BitLocker nie zostanie rozpoznany przy następnym ponownym uruchomieniu systemu. Pojawi się monit o wprowadzenie klucza odzyskiwania w celu kontynuacji, a system będzie wymagał go przy każdym uruchomieniu. Nieznajomość klucza odzyskiwania grozi utratą danych lub niepotrzebną ponowną instalacją systemu operacyjnego. Aby uzyskać więcej informacji w tym zakresie, zobacz artykuł z bazy wiedzy: [Aktualizowanie systemu BIOS w systemach Dell z włączoną](https://www.dell.com/support/kbdoc/000134415) [funkcją BitLocker.](https://www.dell.com/support/kbdoc/000134415)**

Zainstalowanie następujących elementów wyzwala funkcję BitLocker:

- Dysk twardy lub dysk SSD
- Płyta główna

## **Zalecane narzędzia**

Procedury przedstawione w tym dokumencie mogą wymagać użycia następujących narzędzi:

- Wkrętak krzyżakowy nr 0/1
- Plastikowy otwierak

## **Wykaz śrub**

- **(i)** UWAGA: Przy wykręcaniu śrub z elementów zalecane jest, aby zanotować typ oraz liczbę śrub, a następnie umieścić je w pudełku na śruby. Umożliwia to przykręcenie właściwych śrub w odpowiedniej liczbie podczas ponownego instalowania elementu.
- **UWAGA:** Niektóre komputery mają powierzchnie magnetyczne. Przy instalowaniu elementów upewnij się, że na takich powierzchniach nie zostały śruby.

**UWAGA:** Kolor śrub może się różnić w zależności od zamówionej konfiguracji.

### **Tabela 32. Wykaz śrub**

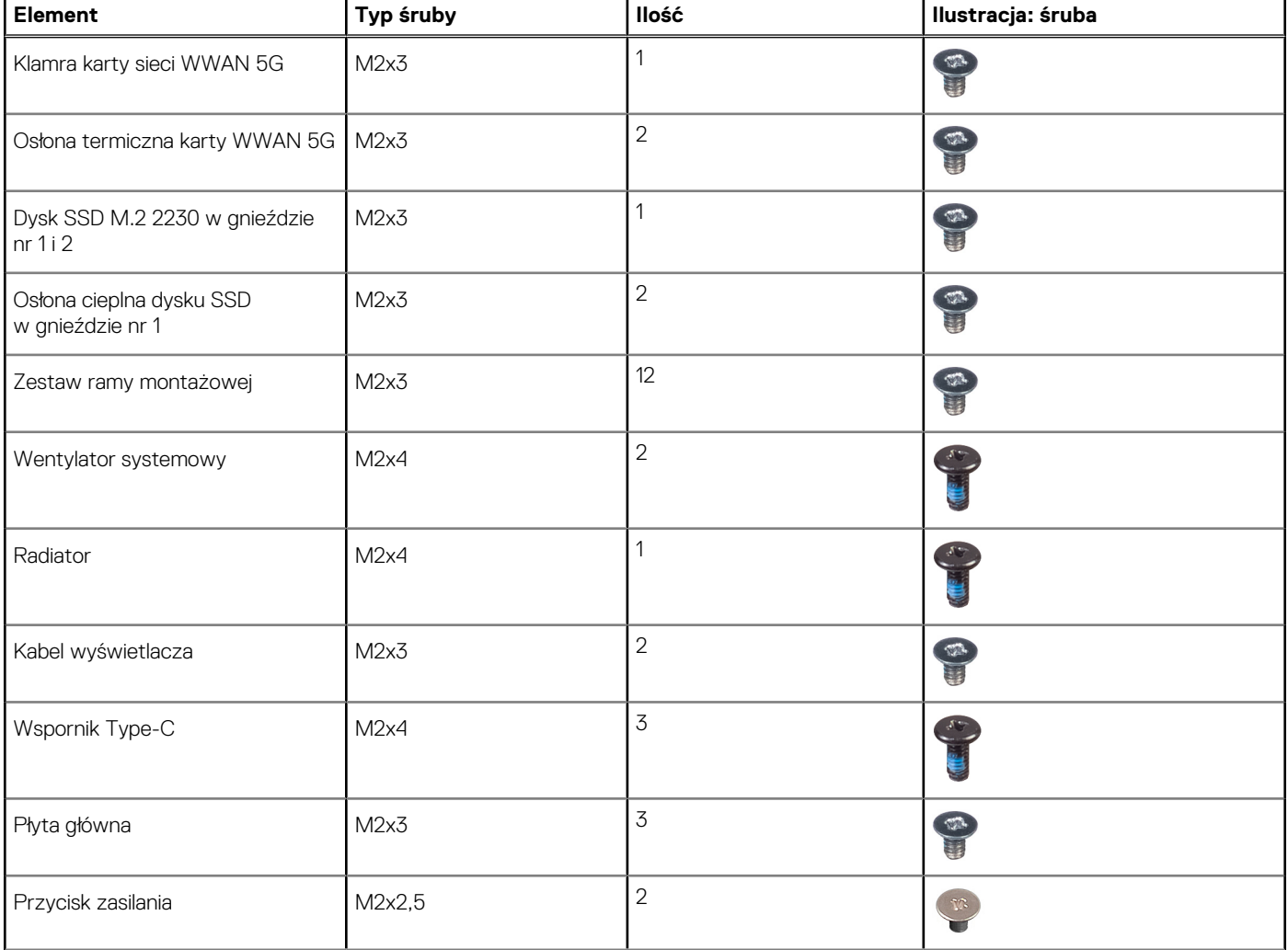

### **Tabela 32. Wykaz śrub (cd.)**

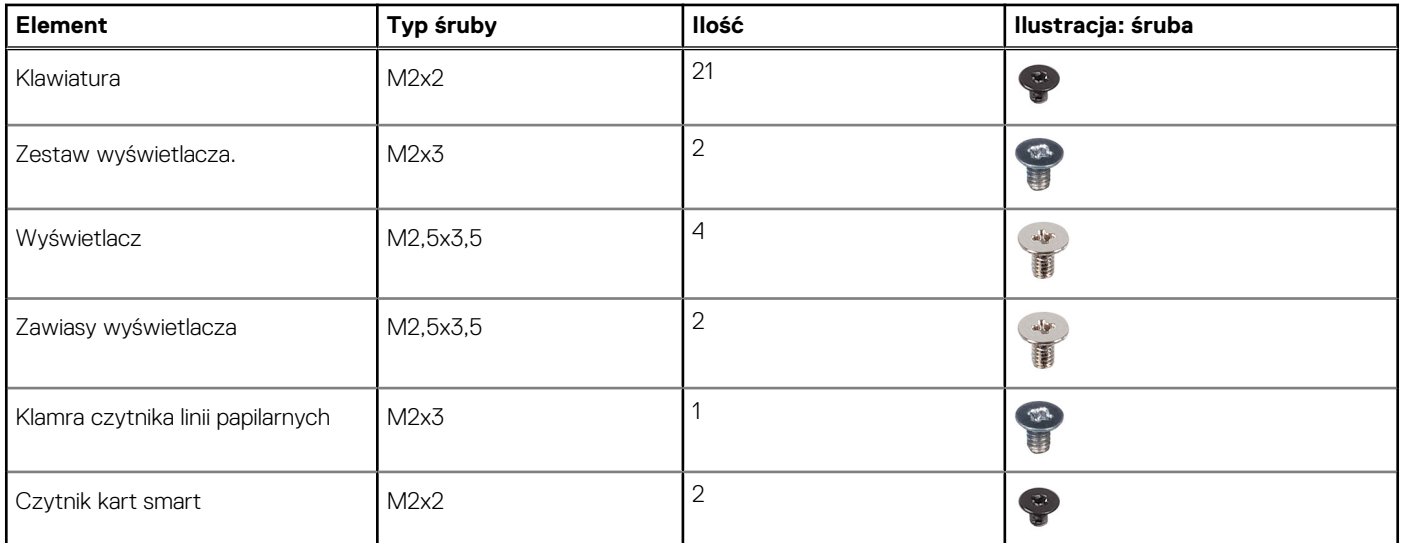

## **Główne elementy komputera Latitude 5540**

Na ilustracji poniżej przedstawiono główne elementy komputera Latitude 5540.

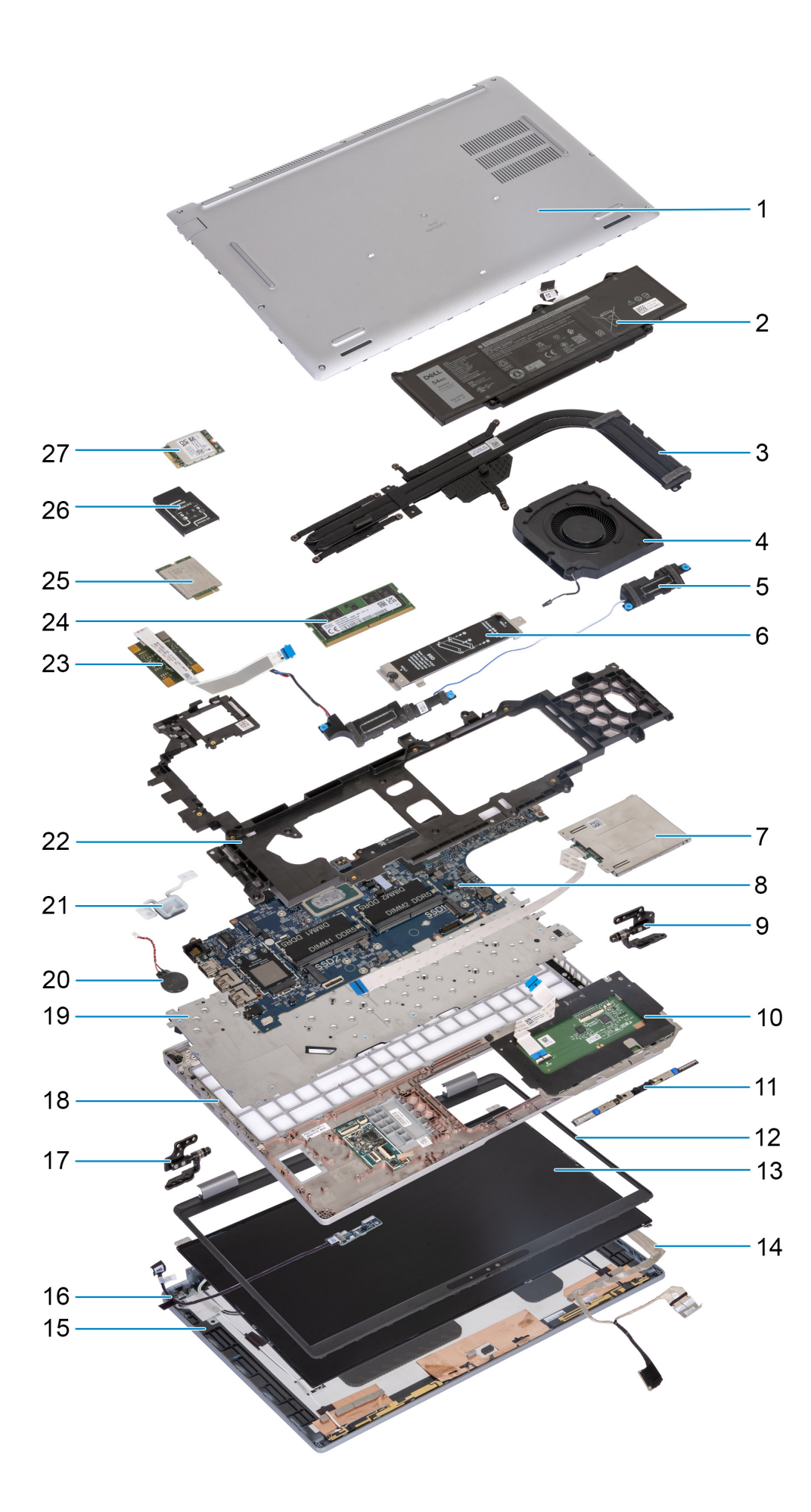

- 1. Pokrywa dolna 2. Bateria
- 
- 
- 7. Czytnik kart smart (opcjonalny) 8. Płyta główna
- 9. Prawy zawias **10. Touchpad**
- 
- 
- 15. Pokrywa tylna wyświetlacza 16. Płyta czujnika z kablem
- 
- 
- 
- 23. Czytnik linii papilarnych 24. Moduł pamięci
- 
- 27. Karta sieci WLAN
- 
- 3. Radiator 4. Wentylator systemowy
- 5. Głośniki 6. Osłona termiczna dysku SSD M.2 2230/2280 dla gniazda nr 1 dysku SSD
	-
	-
- 11. Moduł kamery 12. Ramka wyświetlacza
- 13. Wyświetlacz 14. Kabel wyświetlacza
	-
- 17. Lewy zawias 18. Zestaw podpórki na nadgarstek
- 19. Klawiatura 20. Bateria pastylkowa
- 21. Przycisk zasilania 22. Zestaw ramy montażowej
	-
- 25. Karta WWAN 4G 26. Klamra karty sieci WWAN 4G

**UWAGA:** Firma Dell udostępnia listę elementów i ich numery części w zakupionej oryginalnej konfiguracji systemu. Dostępność tych części zależy od gwarancji zakupionych przez klienta. Aby uzyskać informacje na temat możliwości zakupów, skontaktuj się z przedstawicielem handlowym firmy Dell.

# **5**

# <span id="page-43-0"></span>**Wymontowywanie i instalowanie modułów wymienianych samodzielnie przez klienta (CRU)**

Elementy opisane w tym rozdziale są modułami wymienianymi samodzielnie przez klienta (CRU).

**OSTRZEŻENIE: Klient może wymienić tylko moduły wymieniane samodzielnie przez klienta (CRU) zgodnie z zaleceniami dotyczącymi bezpieczeństwa i procedurami wymiany.**

(i) **UWAGA:** W zależności od zamówionej konfiguracji posiadany komputer może wyglądać nieco inaczej niż na ilustracjach w tym dokumencie.

## **Gniazdo na kartę SIM (opcjonalne)**

### **Wymontowywanie tacy karty SIM (opcjonalnej)**

#### **Wymagania**

- 1. Wykonaj procedurę przedstawioną w sekcji [Przed przystąpieniem do serwisowania komputera](#page-35-0).
- **UWAGA:** Procedura wymontowywania tacy na kartę SIM dotyczy tylko systemów wyposażonych w moduł sieci WWAN.

**OSTRZEŻENIE: Wyjęcie karty SIM z włączonego komputera może spowodować utratę danych lub uszkodzenie karty. Upewnij się, że komputer jest wyłączony lub połączenia sieciowe są wyłączone.**

<span id="page-44-0"></span>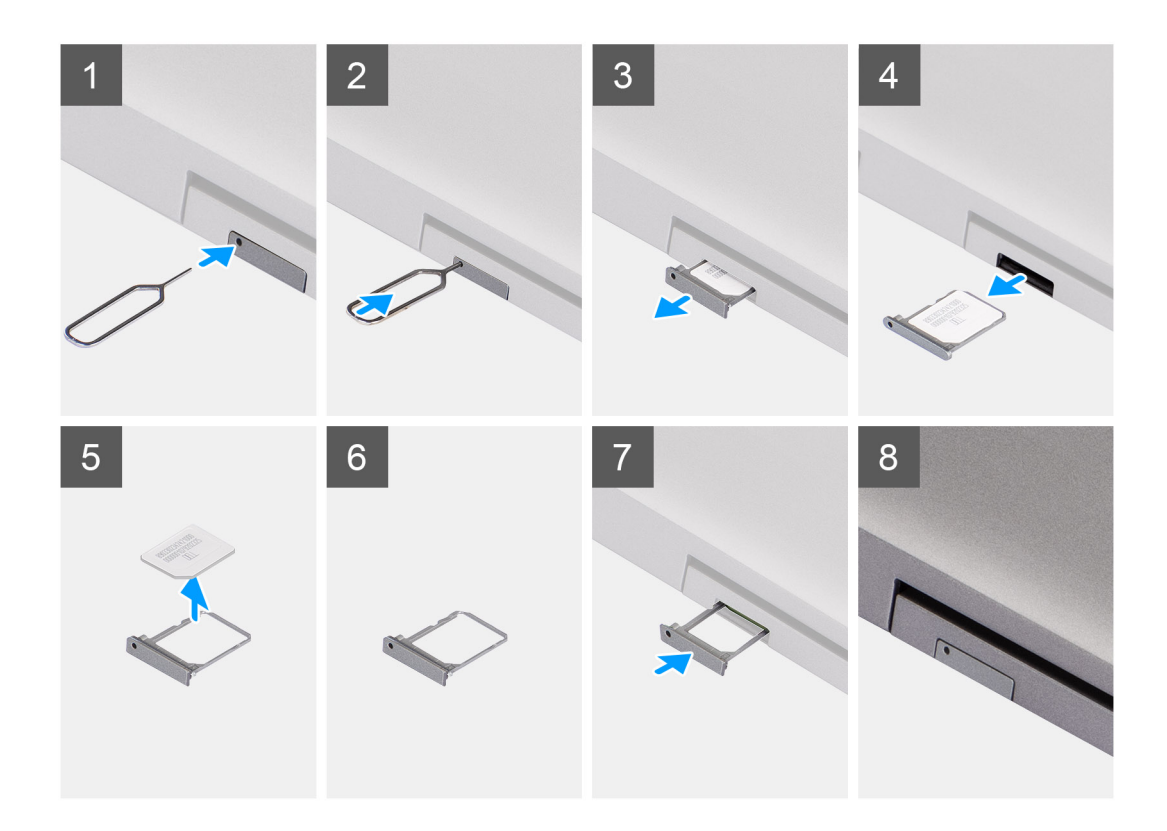

- 1. Włóż spinacz lub przyrząd do otworu, aby uwolnić tacę karty SIM.
- 2. Wciśnij spinacz lub przyrząd, aby odblokować i wysunąć tacę karty SIM.
- 3. Wyjmij tacę karty SIM z gniazda w komputerze.
- 4. Wyjmij kartę SIM z tacy karty SIM.
- 5. Ponownie wciśnij tacę karty SIM do gniazda.

### **Instalowanie tacy karty SIM (opcjonalnej)**

### **Wymagania**

**UWAGA:** Procedura instalacji tacy na kartę SIM dotyczy tylko komputerów wyposażonych w moduł sieci WWAN.

W przypadku wymiany elementu przed wykonaniem procedury instalacji wymontuj wcześniej zainstalowany element.

<span id="page-45-0"></span>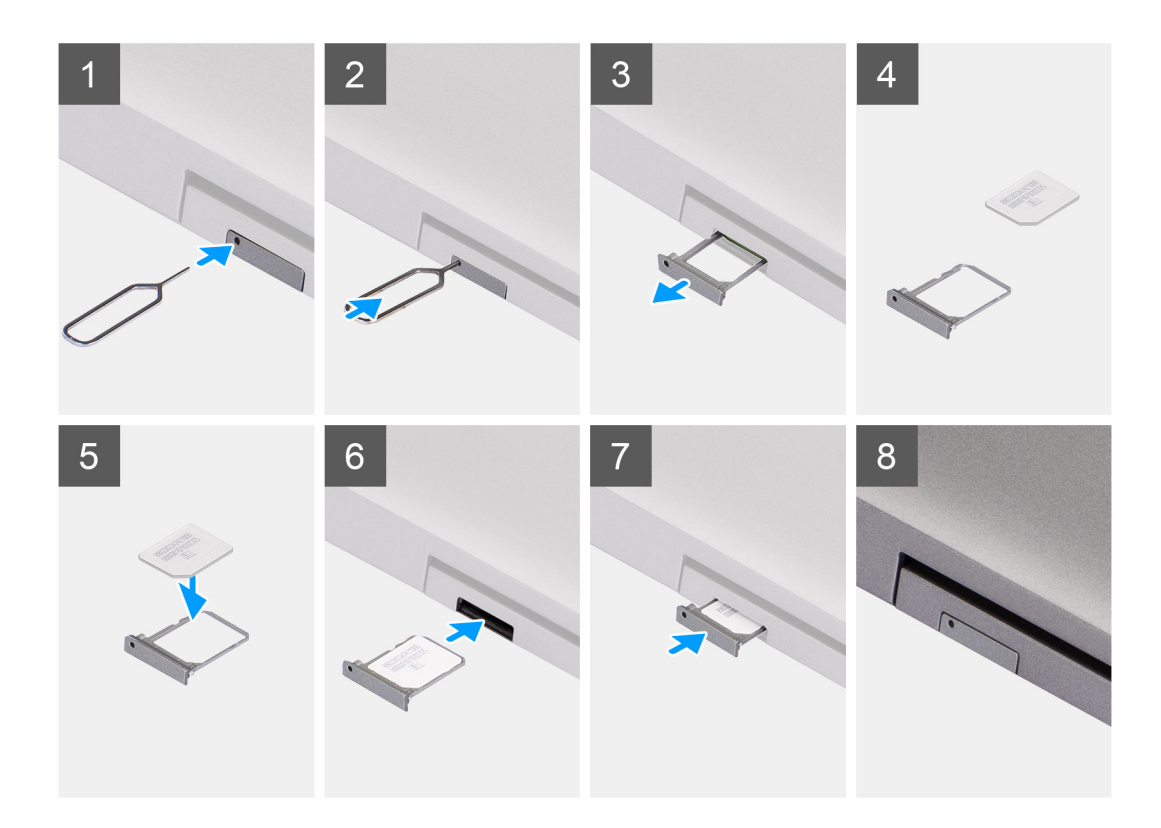

- 1. Włóż spinacz lub przyrząd do otworu, aby uwolnić tacę karty SIM.
- 2. Wciśnij spinacz lub przyrząd, aby odblokować i wysunąć tacę karty SIM.
- 3. Wyjmij tacę karty SIM z gniazda w komputerze.
- 4. Dopasuj i umieść kartę SIM w odpowiednim miejscu na tacy, tak aby metalowy styk karty SIM był skierowany do góry.
- 5. Ostrożnie wsuń tacę karty SIM do gniazda w komputerze.
- 6. Wsuń tacę karty SIM do gniazda, aż usłyszysz kliknięcie.

### **Kolejne kroki**

1. Wykonaj procedurę przedstawioną w sekcji [Po zakończeniu serwisowania komputera.](#page-38-0)

### **pokrywa dolna**

### **Wymontowywanie pokrywy dolnej**

### **Wymagania**

1. Wykonaj procedurę przedstawioną w sekcji [Przed przystąpieniem do serwisowania komputera](#page-35-0).

- **(i)** UWAGA: Włącz na komputerze tryb serwisowy. Więcej informacji można znaleźć w kroku [Przed przystąpieniem do serwisowania](#page-35-0) [komputera](#page-35-0).
- **OSTRZEŻENIE: Jeśli nie można włączyć komputera, przełączyć go w tryb serwisowy lub jeśli komputer nie obsługuje trybu serwisowego, należy odłączyć kabel baterii.**
- 2. Wymontuj [kartę SIM.](#page-43-0)

#### **Informacje na temat zadania**

**UWAGA:** Przed zdjęciem pokrywy dolnej upewnij się, że w gnieździe karty SD w komputerze nie jest zainstalowana karta SD.

Na poniższych ilustracjach przedstawiono umiejscowienie i procedurę wymontowywania pokrywy dolnej.

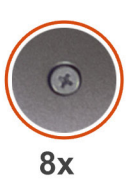

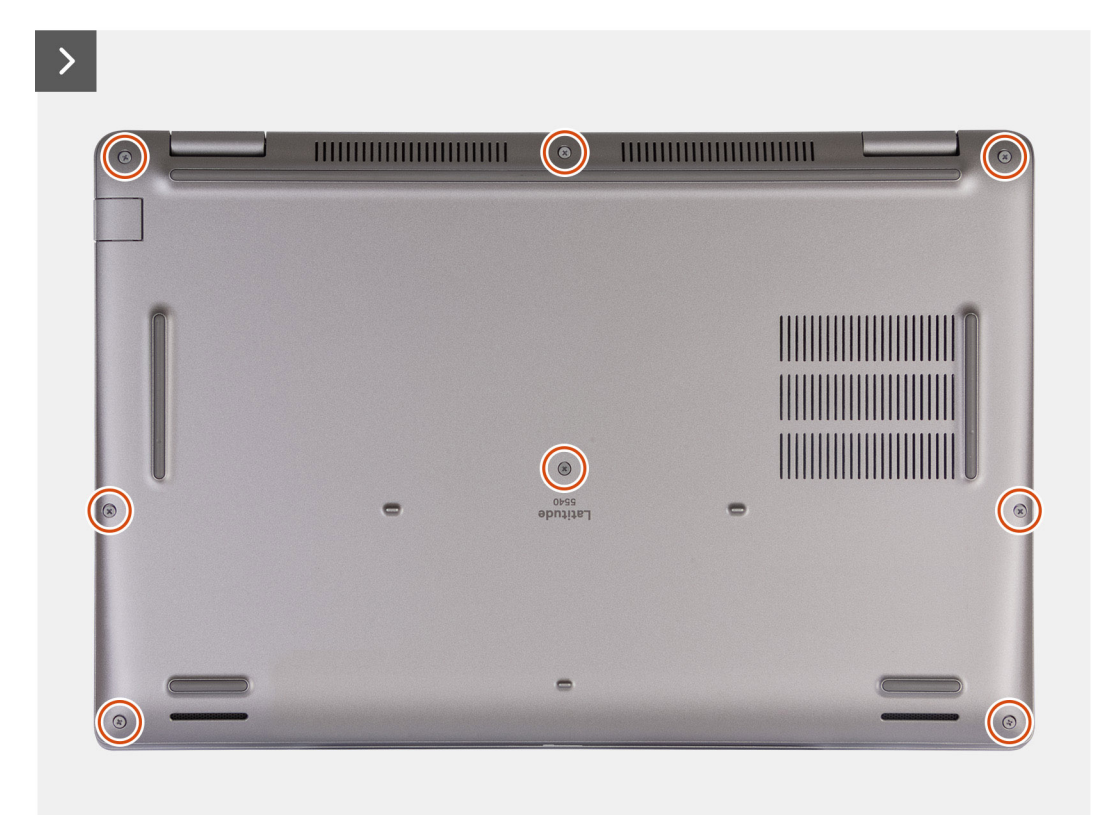

<span id="page-47-0"></span>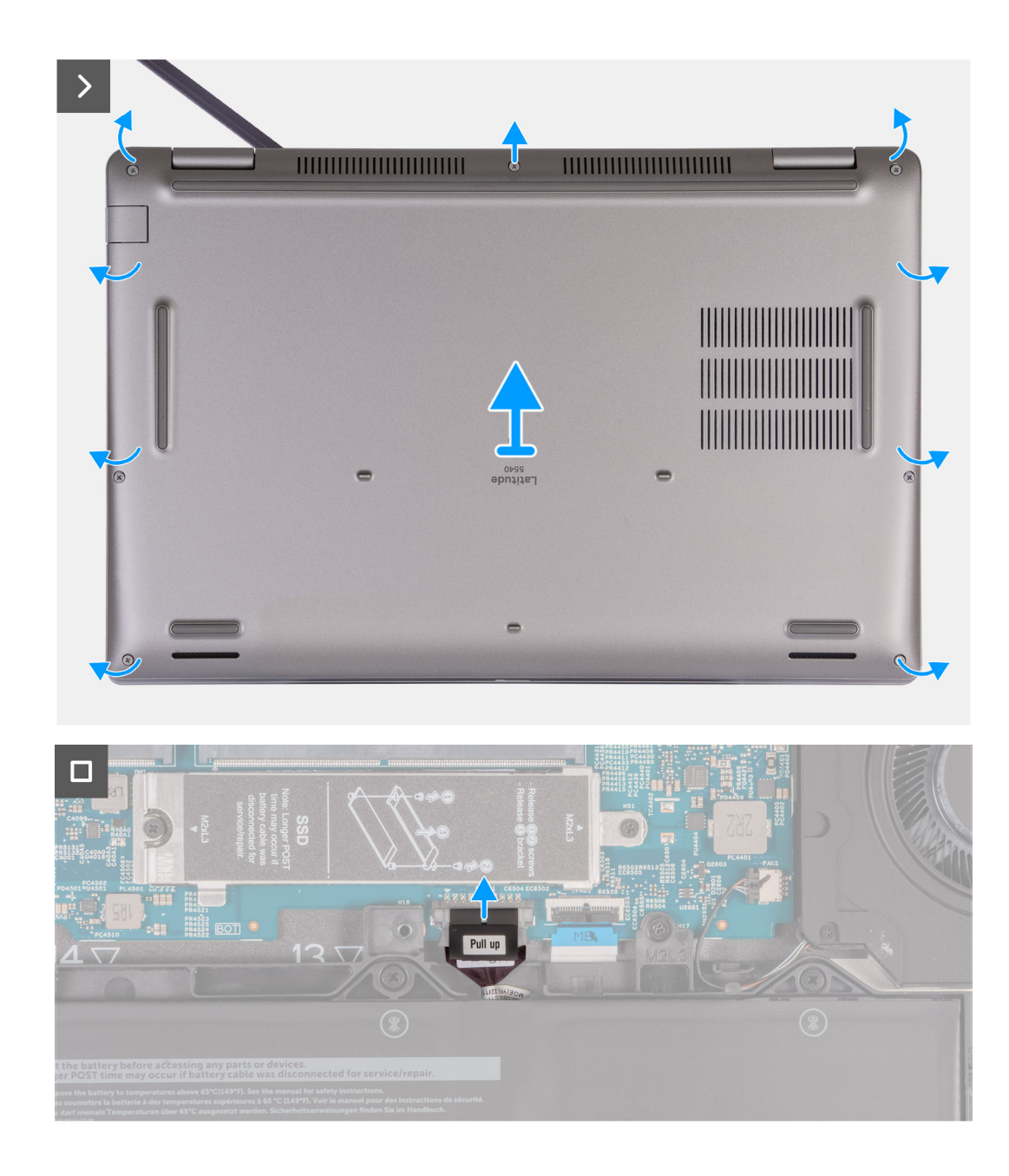

- 1. Poluzuj osiem śrub mocujących pokrywę dolną do zestawu podpórki na nadgarstek.
- 2. Za pomocą plastikowego otwieraka podważ pokrywę dolną, zaczynając od zagłębień znajdujących się we wcięciach w kształcie litery U w pobliżu zawiasów na górnej krawędzi pokrywy dolnej.
- 3. Zdejmij pokrywę dolną z zestawu podpórki na nadgarstek i klawiatury.

**(i)** UWAGA: Włącz na komputerze tryb serwisowy. Jeśli na komputerze nie można włączyć trybu serwisowego, odłącz kabel baterii od płyty głównej. Aby odłączyć kabel baterii, wykonaj kroki od 4 i 5.

- 4. Odłącz kabel baterii od płyty głównej.
- 5. Naciśnij przycisk zasilania i przytrzymaj go przez pięć sekund, aby uziemić komputer i usunąć pozostałe ładunki elektryczne.

### **Instalowanie pokrywy dolnej**

### **Wymagania**

W przypadku wymiany elementu przed wykonaniem procedury instalacji wymontuj wcześniej zainstalowany element.

### **Informacje na temat zadania**

Na ilustracji przedstawiono umiejscowienie i procedurę instalacji pokrywy dolnej.

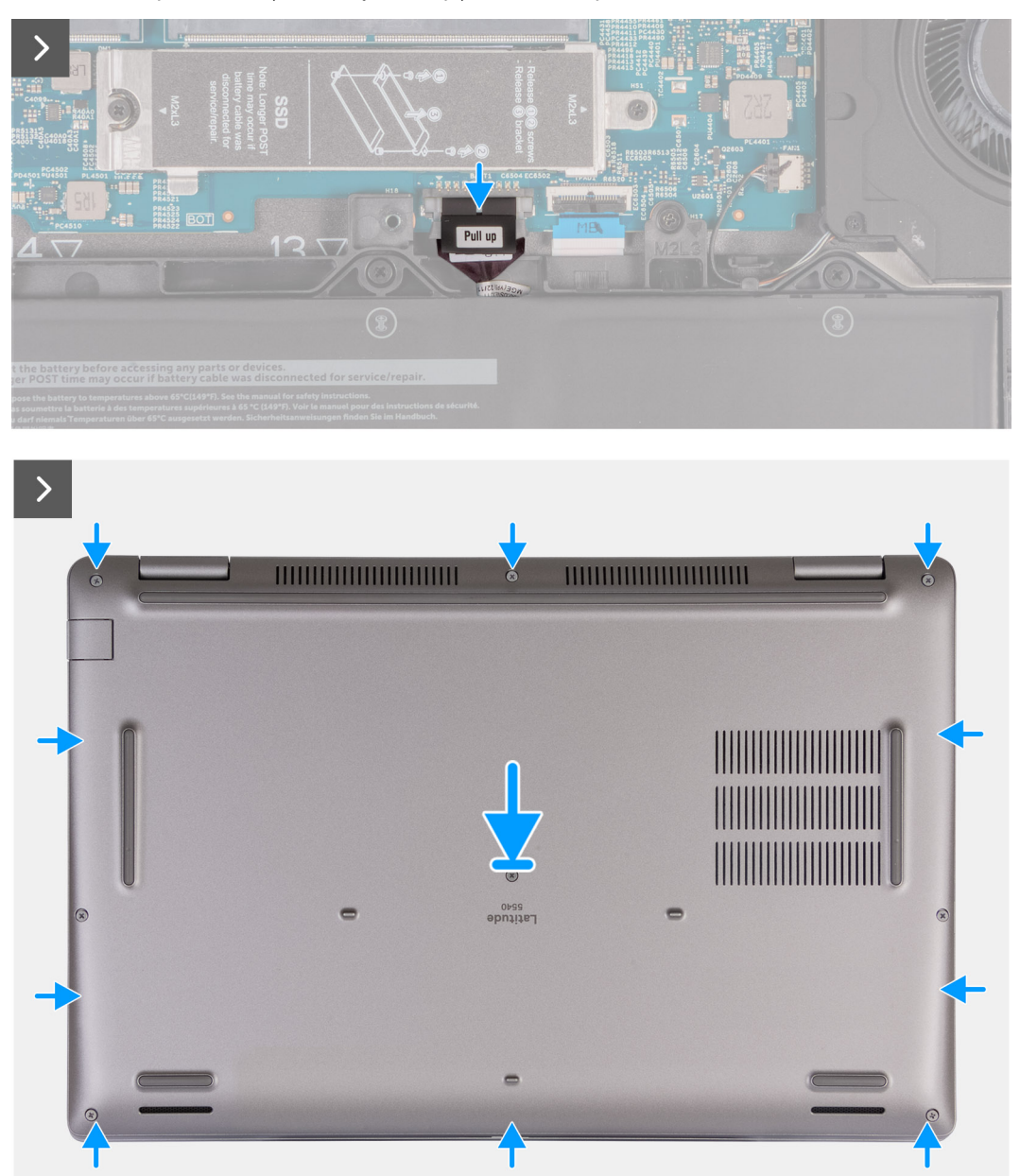

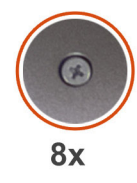

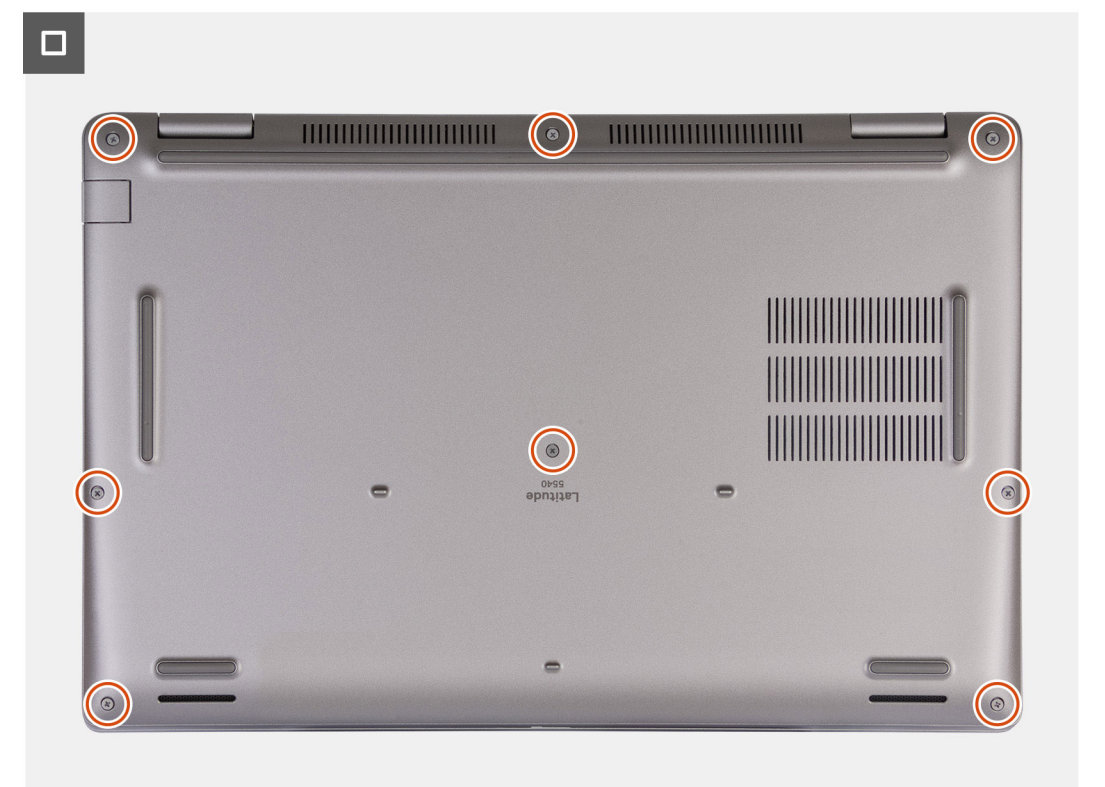

#### **UWAGA:**  $\Omega$

Jeśli bateria nie jest wstępnie wymagana, a kabel baterii został uprzednio odłączony, upewnij się, że kabel baterii zostanie podłączony. Aby podłączyć kabel baterii, wykonaj kroki 1 i 2 w ramach procedury.

#### **Kroki**

- 1. Podłącz kabel baterii do złącza na płycie głównej.
- 2. Dopasuj otwory na śruby w pokrywie dolnej do otworów na śruby w zestawie podpórki na nadgarstek i klawiatury, a następnie umieść pokrywę na miejscu.
- 3. Dokręć osiem śrub mocujących pokrywę dolną do zestawu klawiatury i podpórki na nadgarstek.

#### **Kolejne kroki**

- 1. Zainstaluj [kartę SIM](#page-44-0).
- 2. Wykonaj procedure przedstawiona w sekcji [Po zakończeniu serwisowania komputera.](#page-38-0)

**UWAGA:** Włącz na komputerze tryb serwisowy. Więcej informacji można znaleźć w kroku [Przed przystąpieniem do serwisowania](#page-35-0) [komputera](#page-35-0).

## **karta sieci bezprzewodowej**

### **Wymontowywanie karty sieci WLAN**

### **Wymagania**

- 1. Wykonaj procedurę przedstawioną w sekcji [Przed przystąpieniem do serwisowania komputera](#page-35-0).
- 2. Zdejmij [pokrywę dolną](#page-45-0).

### **Informacje na temat zadania**

Na ilustracjach przedstawiono umiejscowienie i procedurę wymontowywania karty sieci WLAN.

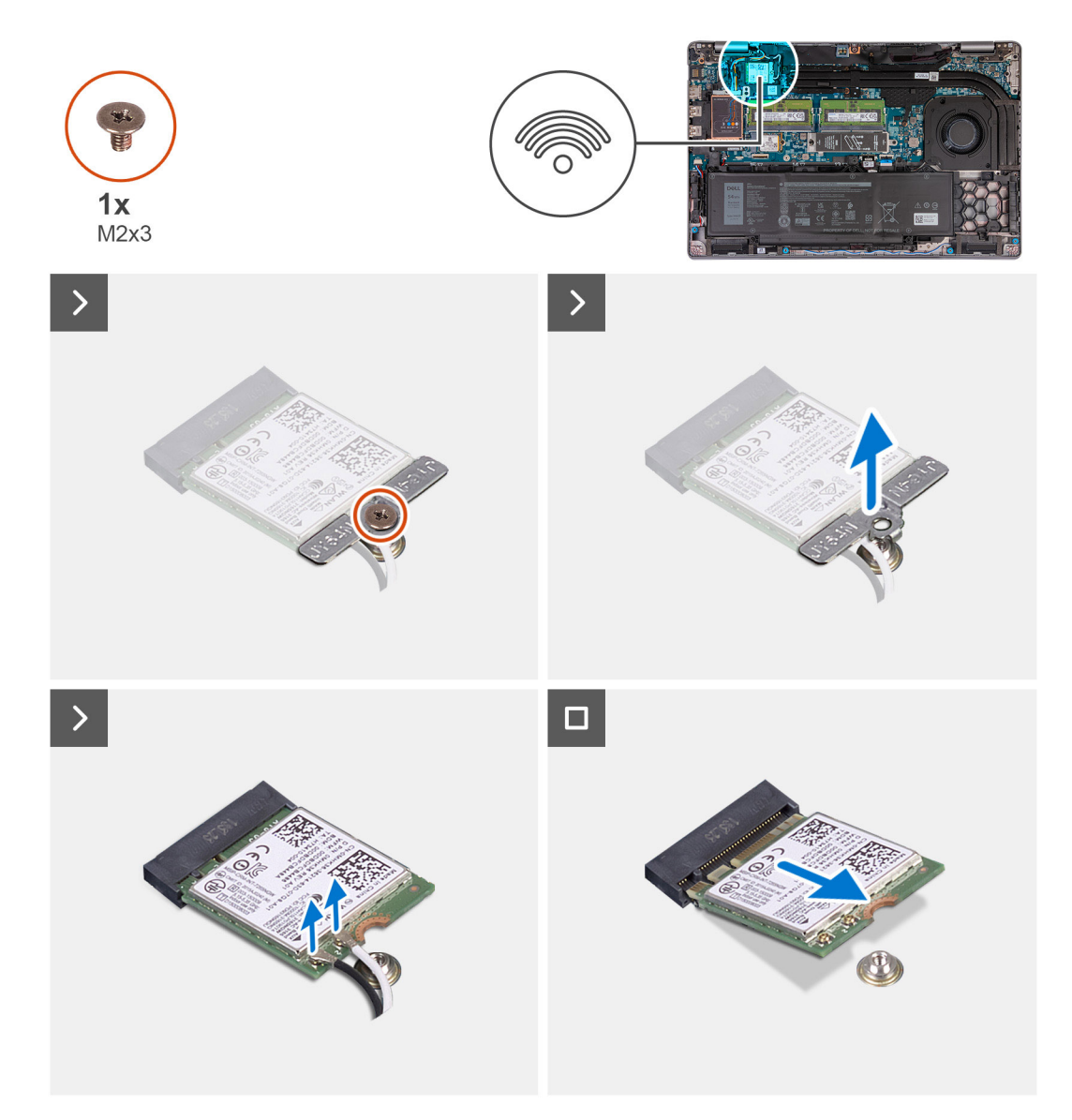

### **Kroki**

- 1. Poluzuj śrubę (M2x3) mocującą klamrę karty sieci WLAN do karty oraz zestawu podpórki na nadgarstek i klawiatury.
- 2. Zdejmij wspornik karty sieci WLAN z karty.
- 3. Odłącz kable antenowe od karty WLAN.
- 4. Przesuń i wyjmij kartę bezprzewodową z gniazda karty sieci WLAN.

### **Instalowanie karty sieci WLAN**

### **Wymagania**

W przypadku wymiany elementu przed wykonaniem procedury instalacji wymontuj wcześniej zainstalowany element.

### **Informacje na temat zadania**

Na ilustracjach przedstawiono umiejscowienie i procedurę instalacji karty sieci WLAN.

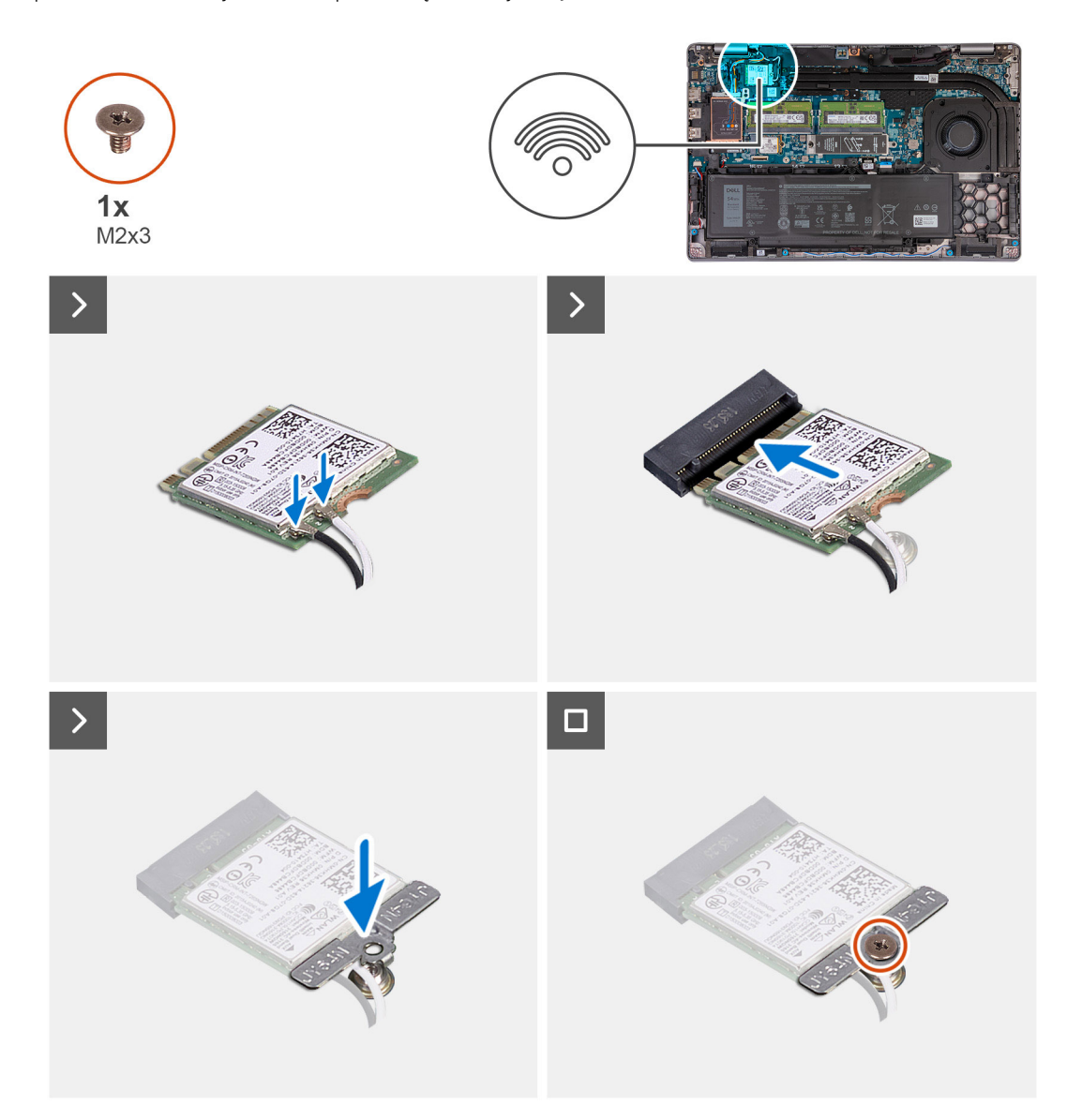

### **Kroki**

1. Podłącz kable antenowe do karty sieci WLAN.

W tabeli poniżej przedstawiono schemat kolorów kabli antenowych karty sieci WLAN obsługiwanej przez komputer.

### **Tabela 33. Schemat kolorów kabli antenowych**

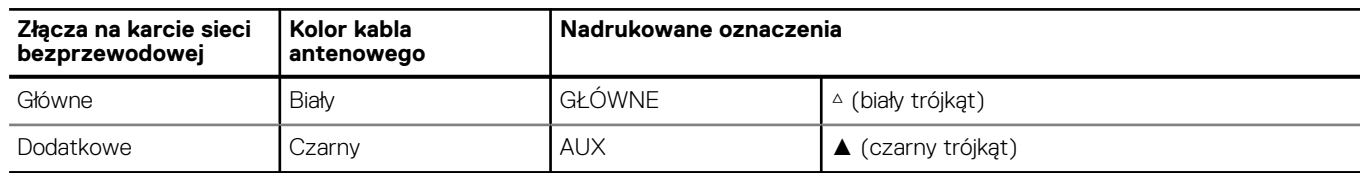

- 2. Dopasuj wgłębienie na karcie sieci WLAN do wypustki w gnieździe karty. .
- 3. Wsuń kartę sieci WLAN pod kątem do gniazda karty sieci WLAN.
- 4. Wyrównaj otwór na śrubę w klamrze karty sieci WLAN z otworami w karcie i w zestawie podpórki na nadgarstek i klawiatury.
- 5. Wkręć śrubę (M2x3) mocującą klamrę karty sieci WLAN do karty oraz zestawu podpórki na nadgarstek i klawiatury.

#### **Kolejne kroki**

- 1. Zainstaluj [pokrywę dolną](#page-47-0).
- 2. Wykonaj procedurę przedstawioną w sekcji [Po zakończeniu serwisowania komputera.](#page-38-0)

## **Karta sieci WWAN (opcjonalna)**

### **Wymontowywanie karty sieci WWAN 4G (opcjonalnej)**

### **Wymagania**

- 1. Wykonaj procedurę przedstawioną w sekcji [Przed przystąpieniem do serwisowania komputera](#page-35-0).
- 2. Zdejmij [pokrywę dolną](#page-45-0).

### **Informacje na temat zadania**

**UWAGA:** Opisane poniżej czynności dotyczą komputerów z obsługą sieci WWAN.

Na ilustracjach przedstawiono umiejscowienie i procedurę wymontowywania karty sieci WWAN 4G.

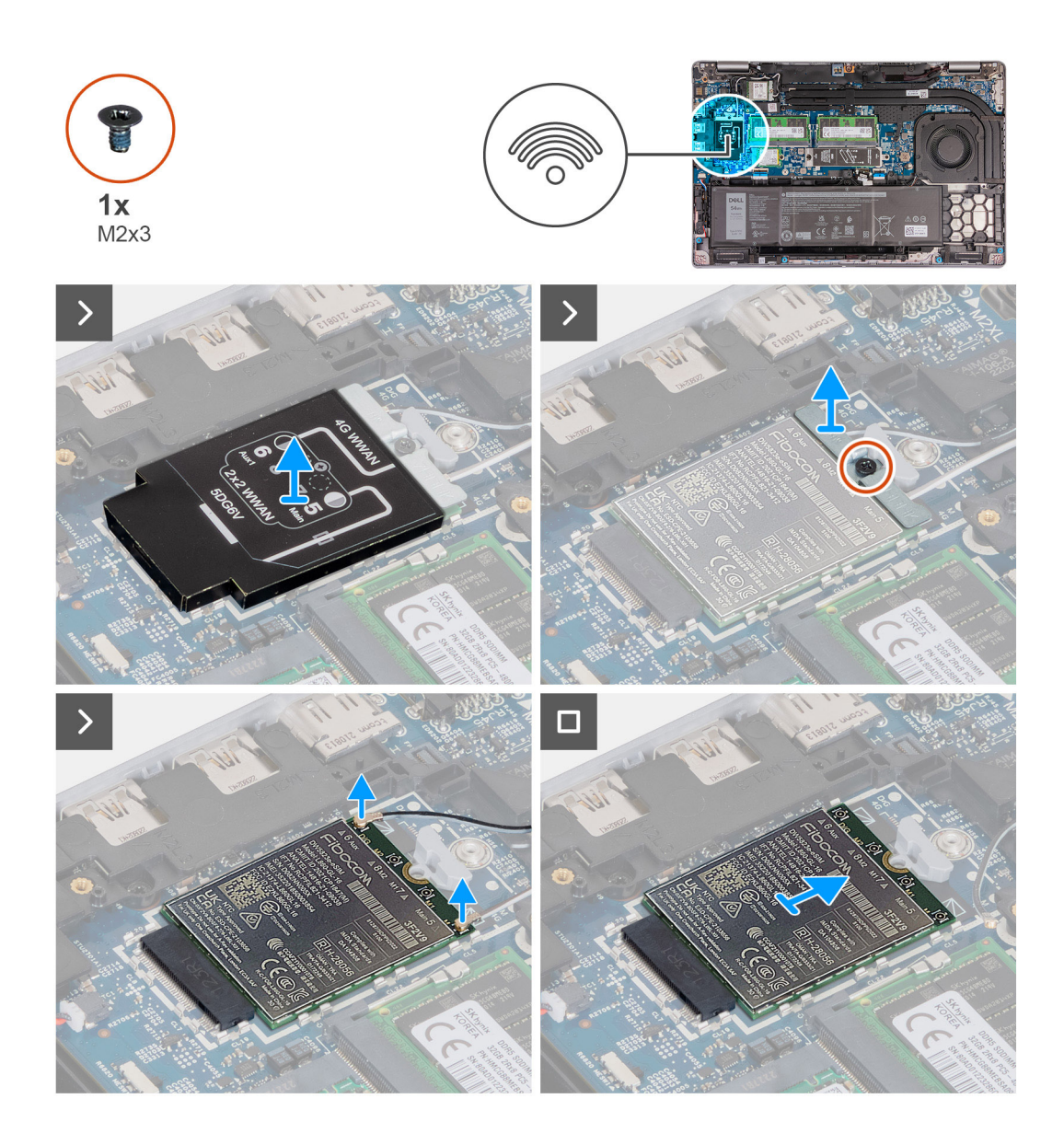

- 1. Zdejmij osłonę karty sieci WWAN 4G z karty.
- 2. Wykręć śrubę (M2x3) mocującą klamrę karty sieci WWAN 4G do karty.
- 3. Zdejmij klamrę karty sieci WWAN 4G z karty.
- 4. Odłącz kable antenowe od karty sieci WWAN 4G.
- 5. Wysuń i wyjmij kartę sieci WWAN 4G z gniazda na płycie głównej.

### **Instalowanie karty sieci WWAN 4G (opcjonalnej)**

#### **Wymagania**

W przypadku wymiany elementu przed wykonaniem procedury instalacji wymontuj wcześniej zainstalowany element.

### **Informacje na temat zadania**

**UWAGA:** Opisane poniżej czynności dotyczą komputerów z obsługą sieci WWAN.

Na ilustracjach przedstawiono umiejscowienie i procedurę instalacji karty sieci WWAN 4G.

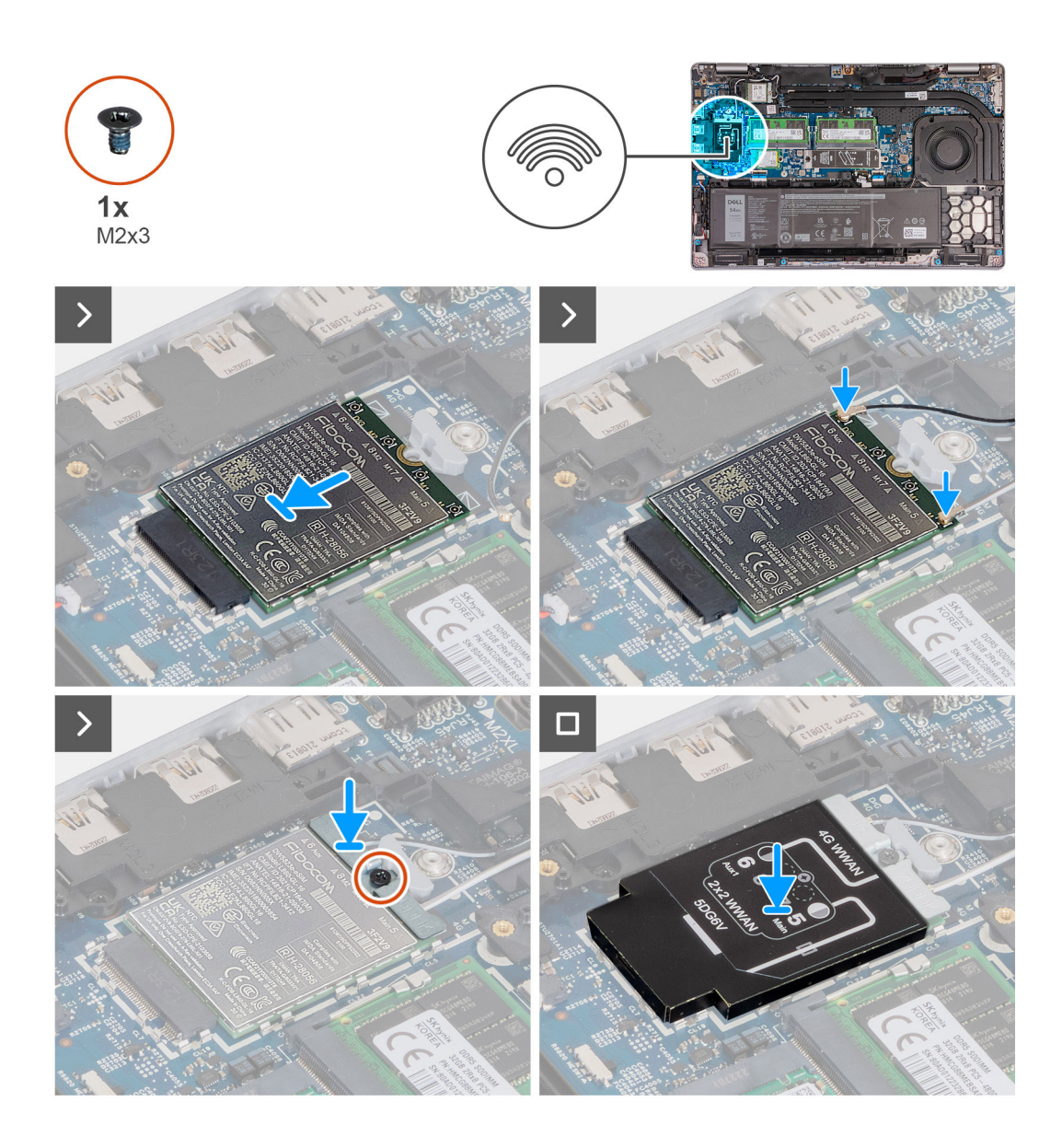

- 1. Dopasuj wgłębienie na karcie sieci WWAN 4G do wypustki w gnieździe karty.
- 2. Wsuń kartę sieci WWAN 4G pod kątem do gniazda karty sieci WWAN 4G.
- 3. Podłącz kable antenowe do karty sieci WWAN 4G.

W tabeli poniżej przedstawiono schemat kolorów kabli antenowych karty sieci WWAN 4G obsługiwanej przez komputer.

### **Tabela 34. Schemat kolorów kabli antenowych**

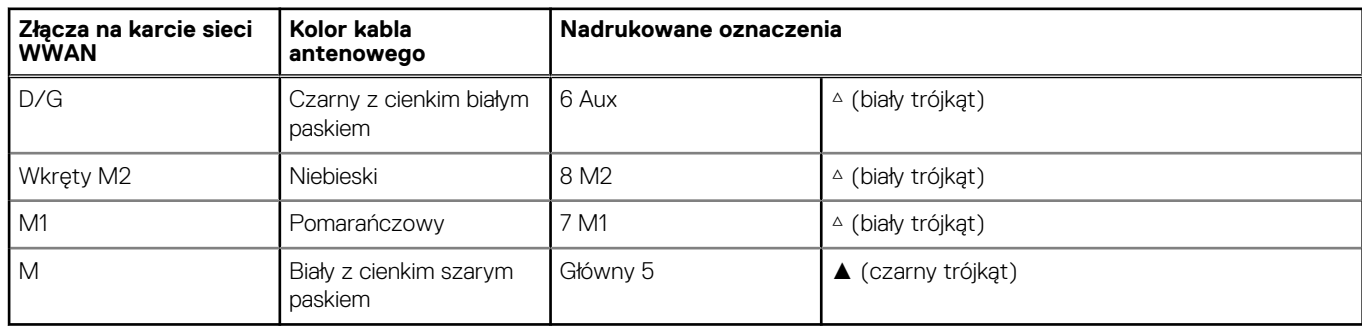

4. Dopasuj otwór na śrubę w klamrze karty sieci WWAN 4G do otworu w karcie.

- 5. Wkręć śrubę (M2x3) mocującą klamrę karty sieci WWAN 4G do karty.
- 6. Dopasuj i umieść osłonę karty sieci WWAN 4G na karcie.

### **Kolejne kroki**

- 1. Zainstaluj [pokrywę dolną](#page-47-0).
- 2. Wykonaj procedurę przedstawioną w sekcji [Po zakończeniu serwisowania komputera.](#page-38-0)

### **Wymontowywanie karty sieci WWAN 5G (opcjonalnej)**

### **Wymagania**

- 1. Wykonaj procedurę przedstawioną w sekcji [Przed przystąpieniem do serwisowania komputera.](#page-35-0)
- 2. Zdejmij [pokrywę dolną](#page-45-0).

### **Informacje na temat zadania**

**UWAGA:** Opisane poniżej czynności dotyczą komputerów z obsługą sieci WWAN.

Na ilustracjach przedstawiono umiejscowienie i procedurę wymontowywania karty sieci WWAN 5G.

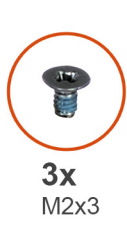

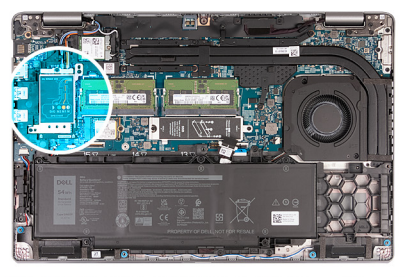

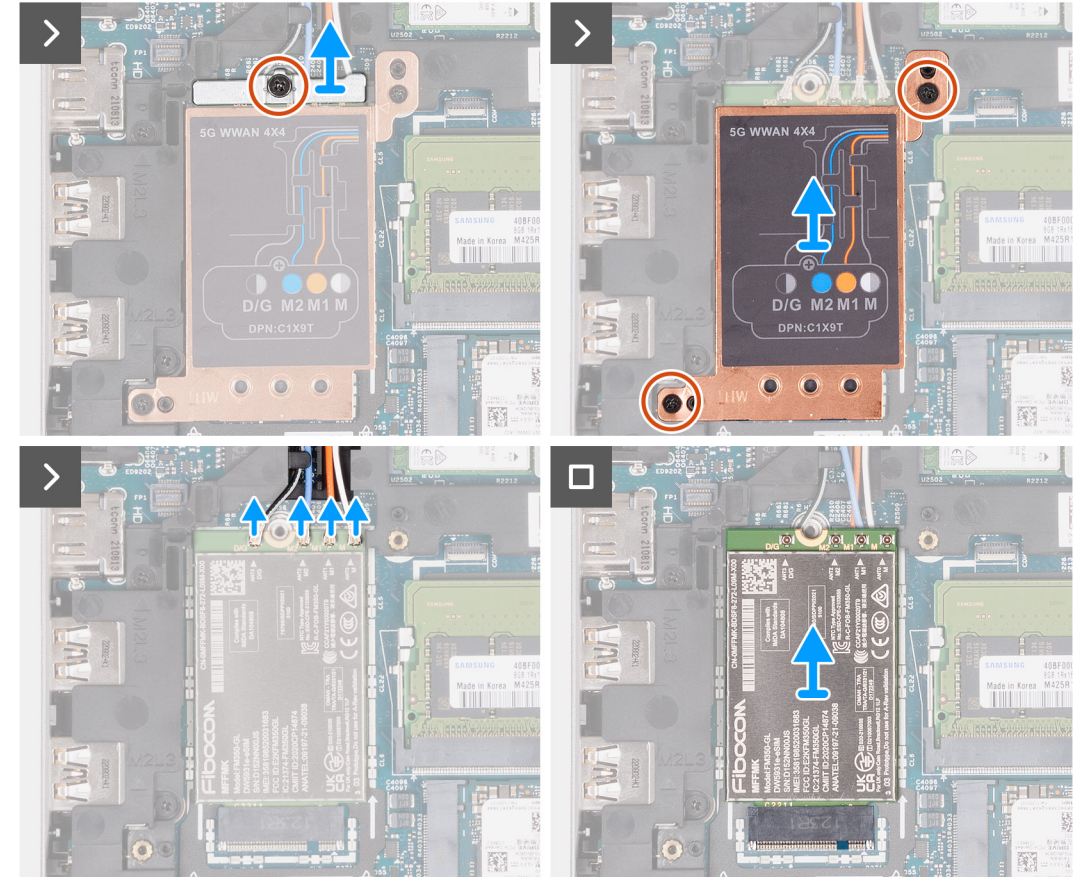

- 1. Wykręć śrubę (M2x3) mocującą klamrę karty sieci WWAN 5G do karty.
- 2. Zdejmij klamrę karty sieci WWAN 5G z karty.
- 3. Wykręć dwie śruby (M2x3) mocujące osłonę karty sieci WWAN 5G do zestawu podpórki na nadgarstek i klawiatury.
- 4. Zdejmij osłonę karty sieci WWAN 5G z karty.
- 5. Odłącz kable antenowe od karty sieci WWAN 5G.
- 6. Wysuń i wyjmij kartę sieci WWAN 5G z gniazda na płycie głównej.

### **Instalowanie karty sieci WWAN 5G (opcjonalnej)**

#### **Wymagania**

W przypadku wymiany elementu przed wykonaniem procedury instalacji wymontuj wcześniej zainstalowany element.

### **Informacje na temat zadania**

**UWAGA:** Opisane poniżej czynności dotyczą komputerów z obsługą sieci WWAN.

Na ilustracjach przedstawiono umiejscowienie i procedurę instalacji karty sieci WWAN 5G.

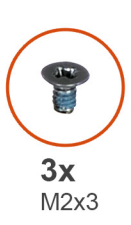

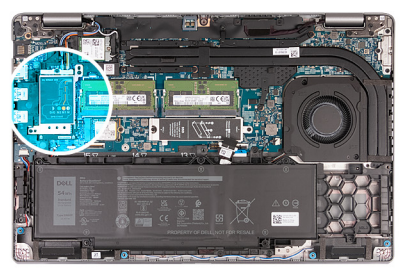

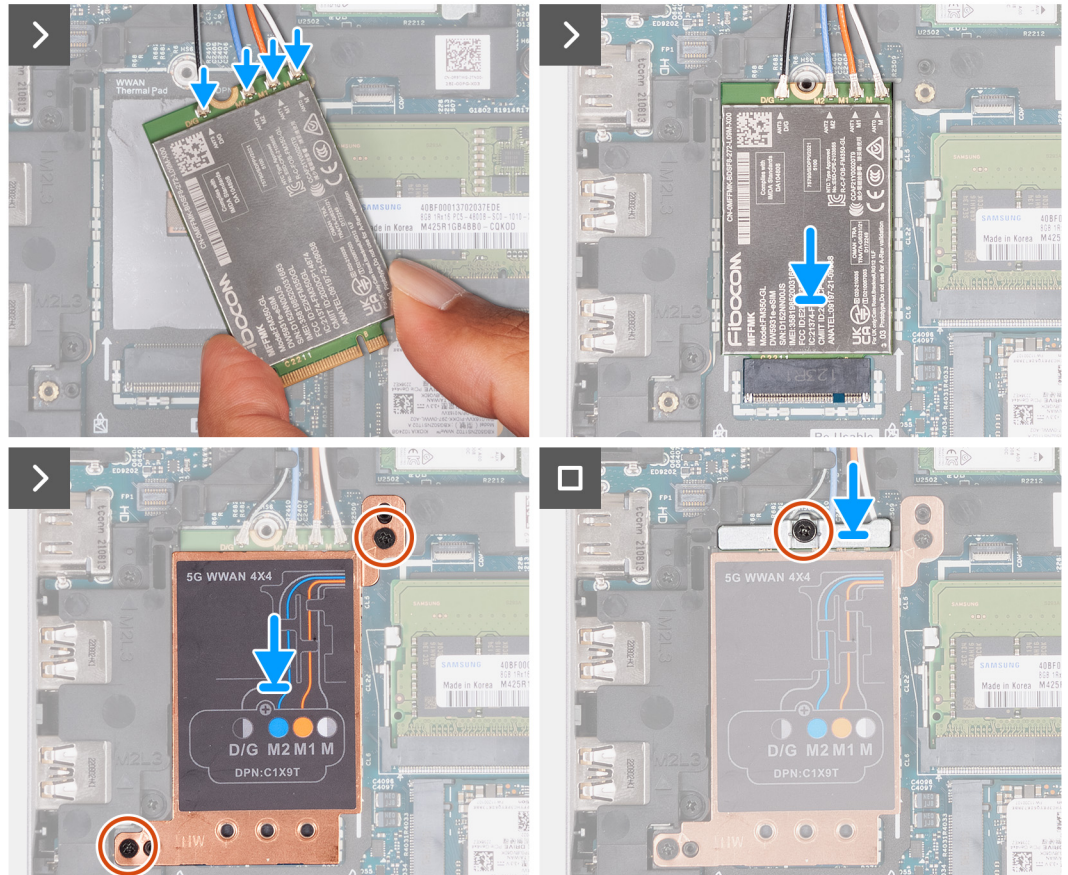

1. Podłącz kable antenowe do karty sieci WWAN 5G.

W tabeli poniżej przedstawiono schemat kolorów kabli antenowych karty sieci WWAN 5G obsługiwanej przez komputer.

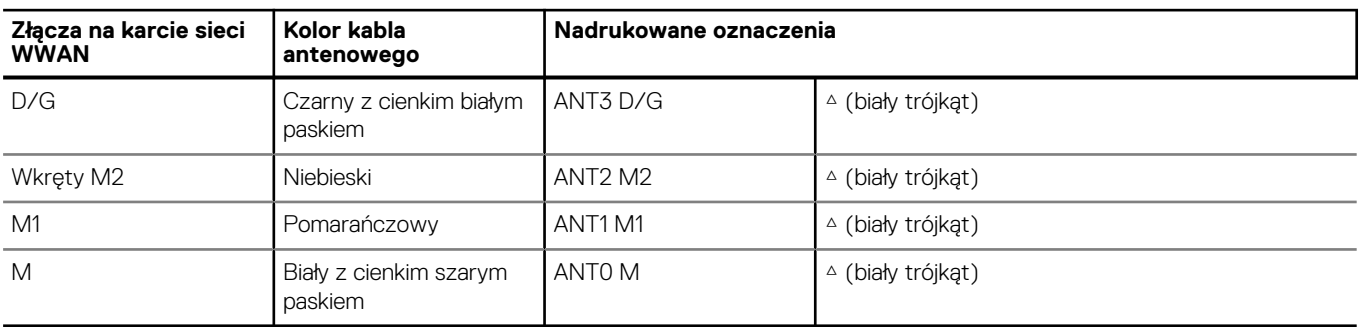

### **Tabela 35. Schemat kolorów kabli antenowych**

- 2. Dopasuj wgłębienie na karcie sieci WWAN 5G do wypustki w gnieździe karty.
- 3. Wsuń kartę sieci WWAN 5G pod kątem do gniazda karty sieci WWAN 5G.
- 4. Dopasuj otwory na śruby w osłonie karty sieci WWAN 5G do otworów na śruby w zestawie podpórki na nadgarstek i klawiatury.
- 5. Wkręć dwie śruby (M2x3) mocujące osłonę karty sieci WWAN 5G do zestawu podpórki na nadgarstek i klawiatury.
- 6. Dopasuj otwór na śrubę w klamrze karty sieci WWAN 5G do otworu w karcie.
- 7. Wkręć śrubę (M2x3) mocującą klamrę karty sieci WWAN 5G do karty.

### **Kolejne kroki**

- 1. Zainstaluj [pokrywę dolną](#page-47-0).
- 2. Wykonaj procedurę przedstawioną w sekcji [Po zakończeniu serwisowania komputera.](#page-38-0)

## **Moduły pamięci**

### **Wymontowywanie modułu pamięci**

### **Wymagania**

- 1. Wykonaj procedurę przedstawioną w sekcji [Przed przystąpieniem do serwisowania komputera](#page-35-0).
- 2. Wymontuj [kartę SIM.](#page-43-0)
- 3. Zdejmij [pokrywę dolną](#page-45-0).

### **Informacje na temat zadania**

Na poniższych ilustracjach przedstawiono umiejscowienie i procedurę wymontowywania modułów pamięci.

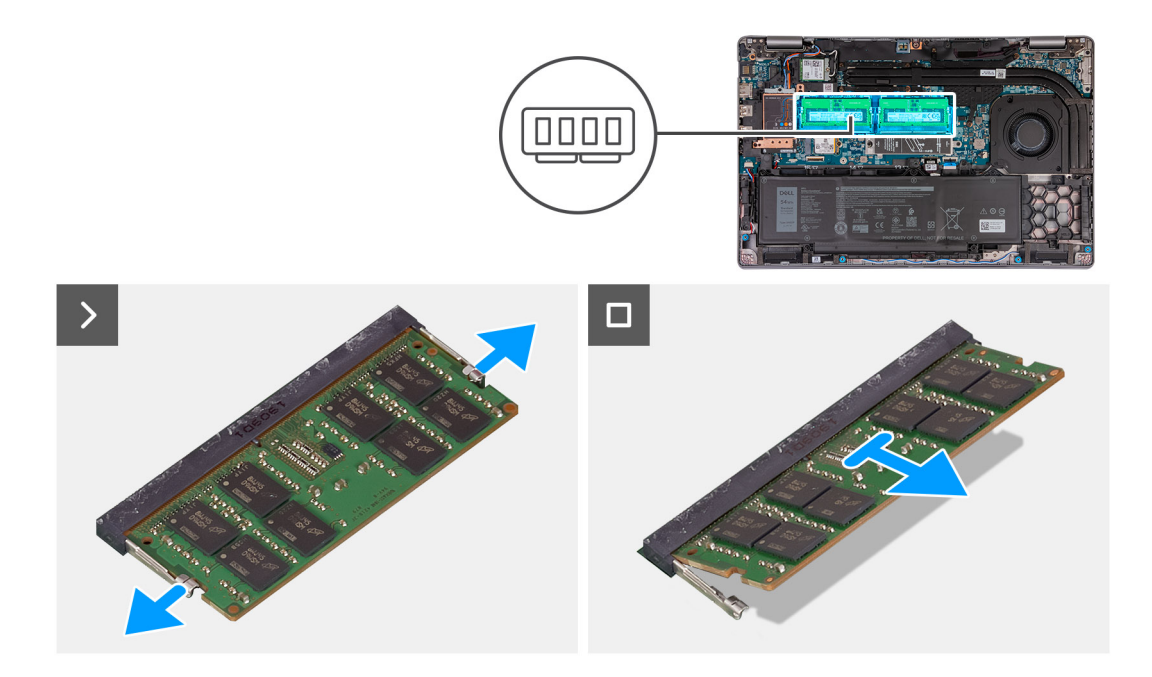

- 1. Rozciągnij palcami zaciski mocujące po obu stronach każdego gniazda modułu pamięci, aż moduł odskoczy.
- 2. Wyjmij moduł pamięci z gniazda na płycie głównej.

**UWAGA:** Jeżeli w komputerze jest zainstalowanych więcej modułów pamięci, powtórz kroki 1 i 2.

### **Instalowanie modułu pamięci**

### **Wymagania**

W przypadku wymiany elementu przed wykonaniem procedury instalacji wymontuj wcześniej zainstalowany element.

### **Informacje na temat zadania**

Na ilustracjach przedstawiono umiejscowienie i procedurę instalacji modułów pamięci.

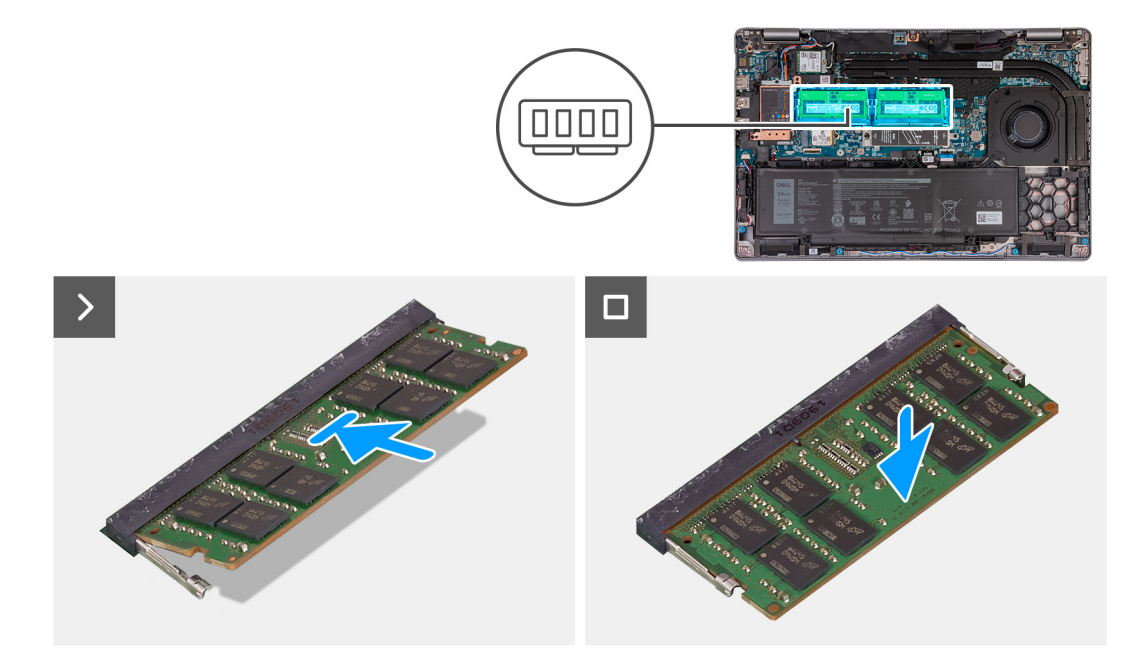

- 1. Dopasuj wgłębienie w module pamięci do zaczepu w gnieździe.
- 2. Włóż moduł pamięci do gniazda pod kątem i dociśnij, aż zostanie osadzony.

**UWAGA:** Jeśli nie usłyszysz kliknięcia, wyjmij moduł pamięci i zainstaluj go ponownie.

### **Kolejne kroki**

- 1. Zainstaluj [pokrywę dolną](#page-47-0).
- 2. Zainstaluj [kartę SIM](#page-44-0).
- 3. Wykonaj procedurę przedstawioną w sekcji [Po zakończeniu serwisowania komputera.](#page-38-0)

## **Dysk SSD**

### **Wymontowywanie dysku SSD M.2 2230 z gniazda nr 1**

#### **Wymagania**

- 1. Wykonaj procedurę przedstawioną w sekcji [Przed przystąpieniem do serwisowania komputera](#page-35-0).
- 2. Wymontuj [kartę SIM.](#page-43-0)
- 3. Zdejmij [pokrywę dolną](#page-45-0).

### **Informacje na temat zadania**

Na ilustracjach przedstawiono umiejscowienie i procedurę wymontowywania dysku SSD M.2 2230 z pierwszego gniazda.

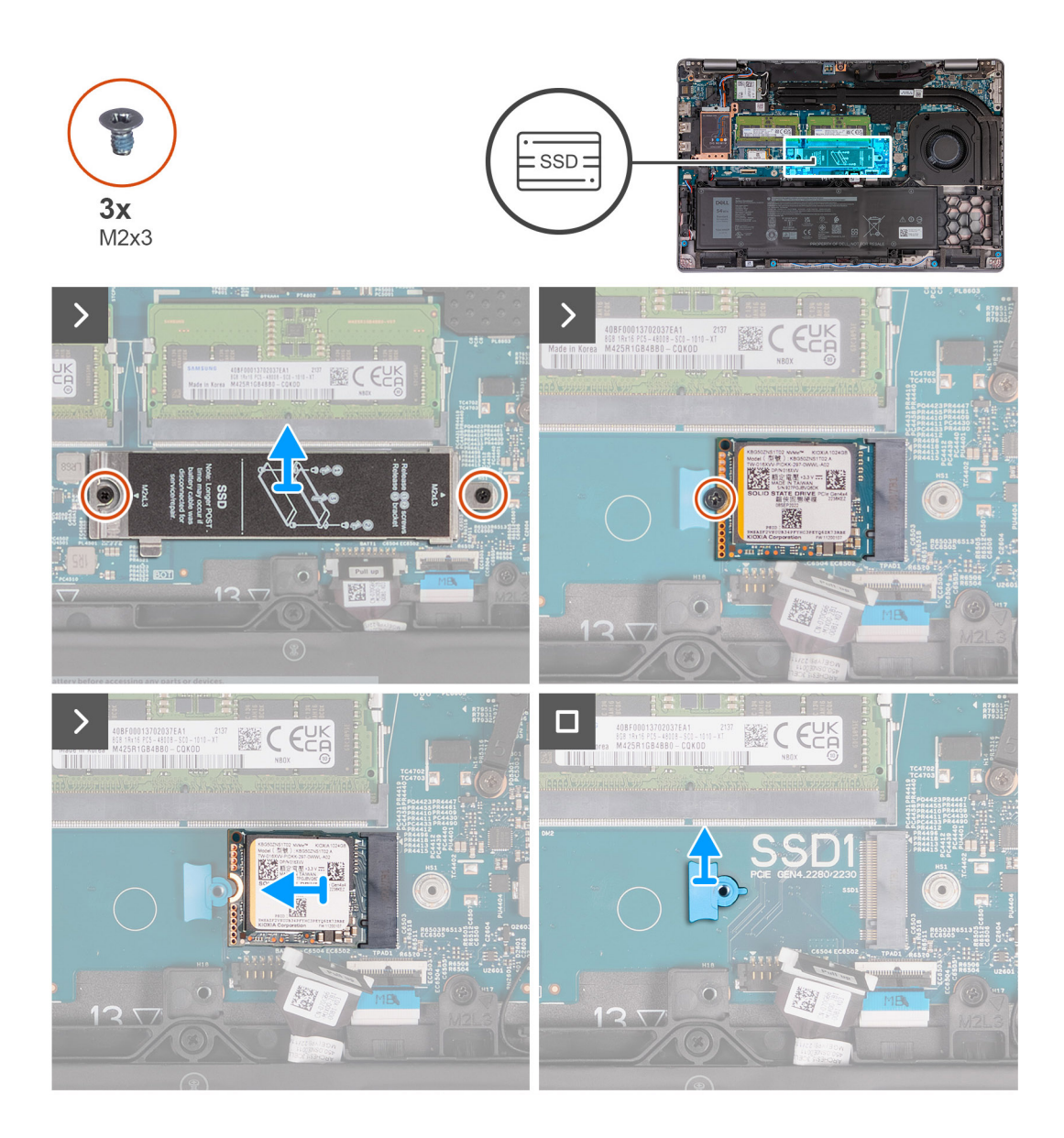

- 1. Wykręć dwie śruby (M2x3) mocujące osłonę termiczną dysku SSD do zestawu podpórki na nadgarstek.
- 2. Zdejmij osłonę termiczną dysku SSD z zestawu podpórki na nadgarstek.
- 3. Wykręć śrubę (M2x3) mocującą dysk SSD M.2 2230 do klamry dysku SSD i zestawu podpórki na nadgarstek.
- 4. Przesuń i wyjmij dysk SSD M.2 2230 z gniazda.
- 5. Wymontuj uchwyt mocujący dysku SSD M.2 2230 z zestawu podpórki na nadgarstek.

### **Instalowanie dysku SSD M.2 2230 w gnieździe nr 1**

#### **Wymagania**

W przypadku wymiany elementu przed wykonaniem procedury instalacji wymontuj wcześniej zainstalowany element.

### **Informacje na temat zadania**

Na ilustracjach przedstawiono umiejscowienie i procedurę instalacji dysku SSD M.2 2230 w gnieździe nr 1.

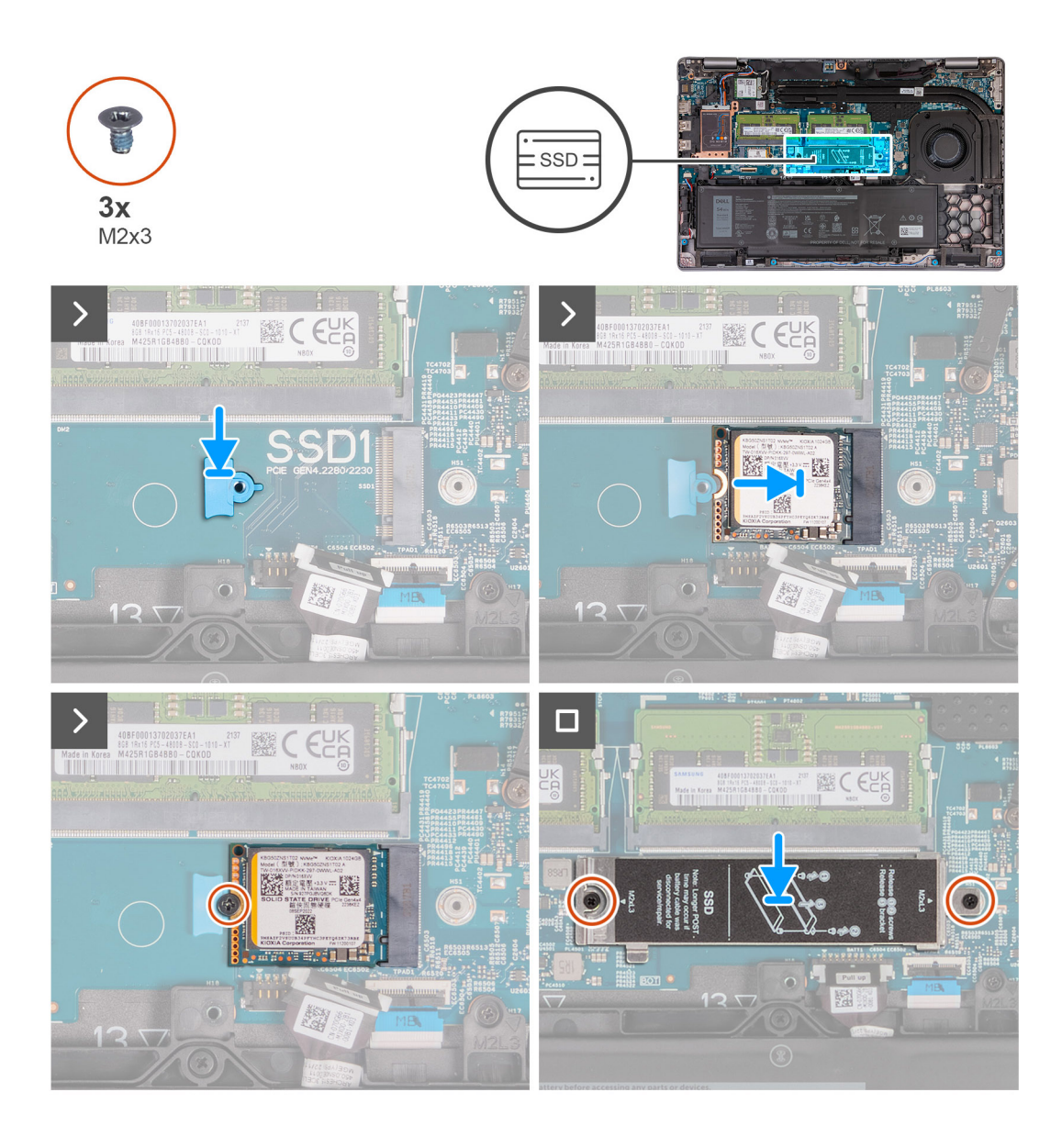

- 1. Umieść uchwyt mocujący dysku SSD M.2 2230 w gnieździe w zestawie podpórki na nadgarstek.
- 2. Dopasuj wgłębienie w dysku SSD M.2 2230 do wypustki w gnieździe dysku SSD M.2 2230.
- 3. Wsuń dysk SSD M.2 2230 pod kątem do gniazda dysku SSD.
- 4. Wkręć śrubę (M2x3) mocującą dysk SSD M.2 2230 do klamry dysku SSD i zestawu podpórki na nadgarstek.
- 5. Dopasuj otwory na śruby w osłonie termicznej dysku SSD do otworów w dysku SSD M.2 2230 oraz zestawie podpórki na nadgarstek.
- 6. Wkręć dwie śruby (M2x3) mocujące osłonę termiczną do dysku SSD M.2 2230 oraz zestawu podpórki na nadgarstek.

#### **Kolejne kroki**

- 1. Zainstaluj [pokrywę dolną](#page-47-0).
- 2. Zainstaluj [kartę SIM](#page-44-0).
- 3. Wykonaj procedurę przedstawioną w sekcji [Po zakończeniu serwisowania komputera.](#page-38-0)

### **Wymontowywanie dysku SSD M.2 2280 z gniazda 1**

#### **Wymagania**

1. Wykonaj procedurę przedstawioną w sekcji [Przed przystąpieniem do serwisowania komputera](#page-35-0).

- 2. Wymontuj [kartę SIM.](#page-43-0)
- 3. Zdejmij [pokrywę dolną](#page-45-0).

### **Informacje na temat zadania**

Na ilustracjach przedstawiono umiejscowienie i procedurę wymontowywania dysku SSD M.2 2280 z gniazda 1.

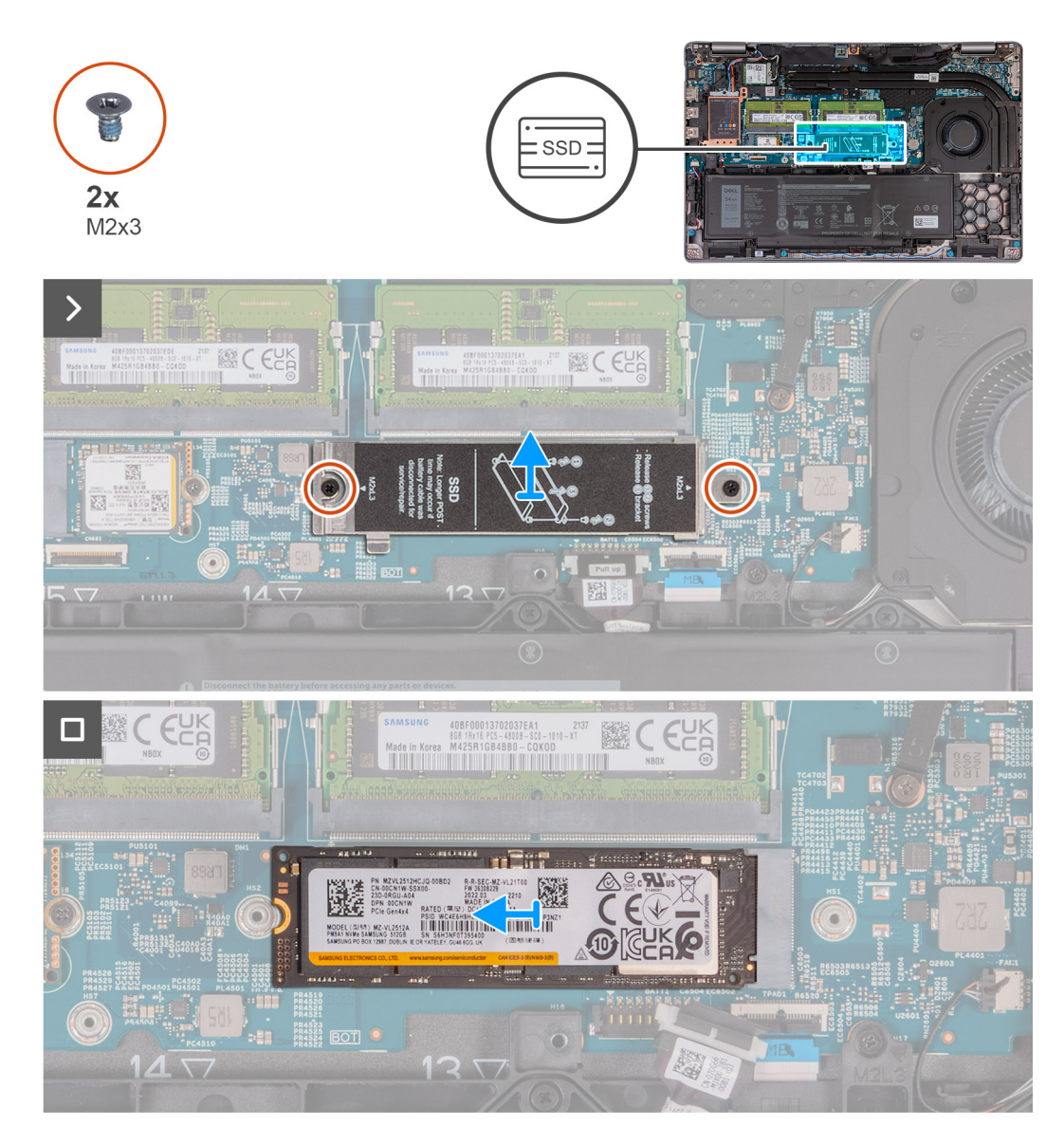

#### **Kroki**

- 1. Wykręć dwie śruby (M2x3) mocujące osłonę termiczną dysku SSD do zestawu podpórki na nadgarstek.
- 2. Zdejmij osłonę termiczną dysku SSD z zestawu podpórki na nadgarstek.
- 3. Wykręć śrubę (M2x3) mocującą dysk SSD M.2 2280 do klamry dysku SSD i zestawu podpórki na nadgarstek.
- 4. Przesuń i wyjmij dysk SSD M.2 2280 z gniazda.
- 5. Wymontuj klamrę do przenoszenia dysku SSD M.2 2280.

### **Instalowanie dysku SSD M.2 2280 w gnieździe nr 1**

### **Wymagania**

W przypadku wymiany elementu przed wykonaniem procedury instalacji wymontuj wcześniej zainstalowany element.

#### **Informacje na temat zadania**

Na ilustracjach przedstawiono umiejscowienie i procedurę instalacji dysku SSD M.2 2280 w gnieździe nr 1.

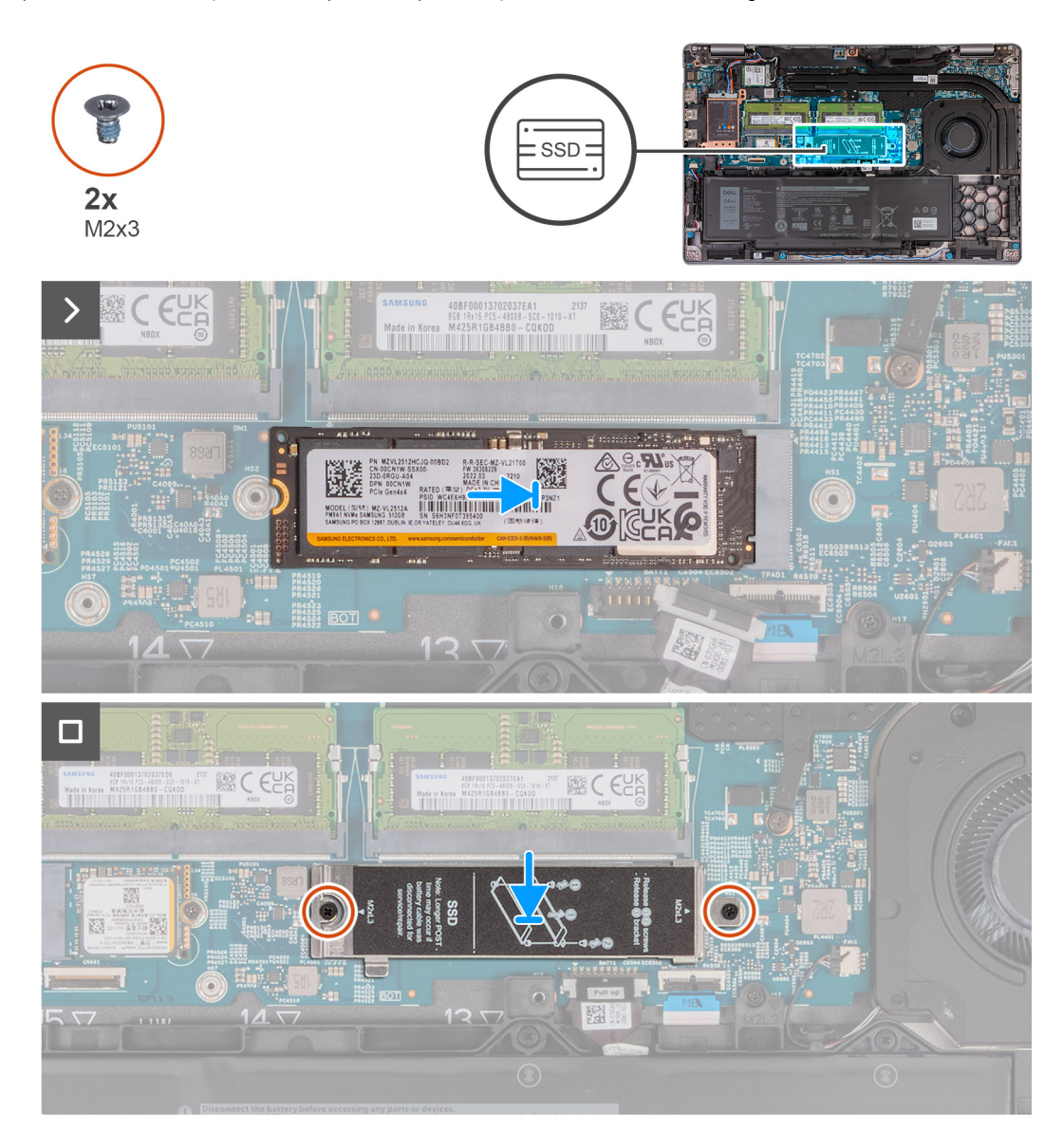

#### **Kroki**

- 1. Umieść uchwyt dysku SSD M.2 2280 w gnieździe w zestawie podpórki na nadgarstek.
- 2. Dopasuj wgłębienie w dysku SSD M.2 2280 do wypustki w gnieździe dysku SSD M.2 2280.
- 3. Wsuń dysk SSD M.2 2280 pod kątem do gniazda dysku SSD.
- 4. Wkręć śrubę (M2x3) mocującą dysk SSD M.2 2280 do uchwytu dysku SSD i zestawu podpórki na nadgarstek.
- 5. Dopasuj otwory na śruby w osłonie termicznej dysku SSD do otworów w dysku SSD M.2 2280 oraz zestawie podpórki na nadgarstek.
- 6. Wkręć dwie śruby (M2x3) mocujące osłonę termiczną dysku SSD do dysku SSD M.2 2280 oraz zestawu podpórki na nadgarstek.

### **Kolejne kroki**

- 1. Zainstaluj [pokrywę dolną](#page-47-0).
- 2. Zainstaluj [kartę SIM](#page-44-0).
- 3. Wykonaj procedurę przedstawioną w sekcji [Po zakończeniu serwisowania komputera.](#page-38-0)

### **Wymontowywanie dysku SSD M.2 2230 z gniazda 2**

### **Wymagania**

- 1. Wykonaj procedurę przedstawioną w sekcji [Przed przystąpieniem do serwisowania komputera](#page-35-0).
- 2. Wymontuj [kartę SIM.](#page-43-0)
- 3. Zdejmij [pokrywę dolną](#page-45-0).

#### **Informacje na temat zadania**

Na ilustracjach przedstawiono umiejscowienie i procedurę wymontowywania dysku SSD M.2 2230 z gniazda nr 2.

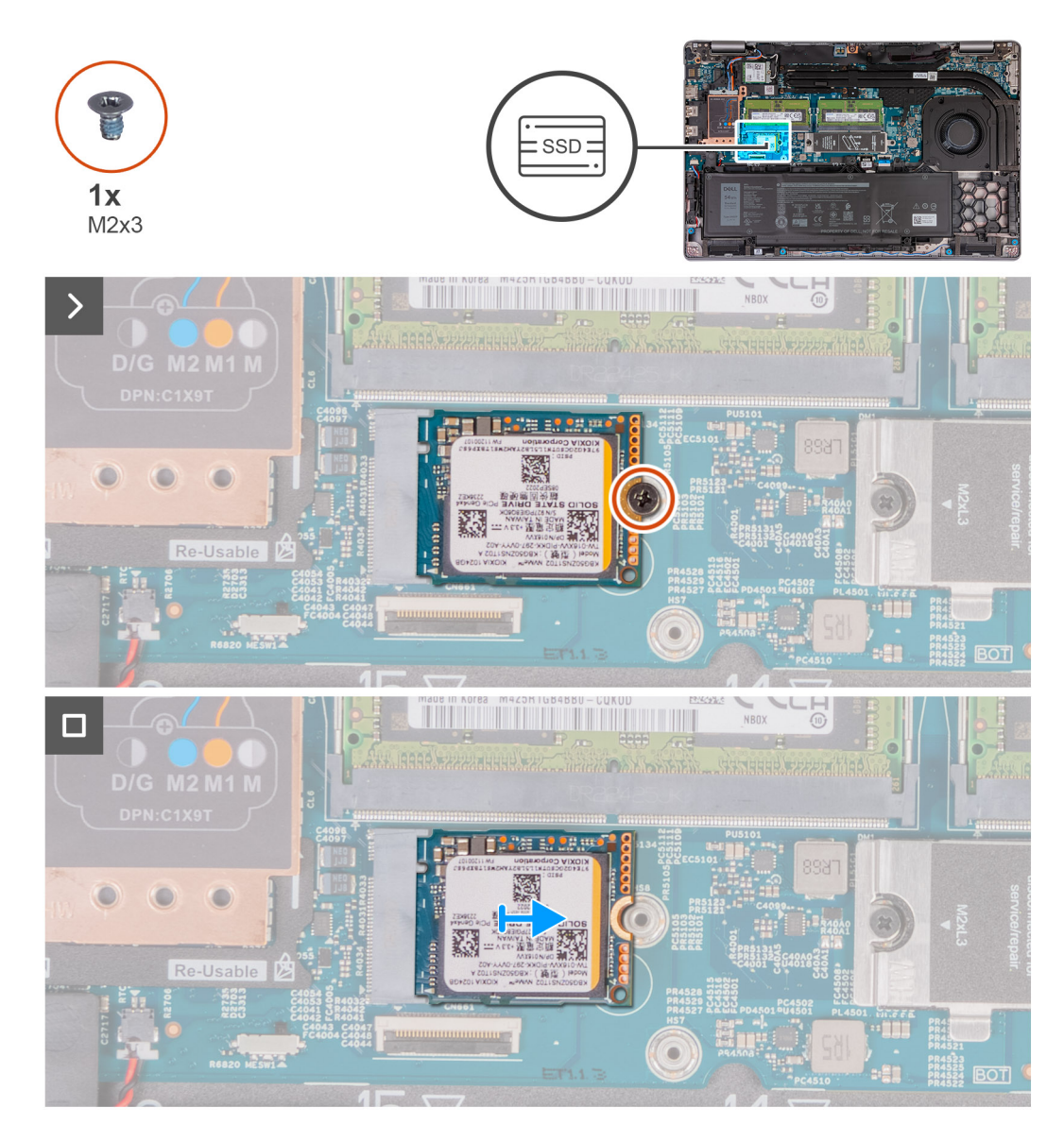

### **Kroki**

- 1. Wykręć śrubę (M2x3) mocującą dysk SSD M.2 2230 do zestawu podpórki na nadgarstek.
- 2. Przesuń i wyjmij dysk SSD M.2 2230 z gniazda.

### **Instalowanie dysku SSD M.2 2230 w gnieździe nr 2**

### **Wymagania**

W przypadku wymiany elementu przed wykonaniem procedury instalacji wymontuj wcześniej zainstalowany element.

### **Informacje na temat zadania**

Na ilustracjach przedstawiono umiejscowienie i procedurę instalacji dysku SSD M.2 2230 w gnieździe nr 2.

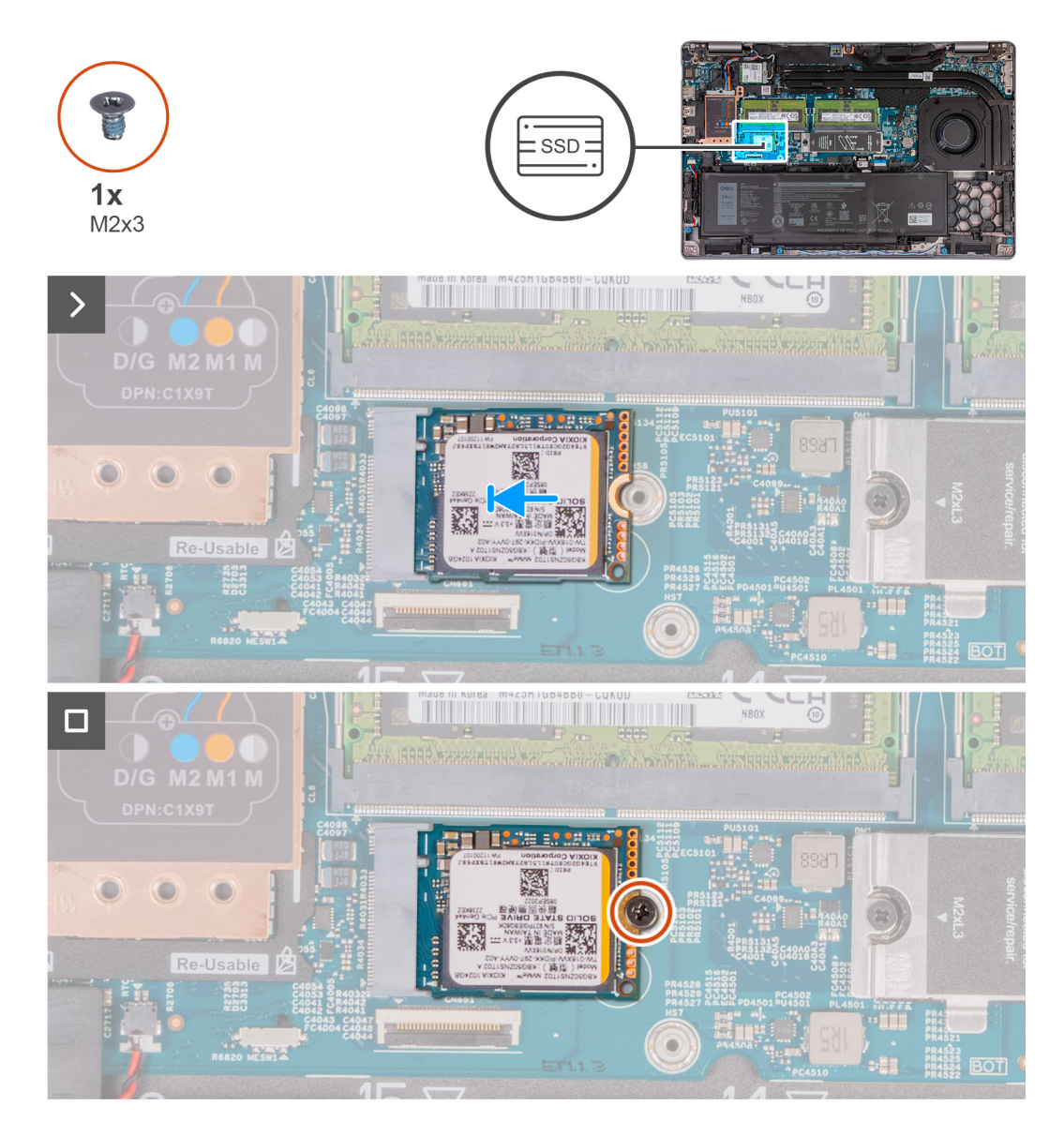

### **Kroki**

- 1. Dopasuj wgłębienie w dysku SSD M.2 2230 do wypustki w gnieździe dysku SSD M.2 2230.
- 2. Wsuń dysk SSD M.2 2230 pod kątem do gniazda dysku SSD.
- 3. Wkręć śrubę (M2x3) mocującą dysk SSD M.2 2230 do zestawu podpórki na nadgarstek.

### **Kolejne kroki**

- 1. Zainstaluj [pokrywę dolną](#page-47-0).
- 2. Zainstaluj [kartę SIM](#page-44-0).
- 3. Wykonaj procedurę przedstawioną w sekcji [Po zakończeniu serwisowania komputera.](#page-38-0)

## **Wentylator**

### **Wymontowywanie wentylatora**

**OSTRZEŻENIE: Informacje zawarte w tej sekcji są przeznaczone wyłącznie dla autoryzowanych techników serwisowych.**

#### **Wymagania**

- 1. Wykonaj procedurę przedstawioną w sekcji [Przed przystąpieniem do serwisowania komputera](#page-35-0).
- 2. Wymontuj [kartę SIM.](#page-43-0)
- 3. Zdejmij [pokrywę dolną](#page-45-0).

#### **Informacje na temat zadania**

Na ilustracjach przedstawiono umiejscowienie i procedurę wymontowywania wentylatora.

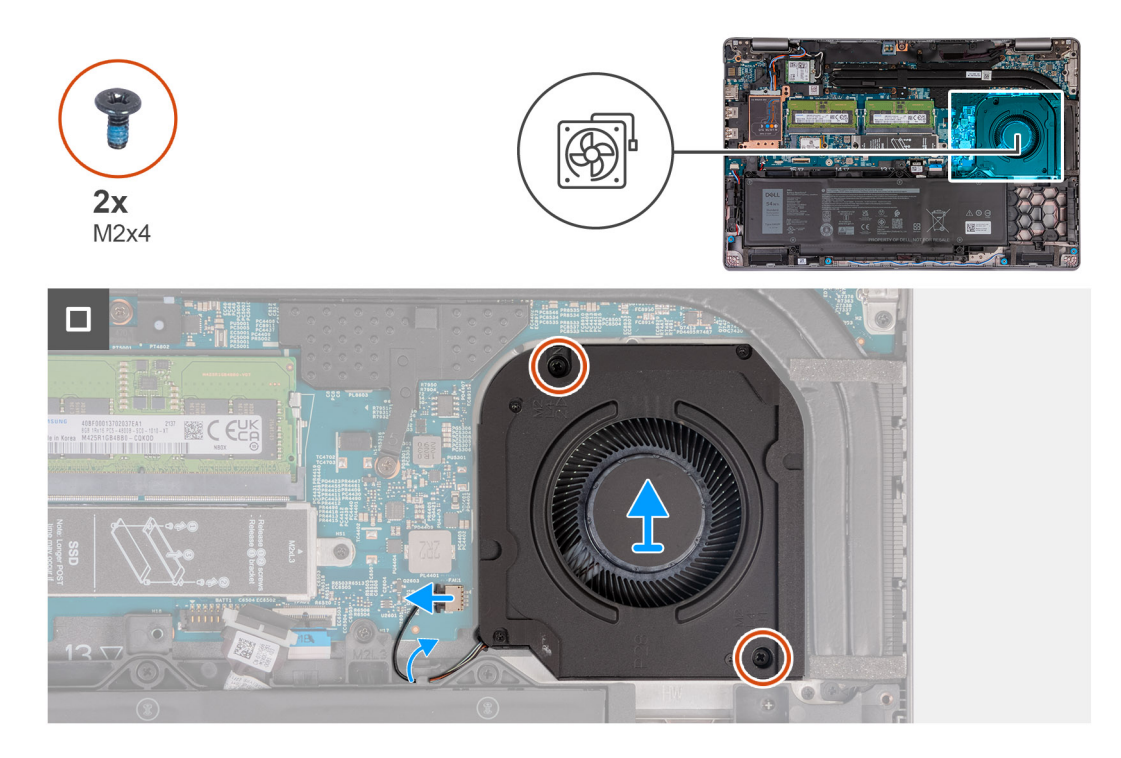

#### **Kroki**

- 1. Odłącz kabel wentylatora od płyty głównej.
- 2. Wyjmij kabel wentylatora z prowadnic na zestawie podpórki na nadgarstek.
- 3. Wykręć dwie śruby (M2x4) mocujące wentylator do zestawu podpórki na nadgarstek.
- 4. Zdemontuj wentylator z zestawu podpórki na nadgarstek.

### **Instalowanie wentylatora**

**OSTRZEŻENIE: Informacje zawarte w tej sekcji są przeznaczone wyłącznie dla autoryzowanych techników serwisowych.**

#### **Wymagania**

W przypadku wymiany elementu przed wykonaniem procedury instalacji wymontuj wcześniej zainstalowany element.

### **Informacje na temat zadania**

Na ilustracjach przedstawiono umiejscowienie i procedurę instalacji wentylatora.

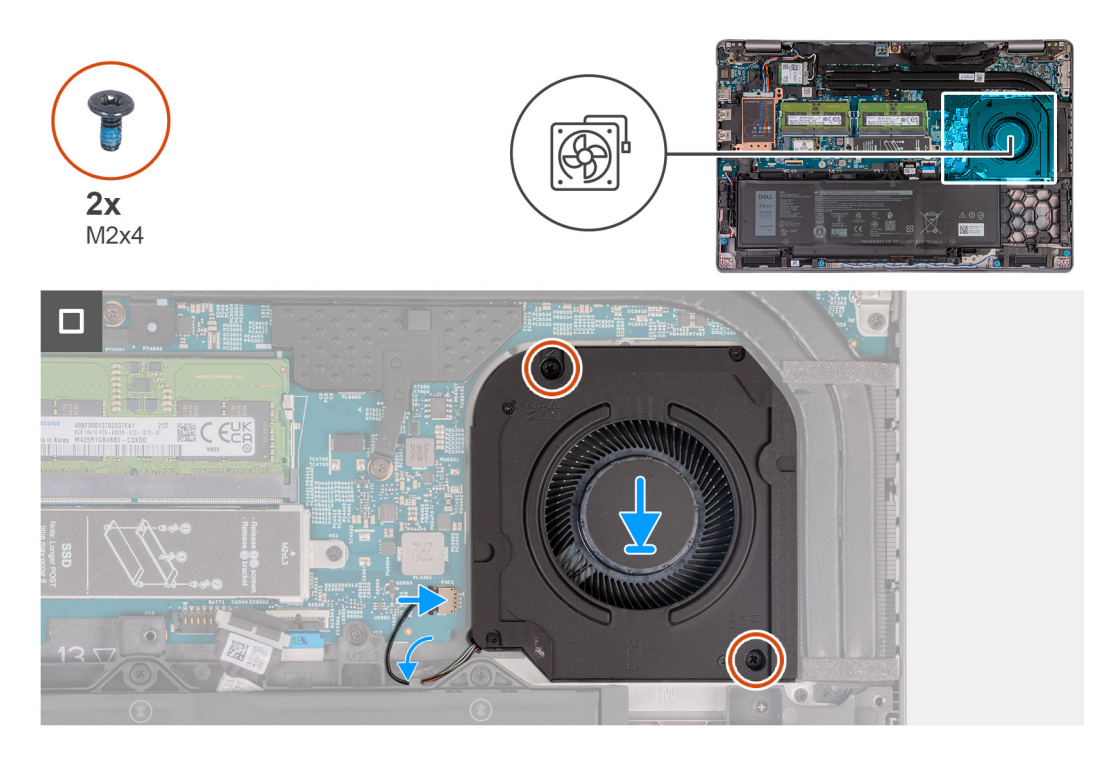

### **Kroki**

- 1. Wyrównaj otwory na śruby w wentylatorze z otworami w zestawie podpórki na nadgarstek.
- 2. Wkręć dwie śruby (M2x4) mocujące wentylator do zestawu podpórki na nadgarstek.
- 3. Umieść kabel wentylatora w prowadnicach w zestawie podpórki na nadgarstek.
- 4. Podłącz kabel wentylatora do płyty głównej.

### **Kolejne kroki**

- 1. Zainstaluj [pokrywę dolną](#page-47-0).
- 2. Zainstaluj [kartę SIM](#page-44-0).
- 3. Wykonaj procedurę przedstawioną w sekcji [Po zakończeniu serwisowania komputera.](#page-38-0)

# <span id="page-68-0"></span>**Wymontowywanie i instalowanie modułów wymienianych na miejscu (FRU)**

**6**

Elementy opisane w tym rozdziale są modułami wymienianymi na miejscu (FRU).

**OSTRZEŻENIE: Informacje zawarte w tej sekcji są przeznaczone wyłącznie dla autoryzowanych techników serwisowych.**

- **OSTRZEŻENIE: Aby uniknąć potencjalnego uszkodzenia elementu lub utraty danych, należy upewnić się, że części wymieniane na miejscu (FRU) wymienia autoryzowany serwisant.**
- **OSTRZEŻENIE: Firma Dell Technologies zaleca, aby te naprawy były wykonywane przez wykwalifikowanych specjalistów ds. serwisu technicznego.**
- **OSTRZEŻENIE: Przypominamy, że gwarancja nie obejmuje uszkodzeń, które mogą wystąpić podczas wymiany elementów FRU bez upoważnienia firmy Dell Technologies.**

**UWAGA:** W zależności od zamówionej konfiguracji posiadany komputer może wyglądać nieco inaczej niż na ilustracjach w tym ⋒ dokumencie.

## **Akumulator**

### **Środki ostrożności dotyczące baterii litowo-jonowej**

### **OSTRZEŻENIE:**

- **● Podczas obsługi baterii litowo-jonowej zachowaj ostrożność.**
- **● Przed wymontowaniem baterii należy ją całkowicie rozładować. Odłącz zasilacz prądu zmiennego od komputera i pracuj z komputerem wyłącznie na zasilaniu bateryjnym. Bateria jest całkowicie rozładowana, gdy oświetlenie komputera nie włącza się po naciśnięciu przycisku zasilania.**
- **● Nie wolno zgniatać, upuszczać lub uszkadzać baterii ani jej przebijać.**
- **● Nie wolno wystawiać baterii na działanie wysokiej temperatury ani rozmontowywać jej ani jej ogniw.**
- **● Nie należy naciskać powierzchni baterii.**
- **● Nie wyginać baterii.**
- **● Nie wolno podważać baterii żadnymi narzędziami.**
- **● Podczas serwisowania tego produktu należy się upewnić, że żadne śruby nie zostały zgubione ani nie znajdują się w nieodpowiednim miejscu, ponieważ grozi to przypadkowym przebiciem lub uszkodzeniem baterii bądź innych komponentów systemu.**
- **● Jeśli bateria litowo-jonowa utknie w urządzeniu z powodu spuchnięcia, nie należy jej przebijać, wyginać ani zgniatać, ponieważ jest to niebezpieczne. Aby uzyskać więcej informacji, skontaktuj się z pomocą techniczną firmy Dell. Zobacz [www.dell.com/contactdell](https://www.dell.com/support).**
- **● Należy kupować tylko oryginalne baterie dostępne na stronie [www.dell.com](https://www.dell.com) lub u autoryzowanych partnerów i odsprzedawców produktów firmy Dell.**
- **● Spęczniałych baterii nie należy używać, lecz jak najszybciej je wymienić i prawidłowo zutylizować. Aby uzyskać wskazówki na temat sposobu postępowania ze spęczniałymi bateriami litowo-jonowymi i ich wymiany, patrz [Postępowanie ze spęczniałymi bateriami litowo-jonowymi.](#page-148-0)**

### **Wymontowywanie baterii**

**OSTRZEŻENIE: Informacje zawarte w tej sekcji są przeznaczone wyłącznie dla autoryzowanych techników serwisowych.**

#### **Wymagania**

- 1. Wykonaj procedurę przedstawioną w sekcji [Przed przystąpieniem do serwisowania komputera](#page-35-0).
- 2. Wymontuj [kartę SIM.](#page-43-0)
- 3. Zdejmij [pokrywę dolną](#page-45-0).

#### **Informacje na temat zadania**

**OSTRZEŻENIE: Wyjęcie baterii spowoduje przywrócenie domyślnych ustawień programu konfiguracyjnego systemu BIOS. Przed wyjęciem baterii zaleca się zanotowanie aktualnych ustawień programu konfiguracyjnego systemu BIOS.**

Na ilustracji przedstawiono umiejscowienie i procedurę wymontowywania baterii.

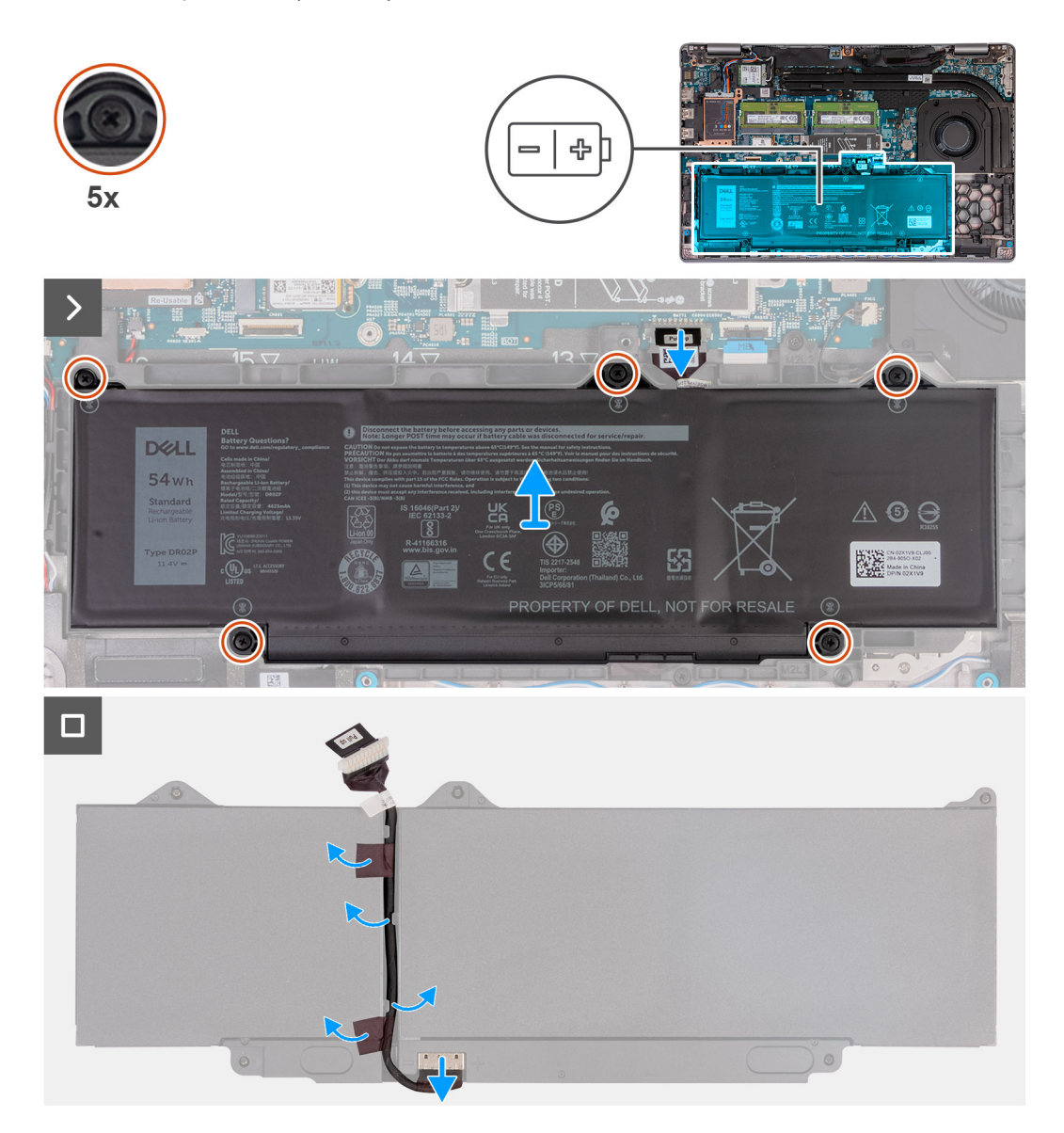

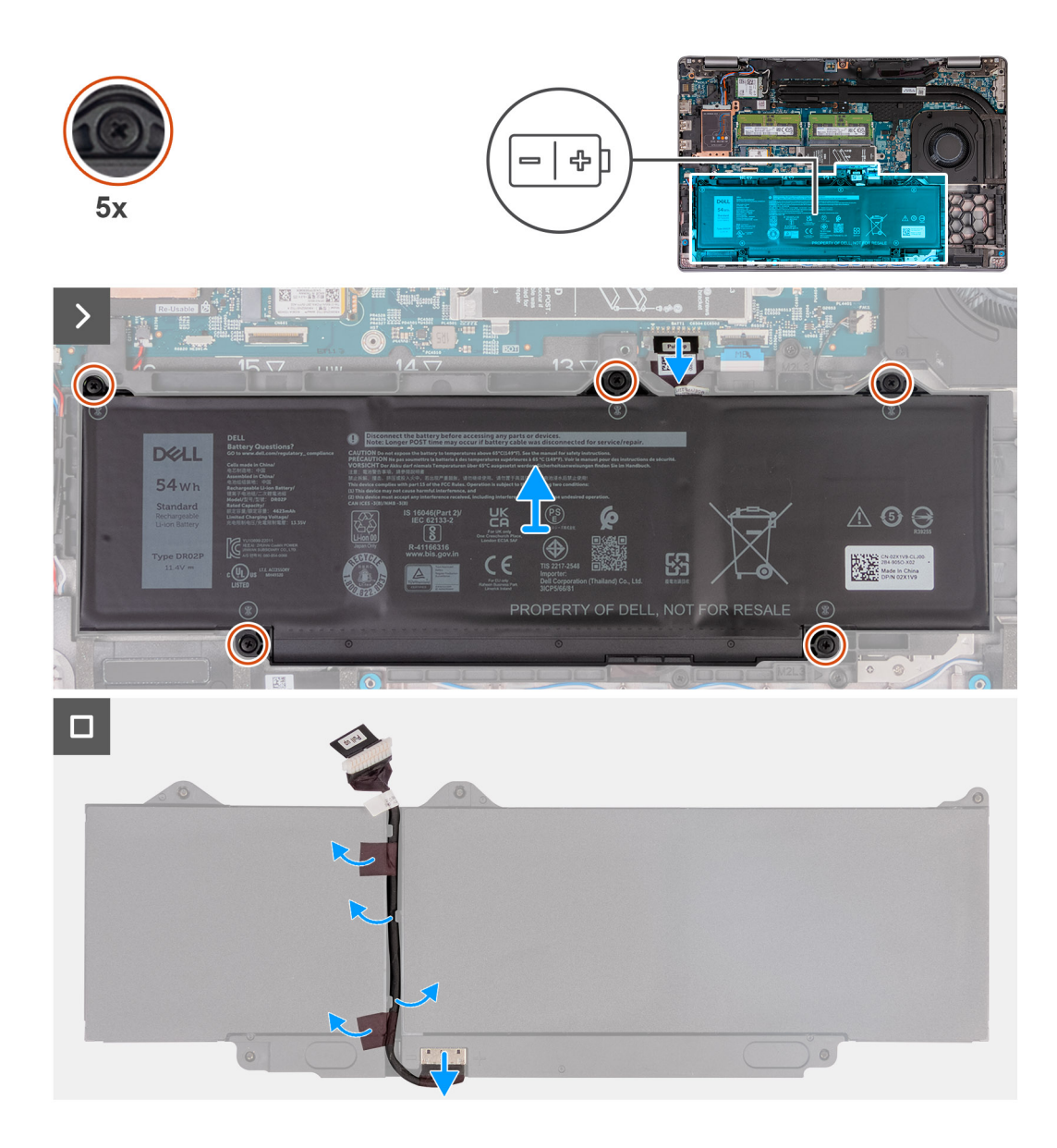

- 1. Odłącz kabel baterii od płyty głównej, jeśli nie został odłączony wcześniej.
- 2. Poluzuj pięć śrub mocujących baterię do zestawu podpórki na nadgarstek.
- 3. Wyjmij baterię z zestawu podpórki na nadgarstek.
- 4. Odwróć baterię i odklej taśmę mocującą kabel baterii do baterii.
- 5. Wyjmij kabel baterii z prowadnic na baterii.
- 6. Odłącz kabel baterii od złącza w baterii.
- 7. Zdejmij kabel z baterii.

### **Instalowanie baterii**

**OSTRZEŻENIE: Informacje zawarte w tej sekcji są przeznaczone wyłącznie dla autoryzowanych techników serwisowych.**

#### **Wymagania**

W przypadku wymiany elementu przed wykonaniem procedury instalacji wymontuj wcześniej zainstalowany element.

### **Informacje na temat zadania**

Na ilustracji przedstawiono umiejscowienie i procedurę instalacji baterii.

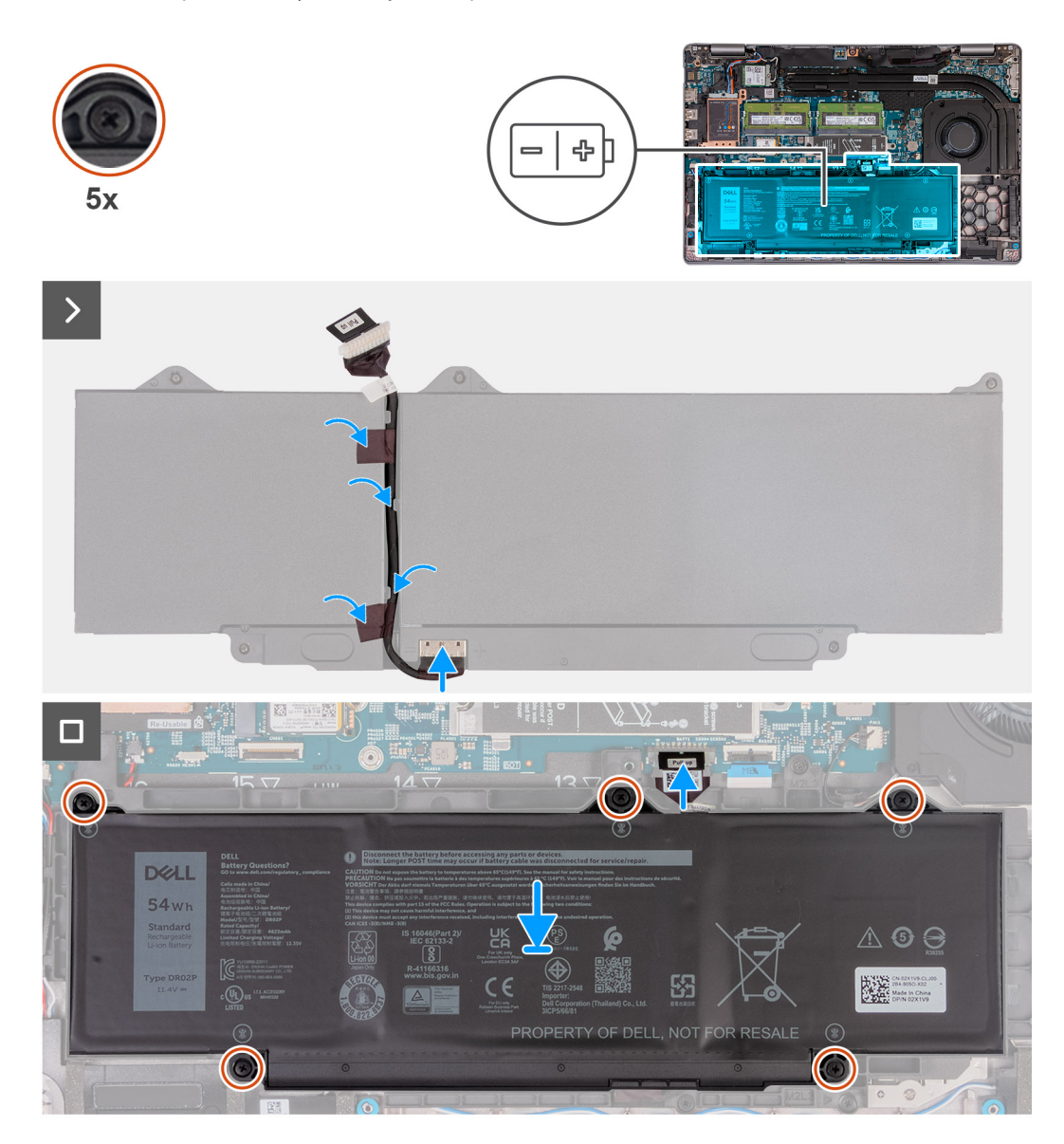

### **Kroki**

- 1. Umieść kabel baterii w prowadnicach na baterii.
- 2. Przyklej taśmę mocującą kabel baterii do baterii.
- 3. Podłącz kabel do złącza w baterii.
- 4. Odwróć baterię.
- 5. Umieść akumulator w zestawie podparcia dłoni, dopasowując go do wypustek.
- 6. Wyrównaj otwory na śruby w baterii z otworami w zestawie podpórki na nadgarstek.
- 7. Dokręć pięć śrub mocujących baterię do zestawu podpórki na nadgarstek.
- 8. Podłącz kabel baterii do płyty głównej.

### **Kolejne kroki**

- 1. Zainstaluj [pokrywę dolną](#page-47-0).
- 2. Zainstaluj [kartę SIM](#page-44-0).
- 3. Wykonaj procedurę przedstawioną w sekcji [Po zakończeniu serwisowania komputera.](#page-38-0)
# <span id="page-72-0"></span>**Zestaw ramy montażowej**

## **Wymontowywanie wewnętrznej ramy montażowej**

**OSTRZEŻENIE: Informacje zawarte w tej sekcji są przeznaczone wyłącznie dla autoryzowanych techników serwisowych.**

#### **Wymagania**

- 1. Wykonaj procedurę przedstawioną w sekcji [Przed przystąpieniem do serwisowania komputera](#page-35-0).
- 2. Wymontuj [kartę SIM.](#page-43-0)
- 3. Zdejmij [pokrywę dolną](#page-45-0).
- 4. Wyjmij [baterię.](#page-69-0)
- 5. W zależności od konfiguracji komputera wymontuj [kartę sieci WWAN 4G](#page-52-0) lub [kartę sieci WWAN 5G](#page-55-0).
- 6. Wymontuj [kartę sieci WLAN.](#page-50-0)

#### **Informacje na temat zadania**

Na ilustracjach przedstawiono umiejscowienie i procedurę wymontowywania wewnętrznej ramy montażowej.

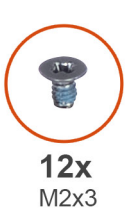

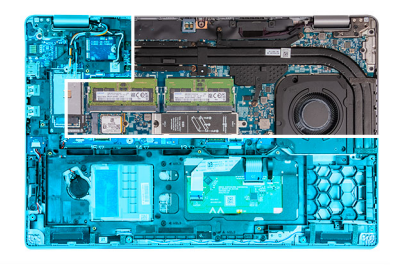

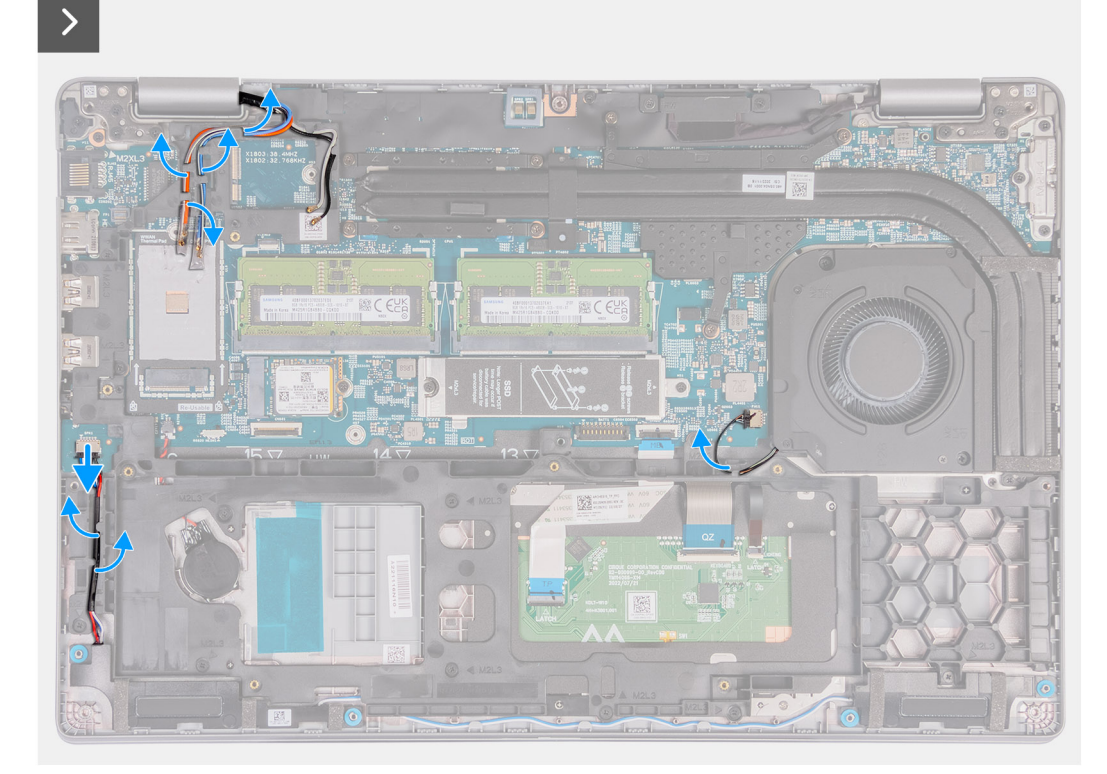

<span id="page-73-0"></span>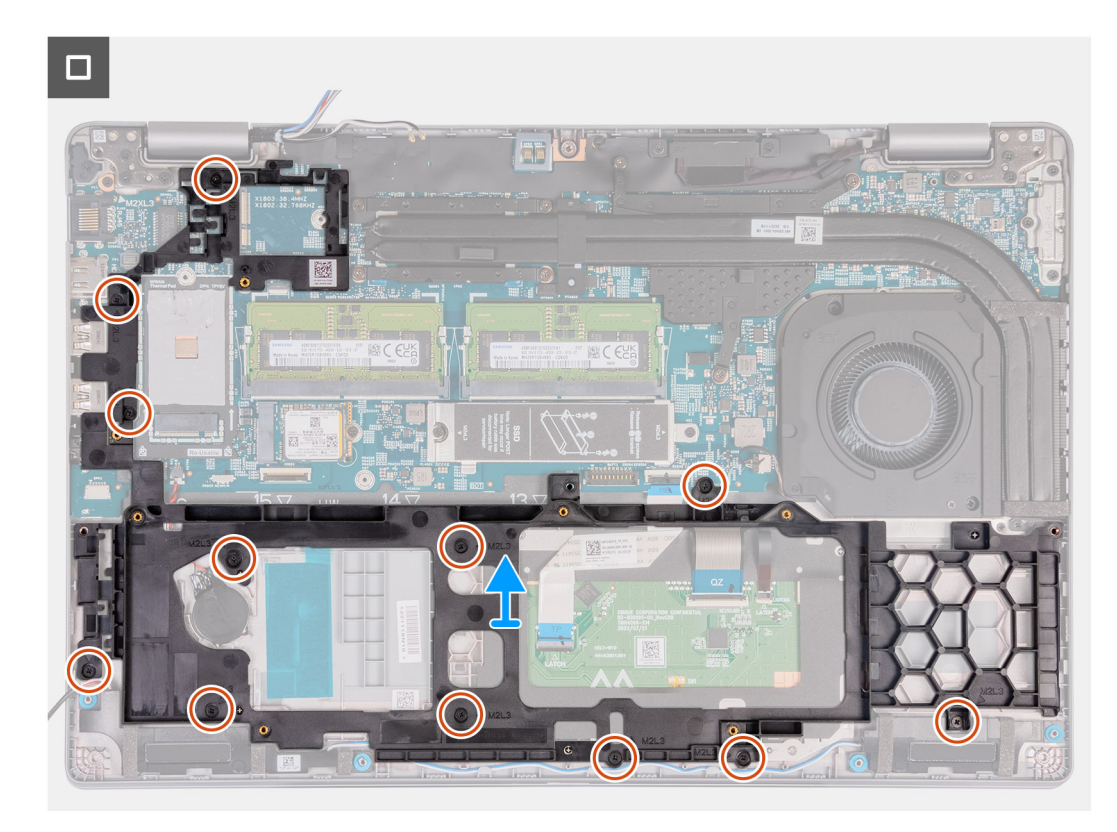

#### **Rysunek 2. Wymontowywanie wewnętrznej ramy wewnętrznej**

#### **Kroki**

- 1. Wyjmij kable antenowe z prowadnic na zestawie podpórki na nadgarstek.
- 2. Odłącz kabel głośnika od płyty głównej.
- 3. Wyjmij kable głośników z prowadnic na zestawie podpórki na nadgarstek.
- 4. Wykręć 12 śrub (M2x3) mocujących wewnętrzną ramę montażową do zestawu podpórki na nadgarstek.
- 5. Zdejmij wewnętrzną ramę montażową z zestawu podpórki na nadgarstek.

### **Instalowanie wewnętrznej ramy montażowej**

#### **OSTRZEŻENIE: Informacje zawarte w tej sekcji są przeznaczone wyłącznie dla autoryzowanych techników serwisowych.**

#### **Wymagania**

W przypadku wymiany elementu przed wykonaniem procedury instalacji wymontuj wcześniej zainstalowany element.

#### **Informacje na temat zadania**

Na ilustracjach przedstawiono umiejscowienie i procedurę instalowania wewnętrznej ramy montażowej.

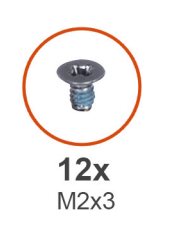

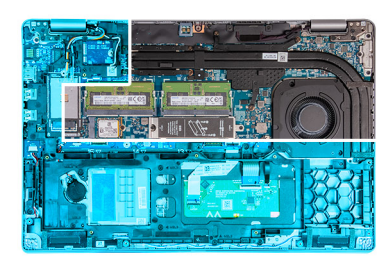

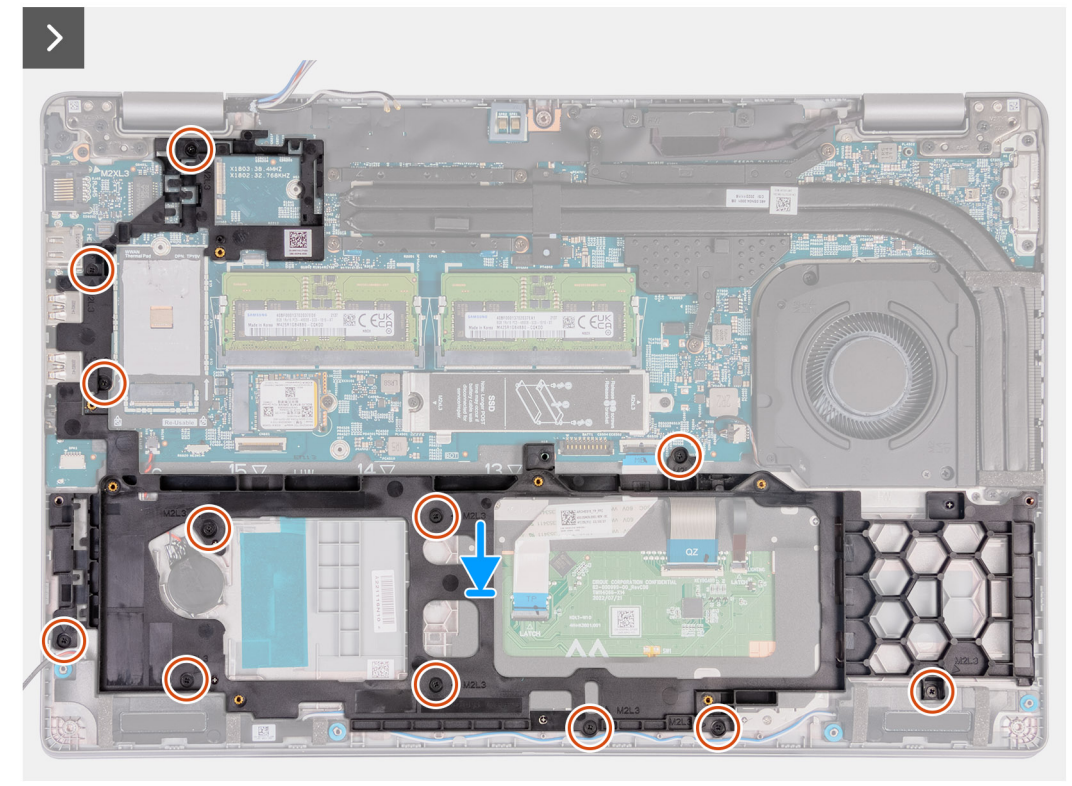

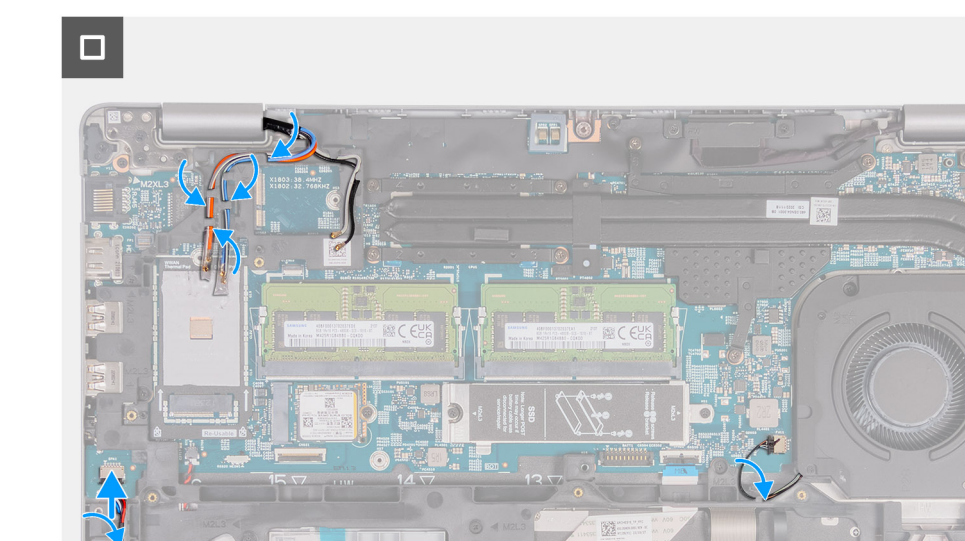

- 1. Dopasuj otwory na śruby w wewnętrznej ramie montażowej do otworów w płycie głównej i zestawie podpórki na nadgarstek.
- 2. Wkręć 12 śrub (M2x3) mocujących wewnętrzną ramę montażową do zestawu podpórki na nadgarstek.
- 3. Podłącz kabel głośników do płyty głównej.
- 4. Umieść kable głośników w prowadnicach w zestawie podparcia dłoni.
- 5. Umieść kable antenowe w prowadnicach w zestawie podparcia dłoni.

#### **Kolejne kroki**

- 1. Zainstaluj [kartę sieci WLAN.](#page-51-0)
- 2. W zależności od konfiguracji komputera zainstaluj [kartę sieci WWAN 4G](#page-53-0) lub [kartę sieci WWAN 5G.](#page-56-0)
- 3. Zainstaluj [baterię.](#page-70-0)
- 4. Zainstaluj [pokrywę dolną](#page-47-0).
- 5. Zainstaluj [kartę SIM](#page-44-0).
- 6. Wykonaj procedurę przedstawioną w sekcji [Po zakończeniu serwisowania komputera.](#page-38-0)

# **Głośniki**

### **Wymontowywanie głośników**

**OSTRZEŻENIE: Informacje zawarte w tej sekcji są przeznaczone wyłącznie dla autoryzowanych techników serwisowych.**

#### **Wymagania**

- 1. Wykonaj procedurę przedstawioną w sekcji [Przed przystąpieniem do serwisowania komputera](#page-35-0).
- 2. Wymontuj [kartę SIM.](#page-43-0)
- 3. Zdejmij [pokrywę dolną](#page-45-0).

#### **Informacje na temat zadania**

Na poniższych ilustracjach przedstawiono umiejscowienie i procedurę wymontowywania głośnika.

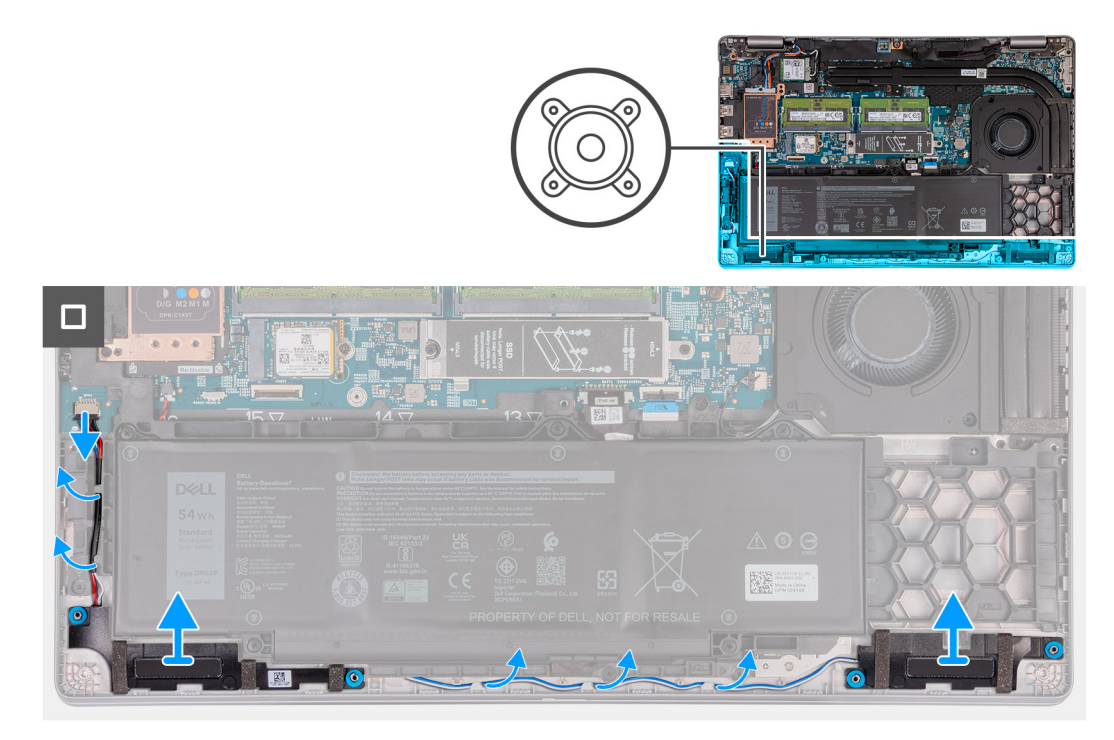

#### **Kroki**

- 1. Odłącz kabel głośnika od płyty głównej.
- 2. Wyjmij kable głośników z prowadnic na zestawie podpórki na nadgarstek.
- 3. Wyjmij lewy i prawy głośnik wraz z kablem z zestawu podpórki na nadgarstek.

### **Instalowanie głośników**

**OSTRZEŻENIE: Informacje zawarte w tej sekcji są przeznaczone wyłącznie dla autoryzowanych techników serwisowych.**

#### **Wymagania**

W przypadku wymiany elementu przed wykonaniem procedury instalacji wymontuj wcześniej zainstalowany element.

#### **Informacje na temat zadania**

Na ilustracjach poniżej przedstawiono umiejscowienie i procedurę instalacji głośników.

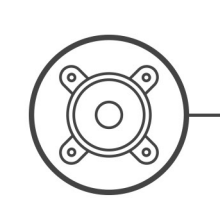

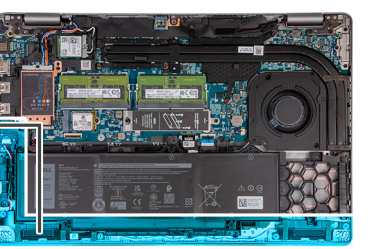

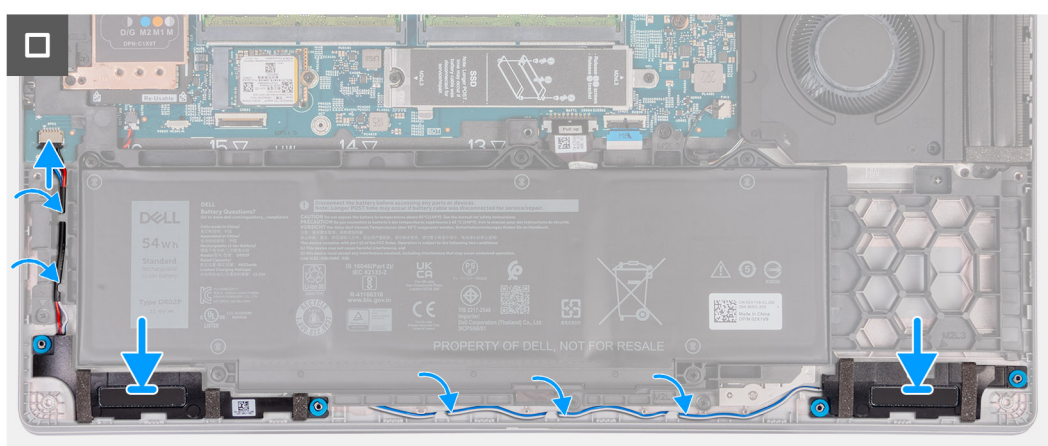

- 1. Umieść lewy i prawy głośnik w odpowiednich gniazdach w zestawie podpórki na nadgarstek, korzystając z wypustek.
- 2. Umieść kabel głośnika w prowadnicach w zestawie podpórki na nadgarstek.
- 3. Podłącz kabel głośników do płyty głównej.

#### **Kolejne kroki**

- 1. Zainstaluj [pokrywę dolną](#page-47-0).
- 2. Zainstaluj [kartę SIM](#page-44-0).
- 3. Wykonaj procedurę przedstawioną w sekcji [Po zakończeniu serwisowania komputera.](#page-38-0)

# **Bateria pastylkowa**

### **Wymontowywanie baterii pastylkowej**

#### **Wymagania**

- 1. Wykonaj procedurę przedstawioną w sekcji [Przed przystąpieniem do serwisowania komputera](#page-35-0).
- 2. Wymontuj [kartę SIM.](#page-43-0)
- 3. Zdejmij [pokrywę dolną](#page-45-0).
- 4. Wyjmij [baterię.](#page-69-0)
- 5. Wymontuj [zestaw ramy montażowej](#page-72-0).

#### **Informacje na temat zadania**

Na poniższych ilustracjach przedstawiono umiejscowienie i procedurę wyjmowania baterii pastylkowej.

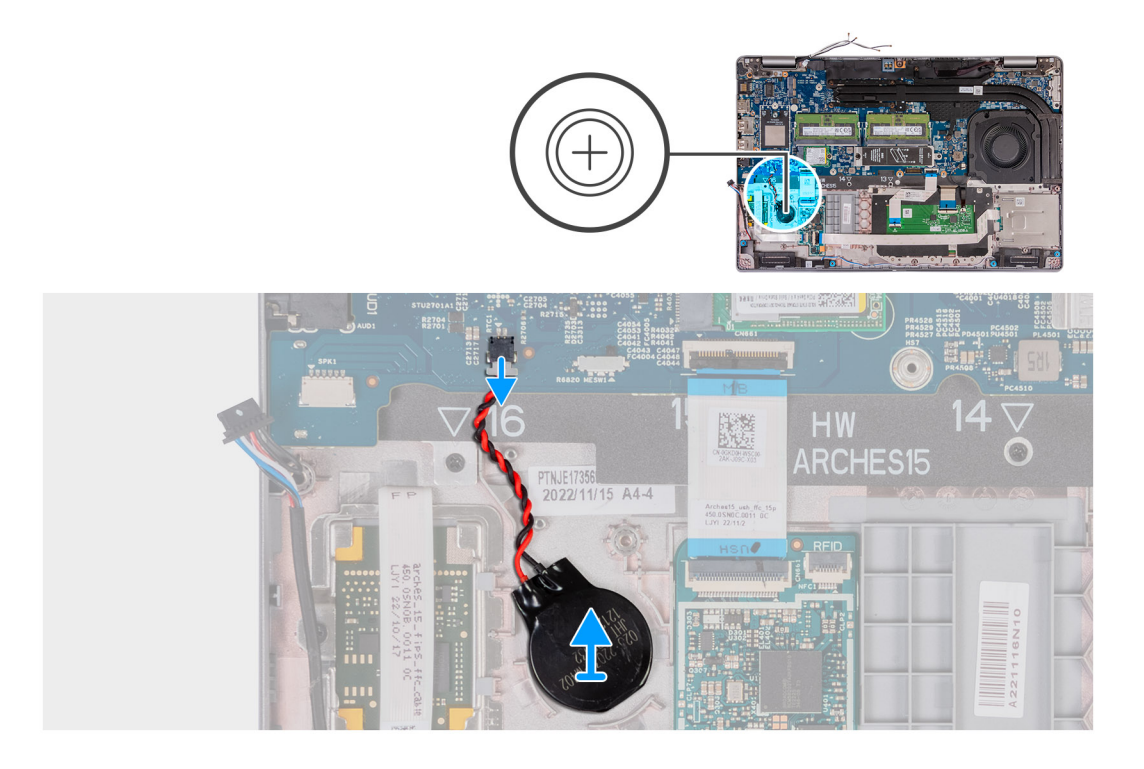

- 1. Odłącz kabel baterii pastylkowej od płyty głównej.
- 2. Odklej baterię pastylkową wraz z kablem od zestawu podpórki na nadgarstek.

## **Instalowanie baterii pastylkowej**

#### **Wymagania**

W przypadku wymiany elementu przed wykonaniem procedury instalacji wymontuj wcześniej zainstalowany element.

#### **Informacje na temat zadania**

Na poniższych ilustracjach przedstawiono umiejscowienie i procedurę instalacji baterii pastylkowej.

<span id="page-79-0"></span>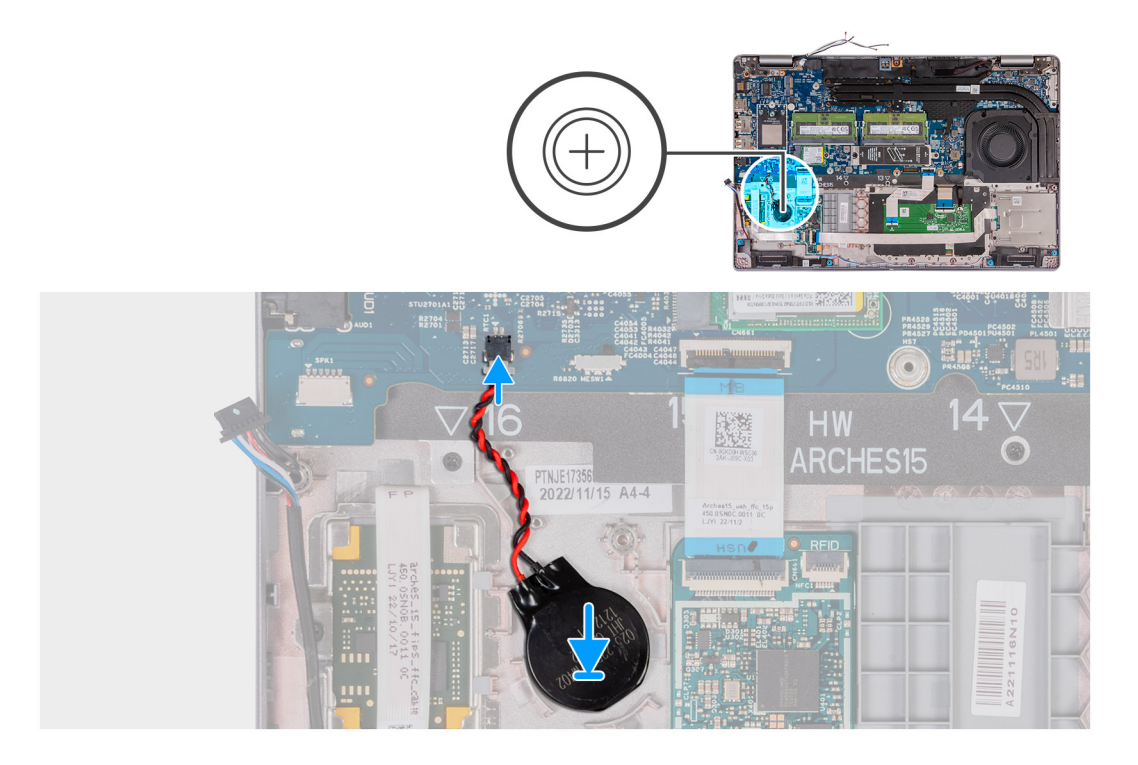

- 1. Przymocuj baterię pastylkową do gniazda w zestawie podpórki na nadgarstek.
- 2. Podłącz kabel baterii pastylkowej do złącza na płycie głównej.

#### **Kolejne kroki**

- 1. Zainstaluj [zestaw ramy montażowej](#page-73-0).
- 2. Zainstaluj [baterię.](#page-70-0)
- 3. Zainstaluj [pokrywę dolną](#page-47-0).
- 4. Zainstaluj [kartę SIM](#page-44-0).
- 5. Wykonaj procedurę przedstawioną w sekcji [Po zakończeniu serwisowania komputera.](#page-38-0)

# **Radiator**

## **Wymontowywanie radiatora (autonomiczna karta graficzna)**

**OSTRZEŻENIE: Informacje zawarte w tej sekcji są przeznaczone wyłącznie dla autoryzowanych techników serwisowych.**

#### **Wymagania**

- 1. Wykonaj procedurę przedstawioną w sekcji [Przed przystąpieniem do serwisowania komputera](#page-35-0).
- 2. Wymontuj [kartę SIM.](#page-43-0)
- 3. Zdejmij [pokrywę dolną](#page-45-0).

#### **Informacje na temat zadania**

**UWAGA:** Radiator może się silnie nagrzewać podczas normalnego działania. Przed dotknięciem radiatora należy zaczekać aż ⋒ wystarczająco ostygnie.

**(i)** UWAGA: Aby zapewnić maksymalne chłodzenie procesora, nie należy dotykać powierzchni termoprzewodzących na radiatorze procesora. Substancje oleiste na skórze dłoni mogą zmniejszyć przewodność cieplną pasty termoprzewodzącej.

Na ilustracji przedstawiono umiejscowienie i procedurę wymontowywania radiatora.

<span id="page-80-0"></span>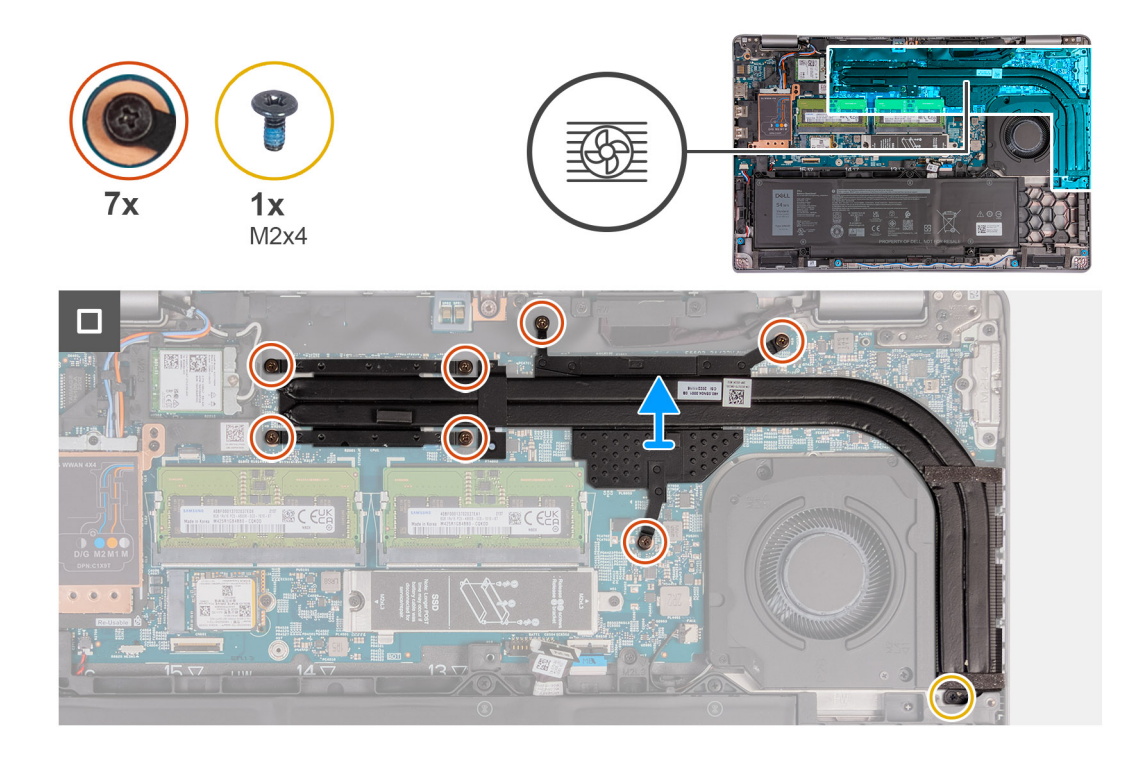

- 1. Poluzuj siedem śrub mocujących radiator do płyty głównej.
	- **UWAGA:** Poluzuj śruby mocujące w kolejności odwrotnej do wskazanej na radiatorze [7 > 6 > 5 > 4 > 3 > 2 > 1].
	- **UWAGA:** Liczba śrub może się różnić w zależności od zamówionej konfiguracji.
- 2. Wykręć śrubę (M2x4) mocującą radiator do płyty głównej.
- 3. Zdejmij radiator z płyty głównej.

### **Instalowanie radiatora (autonomiczna karta graficzna)**

### **OSTRZEŻENIE: Informacje zawarte w tej sekcji są przeznaczone wyłącznie dla autoryzowanych techników serwisowych.**

#### **Wymagania**

W przypadku wymiany elementu przed wykonaniem procedury instalacji wymontuj wcześniej zainstalowany element.

#### **Informacje na temat zadania**

**UWAGA:** W przypadku wymiany płyty głównej lub radiatora należy użyć pasty termoprzewodzącej dostarczonej w zestawie, aby zapewnić właściwe odprowadzanie ciepła.

Na poniższych ilustracjach przedstawiono umiejscowienie i procedurę instalacji radiatora.

<span id="page-81-0"></span>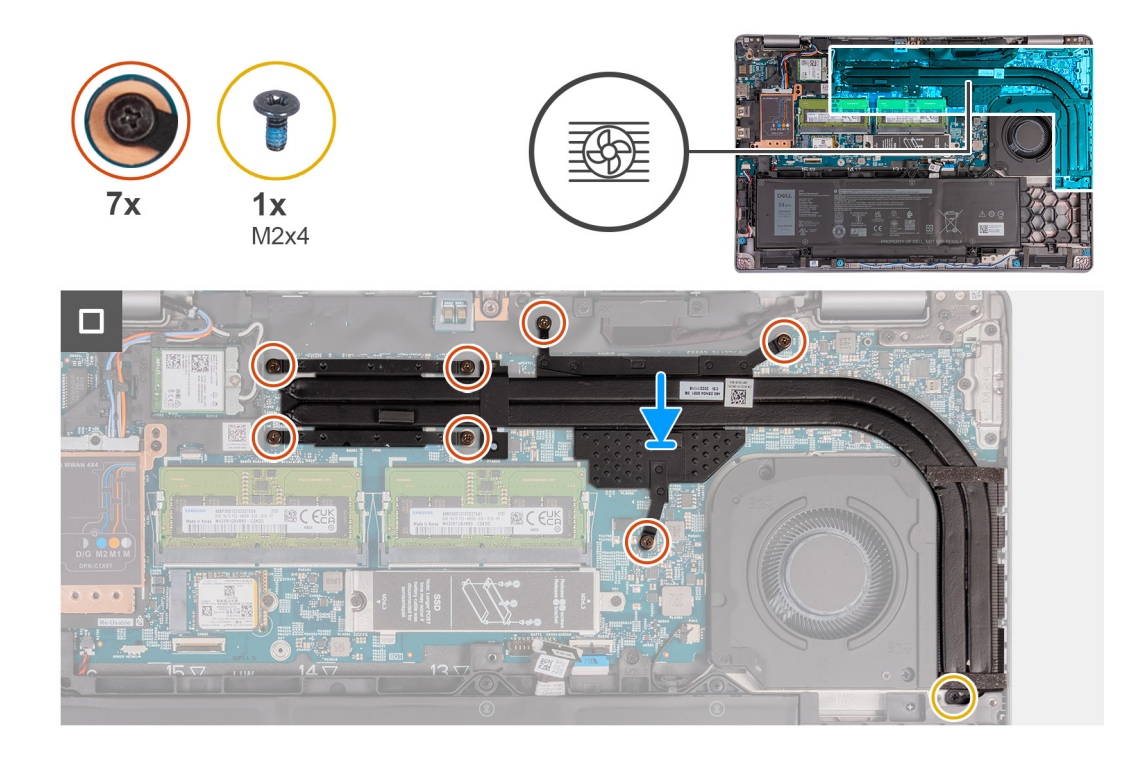

- 1. Umieść radiator na płycie głównej.
- 2. Dokręć siedem śrub mocujących radiator do płyty głównej.
	- **UWAGA:** Dokręć śruby mocujące w kolejności wskazanej na radiatorze [1 > 2 > 3 > 4 > 5 > 6 > 7].  $(i)$

**UWAGA:** Liczba śrub może się różnić w zależności od zamówionej konfiguracji.

3. Wkręć śrubę (M2x4) mocującą radiator do płyty głównej.

#### **Kolejne kroki**

- 1. Zainstaluj [pokrywę dolną](#page-47-0).
- 2. Zainstaluj [kartę SIM](#page-44-0).
- 3. Wykonaj procedurę przedstawioną w sekcji [Po zakończeniu serwisowania komputera.](#page-38-0)

### **Wymontowywanie radiatora (zintegrowana karta graficzna)**

**OSTRZEŻENIE: Informacje zawarte w tej sekcji są przeznaczone wyłącznie dla autoryzowanych techników serwisowych.**

#### **Wymagania**

- 1. Wykonaj procedurę przedstawioną w sekcji [Przed przystąpieniem do serwisowania komputera](#page-35-0).
- 2. Wymontuj [kartę SIM.](#page-43-0)
- 3. Zdejmij [pokrywę dolną](#page-45-0).

#### **Informacje na temat zadania**

**UWAGA:** Radiator może się silnie nagrzewać podczas normalnego działania. Przed dotknięciem radiatora należy zaczekać aż Œ wystarczająco ostygnie.

**UWAGA:** Aby zapewnić maksymalne chłodzenie procesora, nie należy dotykać powierzchni termoprzewodzących na radiatorze  $\bigcap$ procesora. Substancje oleiste na skórze dłoni mogą zmniejszyć przewodność cieplną pasty termoprzewodzącej.

Na ilustracji przedstawiono umiejscowienie i procedurę wymontowywania radiatora.

<span id="page-82-0"></span>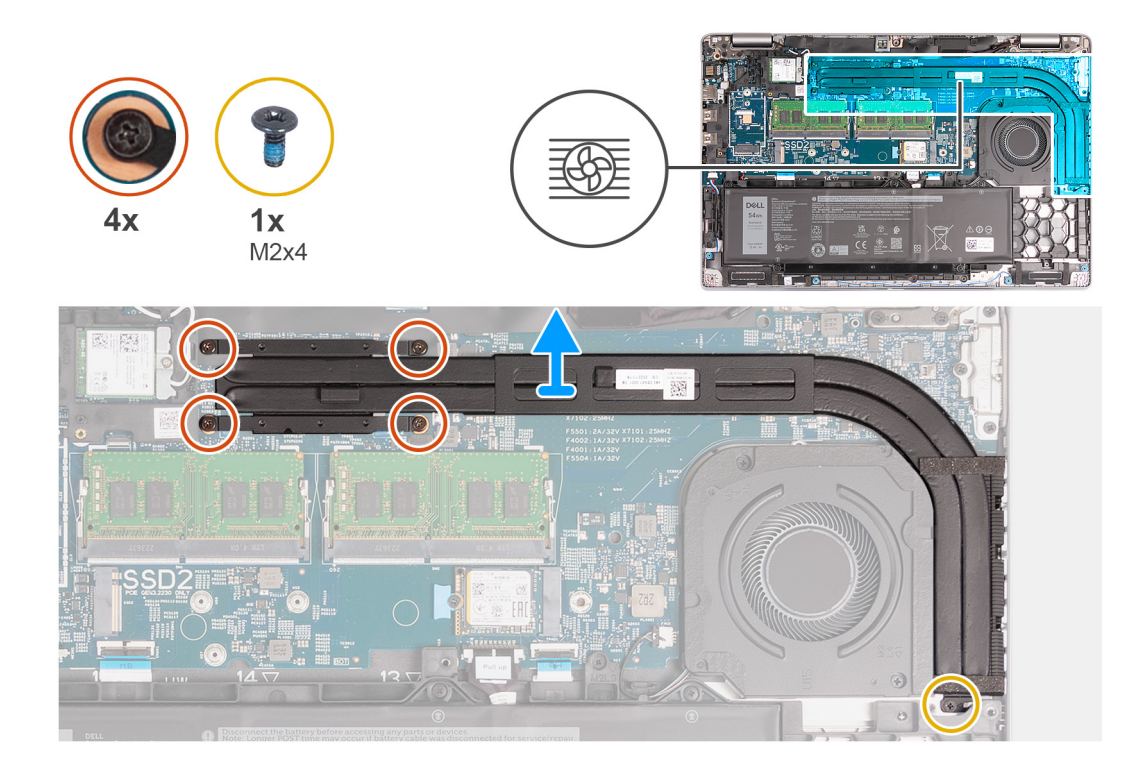

- 1. Poluzuj cztery śruby osadzone mocujące radiator do płyty głównej.
	- **UWAGA:** Poluzuj śruby mocujące w kolejności odwrotnej do wskazanej na radiatorze [4 > 3 > 2 > 1].
	- **UWAGA:** Liczba śrub może się różnić w zależności od zamówionej konfiguracji.
- 2. Wykręć śrubę (M2x4) mocującą radiator do płyty głównej.
- 3. Zdejmij radiator z płyty głównej.

### **Instalowanie radiatora (zintegrowana karta graficzna)**

#### **OSTRZEŻENIE: Informacje zawarte w tej sekcji są przeznaczone wyłącznie dla autoryzowanych techników serwisowych.**

#### **Wymagania**

W przypadku wymiany elementu przed wykonaniem procedury instalacji wymontuj wcześniej zainstalowany element.

#### **Informacje na temat zadania**

**UWAGA:** W przypadku wymiany płyty głównej lub radiatora należy użyć pasty termoprzewodzącej dostarczonej w zestawie, aby zapewnić właściwe odprowadzanie ciepła.

Na poniższych ilustracjach przedstawiono umiejscowienie i procedurę instalacji radiatora.

<span id="page-83-0"></span>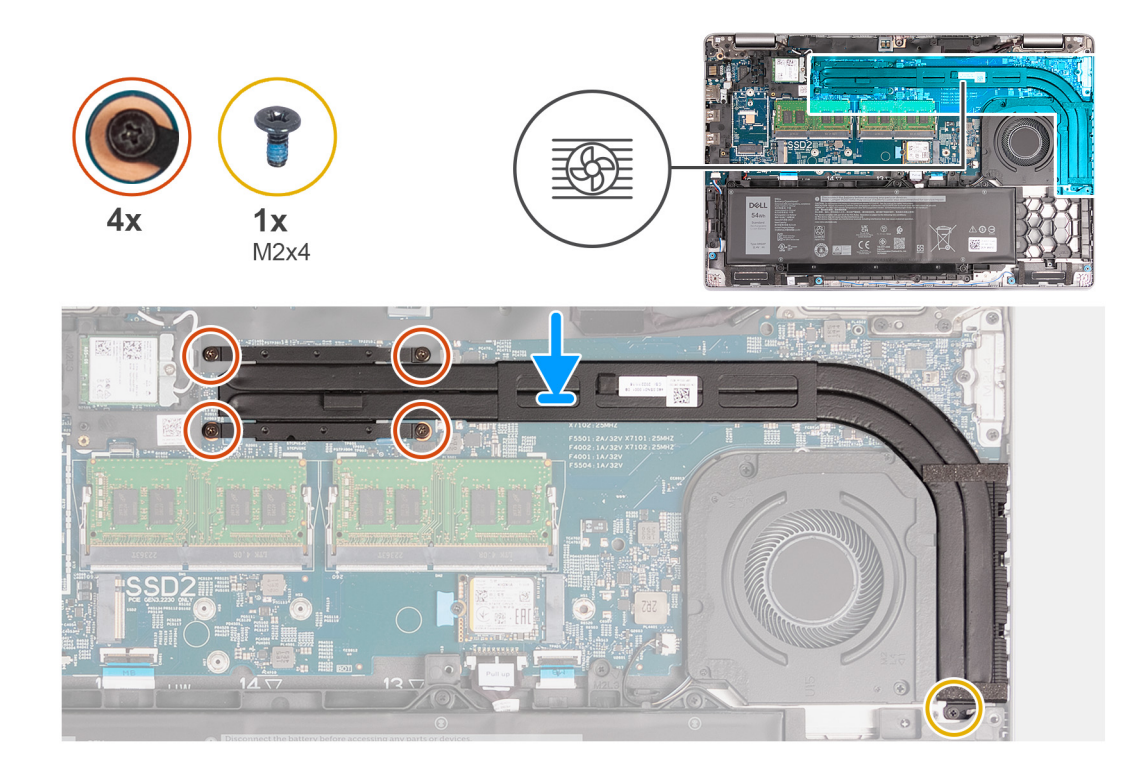

- 1. Umieść radiator na płycie głównej.
- 2. Dokręć cztery śruby mocujące radiator do płyty głównej.

**UWAGA:** Dokręć śruby mocujące w kolejności wskazanej na radiatorze [1 > 2 > 3 > 4].  $\Omega$ 

**UWAGA:** Liczba śrub może się różnić w zależności od zamówionej konfiguracji.

3. Wkręć śrubę (M2x4) mocującą radiator do płyty głównej.

#### **Kolejne kroki**

- 1. Zainstaluj [pokrywę dolną](#page-47-0).
- 2. Zainstaluj [kartę SIM](#page-44-0).
- 3. Wykonaj procedurę przedstawioną w sekcji [Po zakończeniu serwisowania komputera.](#page-38-0)

# **Płyta główna**

## **Wymontowywanie płyty głównej**

**OSTRZEŻENIE: Informacje zawarte w tej sekcji są przeznaczone wyłącznie dla autoryzowanych techników serwisowych.**

#### **Wymagania**

- 1. Wykonaj procedurę przedstawioną w sekcji [Przed przystąpieniem do serwisowania komputera](#page-35-0).
- 2. Wymontuj [kartę SIM.](#page-43-0)
- 3. Zdejmij [pokrywę dolną](#page-45-0).
- 4. W zależności od konfiguracji komputera wymontuj [kartę sieci WWAN 4G](#page-52-0) lub [kartę sieci WWAN 5G](#page-55-0).
- 5. Wymontuj [kartę sieci WLAN.](#page-50-0)
- 6. Wymontuj [moduły pamięci](#page-57-0).
- 7. W zależności od konfiguracji komputera wymontuj [dysk SSD M.2 2230](#page-59-0) lub [M.2 2280](#page-61-0) z gniazda nr 1.
- 8. W zależności od konfiguracji komputera wymontuj [dysk SSD M.2 2230 z gniazda nr 2.](#page-64-0)
- 9. W zależności od konfiguracji komputera wymontuj [radiator \(do autonomicznej karty graficznej\)](#page-79-0) lub [radiator \(do zintegrowanej karty](#page-81-0) [graficznej\)](#page-81-0).
- 10. Wyjmij [baterię.](#page-69-0)
- 11. Wymontuj [zestaw ramy montażowej](#page-72-0).

#### **Informacje na temat zadania**

Poniższa ilustracja przedstawia złącza na płycie głównej.

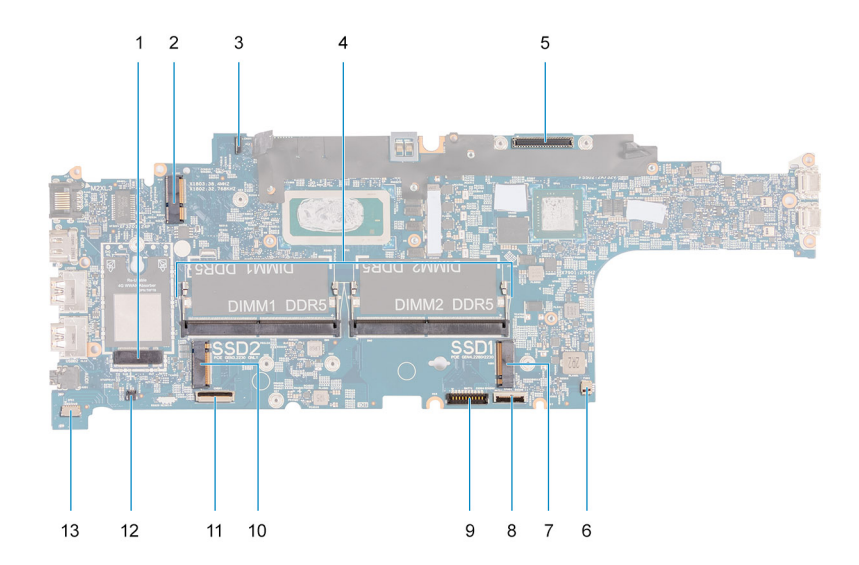

- 1. Złącze karty sieci WWAN 2. Złącze karty sieci WLAN
- 3. Złącze kabla płyty czujników 4. Moduły pamięci
- 
- 7. Dysk SSD gniazdo nr 1 8. Złącze kabla touchpada
- 
- 
- 13. Złącze kabla głośnikowego
- 
- 
- 5. Złącze kabla wyświetlacza 6. Złącze wentylatora systemowego
	-
- 9. Złącze kabla baterii 10. Dysk SSD gniazdo nr 2
- 11. Złącze kabla USH 12. Złącze kabla baterii pastylkowej

Na ilustracji przedstawiono umiejscowienie i procedurę wymontowywania płyty głównej.

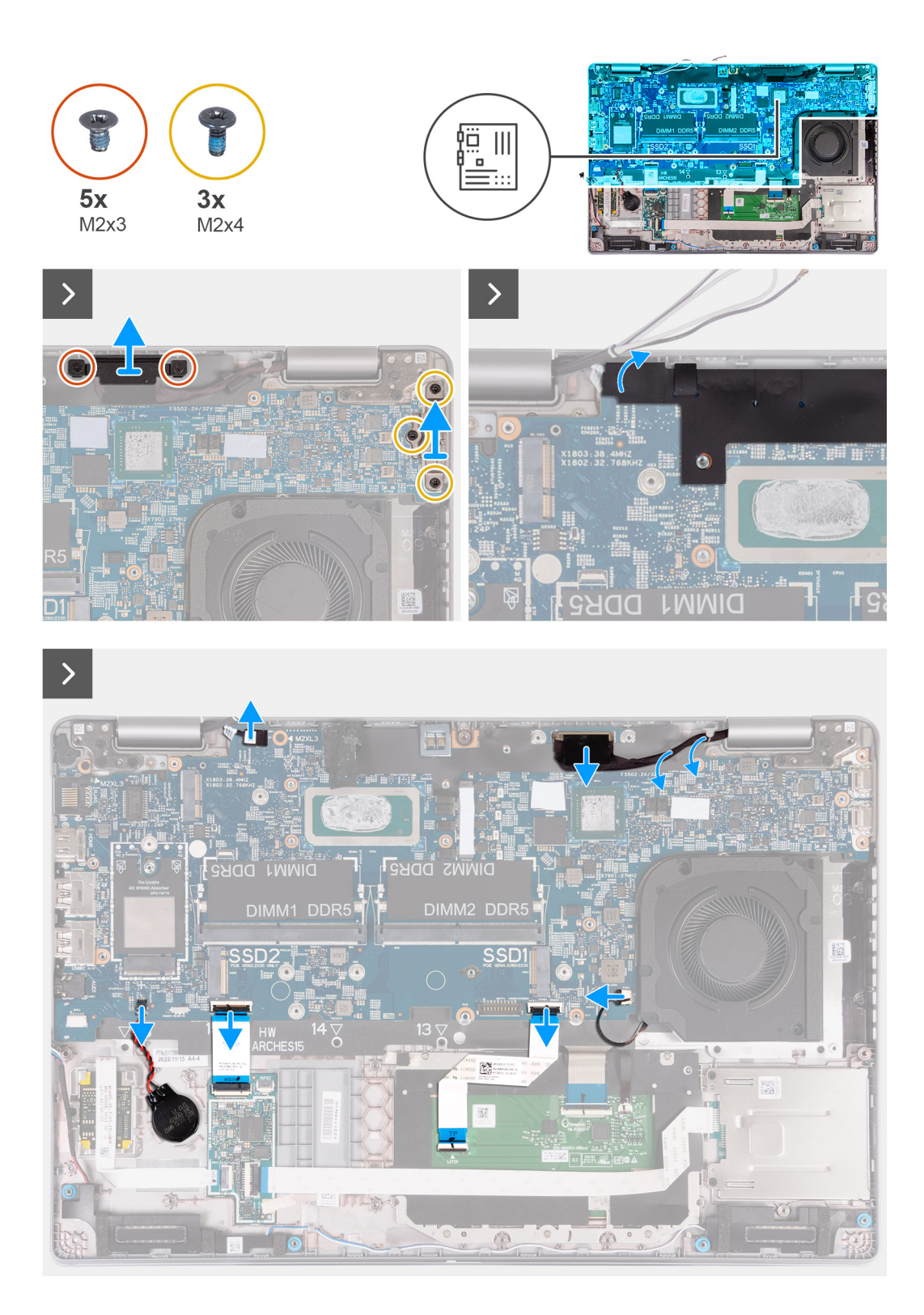

<span id="page-86-0"></span> $\Box$ 

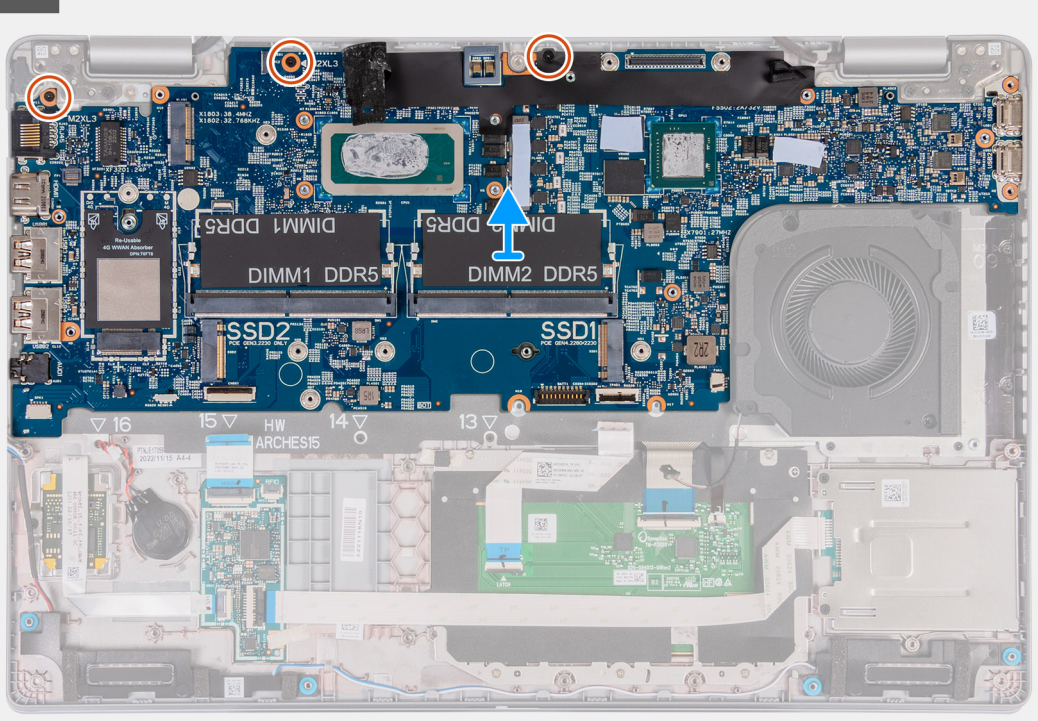

#### **Kroki**

- 1. Wykręć dwie śruby (M2x3) mocujące klamrę kabla wyświetlacza do zestawu podpórki na nadgarstek.
- 2. Zdejmij klamrę kabla wyświetlacza z zestawu podpórki na nadgarstek.
- 3. Wykręć trzy śruby (M2x4) mocujące klamrę Type-C do zestawu podpórki na nadgarstek.
- 4. Zdejmij klamrę Type-C z zestawu podpórki na nadgarstek.
- 5. Zdejmij czarną klapkę w pobliżu kabli antenowych i odkryj kabel płyty czujników.
- 6. Odłącz kabel płyty czujników od złącza na płycie głównej.
- 7. Odłącz kabel wyświetlacza od płyty głównej
- 8. Wyjmij kabel wyświetlacza z prowadnic na płycie głównej.
- 9. Odłącz kabel wentylatora od złącza na płycie głównej.
- 10. Otwórz zatrzask i odłącz kabel touchpada od złącza na płycie głównej.
- 11. Otwórz zatrzask i odłącz kabel USH od modułu USH.
- 12. Odłącz kabel baterii pastylkowej od złącza na płycie głównej.
- 13. Wykręć trzy śruby (M2x3) mocujące płytę główną do zestawu podpórki na nadgarstek.
- 14. Wyjmij płytę główną z zestawu podpórki na nadgarstek.

## **Instalowanie płyty głównej**

**OSTRZEŻENIE: Informacje zawarte w tej sekcji są przeznaczone wyłącznie dla autoryzowanych techników serwisowych.**

#### **Wymagania**

W przypadku wymiany elementu przed wykonaniem procedury instalacji wymontuj wcześniej zainstalowany element.

#### **Informacje na temat zadania**

Poniższa ilustracja przedstawia złącza na płycie głównej.

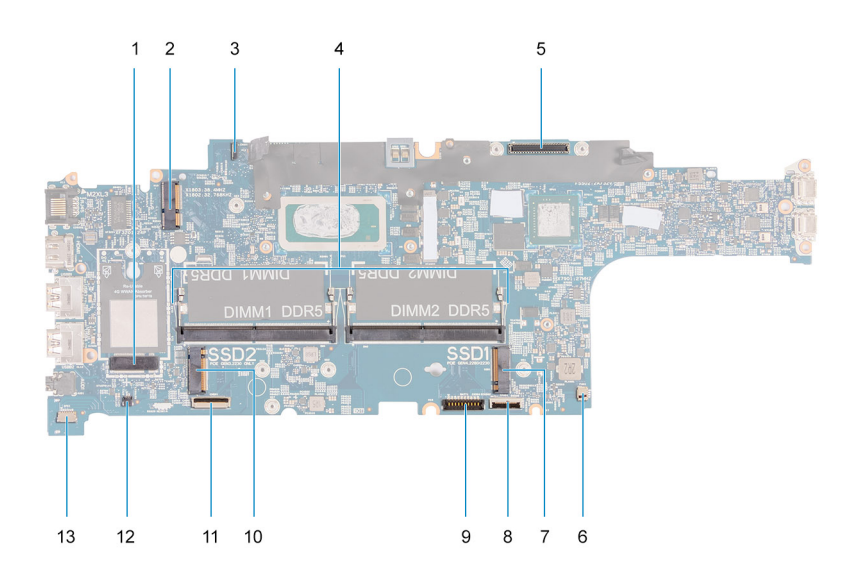

- 1. Złącze karty sieci WWAN 2. Złącze karty sieci WLAN
- 3. Złącze kabla płyty czujników 4. Moduły pamięci
- 
- 7. Dysk SSD gniazdo nr 1 8. Złącze kabla touchpada
- 
- 
- 13. Złącze kabla głośnikowego
- 
- 
- 5. Złącze kabla wyświetlacza 6. Złącze wentylatora systemowego
	-
- 9. Złącze kabla baterii 10. Dysk SSD gniazdo nr 2
- 11. Złącze kabla USH 12. Złącze kabla baterii pastylkowej

Na ilustracji przedstawiono umiejscowienie i procedurę instalacji płyty głównej.

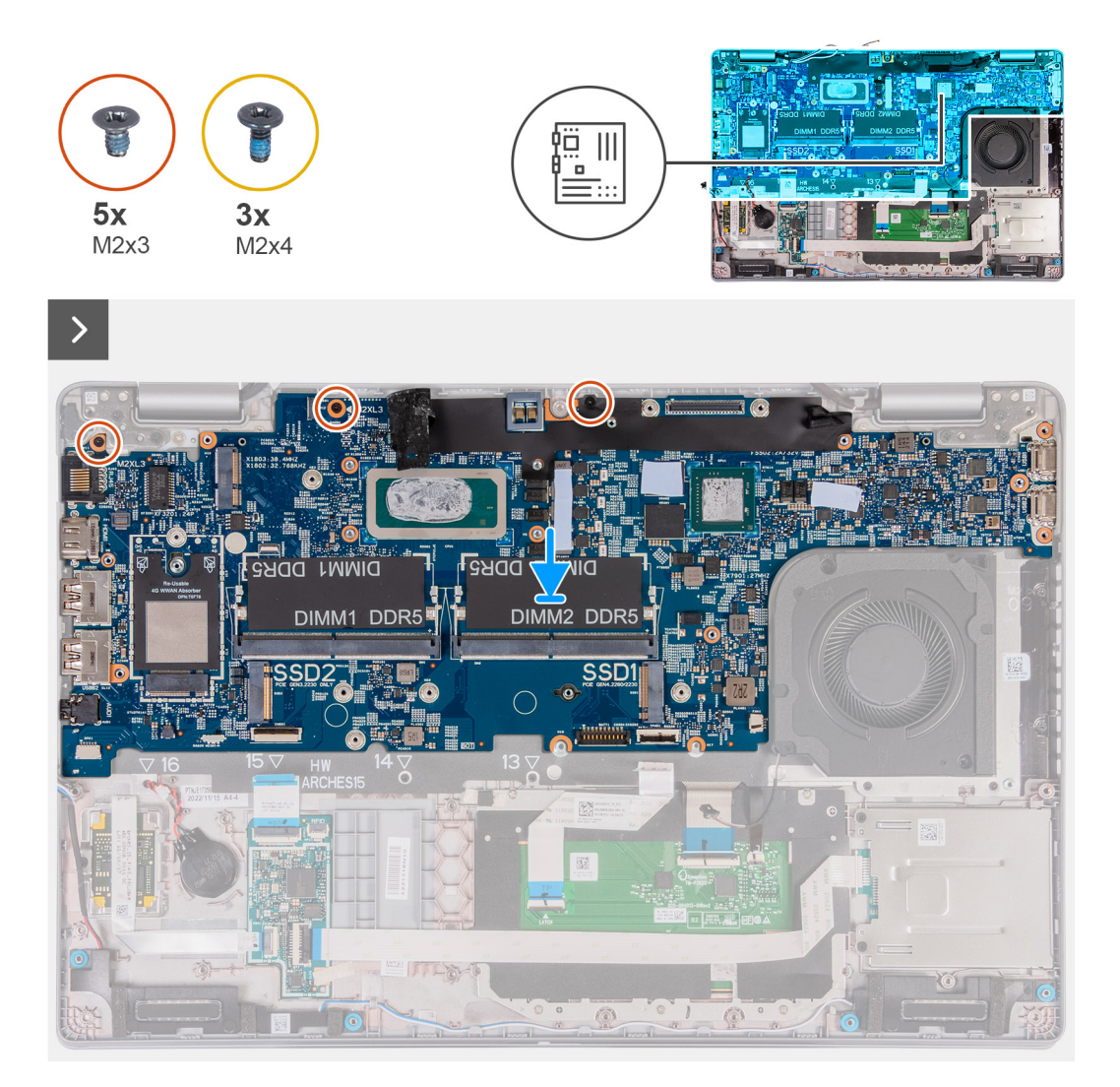

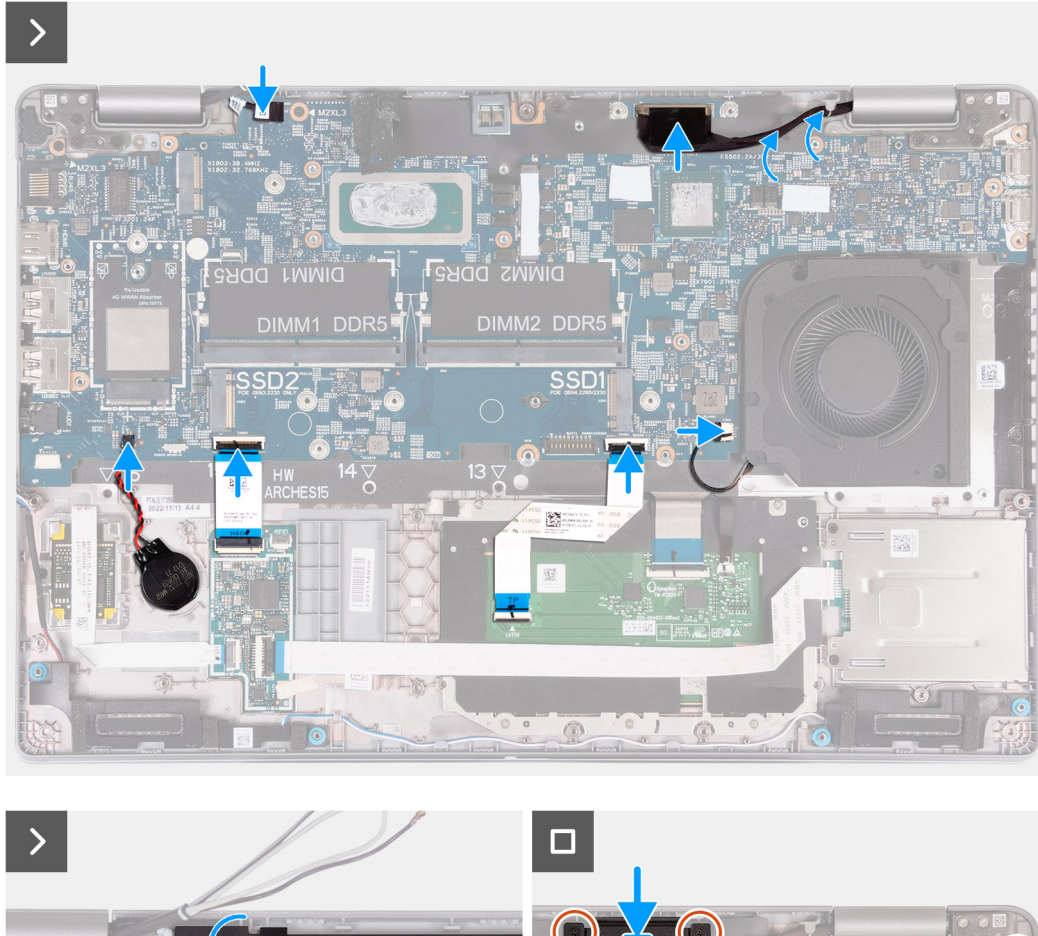

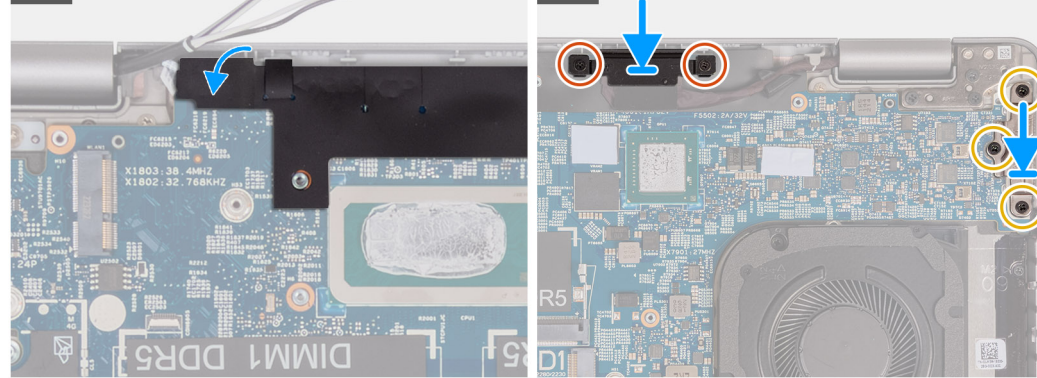

- 1. Umieść płytę główną w odpowiednim gnieździe zestawu podpórki na nadgarstek.
- 2. Wkręć trzy śruby (M2x3) mocujące płytę główną do zestawu podpórki na nadgarstek.
- 3. Podłącz kabel płyty czujników do złącza na płycie głównej.
- 4. Podłącz kabel wyświetlacza do złącza na płycie głównej.
- 5. Umieść kabel wyświetlacza w prowadnicach na płycie głównej.
- 6. Podłącz kabel wentylatora do złącza na płycie głównej.
- 7. Podłącz kabel touchpada do złącza na płycie głównej i zamknij zatrzask.
- 8. Podłącz kabel USH do modułu USH i zamknij zatrzask.
- 9. Podłącz kabel baterii pastylkowej do złącza na płycie głównej.
- 10. Przyklej czarną klapkę w pobliżu kabli antenowych i zakryj kabel płyty czujników.
- 11. Umieść klamrę kabla wyświetlacza nad kablem wyświetlacza.
- 12. Wkręć dwie śruby (M2x3) mocujące klamrę kabla wyświetlacza do zestawu podpórki na nadgarstek.
- 13. Umieść klamrę portu Type-C w gnieździe zestawu podpórki na nadgarstek.
- 14. Wkręć trzy śruby (M2x4) mocujące klamrę portu Type-C do zestawu podpórki na nadgarstek.

#### **Kolejne kroki**

- 1. Zainstaluj [zestaw ramy montażowej](#page-73-0).
- 2. Zainstaluj [baterię.](#page-70-0)
- 3. W zależności od konfiguracji komputera zainstaluj [radiator \(do autonomicznej karty graficznej\)](#page-80-0) lub [radiator \(do zintegrowanej karty](#page-82-0) [graficznej\)](#page-82-0).
- 4. W zależności od konfiguracji komputera zainstaluj [dysk SSD M.2 2230](#page-65-0) w gnieździe nr 2.
- 5. W zależności od konfiguracji komputera zainstaluj dysk SSD [M.2 2230](#page-60-0) lub [M.2 2280](#page-62-0) w gnieździe nr 1.
- 6. Zainstaluj [moduły pamięci](#page-58-0).
- 7. Zainstaluj [kartę sieci WLAN.](#page-51-0)
- 8. W zależności od konfiguracji komputera zainstaluj kartę sięci WWAN 4G lub kartę sięci WWAN 5G.
- 9. Zainstaluj [pokrywę dolną](#page-47-0).
- 10. Zainstaluj [kartę SIM](#page-44-0).
- 11. Wykonaj procedurę przedstawioną w sekcji [Po zakończeniu serwisowania komputera.](#page-38-0)

# **Przycisk zasilania**

### **Wymontowywanie przycisku zasilania**

**OSTRZEŻENIE: Informacje zawarte w tej sekcji są przeznaczone wyłącznie dla autoryzowanych techników serwisowych.**

#### **Wymagania**

- 1. Wykonaj procedurę przedstawioną w sekcji [Przed przystąpieniem do serwisowania komputera](#page-35-0).
- 2. Wymontuj [kartę SIM.](#page-43-0)
- 3. Zdejmij [pokrywę dolną](#page-45-0).
- 4. Wyjmij [baterię.](#page-69-0)
- 5. W zależności od konfiguracji komputera wymontuj [kartę sieci WWAN 4G](#page-52-0) lub [kartę sieci WWAN 5G](#page-55-0).
- 6. Wymontuj [kartę sieci WLAN.](#page-50-0)
- 7. Wymontuj [moduły pamięci](#page-57-0).
- 8. W zależności od konfiguracji komputera wymontuj [dysk SSD M.2 2230](#page-59-0) lub [M.2 2280](#page-61-0) z gniazda nr 1.
- 9. W zależności od konfiguracji komputera wymontuj [dysk SSD M.2 2230 z gniazda nr 2.](#page-64-0)
- 10. W zależności od konfiguracji komputera wymontuj [radiator \(do autonomicznej karty graficznej\)](#page-79-0) lub [radiator \(do zintegrowanej karty](#page-81-0) [graficznej\)](#page-81-0).
- 11. Wymontuj [zestaw ramy montażowej](#page-72-0).
- 12. Wymontuj [płytę główną](#page-83-0).

#### **Informacje na temat zadania**

Na poniższych ilustracjach przedstawiono umiejscowienie i procedurę wymontowywania przycisku zasilania.

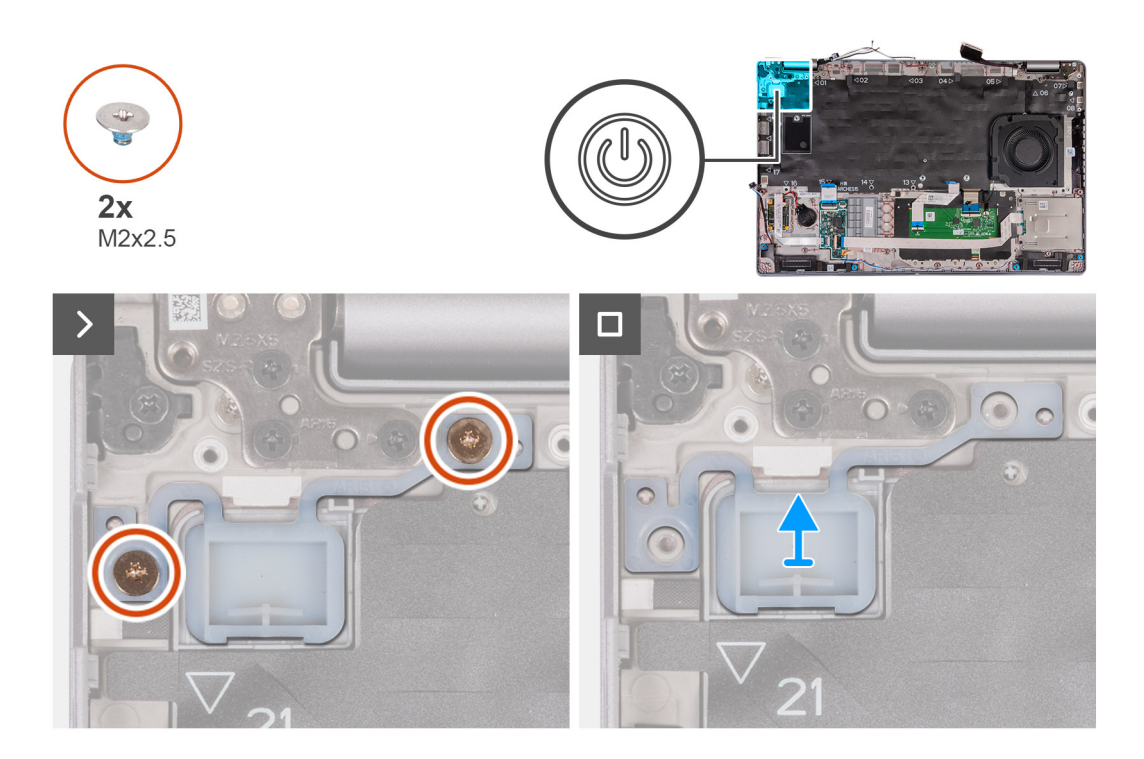

- 1. Wykręć dwie śruby (M2x2,5) mocujące przycisk zasilania do zestawu podpórki na nadgarstek.
- 2. Zdejmij przycisk zasilania z zestawu podpórki na nadgarstek.

# **Instalowanie przycisku zasilania**

**OSTRZEŻENIE: Informacje zawarte w tej sekcji są przeznaczone wyłącznie dla autoryzowanych techników serwisowych.**

#### **Wymagania**

W przypadku wymiany elementu przed wykonaniem procedury instalacji wymontuj wcześniej zainstalowany element.

#### **Informacje na temat zadania**

Na ilustracjach przedstawiono umiejscowienie i procedurę instalacji karty przycisku zasilania.

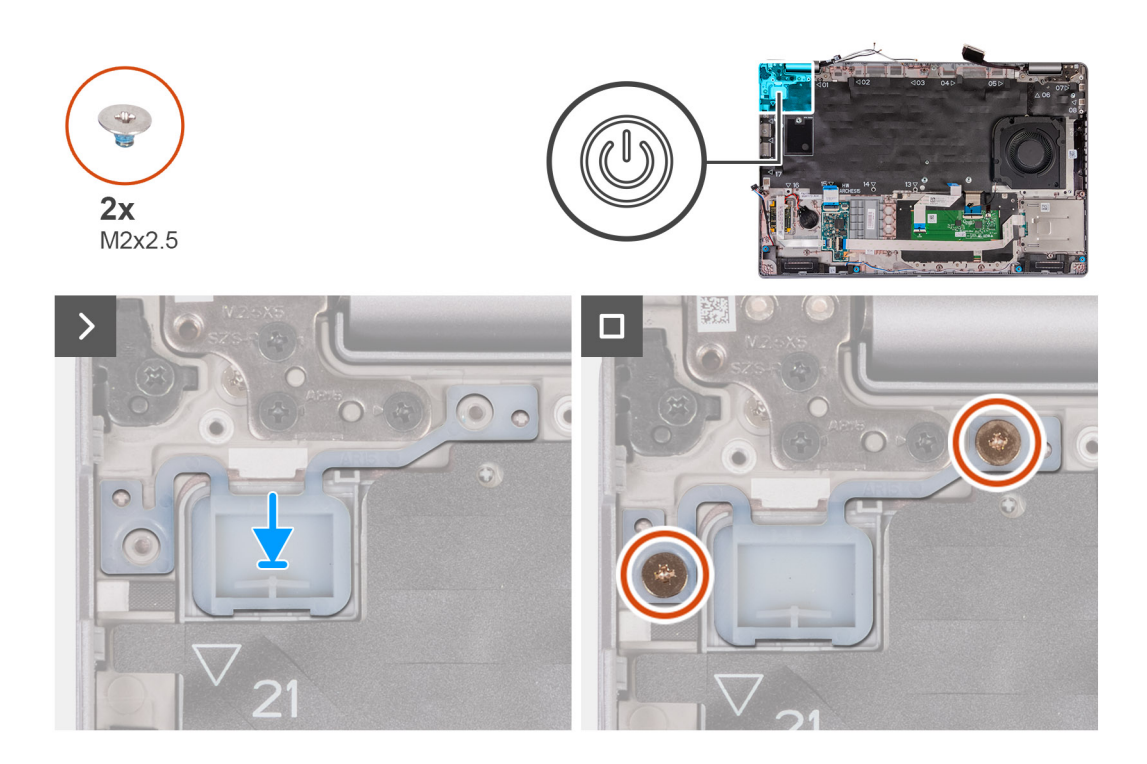

- 1. Umieść przycisk zasilania w zestawie podpórki na nadgarstek.
- 2. Wkręć dwie śruby (M2x2,5) mocujące przycisk zasilania do zestawu podpórki na nadgarstek.

#### **Kolejne kroki**

- 1. Zainstaluj [płytę główną.](#page-86-0)
- 2. Zainstaluj [zestaw ramy montażowej](#page-73-0).
- 3. W zależności od konfiguracji komputera zainstaluj [radiator \(do autonomicznej karty graficznej\)](#page-80-0) lub [radiator \(do zintegrowanej karty](#page-82-0) [graficznej\)](#page-82-0).
- 4. W zależności od konfiguracji komputera zainstaluj [dysk SSD M.2 2230](#page-65-0) w gnieździe nr 2.
- 5. W zależności od konfiguracji komputera zainstaluj dysk SSD [M.2 2230](#page-60-0) lub [M.2 2280](#page-62-0) w gnieździe nr 1.
- 6. Zainstaluj [moduły pamięci](#page-58-0).
- 7. Zainstaluj [kartę sieci WLAN.](#page-51-0)
- 8. W zależności od konfiguracji komputera zainstaluj [kartę sieci WWAN 4G](#page-53-0) lub [kartę sieci WWAN 5G.](#page-56-0)
- 9. Zainstaluj [baterię.](#page-70-0)
- 10. Zainstaluj [pokrywę dolną](#page-47-0).
- 11. Zainstaluj [kartę SIM](#page-44-0).
- 12. Wykonaj procedurę przedstawioną w sekcji [Po zakończeniu serwisowania komputera.](#page-38-0)

# **Przycisk zasilania z opcjonalnym czytnikiem linii papilarnych**

### **Wymontowywanie przycisku zasilania z opcjonalnym czytnikiem linii papilarnych**

**OSTRZEŻENIE: Informacje zawarte w tej sekcji są przeznaczone wyłącznie dla autoryzowanych techników serwisowych.**

#### **Wymagania**

- 1. Wykonaj procedurę przedstawioną w sekcji [Przed przystąpieniem do serwisowania komputera](#page-35-0).
- 2. Wymontuj [kartę SIM.](#page-43-0)
- 3. Zdejmij [pokrywę dolną](#page-45-0).
- 4. Wyjmij [baterię.](#page-69-0)
- 5. W zależności od konfiguracji komputera wymontuj [kartę sieci WWAN 4G](#page-52-0) lub [kartę sieci WWAN 5G](#page-55-0).
- 6. Wymontuj [kartę sieci WLAN.](#page-50-0)
- 7. Wymontuj [moduły pamięci](#page-57-0).
- 8. W zależności od konfiguracji komputera wymontuj [dysk SSD M.2 2230](#page-59-0) lub [M.2 2280](#page-61-0) z gniazda nr 1.
- 9. W zależności od konfiguracji komputera wymontuj [dysk SSD M.2 2230 z gniazda nr 2.](#page-64-0)
- 10. W zależności od konfiguracji komputera wymontuj [radiator \(do autonomicznej karty graficznej\)](#page-79-0) lub [radiator \(do zintegrowanej karty](#page-81-0) [graficznej\)](#page-81-0).
- 11. Wymontuj [zestaw ramy montażowej](#page-72-0).
- 12. Wymontuj [płytę główną](#page-83-0).

#### **Informacje na temat zadania**

Na poniższych ilustracjach przedstawiono umiejscowienie i procedurę wymontowywania przycisku zasilania.

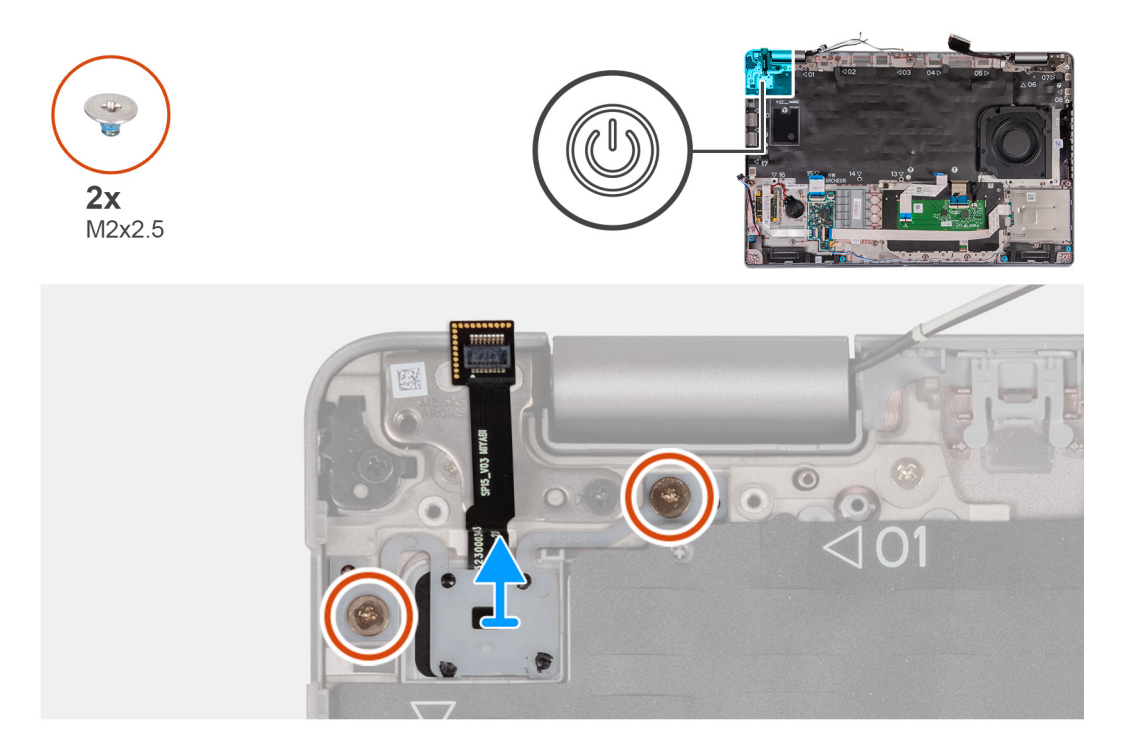

#### **Kroki**

- 1. Wykręć dwie śruby (M2x2,5) mocujące przycisk zasilania do zestawu podpórki na nadgarstek.
- 2. Zdejmij przycisk zasilania z zestawu podparcia dłoni.

### **Instalowanie przycisku zasilania z opcjonalnym czytnikiem linii papilarnych**

**OSTRZEŻENIE: Informacje zawarte w tej sekcji są przeznaczone wyłącznie dla autoryzowanych techników serwisowych.**

#### **Wymagania**

W przypadku wymiany elementu przed wykonaniem procedury instalacji wymontuj wcześniej zainstalowany element.

#### **Informacje na temat zadania**

Na ilustracjach przedstawiono umiejscowienie i procedurę instalacji karty przycisku zasilania.

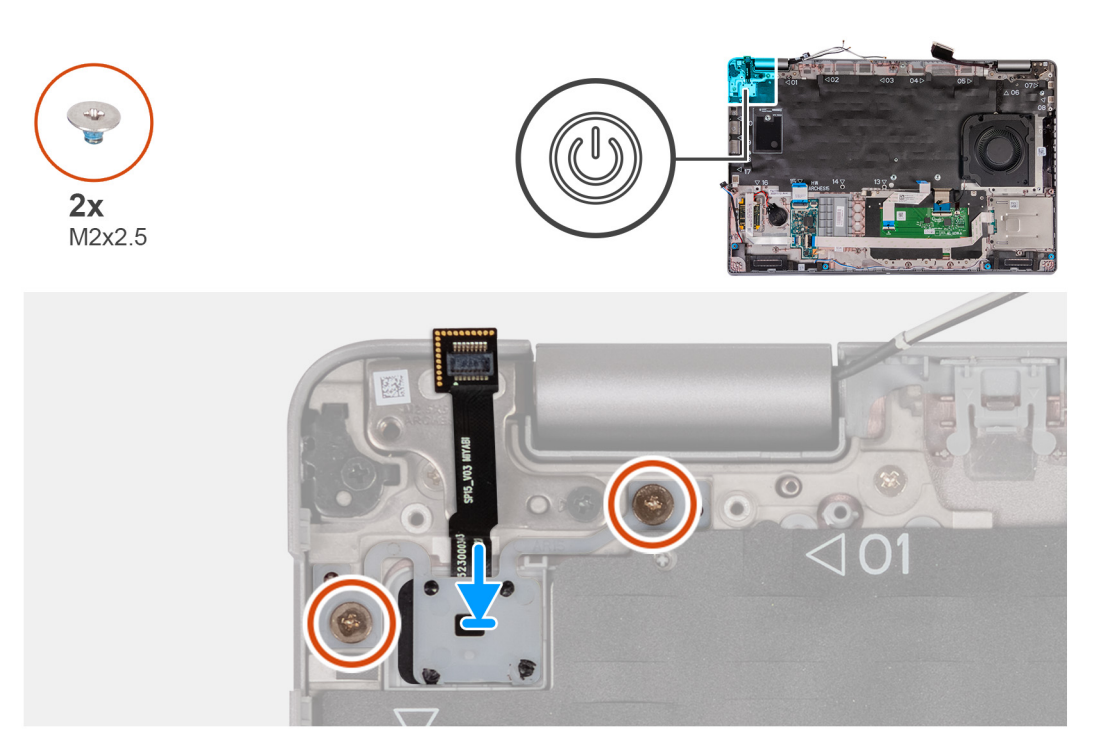

#### **Kroki**

- 1. Umieść przycisk zasilania w zestawie podpórki na nadgarstek.
- 2. Wkręć dwie śruby (M2x2,5) mocujące przycisk zasilania do zestawu podpórki na nadgarstek.

#### **Kolejne kroki**

- 1. Zainstaluj [płytę główną.](#page-86-0)
- 2. Zainstaluj [zestaw ramy montażowej](#page-73-0).
- 3. W zależności od konfiguracji komputera zainstaluj [radiator \(do autonomicznej karty graficznej\)](#page-80-0) lub [radiator \(do zintegrowanej karty](#page-82-0) [graficznej\)](#page-82-0).
- 4. W zależności od konfiguracji komputera zainstaluj [dysk SSD M.2 2230](#page-65-0) w gnieździe nr 2.
- 5. W zależności od konfiguracji komputera zainstaluj dysk SSD [M.2 2230](#page-60-0) lub [M.2 2280](#page-62-0) w gnieździe nr 1.
- 6. Zainstaluj [moduły pamięci](#page-58-0).
- 7. Zainstaluj [kartę sieci WLAN.](#page-51-0)
- 8. W zależności od konfiguracji komputera zainstaluj [kartę sieci WWAN 4G](#page-53-0) lub [kartę sieci WWAN 5G.](#page-56-0)
- 9. Zainstaluj [baterię.](#page-70-0)
- 10. Zainstaluj [pokrywę dolną](#page-47-0).
- 11. Zainstaluj [kartę SIM](#page-44-0).
- 12. Wykonaj procedurę przedstawioną w sekcji [Po zakończeniu serwisowania komputera.](#page-38-0)

# **Klawiatura**

### **Wymontowywanie klawiatury**

**OSTRZEŻENIE: Informacje zawarte w tej sekcji są przeznaczone wyłącznie dla autoryzowanych techników serwisowych.**

#### **Wymagania**

1. Wykonaj procedurę przedstawioną w sekcji [Przed przystąpieniem do serwisowania komputera](#page-35-0).

- 2. Wymontuj [kartę SIM.](#page-43-0)
- 3. Zdejmij [pokrywę dolną](#page-45-0).
- 4. Wyjmij [baterię.](#page-69-0)
- 5. W zależności od konfiguracji komputera wymontuj [kartę sieci WWAN 4G](#page-52-0) lub [kartę sieci WWAN 5G](#page-55-0).
- 6. Wymontuj [kartę sieci WLAN.](#page-50-0)
- 7. Wymontuj [moduły pamięci](#page-57-0).
- 8. Wymontuj dysk SSD [M.2 2230](#page-59-0) lub [M.2 2280](#page-61-0) z gniazda nr 1.
- 9. Wymontuj [dysk SSD M.2 2230 z gniazda nr 2.](#page-64-0)
- 10. Wymontuj [radiator.](#page-79-0)
- 11. Wymontuj [zestaw ramy montażowej](#page-72-0).
- 12. Wymontuj [płytę główną](#page-83-0).

#### **Informacje na temat zadania**

Na poniższych ilustracjach przedstawiono umiejscowienie i procedurę wymontowywania klawiatury.

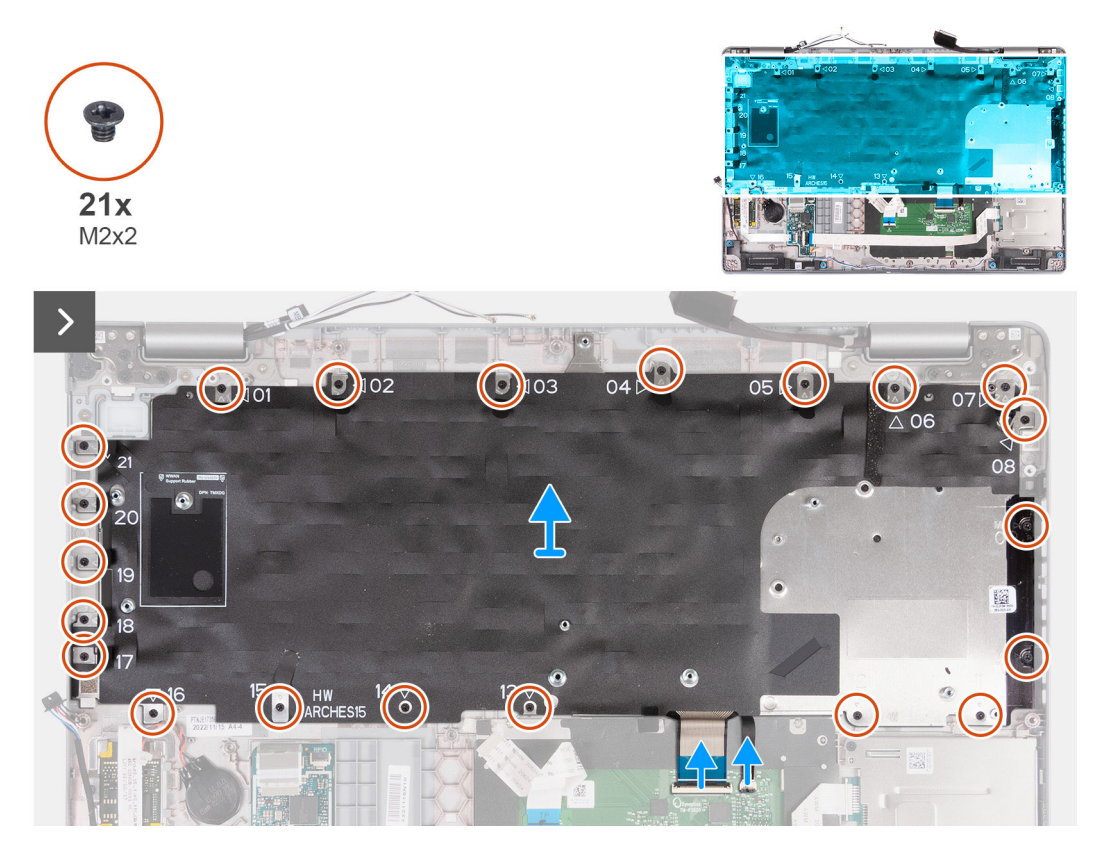

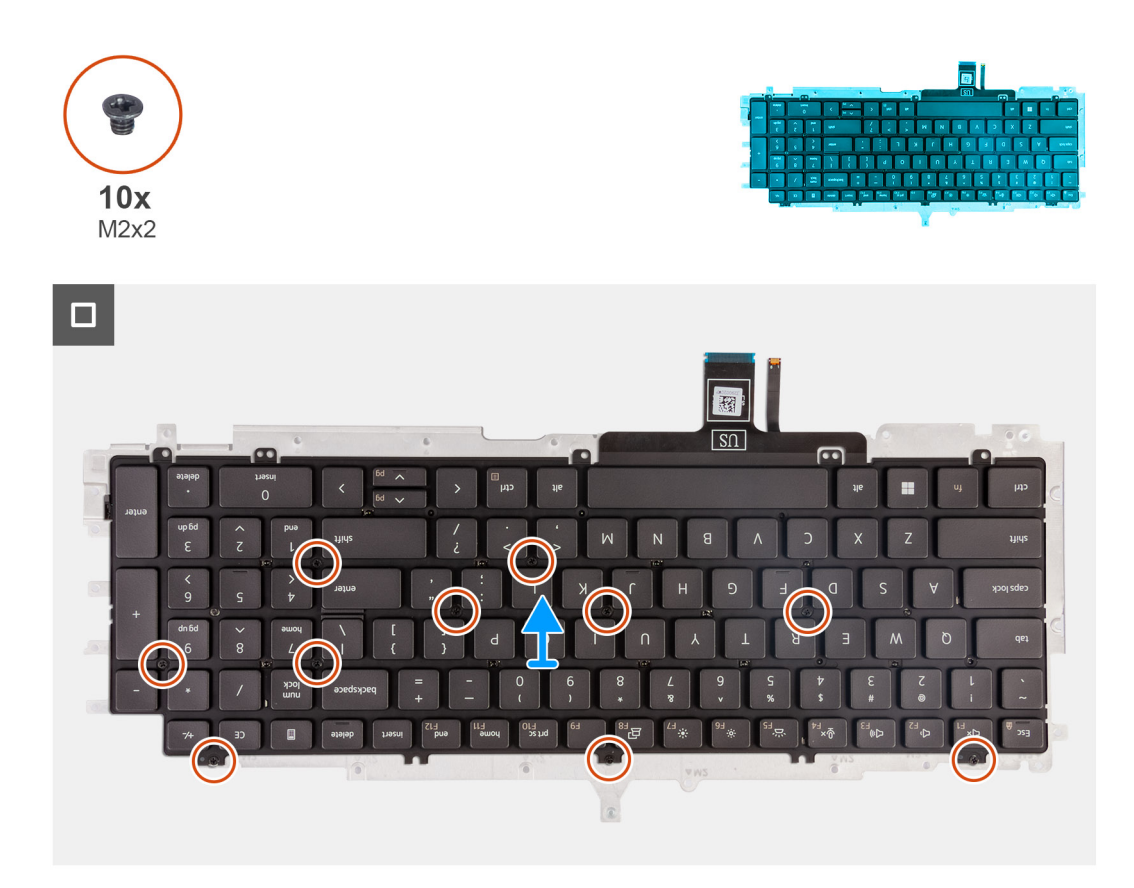

- 1. Unieś zatrzask i odłącz kabel klawiatury od touchpada.
- 2. Otwórz zatrzask i odłącz kabel podświetlenia klawiatury od touchpada.
- 3. Wykręć 21 śrub (M2x2) mocujących klamrę klawiatury do zestawu podpórki na nadgarstek.
- 4. Wyjmij wspornik klawiatury z zestawu podparcia dłoni.
- 5. Odwróć wspornik klawiatury.
- 6. Wykręć dziesięć śrub (M2x2) mocujących klawiaturę do klamry klawiatury.
- 7. Podnieś klawiaturę ze wspornika.

### **Instalowanie klawiatury**

**OSTRZEŻENIE: Informacje zawarte w tej sekcji są przeznaczone wyłącznie dla autoryzowanych techników serwisowych.**

#### **Wymagania**

W przypadku wymiany elementu przed wykonaniem procedury instalacji wymontuj wcześniej zainstalowany element.

#### **Informacje na temat zadania**

Na poniższych ilustracjach przedstawiono umiejscowienie i procedurę instalacji klawiatury.

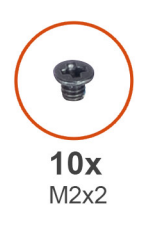

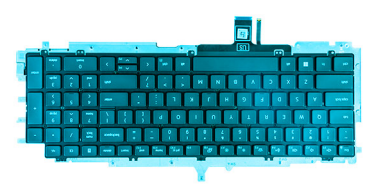

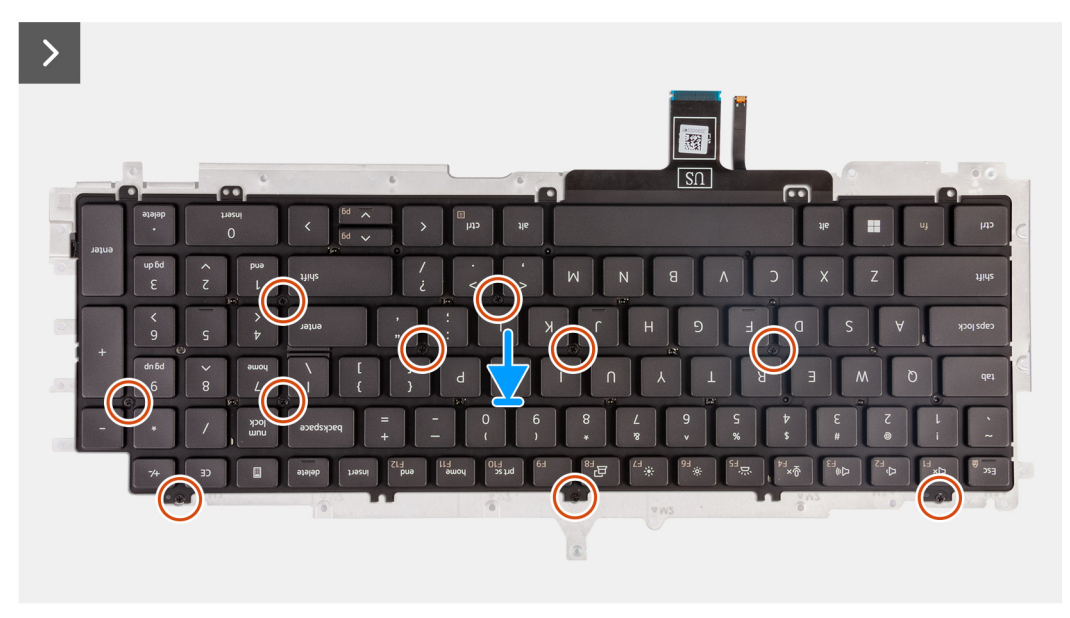

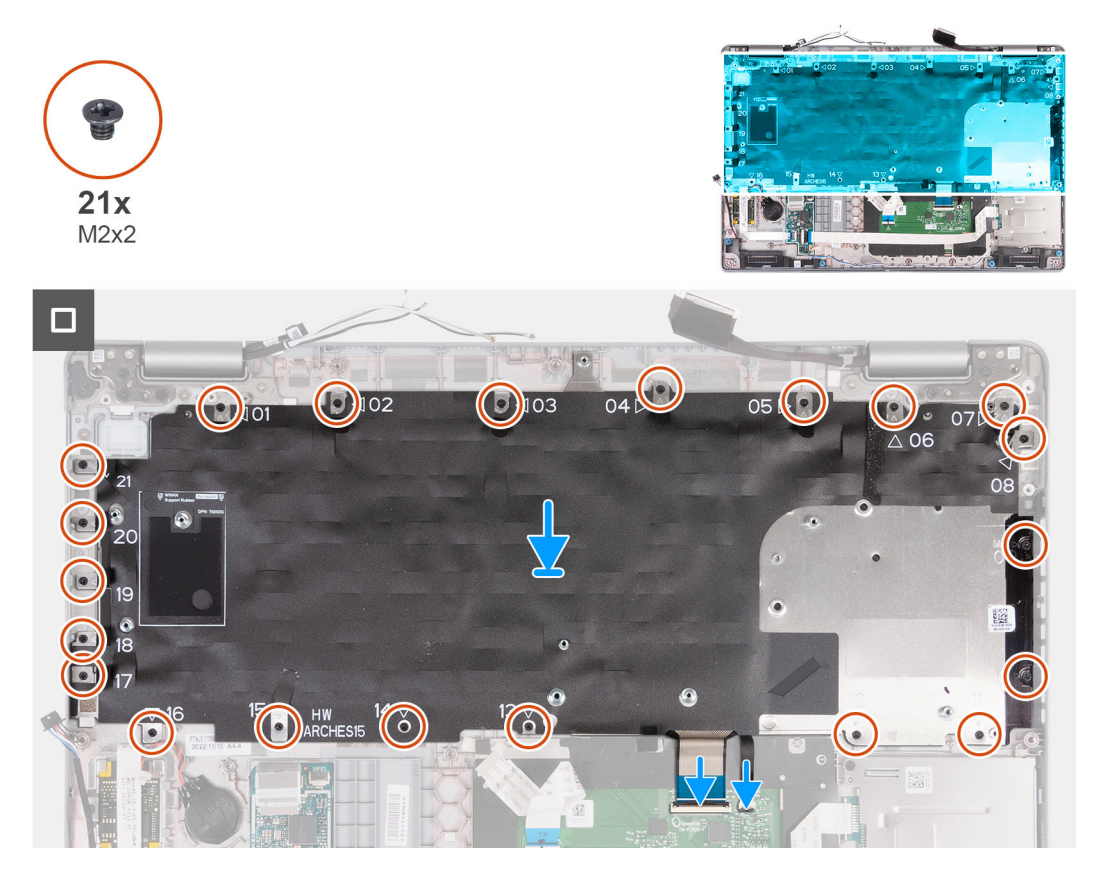

1. Dopasuj i umieść klawiaturę na wsporniku klawiatury.

- <span id="page-98-0"></span>2. Wkręć 10 śrub (M2x2) mocujących klawiaturę do klamry klawiatury.
- 3. Odwróć wspornik klawiatury.
- 4. Dopasuj wspornik klawiatury i umieść go na zestawie podpórki na nadgarstek.
- 5. Wkręć 21 śrub (M2x2) mocujących klamrę klawiatury do zestawu podpórki na nadgarstek.
- 6. Podłącz kabel podświetlenia klawiatury do złącza na płycie głównej i zamknij zatrzask, aby zamocować kabel.
- 7. Podłącz kabel klawiatury do złącza na płycie głównej i zamknij zatrzask, aby zamocować kabel.

#### **Kolejne kroki**

- 1. Zainstaluj [płytę główną.](#page-86-0)
- 2. Zainstaluj [zestaw ramy montażowej](#page-73-0).
- 3. Zainstaluj [radiator.](#page-80-0)
- 4. Zainstaluj [dysk SSD M.2 2230 w gnieździe 2](#page-65-0).
- 5. Zainstaluj dysk SSD [M.2 2230](#page-60-0) lub [M.2 2280](#page-62-0) w gnieździe 1.
- 6. Zainstaluj [moduły pamięci](#page-58-0).
- 7. Zainstaluj [kartę sieci WLAN.](#page-51-0)
- 8. W zależności od konfiguracji komputera zainstaluj [kartę sieci WWAN 4G](#page-53-0) lub [kartę sieci WWAN 5G.](#page-56-0)
- 9. Zainstaluj [baterię.](#page-70-0)
- 10. Zainstaluj [pokrywę dolną](#page-47-0).
- 11. Zainstaluj [kartę SIM](#page-44-0).
- 12. Wykonaj procedurę przedstawioną w sekcji [Po zakończeniu serwisowania komputera.](#page-38-0)

# **Zestaw wyświetlacza**

## **Wymontowywanie zestawu wyświetlacza**

**OSTRZEŻENIE: Informacje zawarte w tej sekcji są przeznaczone wyłącznie dla autoryzowanych techników serwisowych.**

#### **Wymagania**

- 1. Wykonaj procedurę przedstawioną w sekcji [Przed przystąpieniem do serwisowania komputera](#page-35-0).
- 2. Wymontuj [kartę SIM.](#page-43-0)
- 3. Zdejmij [pokrywę dolną](#page-45-0).
- 4. W zależności od konfiguracji komputera wymontuj [kartę sieci WWAN 4G](#page-52-0) lub [kartę sieci WWAN 5G](#page-55-0).
- 5. Wymontuj [kartę sieci WLAN.](#page-50-0)

#### **Informacje na temat zadania**

Na ilustracjach przedstawiono umiejscowienie i procedurę wymontowywania zestawu wyświetlacza.

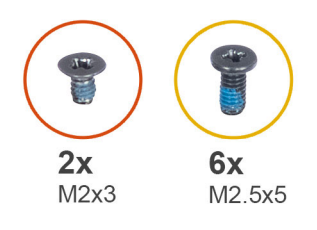

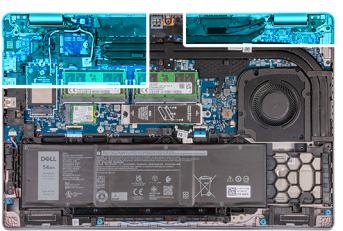

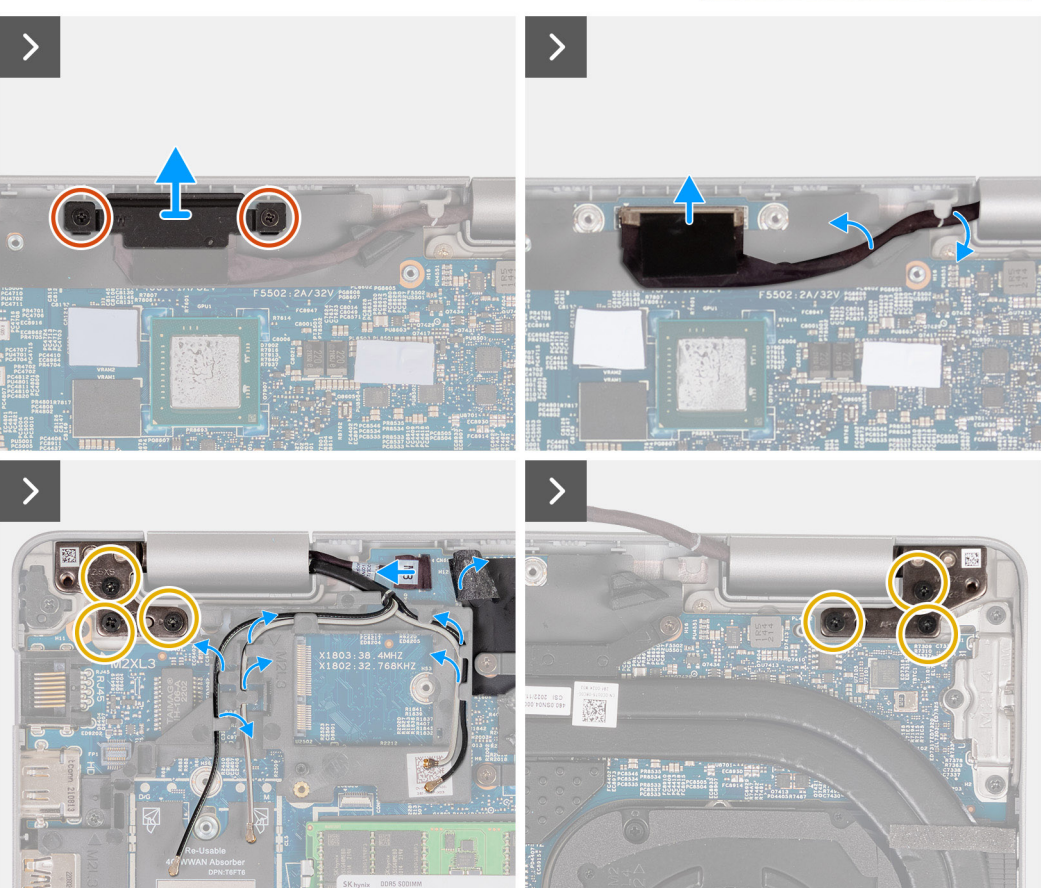

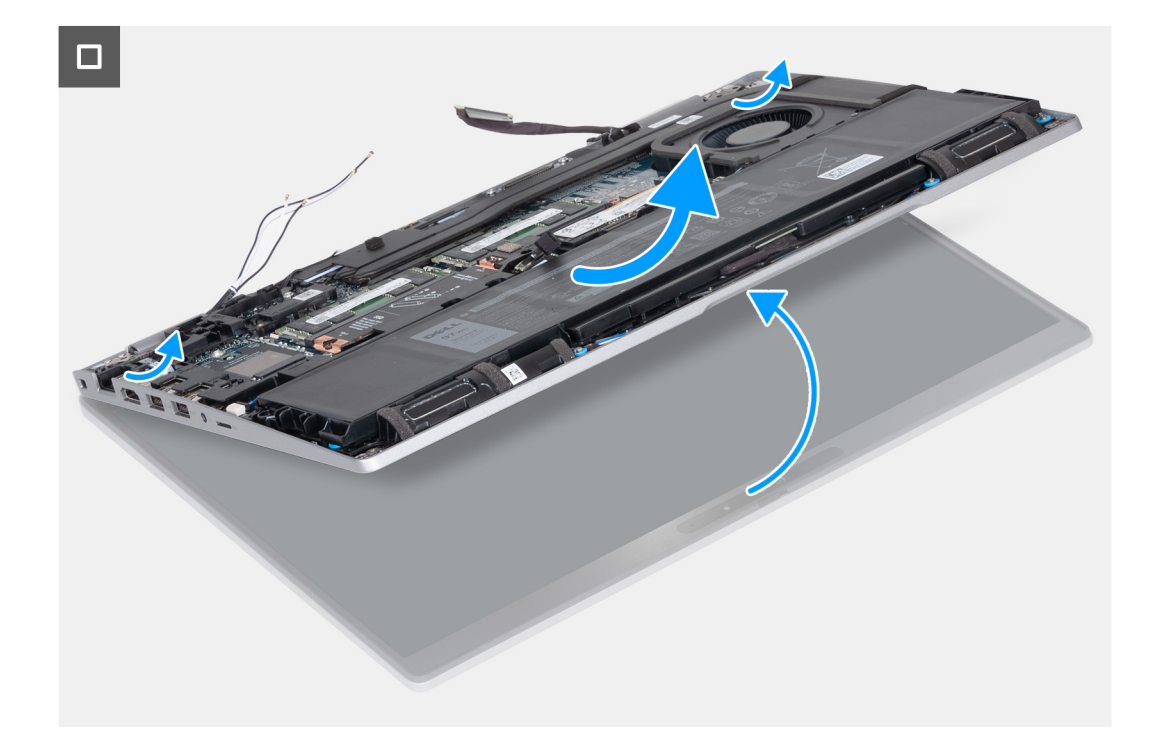

- 1. Wykręć dwie śruby (M2x3) mocujące klamrę kabla wyświetlacza do płyty głównej.
- 2. Zdejmij klamrę kabla wyświetlacza z zestawu podpórki na nadgarstek.
- 3. Odłącz kabel wyświetlacza od płyty głównej.
- 4. Wyjmij kabel wyświetlacza z prowadnic na płycie głównej.
- 5. Unieś czarną klapkę w pobliżu kabli antenowych, aby odsłonić kabel karty czujników.
- 6. Odłącz kabel karty czujników od złącza na płycie głównej.
- 7. Wyjmij kable antenowe sieci WLAN i WWAN (w zależności od konfiguracji) z prowadnic na płycie głównej.
- 8. Wykręć sześć śrub (M2,5x5) mocujących lewy i prawy zawias wyświetlacza do zestawu podpórki na nadgarstek.
- 9. Ostrożnie wyjmij zestaw wyświetlacza z zestawu podparcia dłoni.
- 10. Ostrożnie połóż panel wyświetlacza na płaskiej i czystej powierzchni.

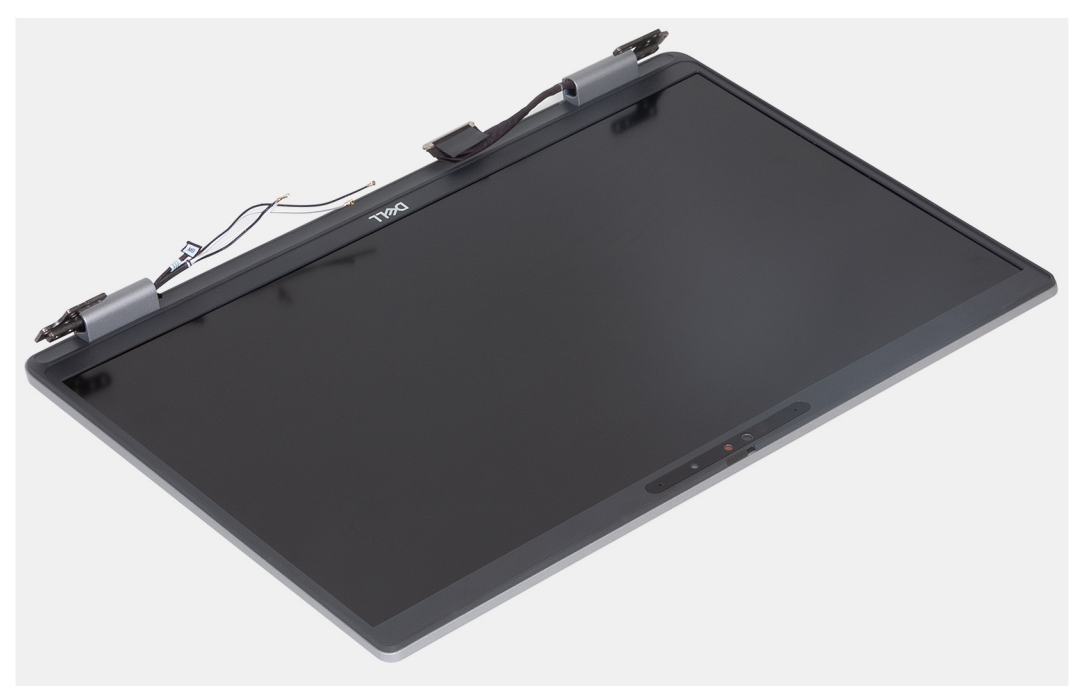

## <span id="page-101-0"></span>**Instalowanie zestawu wyświetlacza**

**OSTRZEŻENIE: Informacje zawarte w tej sekcji są przeznaczone wyłącznie dla autoryzowanych techników serwisowych.**

#### **Wymagania**

W przypadku wymiany elementu przed wykonaniem procedury instalacji wymontuj wcześniej zainstalowany element.

#### **Informacje na temat zadania**

Na ilustracji przedstawiono umiejscowienie i procedurę instalacji zestawu wyświetlacza.

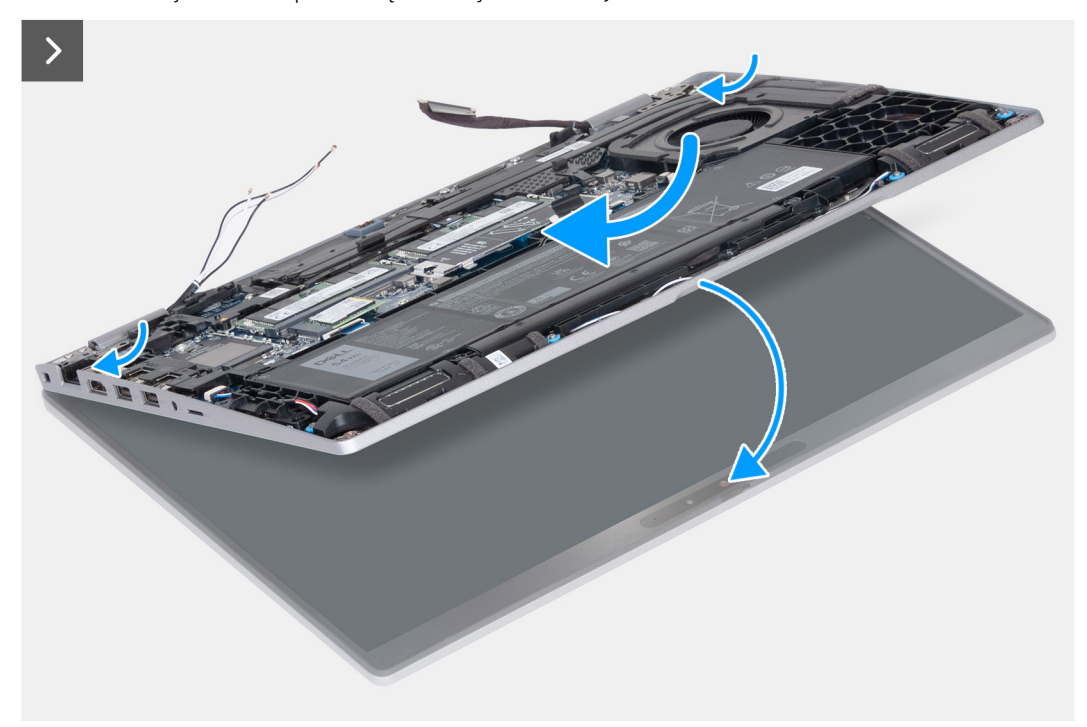

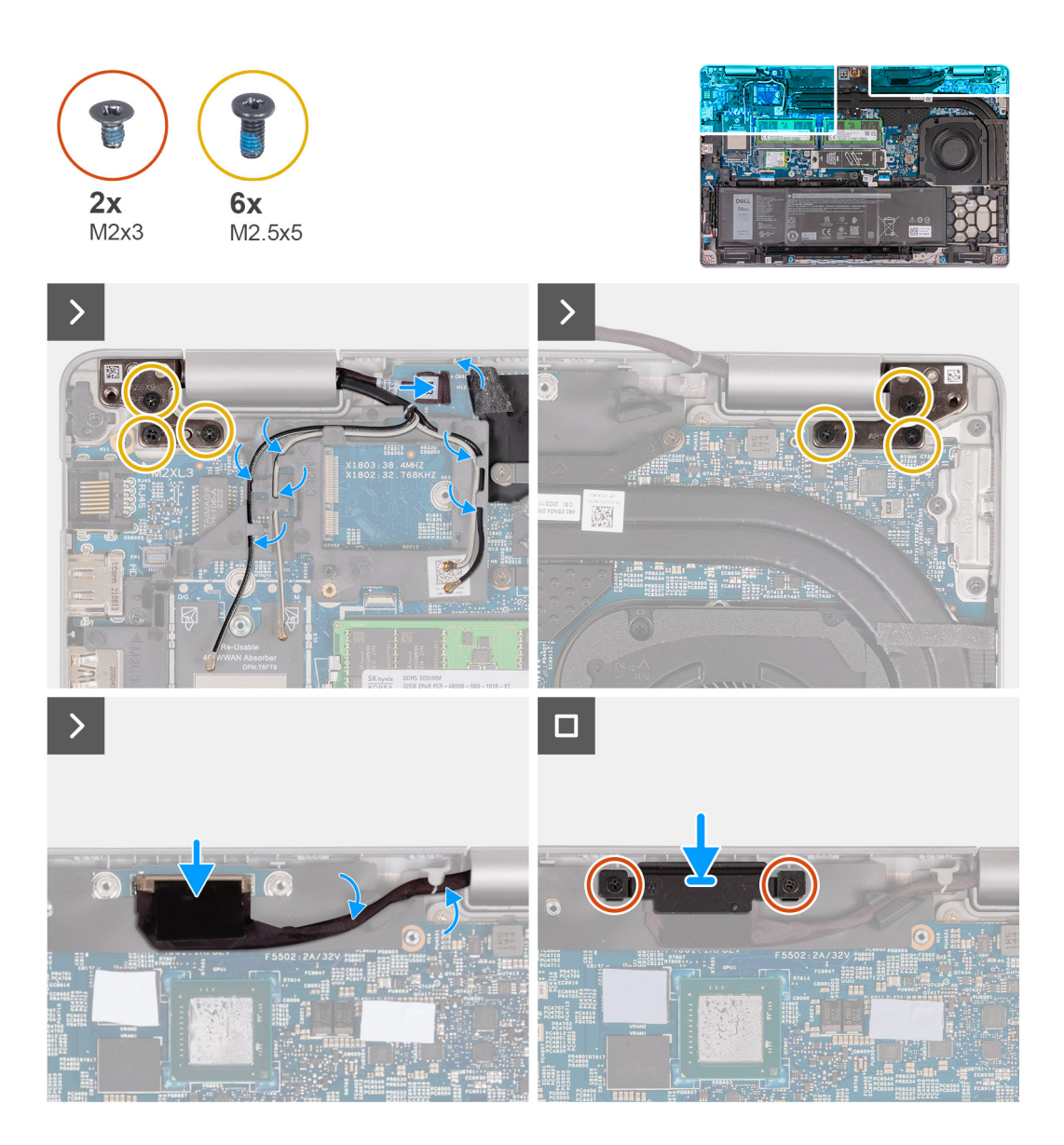

- 1. Umieść podparcie dłoni na krawędzi stołu, tak aby głośniki były skierowane w stronę przeciwną do krawędzi.
- 2. Dopasuj otwory na śruby w zestawie podpórki na nadgarstek do otworów w zawiasach wyświetlacza.
- 3. Wkręć sześć śrub (M2,5x5) mocujących lewy i prawy zawias wyświetlacza do zestawu podpórki na nadgarstek.
- 4. Podłącz kabel karty czujników do złącza na płycie głównej.
- 5. Przyklej czarną klapkę w pobliżu kabli antenowych, aby zakryć kabel karty czujników.
- 6. Umieść kable antenowe sieci WLAN i WWAN (w zależności od konfiguracji) w prowadnicach na płycie głównej.
- 7. Przyłącz kabel wyświetlacza do płyty głównej.
- 8. Przyklej taśmę mocującą kabel wyświetlacza do płyty głównej.
- 9. Dopasuj otwory na śruby we wsporniku kabla wyświetlacza do otworów w płycie głównej.
- 10. Wkręć dwie śruby (M2x3) mocujące wspornik kabla wyświetlacza do płyty głównej.

#### **Kolejne kroki**

- 1. Zainstaluj [kartę sieci WLAN.](#page-51-0)
- 2. W zależności od konfiguracji komputera zainstaluj [kartę sieci WWAN 4G](#page-53-0) lub [kartę sieci WWAN 5G.](#page-56-0)
- 3. Zainstaluj [pokrywę dolną](#page-47-0).
- 4. Zainstaluj [kartę SIM](#page-44-0).
- 5. Wykonaj procedurę przedstawioną w sekcji [Po zakończeniu serwisowania komputera.](#page-38-0)

# <span id="page-103-0"></span>**Ramka wyświetlacza**

# **Wymontowywanie ramki wyświetlacza**

**OSTRZEŻENIE: Informacje zawarte w tej sekcji są przeznaczone wyłącznie dla autoryzowanych techników serwisowych.**

#### **Wymagania**

- 1. Wykonaj procedurę przedstawioną w sekcji [Przed przystąpieniem do serwisowania komputera](#page-35-0).
- 2. Wymontuj [kartę SIM.](#page-43-0)
- 3. Zdejmij [pokrywę dolną](#page-45-0).
- 4. W zależności od konfiguracji komputera wymontuj [kartę sieci WWAN 4G](#page-52-0) lub [kartę sieci WWAN 5G](#page-55-0).
- 5. Wymontuj [kartę sieci WLAN.](#page-50-0)
- 6. Wymontuj [zestaw wyświetlacza](#page-98-0).

#### **Informacje na temat zadania**

Na poniższych ilustracjach przedstawiono umiejscowienie i procedurę wymontowywania ramki wyświetlacza.

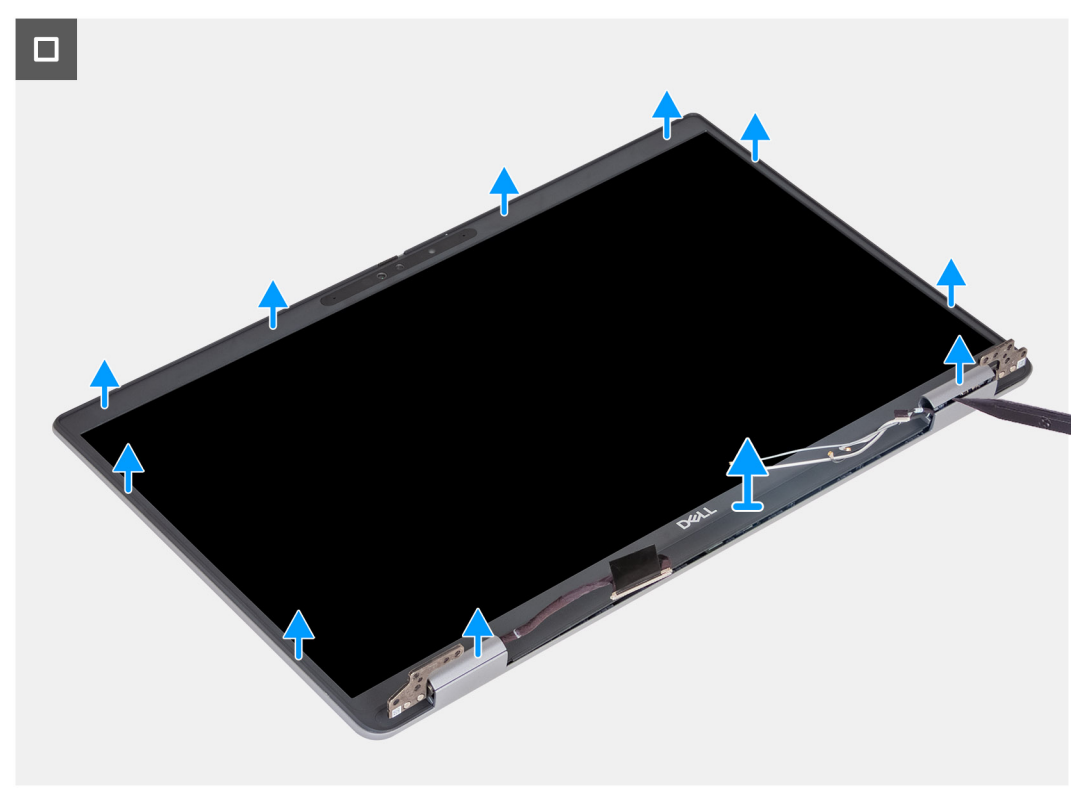

#### **Kroki**

- 1. Ostrożnie podważ ramkę wyświetlacza, zaczynając od zagłębień na jego dolnej krawędzi w pobliżu lewego i prawego zawiasu.
- 2. Podważ ramkę wyświetlacza wzdłuż krawędzi na całej długości, aż ramka zostanie oddzielona od pokrywy wyświetlacza.
- 3. Zdejmij ramkę wyświetlacza z zestawu wyświetlacza.

### **Instalowanie ramki wyświetlacza**

**OSTRZEŻENIE: Informacje zawarte w tej sekcji są przeznaczone wyłącznie dla autoryzowanych techników serwisowych.**

#### **Wymagania**

W przypadku wymiany elementu przed wykonaniem procedury instalacji wymontuj wcześniej zainstalowany element.

#### **Informacje na temat zadania**

Na ilustracji przedstawiono umiejscowienie i procedurę instalacji ramki wyświetlacza.

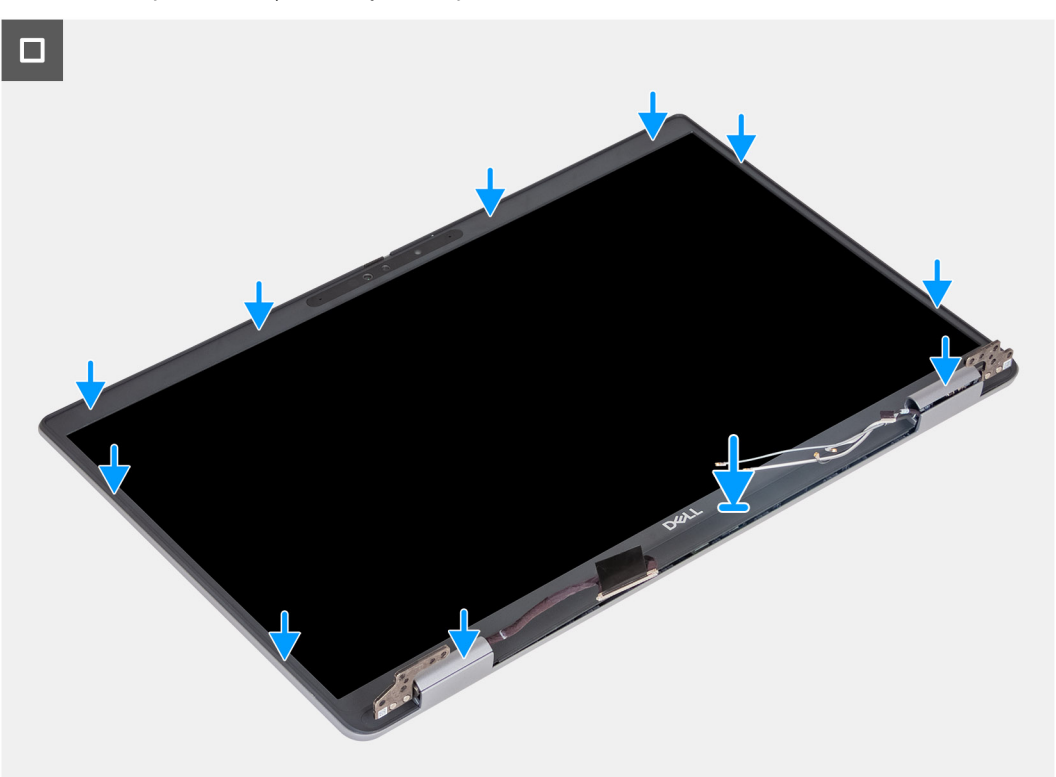

#### **Kroki**

- 1. Dopasuj i włóż z powrotem ramkę wyświetlacza do zespołu wyświetlacza.
- 2. Delikatnie wciśnij ramkę wyświetlacza na miejsce.

#### **Kolejne kroki**

- 1. Zainstaluj [zestaw wyświetlacza](#page-101-0).
- 2. Zainstaluj [kartę sieci WLAN.](#page-51-0)
- 3. W zależności od konfiguracji komputera zainstaluj [kartę sieci WWAN 4G](#page-53-0) lub [kartę sieci WWAN 5G.](#page-56-0)
- 4. Zainstaluj [pokrywę dolną](#page-47-0).
- 5. Zainstaluj [kartę SIM](#page-44-0).
- 6. Wykonaj procedurę przedstawioną w sekcji [Po zakończeniu serwisowania komputera.](#page-38-0)

# **Panel wyświetlacza**

### **Wymontowywanie wyświetlacza**

**OSTRZEŻENIE: Informacje zawarte w tej sekcji są przeznaczone wyłącznie dla autoryzowanych techników serwisowych.**

#### **Wymagania**

- 1. Wykonaj procedurę przedstawioną w sekcji [Przed przystąpieniem do serwisowania komputera](#page-35-0).
- 2. Wymontuj [kartę SIM.](#page-43-0)
- 3. Zdejmij [pokrywę dolną](#page-45-0).
- 4. W zależności od konfiguracji komputera wymontuj [kartę sieci WWAN 4G](#page-52-0) lub [kartę sieci WWAN 5G](#page-55-0).
- 5. Wymontuj [kartę sieci WLAN.](#page-50-0)
- 6. Wymontuj [zestaw wyświetlacza](#page-98-0).
- 7. Wymontuj [ramkę wyświetlacza](#page-103-0).

#### **Informacje na temat zadania**

Na poniższych ilustracjach przedstawiono umiejscowienie i procedurę wymontowywania wyświetlacza.

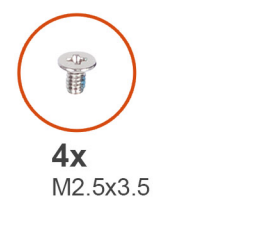

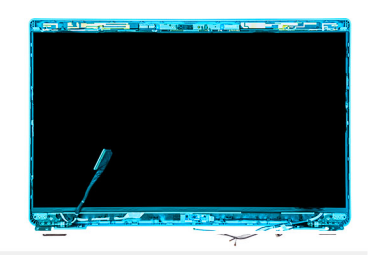

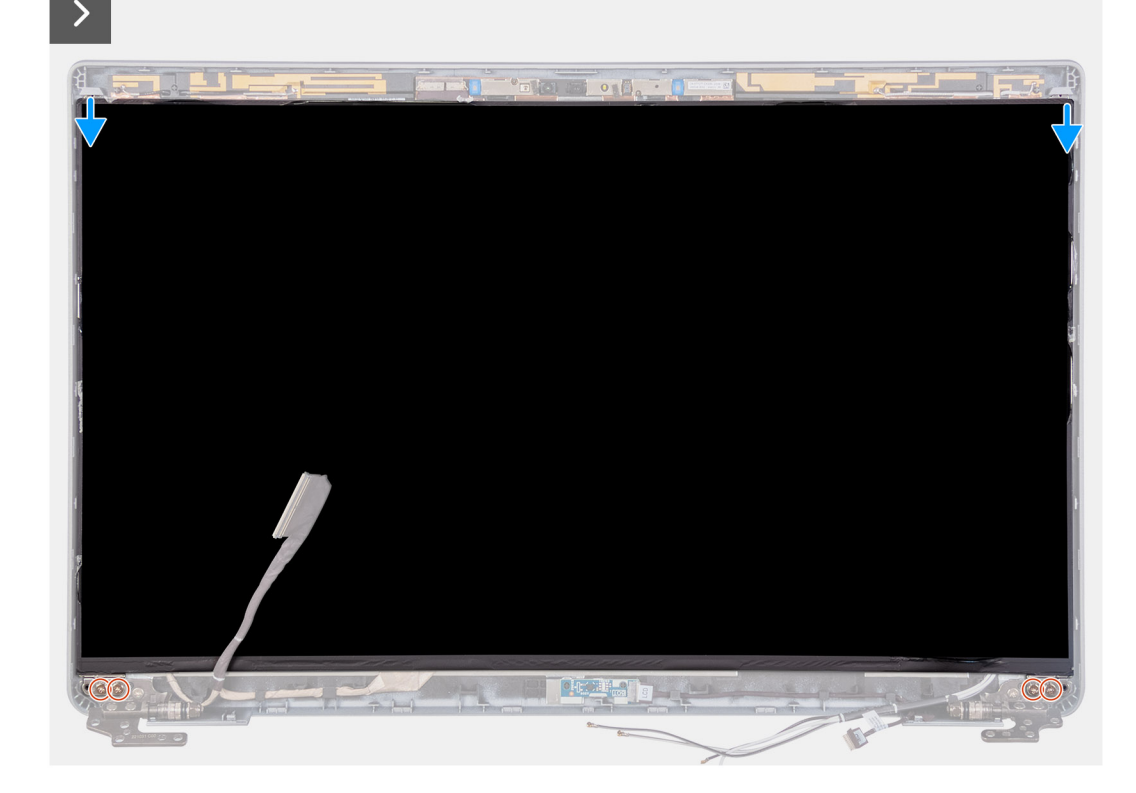

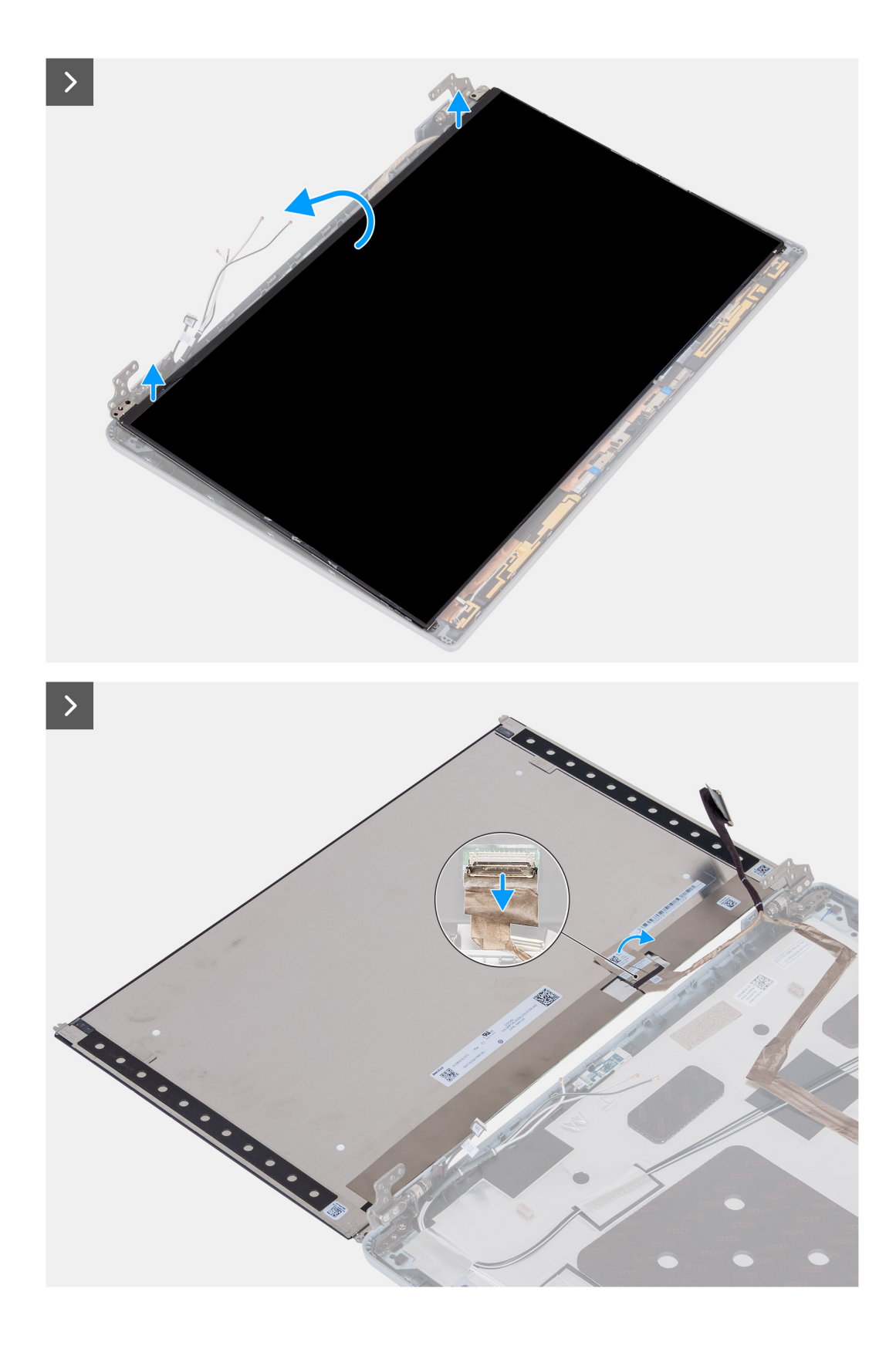

- 1. Wykręć cztery śruby (M2,5x3,5) mocujące panel wyświetlacza do pokrywy tylnej wyświetlacza.
- 2. Podnieś i otwórz panel wyświetlacza, aby uzyskać dostęp do kabla wyświetlacza.
- 3. Odklej taśmę przewodzącą ze złącza kabla wyświetlacza.
- 4. Otwórz zatrzask i odłącz kabel od złącza na panelu wyświetlacza.
- 5. Unieś panel wyświetlacza i zdejmij go z pokrywy tylnej wyświetlacza.

## **Instalowanie panelu wyświetlacza**

**OSTRZEŻENIE: Informacje zawarte w tej sekcji są przeznaczone wyłącznie dla autoryzowanych techników serwisowych.**

#### **Wymagania**

W przypadku wymiany elementu przed wykonaniem procedury instalacji wymontuj wcześniej zainstalowany element.

#### **Informacje na temat zadania**

Na poniższych ilustracjach przedstawiono umiejscowienie i procedurę instalacji wyświetlacza.

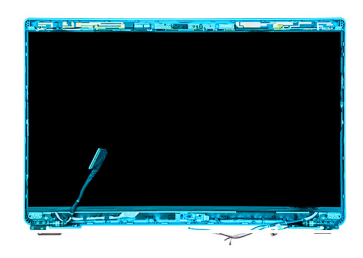

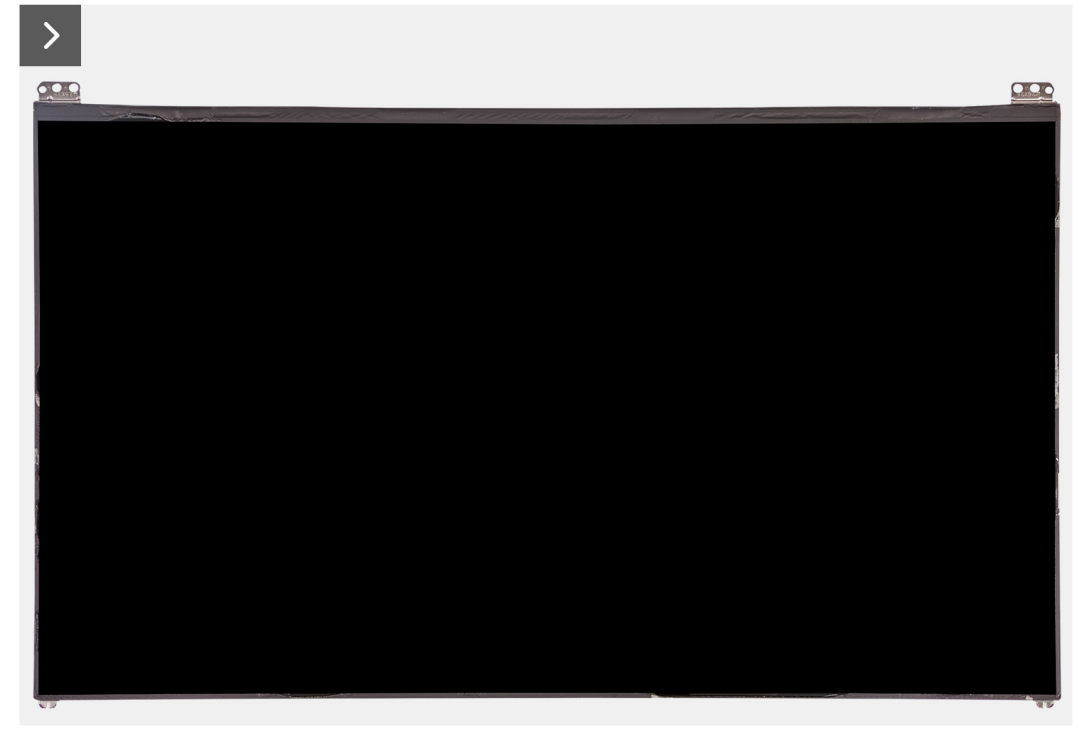
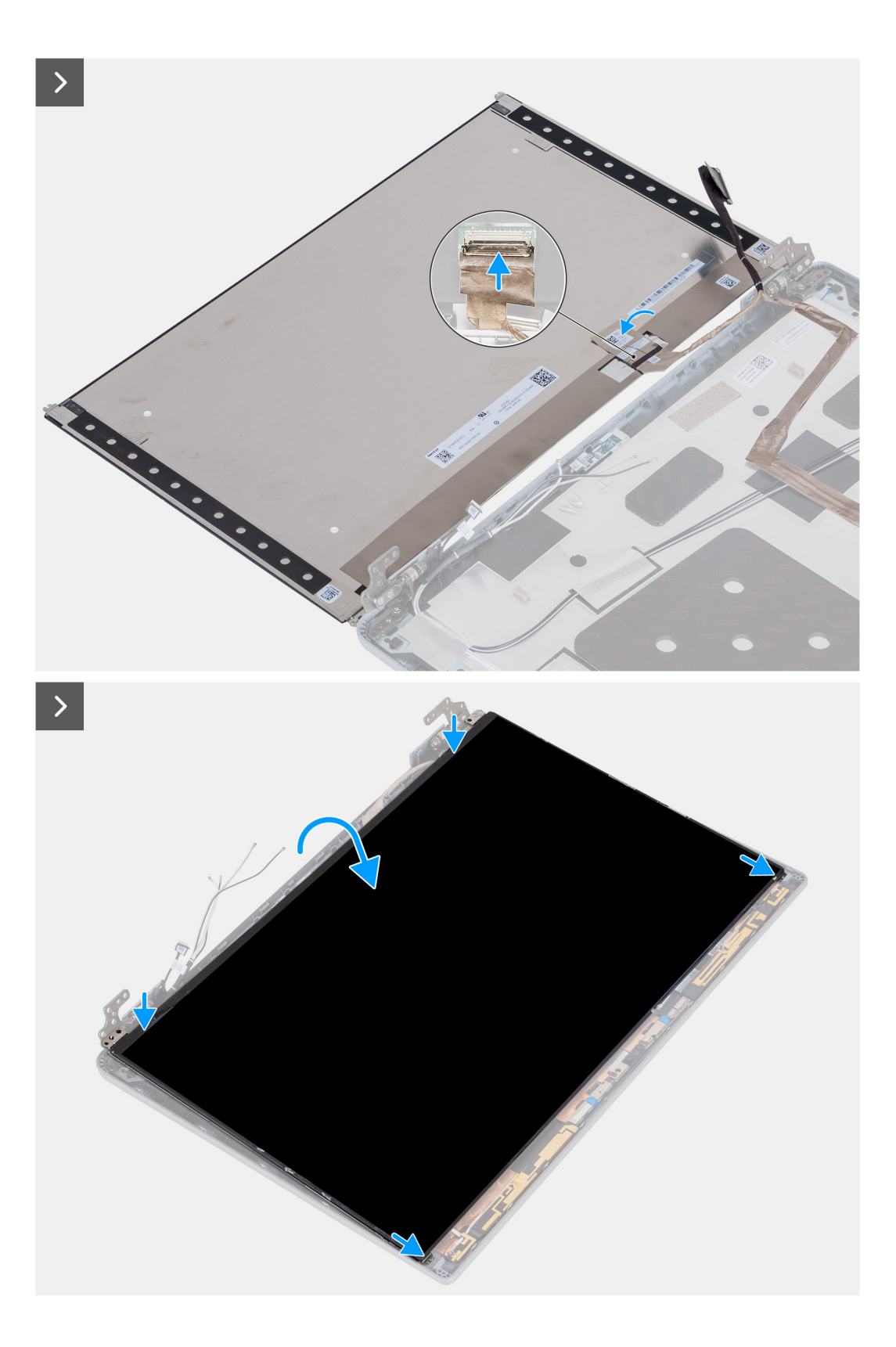

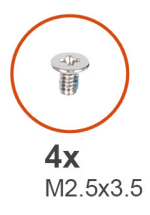

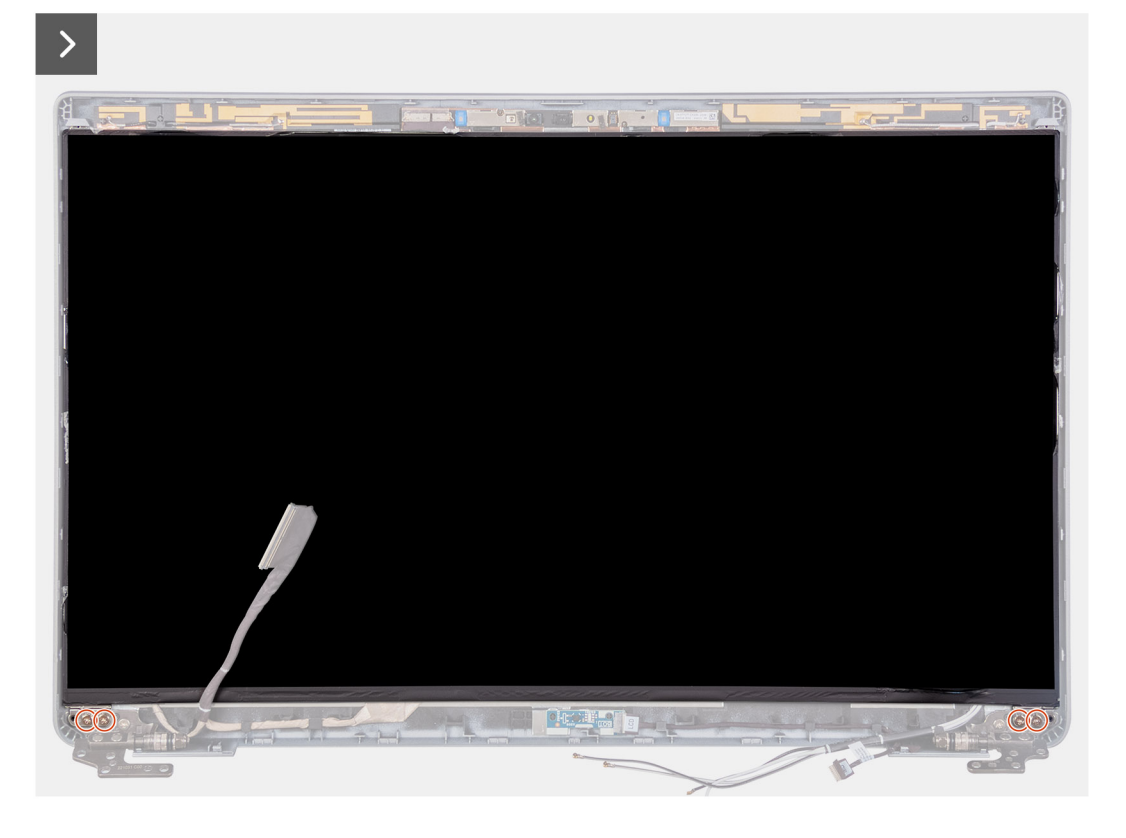

- 1. Podłącz kabel wyświetlacza do złącza na wyświetlaczu i zamknij zatrzask.
- 2. Przymocuj kabel wyświetlacza taśmą przewodzącą do panelu wyświetlacza.
- 3. Zamknij panel wyświetlacza i pokrywę tylną wyświetlacza.

**UWAGA:** Upewnij się, że zaczepy panelu wyświetlacza znajdują się w szczelinach w pokrywie wyświetlacza.

4. Wkręć cztery śruby (M2,5x3,5) mocujące panel wyświetlacza do pokrywy tylnej wyświetlacza.

#### **Kolejne kroki**

- 1. Zainstaluj [ramkę wyświetlacza](#page-103-0).
- 2. Zainstaluj [zestaw wyświetlacza](#page-101-0).
- 3. Zainstaluj [kartę sieci WLAN.](#page-51-0)
- 4. W zależności od konfiguracji komputera zainstaluj [kartę sieci WWAN 4G](#page-53-0) lub [kartę sieci WWAN 5G.](#page-56-0)
- 5. Zainstaluj [pokrywę dolną](#page-47-0).
- 6. Zainstaluj [kartę SIM](#page-44-0).
- 7. Wykonaj procedurę przedstawioną w sekcji [Po zakończeniu serwisowania komputera.](#page-38-0)

# **Moduł kamery**

# **Wymontowywanie modułu kamery**

**OSTRZEŻENIE: Informacje zawarte w tej sekcji są przeznaczone wyłącznie dla autoryzowanych techników serwisowych.**  $\triangle$ 

#### **Wymagania**

- 1. Wykonaj procedurę przedstawioną w sekcji [Przed przystąpieniem do serwisowania komputera](#page-35-0).
- 2. Wymontuj [kartę SIM.](#page-43-0)
- 3. Zdejmij [pokrywę dolną](#page-45-0).
- 4. W zależności od konfiguracji komputera wymontuj [kartę sieci WWAN 4G](#page-52-0) lub [kartę sieci WWAN 5G](#page-55-0).
- 5. Wymontuj [kartę sieci WLAN.](#page-50-0)
- 6. Wymontuj [zestaw wyświetlacza](#page-98-0).
- 7. Wymontuj [ramkę wyświetlacza](#page-103-0).
- 8. Wymontuj [wyświetlacz.](#page-104-0)

#### **Informacje na temat zadania**

Na poniższych ilustracjach przedstawiono umiejscowienie i procedurę wymontowywania modułu kamery.

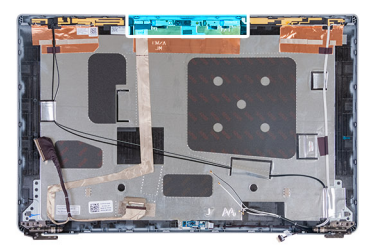

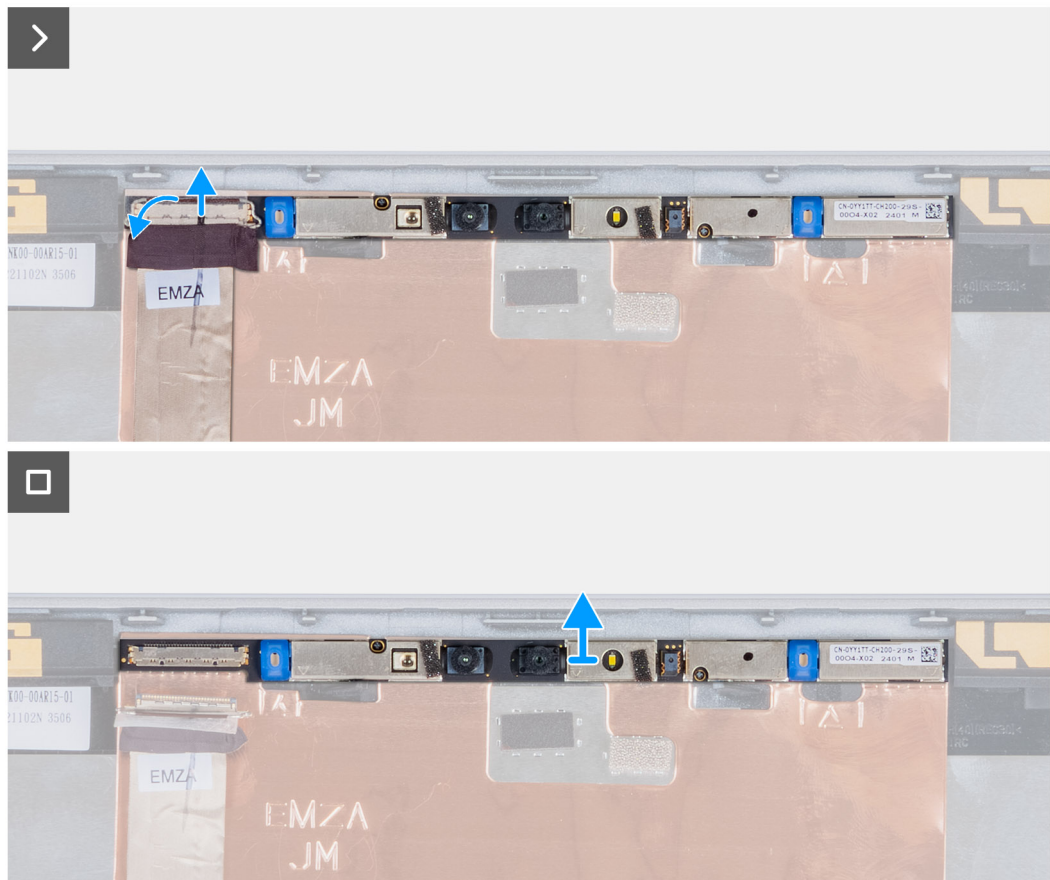

- 1. Odklej taśmę mocującą kabel kamery do pokrywy tylnej wyświetlacza.
- 2. Odłącz kabel kamery od kamery.
- 3. Ostrożnie oddziel moduł kamery, zaczynając od punktu podważania na dolnej krawędzi modułu kamery.
- 4. Wyjmij moduł kamery z pokrywy tylnej wyświetlacza.

# **Instalowanie modułu kamery**

## **OSTRZEŻENIE: Informacje zawarte w tej sekcji są przeznaczone wyłącznie dla autoryzowanych techników serwisowych.**

#### **Wymagania**

W przypadku wymiany elementu przed wykonaniem procedury instalacji wymontuj wcześniej zainstalowany element.

#### **Informacje na temat zadania**

Na poniższych ilustracjach przedstawiono umiejscowienie i procedurę instalacji modułu kamery.

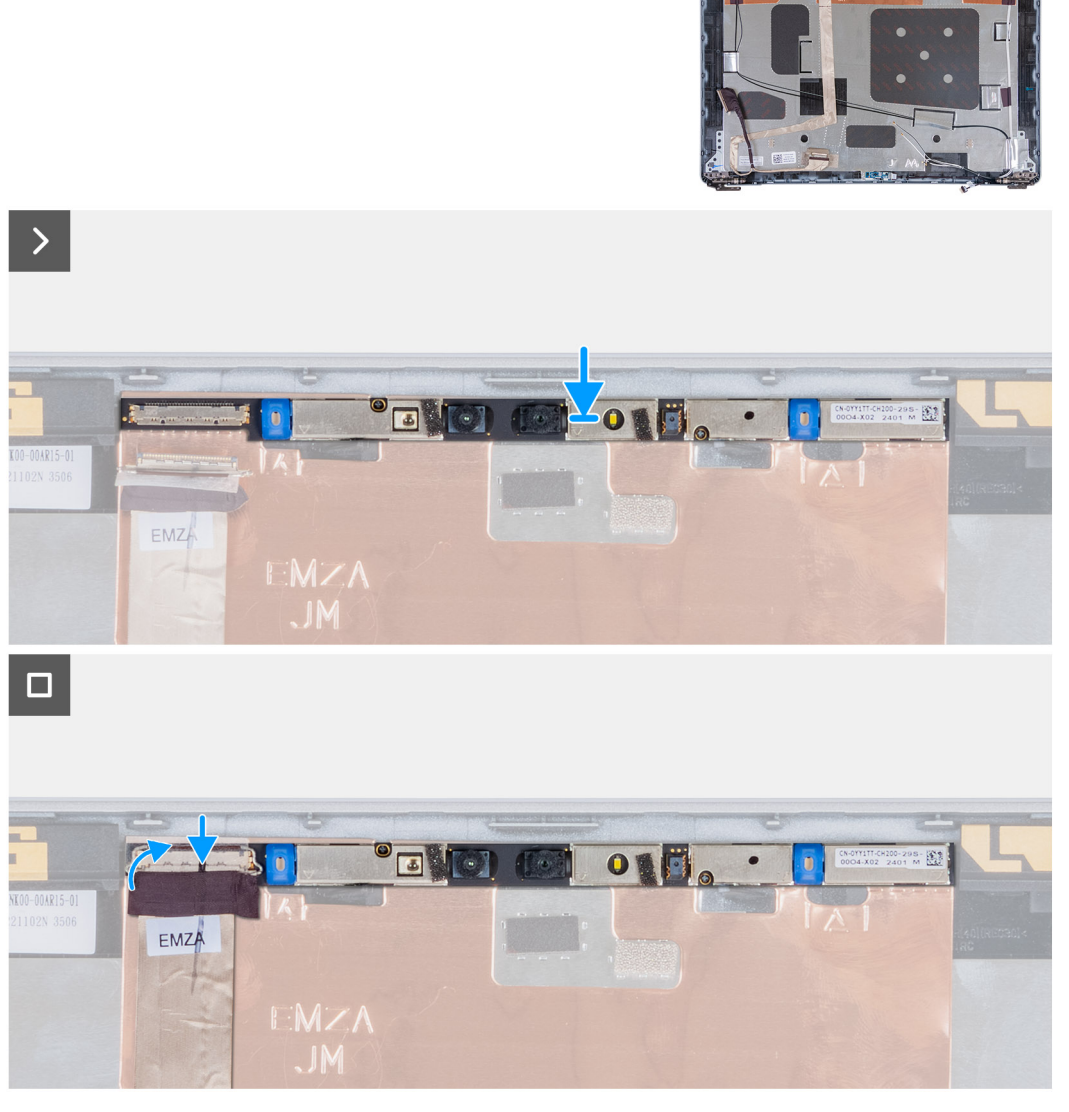

**Rysunek 3. Instalowanie modułu kamery**

- 1. Wyrównaj i umieść moduł kamery w gnieździe na pokrywie tylnej wyświetlacza.
- 2. Podłącz kabel modułu kamery do złącza w module kamery.
- 3. Przyklej kabel kamery do kamery taśmą.

### **Kolejne kroki**

- 1. Zainstaluj [wyświetlacz](#page-107-0).
- 2. Zainstaluj [ramkę wyświetlacza](#page-103-0).
- 3. Zainstaluj [zestaw wyświetlacza](#page-101-0).
- 4. Zainstaluj [kartę sieci WLAN.](#page-51-0)
- 5. W zależności od konfiguracji komputera zainstaluj karte sieci WWAN 4G lub karte sieci WWAN 5G.
- 6. Zainstaluj [pokrywę dolną](#page-47-0).
- 7. Zainstaluj [kartę SIM](#page-44-0).
- 8. Wykonaj procedurę przedstawioną w sekcji [Po zakończeniu serwisowania komputera.](#page-38-0)

# **Zawiasy wyświetlacza**

# **Wymontowywanie zawiasów wyświetlacza**

**OSTRZEŻENIE: Informacje zawarte w tej sekcji są przeznaczone wyłącznie dla autoryzowanych techników serwisowych.**

### **Wymagania**

- 1. Wykonaj procedurę przedstawioną w sekcji [Przed przystąpieniem do serwisowania komputera](#page-35-0).
- 2. Wymontuj [kartę SIM.](#page-43-0)
- 3. Zdejmij [pokrywę dolną](#page-45-0).
- 4. W zależności od konfiguracji komputera wymontuj [kartę sieci WWAN 4G](#page-52-0) lub [kartę sieci WWAN 5G](#page-55-0).
- 5. Wymontuj [kartę sieci WLAN.](#page-50-0)
- 6. Wymontuj [zestaw wyświetlacza](#page-98-0).
- 7. Wymontuj [ramkę wyświetlacza](#page-103-0).
- 8. Wymontuj [wyświetlacz.](#page-104-0)

#### **Informacje na temat zadania**

Na ilustracjach przedstawiono umiejscowienie i procedurę wymontowywania zawiasów wyświetlacza.

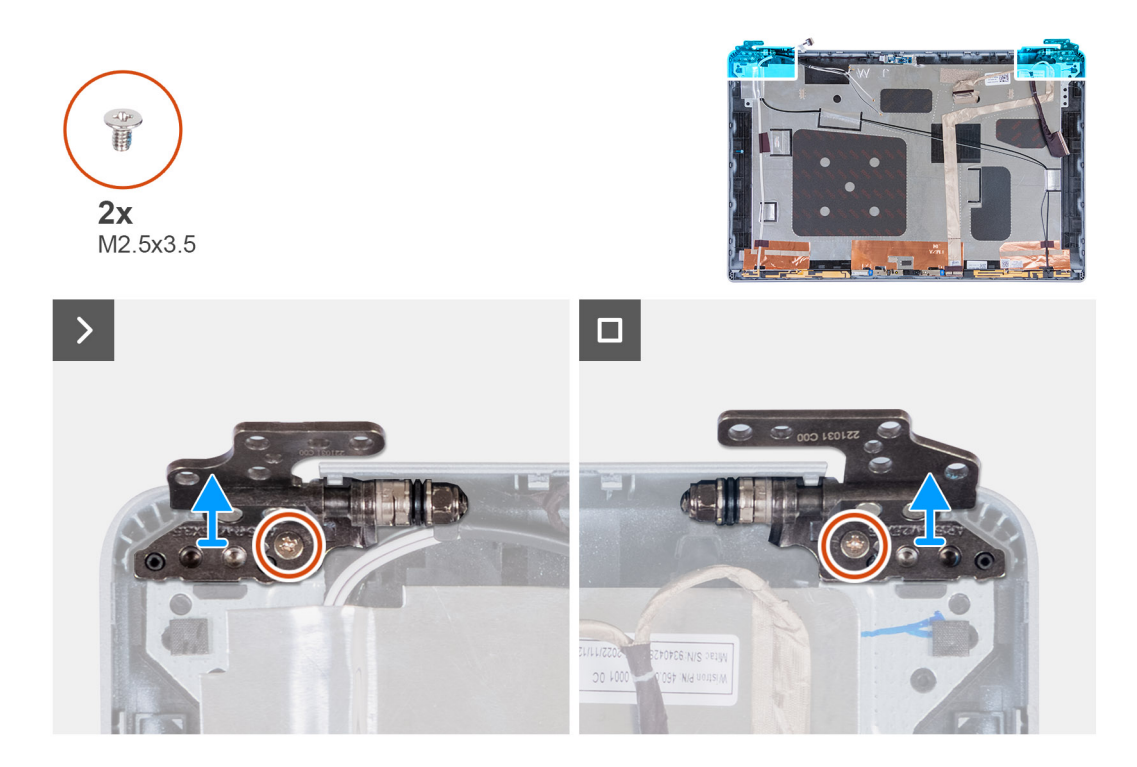

- 1. Wykręć śrubę (M2,5x3,5) mocującą prawy zawias do pokrywy tylnej wyświetlacza.
- 2. Unieś prawy zawias i zdejmij go z pokrywy tylnej wyświetlacza.
- 3. Wykręć śrubę (M2,5x3,5) mocującą lewy zawias do pokrywy tylnej wyświetlaczą.
- 4. Unieś lewy zawias i zdejmij go z pokrywy tylnej wyświetlacza.

# **Instalowanie zawiasów wyświetlacza**

#### $\triangle$ **OSTRZEŻENIE: Informacje zawarte w tej sekcji są przeznaczone wyłącznie dla autoryzowanych techników serwisowych.**

#### **Wymagania**

W przypadku wymiany elementu przed wykonaniem procedury instalacji wymontuj wcześniej zainstalowany element.

#### **Informacje na temat zadania**

Na ilustracjach poniżej przedstawiono umiejscowienie i procedurę instalacji zawiasów wyświetlacza.

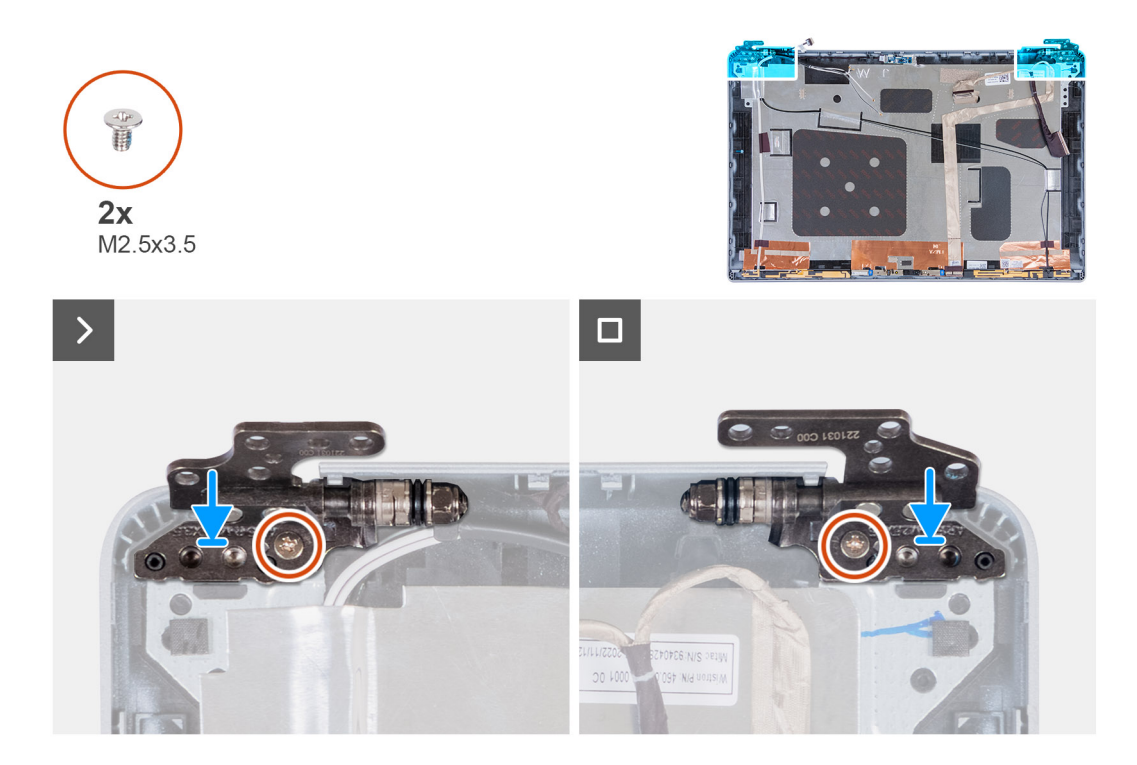

- 1. Dopasuj otwór na śrubę w lewym zawiasie do otworu w pokrywie tylnej wyświetlacza.
- 2. Wkręć śrubę (M2,5x3,5) mocującą lewy zawias do pokrywy tylnej wyświetlacza.
- 3. Dopasuj otwór na śrubę w prawym zawiasie do otworu w pokrywie tylnej wyświetlacza.
- 4. Wkręć śrubę (M2,5x3,5) mocującą prawy zawias do pokrywy tylnej wyświetlacza.

#### **Kolejne kroki**

- 1. Zainstaluj [wyświetlacz](#page-107-0).
- 2. Zainstaluj [ramkę wyświetlacza](#page-103-0).
- 3. Zainstaluj [zestaw wyświetlacza](#page-101-0).
- 4. Zainstaluj [kartę sieci WLAN.](#page-51-0)
- 5. W zależności od konfiguracji komputera zainstaluj [kartę sieci WWAN 4G](#page-53-0) lub [kartę sieci WWAN 5G.](#page-56-0)
- 6. Zainstaluj [pokrywę dolną](#page-47-0).
- 7. Zainstaluj [kartę SIM](#page-44-0).
- 8. Wykonaj procedurę przedstawioną w sekcji [Po zakończeniu serwisowania komputera.](#page-38-0)

# **Pokrywa tylna wyświetlacza**

## **Wymontowywanie pokrywy tylnej wyświetlacza**

**OSTRZEŻENIE: Informacje zawarte w tej sekcji są przeznaczone wyłącznie dla autoryzowanych techników serwisowych.**

#### **Wymagania**

- 1. Wykonaj procedurę przedstawioną w sekcji [Przed przystąpieniem do serwisowania komputera](#page-35-0).
- 2. Wymontuj [kartę SIM.](#page-43-0)
- 3. Zdejmij [pokrywę dolną](#page-45-0).
- 4. W zależności od konfiguracji komputera wymontuj [kartę sieci WWAN 4G](#page-52-0) lub [kartę sieci WWAN 5G](#page-55-0).
- 5. Wymontuj [kartę sieci WLAN.](#page-50-0)
- 6. Wymontuj [zestaw wyświetlacza](#page-98-0).
- 7. Wymontuj [ramkę wyświetlacza](#page-103-0).
- 8. Wymontuj [wyświetlacz.](#page-104-0)

#### **Informacje na temat zadania**

Na poniższych ilustracjach przedstawiono umiejscowienie i procedurę wymontowywania pokrywy tylnej wyświetlacza.

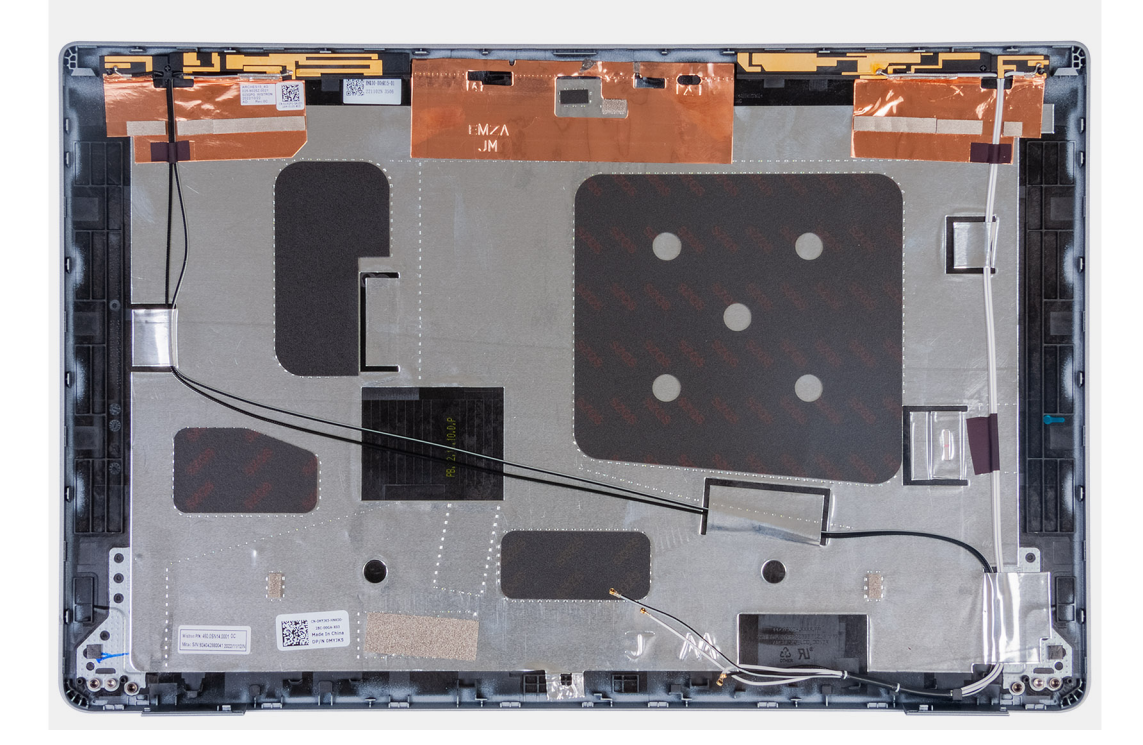

#### **Kroki**

Po wykonaniu czynności wstępnych pozostanie pokrywa tylna wyświetlacza.

# **Instalowanie pokrywy tylnej wyświetlacza**

**OSTRZEŻENIE: Informacje zawarte w tej sekcji są przeznaczone wyłącznie dla autoryzowanych techników serwisowych.**

#### **Wymagania**

W przypadku wymiany elementu przed wykonaniem procedury instalacji wymontuj wcześniej zainstalowany element.

#### **Informacje na temat zadania**

Na ilustracji przedstawiono umiejscowienie i procedurę instalacji pokrywy tylnej wyświetlacza.

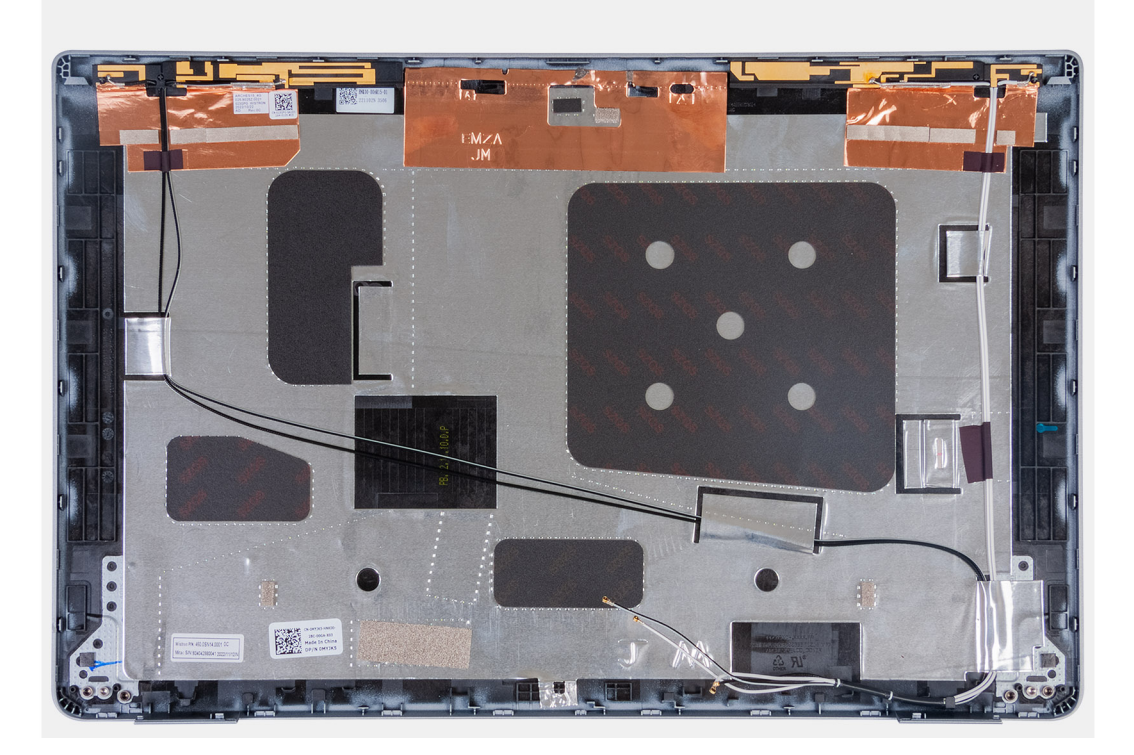

Połóż pokrywę tylną wyświetlacza na płaskiej powierzchni.

#### **Kolejne kroki**

- 1. Zainstaluj [wyświetlacz](#page-107-0).
- 2. Zainstaluj [ramkę wyświetlacza](#page-103-0).
- 3. Zainstaluj [zestaw wyświetlacza](#page-101-0).
- 4. Zainstaluj [kartę sieci WLAN.](#page-51-0)
- 5. W zależności od konfiguracji komputera zainstaluj [kartę sieci WWAN 4G](#page-53-0) lub [kartę sieci WWAN 5G.](#page-56-0)
- 6. Zainstaluj [pokrywę dolną](#page-47-0).
- 7. Zainstaluj [kartę SIM](#page-44-0).
- 8. Wykonaj procedurę przedstawioną w sekcji [Po zakończeniu serwisowania komputera.](#page-38-0)

# **Kabel wyświetlacza**

# **Wymontowywanie kabla wyświetlacza**

**OSTRZEŻENIE: Informacje zawarte w tej sekcji są przeznaczone wyłącznie dla autoryzowanych techników serwisowych.**

#### **Wymagania**

- 1. Wykonaj procedurę przedstawioną w sekcji [Przed przystąpieniem do serwisowania komputera](#page-35-0).
- 2. Wymontuj [kartę SIM.](#page-43-0)
- 3. Zdejmij [pokrywę dolną](#page-45-0).
- 4. W zależności od konfiguracji komputera wymontuj [kartę sieci WWAN 4G](#page-52-0) lub [kartę sieci WWAN 5G](#page-55-0).
- 5. Wymontuj [kartę sieci WLAN.](#page-50-0)
- 6. Wymontuj [zestaw wyświetlacza](#page-98-0).
- 7. Wymontuj [ramkę wyświetlacza](#page-103-0).
- 8. Wymontuj [wyświetlacz.](#page-104-0)

#### **Informacje na temat zadania**

Na ilustracjach przedstawiono umiejscowienie i procedurę wymontowywania kabla wyświetlacza.

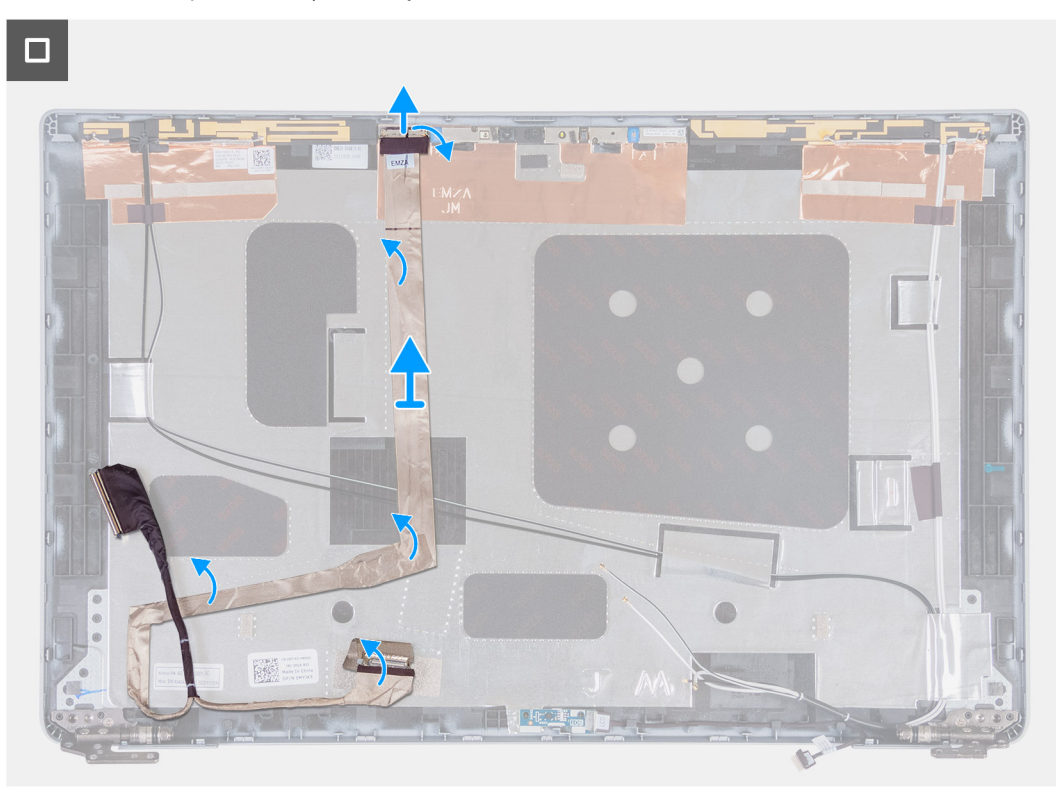

#### **Kroki**

- 1. Odklej taśmę mocującą kabel wyświetlacza do pokrywy tylnej wyświetlacza.
- 2. Odłącz kabel kamery od modułu kamery.
- 3. Odklej kabel wyświetlacza i wyjmij go z pokrywy tylnej wyświetlacza.

# **Instalowanie kabla wyświetlacza**

## **OSTRZEŻENIE: Informacje zawarte w tej sekcji są przeznaczone wyłącznie dla autoryzowanych techników serwisowych.**

#### **Wymagania**

W przypadku wymiany elementu przed wykonaniem procedury instalacji wymontuj wcześniej zainstalowany element.

#### **Informacje na temat zadania**

Na ilustracji przedstawiono umiejscowienie i procedurę instalacji kabla wyświetlacza.

 $\Box$ 

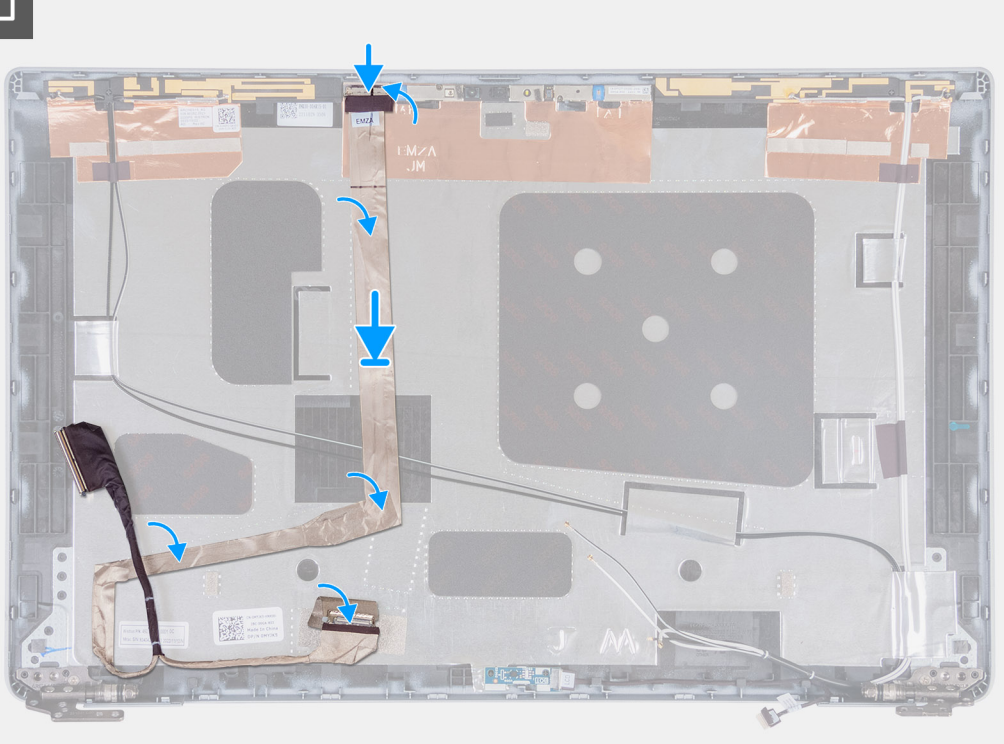

#### **Kroki**

- 1. Podłącz kabel wyświetlacza do złącza na kamerze.
- 2. Przymocuj kabel wyświetlacza do pokrywy tylnej wyświetlacza.
- 3. Przyklej taśmę mocującą kabel wyświetlacza do tylnej pokrywy wyświetlacza.

#### **Kolejne kroki**

- 1. Zainstaluj [wyświetlacz](#page-107-0).
- 2. Zainstaluj [ramkę wyświetlacza](#page-103-0).
- 3. Zainstaluj [zestaw wyświetlacza](#page-101-0).
- 4. Zainstaluj [kartę sieci WLAN.](#page-51-0)
- 5. W zależności od konfiguracji komputera zainstaluj [kartę sieci WWAN 4G](#page-53-0) lub [kartę sieci WWAN 5G.](#page-56-0)
- 6. Zainstaluj [pokrywę dolną](#page-47-0).
- 7. Zainstaluj [kartę SIM](#page-44-0).
- 8. Wykonaj procedurę przedstawioną w sekcji [Po zakończeniu serwisowania komputera.](#page-38-0)

# **płyta czujników**

# **Wymontowywanie płyty czujników**

**OSTRZEŻENIE: Informacje zawarte w tej sekcji są przeznaczone wyłącznie dla autoryzowanych techników serwisowych.**

#### **Wymagania**

- 1. Wykonaj procedurę przedstawioną w sekcji [Przed przystąpieniem do serwisowania komputera](#page-35-0).
- 2. Wymontuj [kartę SIM.](#page-43-0)
- 3. Zdejmij [pokrywę dolną](#page-45-0).
- 4. W zależności od konfiguracji komputera wymontuj [kartę sieci WWAN 4G](#page-52-0) lub [kartę sieci WWAN 5G](#page-55-0).
- 5. Wymontuj [kartę sieci WLAN.](#page-50-0)
- 6. Wymontuj [zestaw wyświetlacza](#page-98-0).
- 7. Wymontuj [ramkę wyświetlacza](#page-103-0).
- 8. Wymontuj [wyświetlacz.](#page-104-0)

#### **Informacje na temat zadania**

Na poniższych ilustracjach przedstawiono umiejscowienie i procedurę wymontowywania płyty czujników.

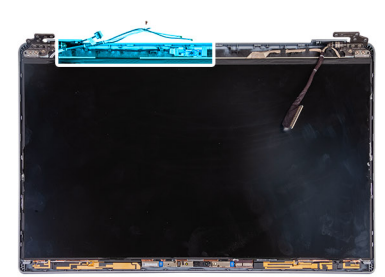

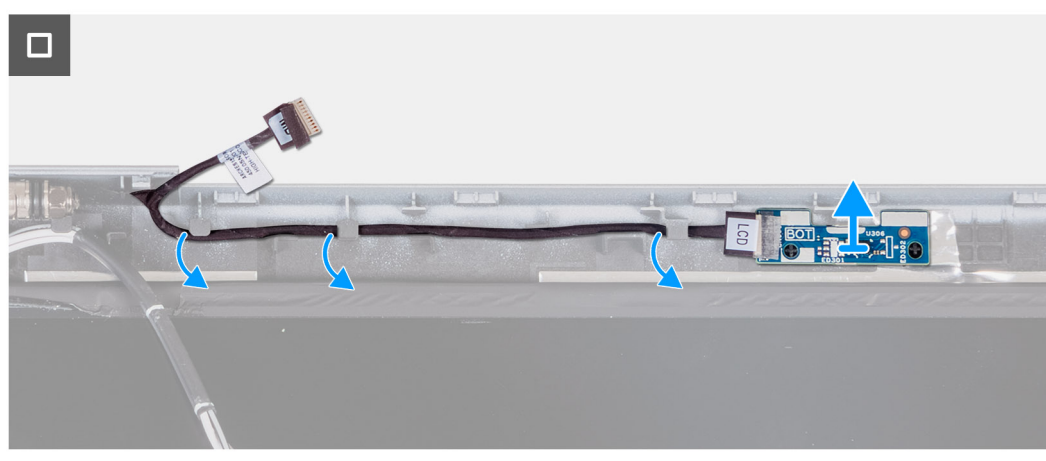

#### **Kroki**

- 1. Wyjmij kabel karty czujników z prowadnic na pokrywie tylnej wyświetlacza.
- 2. Zdejmij kartę czujników razem z kablem z pokrywy tylnej wyświetlacza.

# **Instalowanie płyty czujników**

**OSTRZEŻENIE: Informacje zawarte w tej sekcji są przeznaczone wyłącznie dla autoryzowanych techników serwisowych.**

#### **Wymagania**

W przypadku wymiany elementu przed wykonaniem procedury instalacji wymontuj wcześniej zainstalowany element.

#### **Informacje na temat zadania**

Na ilustracji przedstawiono umiejscowienie i procedurę instalacji karty czujników.

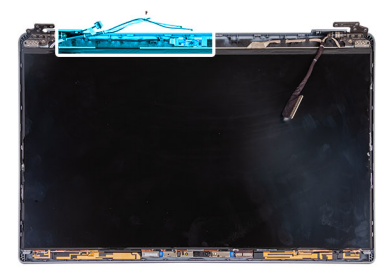

<span id="page-120-0"></span>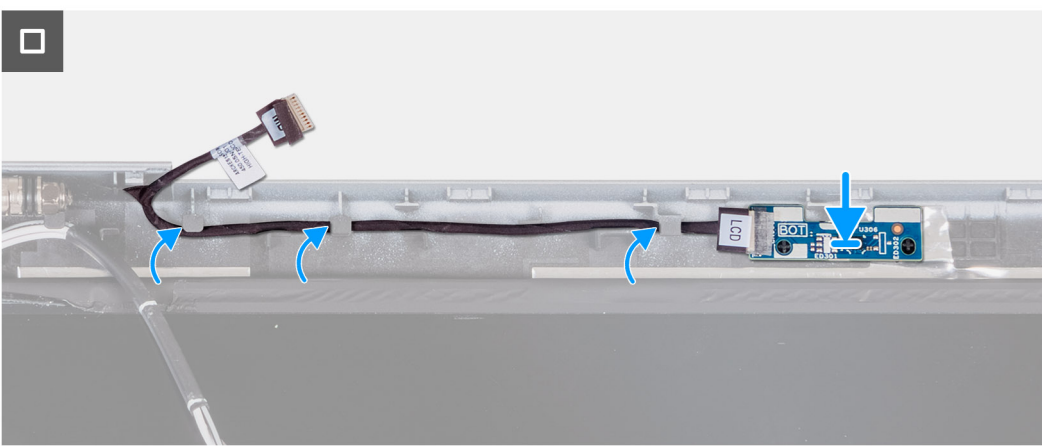

- 1. Umieść kartę czujników w szczelinie na pokrywie tylnej wyświetlacza.
- 2. Umieść kabel karty czujników w prowadnicach na pokrywie tylnej wyświetlacza.

#### **Kolejne kroki**

- 1. Zainstaluj [wyświetlacz](#page-107-0).
- 2. Zainstaluj [ramkę wyświetlacza](#page-103-0).
- 3. Zainstaluj [zestaw wyświetlacza](#page-101-0).
- 4. Zainstaluj [kartę sieci WLAN.](#page-51-0)
- 5. W zależności od konfiguracji komputera zainstaluj [kartę sieci WWAN 4G](#page-53-0) lub [kartę sieci WWAN 5G.](#page-56-0)
- 6. Zainstaluj [pokrywę dolną](#page-47-0).
- 7. Zainstaluj [kartę SIM](#page-44-0).
- 8. Wykonaj procedurę przedstawioną w sekcji [Po zakończeniu serwisowania komputera.](#page-38-0)

# **Czytnik linii papilarnych (opcjonalny)**

# **Wymontowywanie czytnika linii papilarnych (opcjonalnego)**

**OSTRZEŻENIE: Informacje zawarte w tej sekcji są przeznaczone wyłącznie dla autoryzowanych techników serwisowych.**

#### **Wymagania**

- 1. Wykonaj procedurę przedstawioną w sekcji [Przed przystąpieniem do serwisowania komputera](#page-35-0).
- 2. Wymontuj [kartę SIM.](#page-43-0)
- 3. Zdejmij [pokrywę dolną](#page-45-0).
- 4. Wyjmij [baterię.](#page-69-0)
- 5. Wymontuj [zestaw ramy montażowej](#page-72-0).

#### **Informacje na temat zadania**

Na ilustracjach przedstawiono umiejscowienie i procedurę wymontowywania czytnika linii papilarnych.

<span id="page-121-0"></span>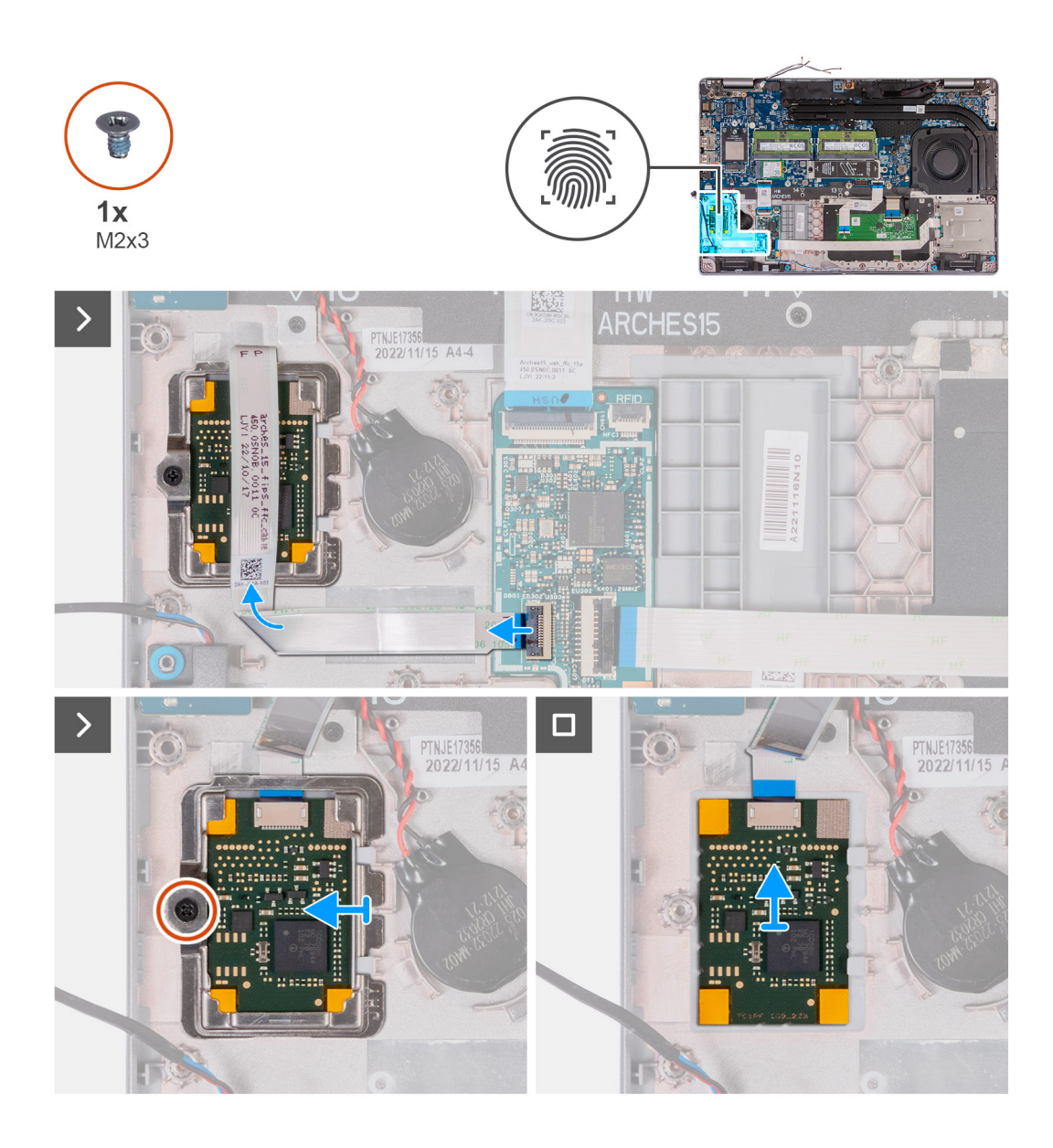

- 1. Unieś zatrzask i odłącz kabel czytnika linii papilarnych od złącza na karcie USH.
- 2. Odsuń kabel czytnika linii papilarnych od czytnika, tak aby kabel nie zakrywał czytnika linii papilarnych.
- 3. Wykręć śrubę (M2x3) mocującą klamrę czytnika linii papilarnych do zestawu podpórki na nadgarstek.
- 4. Przesuń i zdejmij klamrę czytnika linii papilarnych z zestawu podpórki na nadgarstek.
- 5. Wyjmij czytnik linii papilarnych wraz z kablem z zestawu podpórki na nadgarstek.

# **Instalowanie czytnika linii papilarnych (opcjonalnego)**

#### **OSTRZEŻENIE: Informacje zawarte w tej sekcji są przeznaczone wyłącznie dla autoryzowanych techników serwisowych.**  $\triangle\,$

### **Wymagania**

W przypadku wymiany elementu przed wykonaniem procedury instalacji wymontuj wcześniej zainstalowany element.

### **Informacje na temat zadania**

Na ilustracji przedstawiono umiejscowienie i procedurę instalacji czytnika linii papilarnych.

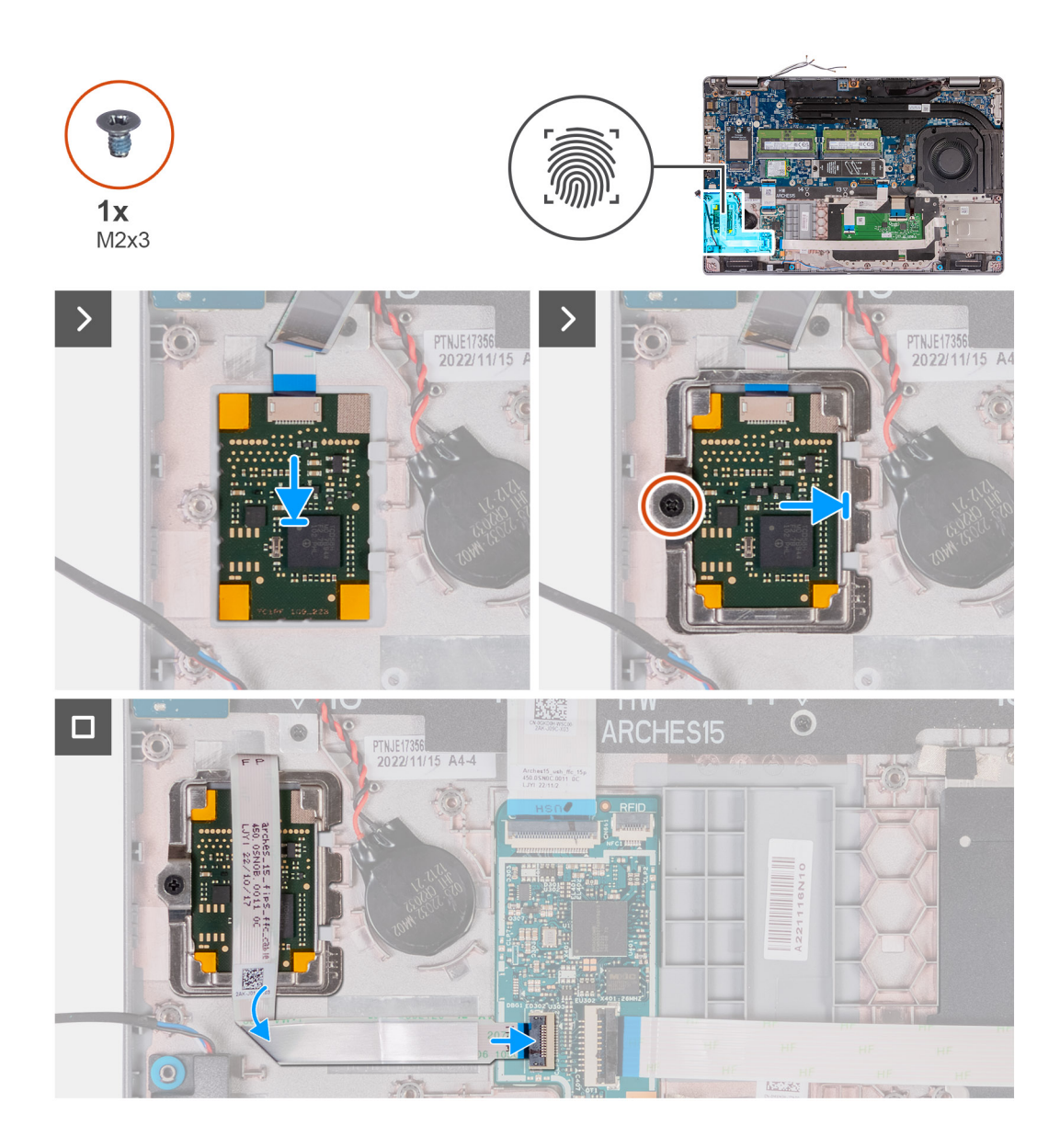

- 1. Umieść czytnik linii papilarnych w odpowiednim gnieździe w zestawie podpórki na nadgarstek.
- 2. Wsuń klamrę czytnika linii papilarnych do gniazda w zestawie podpórki na nadgarstek.
- 3. Wkręć śrubę (M2x3) mocującą czytnik linii papilarnych do zestawu podpórki na nadgarstek.
- 4. Podłącz kabel czytnika linii papilarnych do złącza na karcie USH i zamknij zatrzask.

#### **Kolejne kroki**

- 1. Zainstaluj [zestaw ramy montażowej](#page-73-0).
- 2. Zainstaluj [baterię.](#page-70-0)
- 3. Zainstaluj [pokrywę dolną](#page-47-0).
- 4. Zainstaluj [kartę SIM](#page-44-0).
- 5. Wykonaj procedurę przedstawioną w sekcji [Po zakończeniu serwisowania komputera.](#page-38-0)

# <span id="page-123-0"></span>**Czytnik kart smart**

# **Wymontowywanie czytnika kart smart**

**OSTRZEŻENIE: Informacje zawarte w tej sekcji są przeznaczone wyłącznie dla autoryzowanych techników serwisowych.**

#### **Wymagania**

- 1. Wykonaj procedurę przedstawioną w sekcji [Przed przystąpieniem do serwisowania komputera](#page-35-0).
- 2. Wymontuj [kartę SIM.](#page-43-0)
- 3. Zdejmij [pokrywę dolną](#page-45-0).
- 4. Wyjmij [baterię.](#page-69-0)
- 5. Wymontuj [zestaw ramy montażowej](#page-72-0).

#### **Informacje na temat zadania**

Na ilustracjach przedstawiono umiejscowienie i procedurę wymontowywania czytnika kart smart.

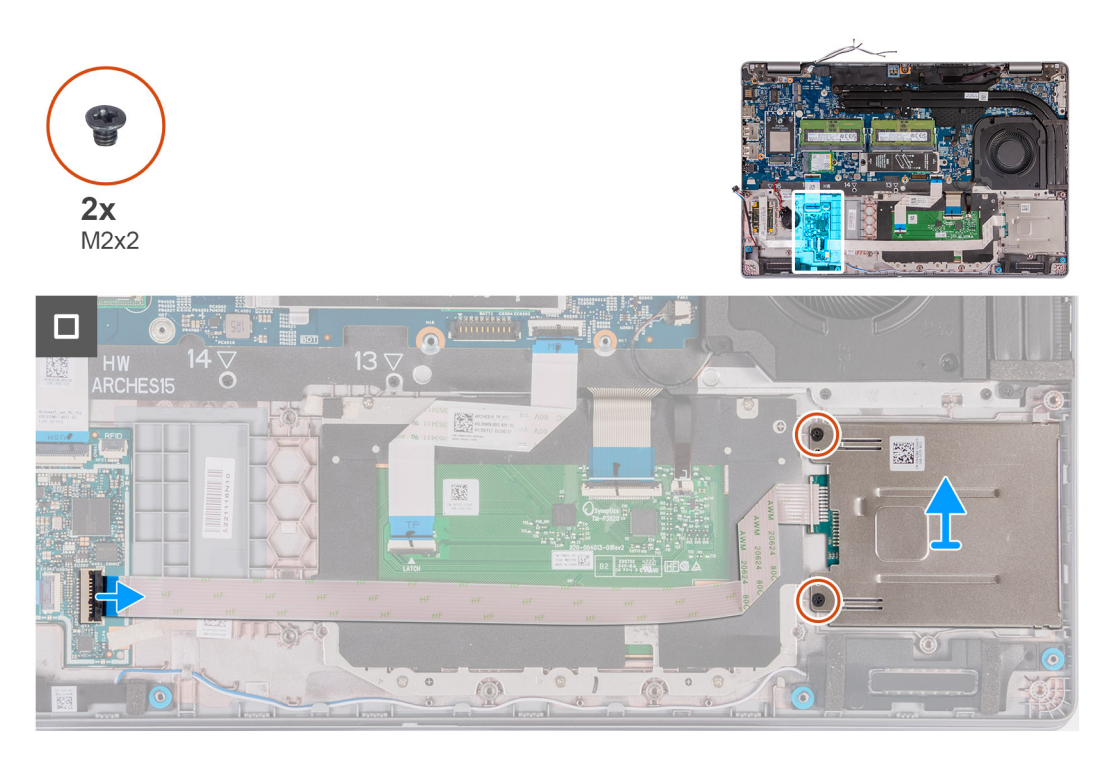

#### **Kroki**

- 1. Otwórz zatrzask i odłącz kabel czytnika kart smart od złącza na karcie USH.
- 2. Wykręć dwie śruby (M2x2) mocujące czytnik kart smart do zestawu podpórki na nadgarstek.
- 3. Wyjmij czytnik kart smart wraz z kablem z zestawu podpórki na nadgarstek.

# **Instalowanie czytnika kart smart**

**OSTRZEŻENIE: Informacje zawarte w tej sekcji są przeznaczone wyłącznie dla autoryzowanych techników serwisowych.**

#### **Wymagania**

W przypadku wymiany elementu przed wykonaniem procedury instalacji wymontuj wcześniej zainstalowany element.

#### **Informacje na temat zadania**

Na ilustracji przedstawiono umiejscowienie i procedurę instalacji czytnika kart Smart.

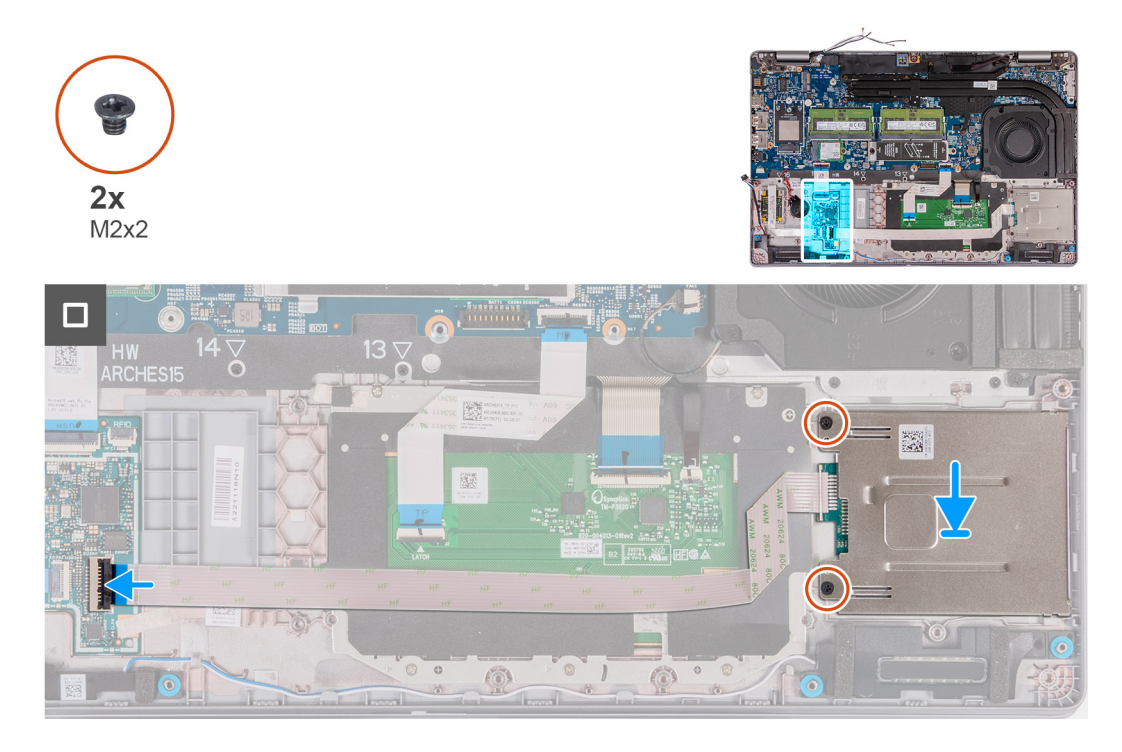

#### **Kroki**

- 1. Umieść czytnik kart smart w odpowiednim gnieździe w zestawie podpórki na nadgarstek.
- 2. Wkręć dwie śruby (M2x2) mocujące czytnik kart smart do zestawu podpórki na nadgarstek.
- 3. Podłącz kabel czytnika kart smart do złącza na karcie USH i zamknij zatrzask.

#### **Kolejne kroki**

- 1. Zainstaluj [zestaw ramy montażowej](#page-73-0).
- 2. Zainstaluj [baterię.](#page-70-0)
- 3. Zainstaluj [pokrywę dolną](#page-47-0).
- 4. Zainstaluj [kartę SIM](#page-44-0).
- 5. Wykonaj procedurę przedstawioną w sekcji [Po zakończeniu serwisowania komputera.](#page-38-0)

# **Zaślepka gniazda karty SIM**

## **Wymontowywanie zaślepki gniazda karty SIM**

#### **Wymagania**

- 1. Wykonaj procedurę przedstawioną w sekcji [Przed przystąpieniem do serwisowania komputera](#page-35-0).
- 2. Wymontuj [kartę SIM.](#page-43-0)
- 3. Zdejmij [pokrywę dolną](#page-45-0).
- 4. W zależności od konfiguracji komputera wymontuj [kartę sieci WWAN 4G](#page-52-0) lub [kartę sieci WWAN 5G](#page-55-0).
- 5. Wymontuj [kartę sieci WLAN.](#page-50-0)
- 6. Wymontuj [moduły pamięci](#page-57-0).
- 7. W zależności od konfiguracji komputera wymontuj [dysk SSD M.2 2230](#page-59-0) lub [M.2 2280](#page-61-0) z gniazda nr 1.
- 8. W zależności od konfiguracji komputera wymontuj [dysk SSD M.2 2230 z gniazda nr 2.](#page-64-0)
- 9. Wyjmij [baterię.](#page-69-0)
- 10. Wymontuj [zestaw ramy montażowej](#page-72-0).

### 11. Wymontuj [płytę główną](#page-83-0).

- **UWAGA:** Aby uprościć procedurę i zachować połączenie termiczne między płytą główną i radiatorem, płytę główną można wymontować wraz z zamocowanym na niej radiatorem.
- 12. Wymontuj [zestaw wyświetlacza](#page-98-0).
- 13. Wymontuj [czytnik kart smart.](#page-123-0)
- 14. W zależności od konfiguracji wymontuj [czytnik linii papilarnych](#page-120-0).

#### **Informacje na temat zadania**

**UWAGA:** W przypadku modeli dostarczonych tylko z kartą sieci WLAN zaślepka gniazda karty SIM jest oddzielną częścią serwisową i nie jest dostarczana z zamienną podpórką na nadgarstek. Dlatego podczas wymiany zestawu podpórki na nadgarstek należy wyjąć, a następnie ponownie zainstalować zaślepkę gniazda karty SIM.

Na ilustracji przedstawiono umiejscowienie i procedurę wymontowywania zaślepki gniazda karty SIM.

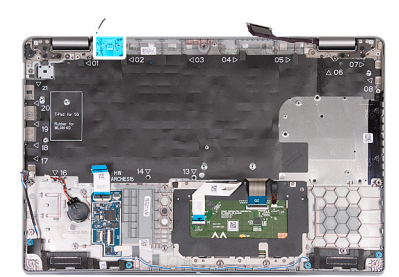

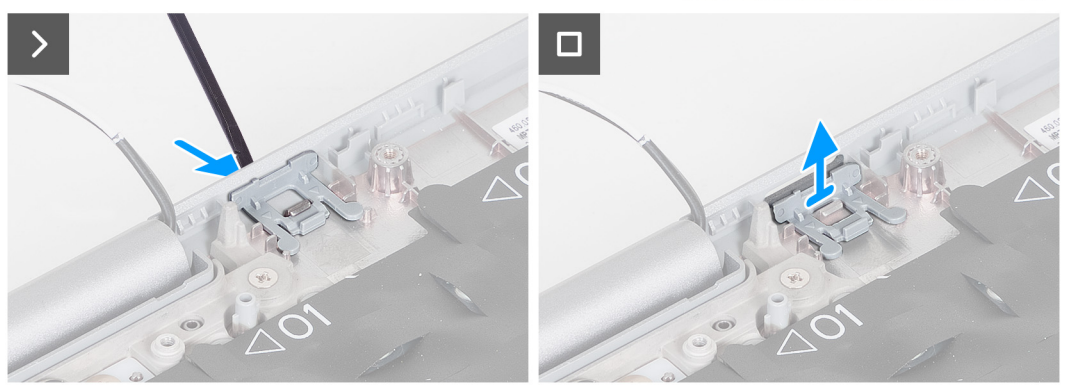

#### **Kroki**

- 1. Za pomocą rysika popchnij zaślepkę gniazda karty SIM od strony górnej części podpórki na nadgarstek.
- 2. Ostrożnie wyjmij zaślepkę gniazda karty SIM z zestawu podpórki na nadgarstek.

# **Instalowanie zaślepki gniazda karty SIM**

#### **Wymagania**

W przypadku wymiany elementu przed wykonaniem procedury instalacji wymontuj odpowiedni element.

#### **Informacje na temat zadania**

Na ilustracji przedstawiono umiejscowienie i procedurę instalacji zaślepki gniazda karty SIM.

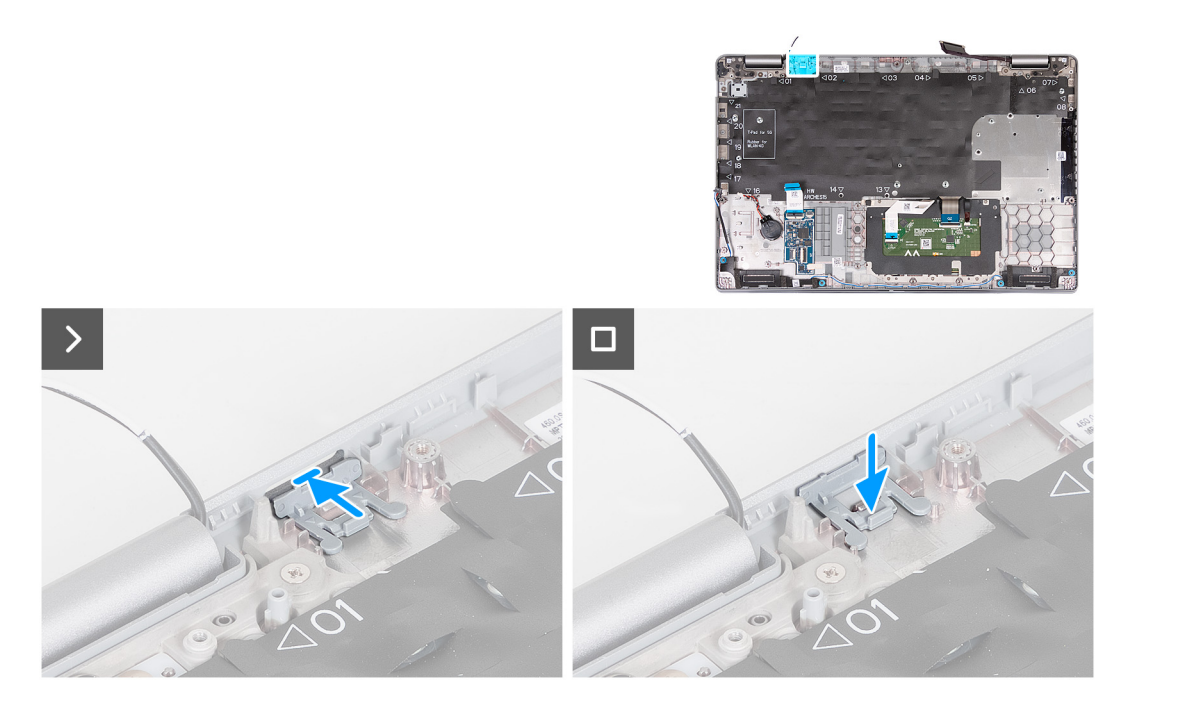

1. Umieść zaślepkę gniazda karty SIM w szczelinie na podpórce na nadgarstek.

**UWAGA:** Upewnij się, że zaślepka gniazda karty SIM jest wyrównana do żłobień na zestawie podpórki na nadgarstek.

2. Naciśnij zaślepkę gniazda karty SIM, aż usłyszysz, że zaślepka została zamocowana w gnieździe karty SIM.

#### **Kolejne kroki**

- 1. W zależności od konfiguracji zainstaluj [czytnik linii papilarnych.](#page-121-0)
- 2. Zainstaluj [czytnik kart smart.](#page-123-0)
- 3. Zainstaluj [zestaw wyświetlacza](#page-101-0).
- 4. Zainstaluj [płytę główną.](#page-86-0)
- 5. Zainstaluj [zestaw ramy montażowej](#page-73-0).
- 6. Zainstaluj [baterię.](#page-70-0)
- 7. Zainstaluj [radiator.](#page-80-0)
- 8. W zależności od konfiguracji komputera zainstaluj [dysk SSD M.2 2230](#page-65-0) w gnieździe nr 2.
- 9. W zależności od konfiguracji komputera zainstaluj dysk SSD [M.2 2230](#page-60-0) lub [M.2 2280](#page-62-0) w gnieździe nr 1.
- 10. Zainstaluj [moduły pamięci](#page-58-0).
- 11. Zainstaluj [kartę sieci WLAN.](#page-51-0)
- 12. W zależności od konfiguracji komputera zainstaluj [kartę sieci WWAN 4G](#page-53-0) lub [kartę sieci WWAN 5G.](#page-56-0)
- 13. Zainstaluj [pokrywę dolną](#page-47-0).
- 14. Zainstaluj [kartę SIM](#page-44-0).
- 15. Wykonaj procedurę przedstawioną w sekcji [Po zakończeniu serwisowania komputera.](#page-38-0)

# **Zestaw podpórki na nadgarstek**

# **Wymontowywanie zestawu podpórki na nadgarstek**

**OSTRZEŻENIE: Informacje zawarte w tej sekcji są przeznaczone wyłącznie dla autoryzowanych techników serwisowych.**

### **Wymagania**

1. Wykonaj procedurę przedstawioną w sekcji [Przed przystąpieniem do serwisowania komputera](#page-35-0).

- 2. Wymontuj [kartę SIM.](#page-43-0)
- 3. Zdejmij [pokrywę dolną](#page-45-0).
- 4. W zależności od konfiguracji komputera wymontuj [kartę sieci WWAN 4G](#page-52-0) lub [kartę sieci WWAN 5G](#page-55-0).
- 5. Wymontuj [kartę sieci WLAN.](#page-50-0)
- 6. Wymontuj [moduły pamięci](#page-57-0).
- 7. W zależności od konfiguracji komputera wymontuj [dysk SSD M.2 2230](#page-59-0) lub [M.2 2280](#page-61-0) z gniazda nr 1.
- 8. W zależności od konfiguracji komputera wymontuj [dysk SSD M.2 2230 z gniazda nr 2.](#page-64-0)
- 9. Wyjmij [baterię.](#page-69-0)
- 10. Wymontuj [zestaw ramy montażowej](#page-72-0).
- 11. Wymontuj [płytę główną](#page-83-0).
	- **UWAGA:** Aby uprościć procedurę i zachować połączenie termiczne między płytą główną i radiatorem, płytę główną można wymontować wraz z zamocowanym na niej radiatorem.
- 12. Wymontuj [zestaw wyświetlacza](#page-98-0).
- 13. W zależności od konfiguracji wymontuj [czytnik kart smart.](#page-123-0)
- 14. W zależności od konfiguracji wymontuj [czytnik linii papilarnych](#page-120-0).

#### **Informacje na temat zadania**

**UWAGA:** Podczas instalowania zestawu podpórki na nadgarstek przenieś zaślepkę karty SIM do nowego zestawu podpórki na nadgarstek.

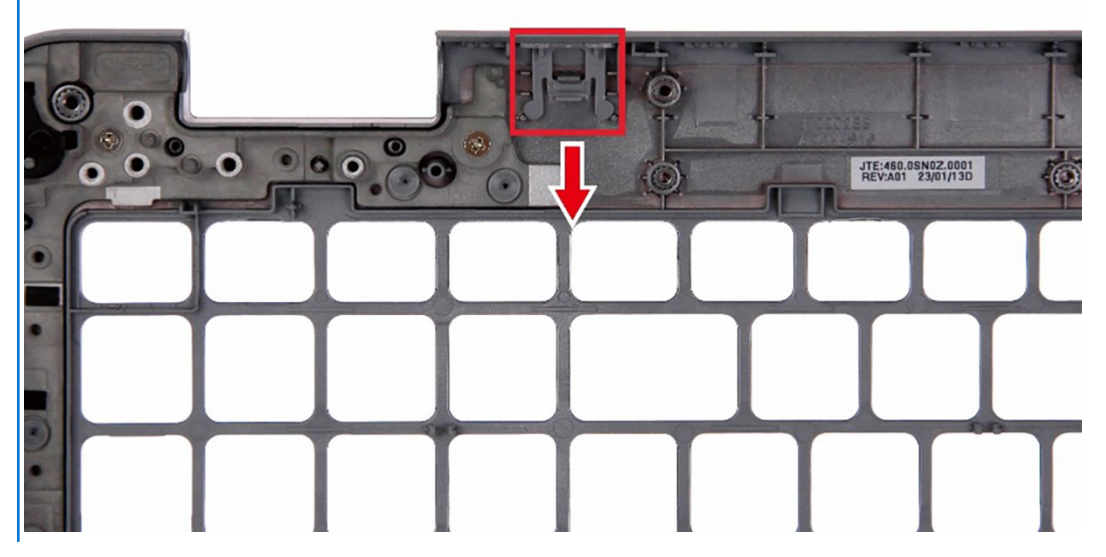

Na poniższych ilustracjach przedstawiono umiejscowienie i procedurę wymontowywania zestawu podpórki na nadgarstek.

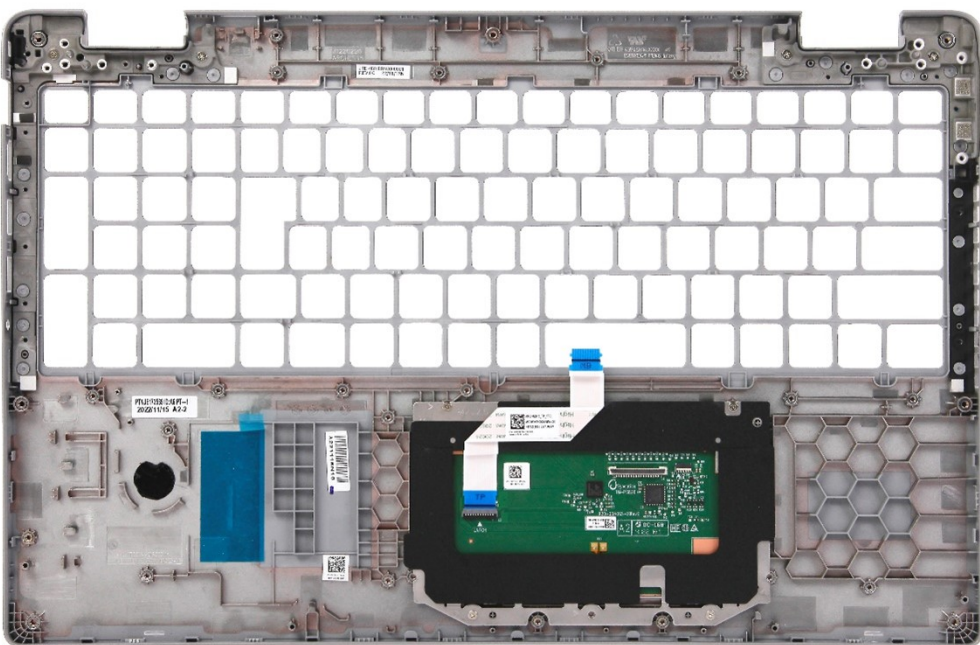

Po wykonaniu czynności wstępnych pozostanie zestaw podpórki na nadgarstek.

# **Instalowanie zestawu podpórki na nadgarstek**

**OSTRZEŻENIE: Informacje zawarte w tej sekcji są przeznaczone wyłącznie dla autoryzowanych techników serwisowych.**

#### **Wymagania**

W przypadku wymiany elementu przed wykonaniem procedury instalacji wymontuj wcześniej zainstalowany element.

#### **Informacje na temat zadania**

Na ilustracji przedstawiono umiejscowienie i procedurę instalacji zestawu podpórki na nadgarstek.

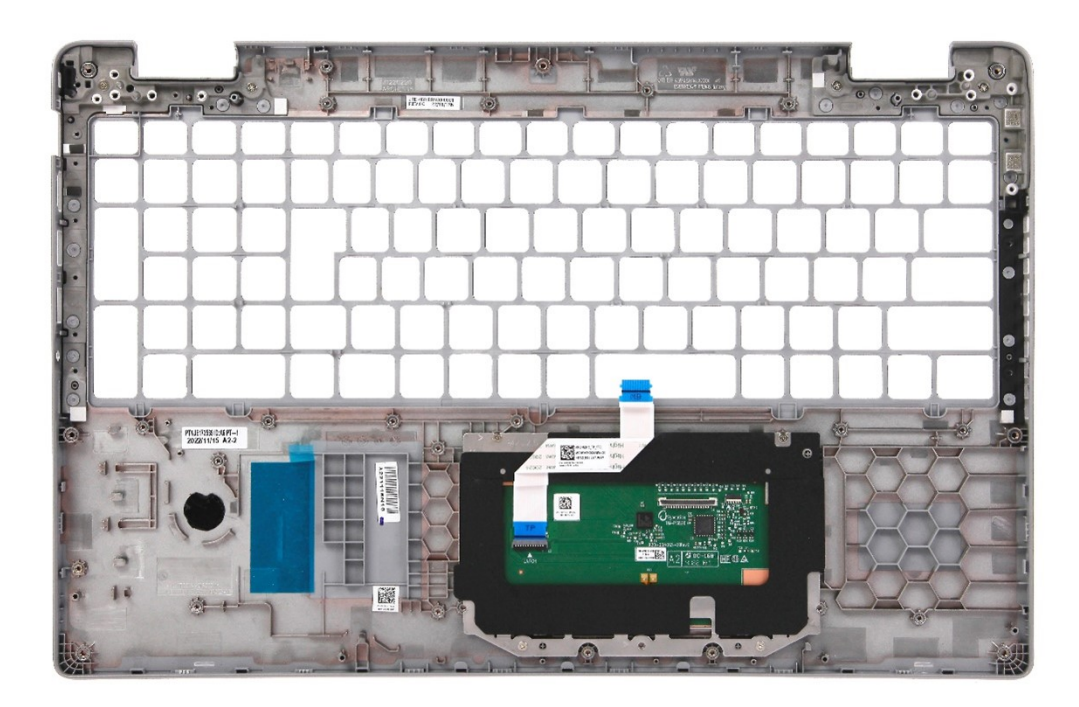

Połóż zestaw podpórki na nadgarstek na płaskiej powierzchni.

#### **Kolejne kroki**

- 1. W zależności od konfiguracji zainstaluj [czytnik linii papilarnych.](#page-121-0)
- 2. W zależności od konfiguracji zainstaluj [czytnik kart smart](#page-123-0).
- 3. Zainstaluj [zestaw wyświetlacza](#page-101-0).
- 4. Zainstaluj [płytę główną.](#page-86-0)
- 5. Zainstaluj [zestaw ramy montażowej](#page-73-0).
- 6. Zainstaluj [baterię.](#page-70-0)
- 7. Zainstaluj [radiator.](#page-80-0)
- 8. W zależności od konfiguracji komputera zainstaluj [dysk SSD M.2 2230](#page-65-0) w gnieździe nr 2.
- 9. W zależności od konfiguracji komputera zainstaluj dysk SSD [M.2 2230](#page-60-0) lub [M.2 2280](#page-62-0) w gnieździe nr 1.
- 10. Zainstaluj [moduły pamięci](#page-58-0).
- 11. Zainstaluj [kartę sieci WLAN.](#page-51-0)
- 12. W zależności od konfiguracji komputera zainstaluj [kartę sieci WWAN 4G](#page-53-0) lub [kartę sieci WWAN 5G.](#page-56-0)
- 13. Zainstaluj [pokrywę dolną](#page-47-0).
- 14. Zainstaluj [kartę SIM](#page-44-0).
- 15. Wykonaj procedurę przedstawioną w sekcji [Po zakończeniu serwisowania komputera.](#page-38-0)

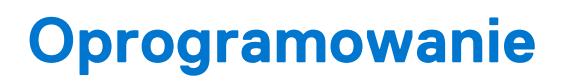

**7**

Niniejszy rozdział zawiera szczegółowe informacje na temat obsługiwanych systemów operacyjnych oraz instrukcje dotyczące sposobu instalacji sterowników.

# **System operacyjny**

Komputer Latitude 5540 obsługuje następujące systemy operacyjne:

- Windows 11 Home, 64-bitowy
- Windows 11 Pro, 64-bitowy
- Obniżenie wersji systemu Windows 11 Pro (obraz Windows 10 Pro FI + Windows 11 Pro DPK)
- Ubuntu 22.04 LTS (wersja 64-bitowa)

# **Sterowniki i pliki do pobrania**

W przypadku rozwiązywania problemów, pobierania i instalowania sterowników zalecamy zapoznanie się z artykułem z bazy wiedzy Dell z często zadawanymi pytaniami na temat sterowników i plików do pobrania ([000123347\)](https://www.dell.com/support/kbdoc/000123347/drivers-and-downloads-faqs).

# **Konfiguracja systemu BIOS**

**OSTRZEŻENIE: Ustawienia konfiguracji systemu BIOS powinni zmieniać tylko doświadczeni użytkownicy. Niektóre zmiany mogą spowodować nieprawidłową pracę komputera.**

**(i)** UWAGA: Zależnie od komputera oraz zainstalowanych w nim urządzeń wymienione w tej sekcji pozycje mogą, ale nie muszą, pojawiać się na ekranie.

**WWAGA:** Przed skorzystaniem z programu konfiguracji systemu BIOS zalecane jest zapisanie informacji wyświetlanych na ekranie, aby można je było wykorzystać w przyszłości.

Programu konfiguracji systemu BIOS można używać w następujących celach:

- Wyświetlanie informacji o sprzęcie zainstalowanym w komputerze, takich jak ilość pamięci operacyjnej (RAM) i pojemność dysku twardego.
- Modyfikowanie konfiguracji systemu.
- Ustawianie i modyfikowanie opcji, takich jak hasło, typ zainstalowanego dysku twardego oraz włączanie i wyłączanie podstawowych urządzeń.

# **Uruchamianie programu konfiguracji systemu BIOS**

#### **Informacje na temat zadania**

Włącz (lub ponownie uruchom) komputer i szybko naciśnij klawisz F2.

# **Klawisze nawigacji**

**(i)** UWAGA: Większość opcji konfiguracji systemu jest zapisywana, a zmiany ustawień są wprowadzane po ponownym uruchomieniu komputera.

#### **Tabela 36. Klawisze nawigacji**

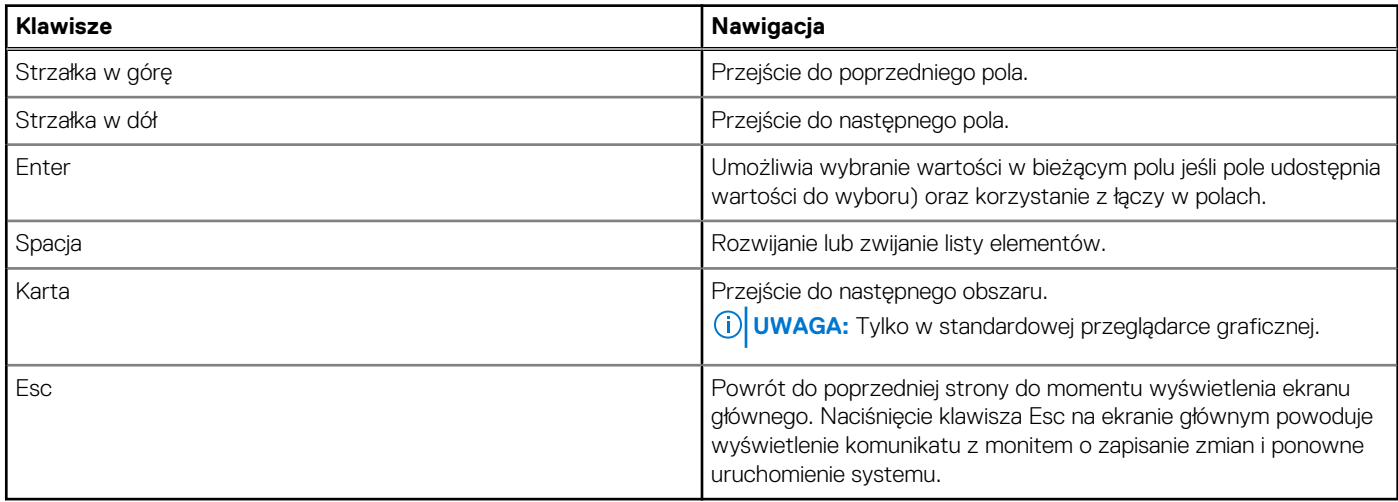

# **Menu jednorazowego rozruchu**

Aby przejść do **menu jednorazowego rozruchu**, włącz komputer i od razu naciśnij klawisz F12.

**UWAGA:** Zaleca się wyłączenie komputera, jeśli jest włączony.

Menu jednorazowej opcji uruchamiania zawiera urządzenia, z których można uruchomić komputer oraz opcję diagnostyki. Opcje dostępne w tym menu są następujące:

- Dysk wymienny (jeśli jest dostępny)
- Napęd STXXXX (jeśli jest dostępny)
	- **UWAGA:** XXX oznacza numer napędu SATA.
- Napęd optyczny (jeśli jest dostępny)
- Dysk twardy SATA (jeśli jest dostępny)
- Diagnostyka

Ekran sekwencji startowej zawiera także opcję umożliwiającą otwarcie programu konfiguracji systemu.

# **Opcje konfiguracji systemu**

**UWAGA:** W zależności od komputera oraz zainstalowanych urządzeń wymienione w tej sekcji pozycje mogą, ale nie muszą, pojawiać się na ekranie.

### **Tabela 37. Opcje konfiguracji systemu — menu Informacje o systemie**

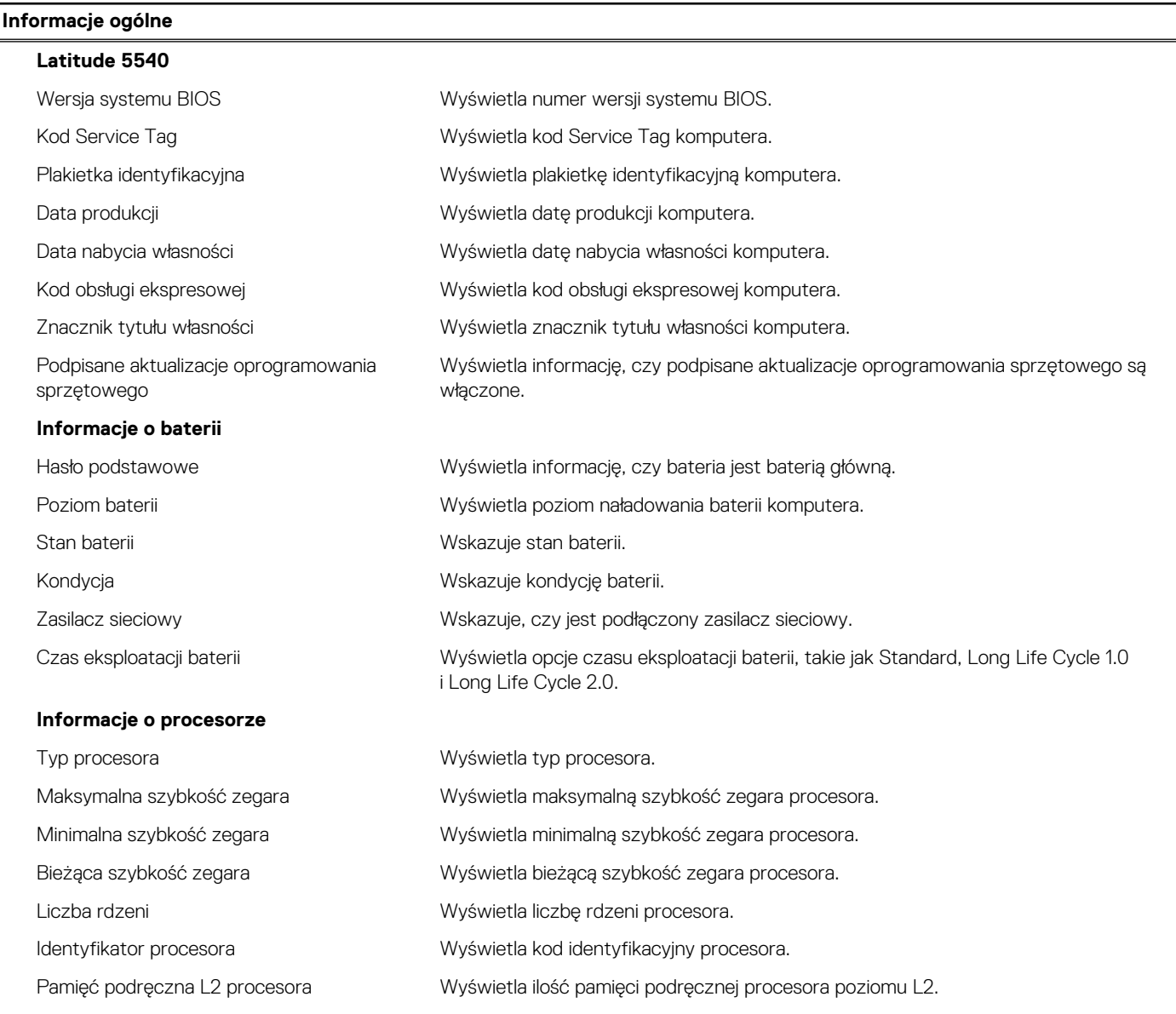

## **Tabela 37. Opcje konfiguracji systemu — menu Informacje o systemie (cd.)**

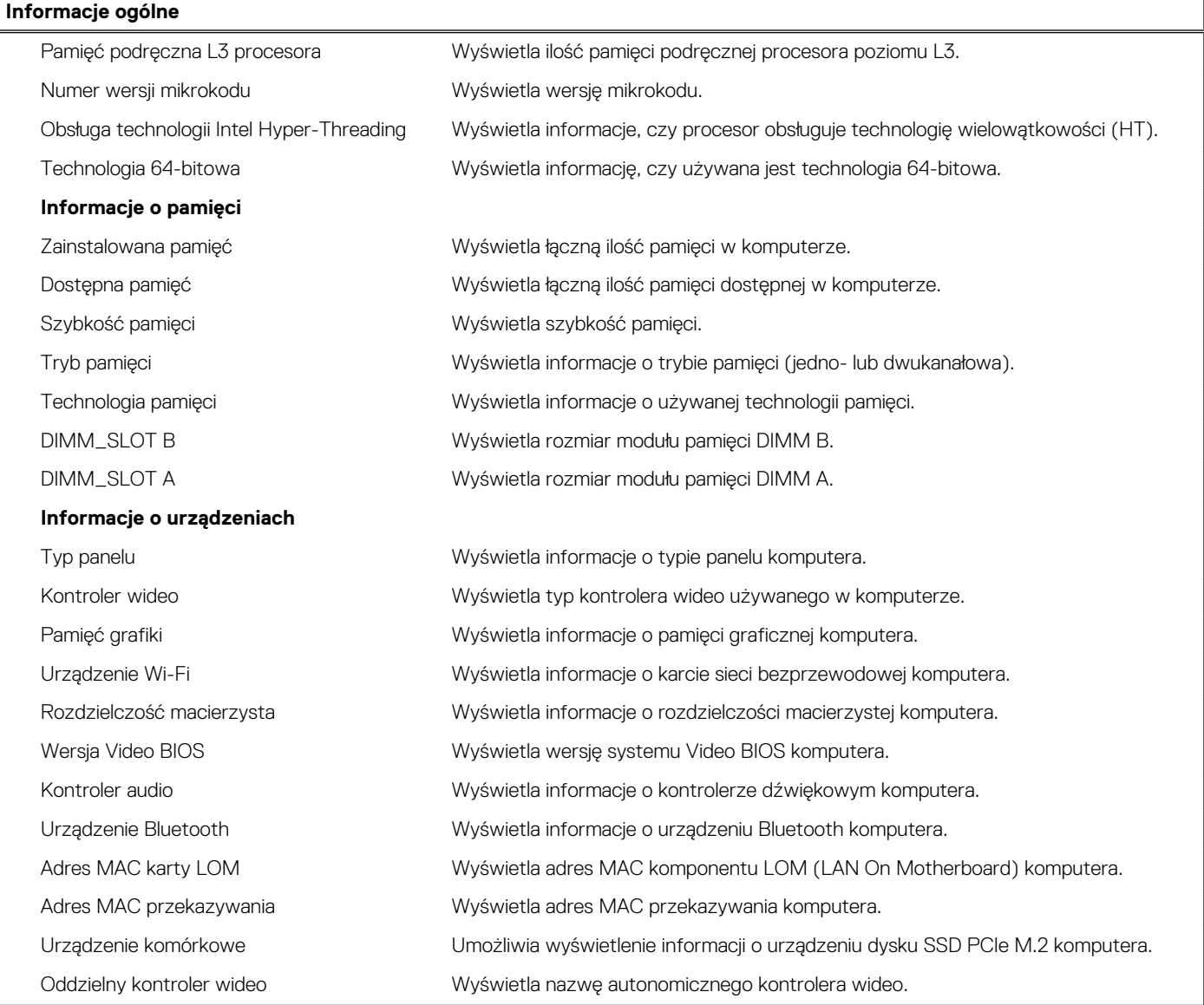

## **Tabela 38. Opcje konfiguracji systemu — menu konfiguracji rozruchu**

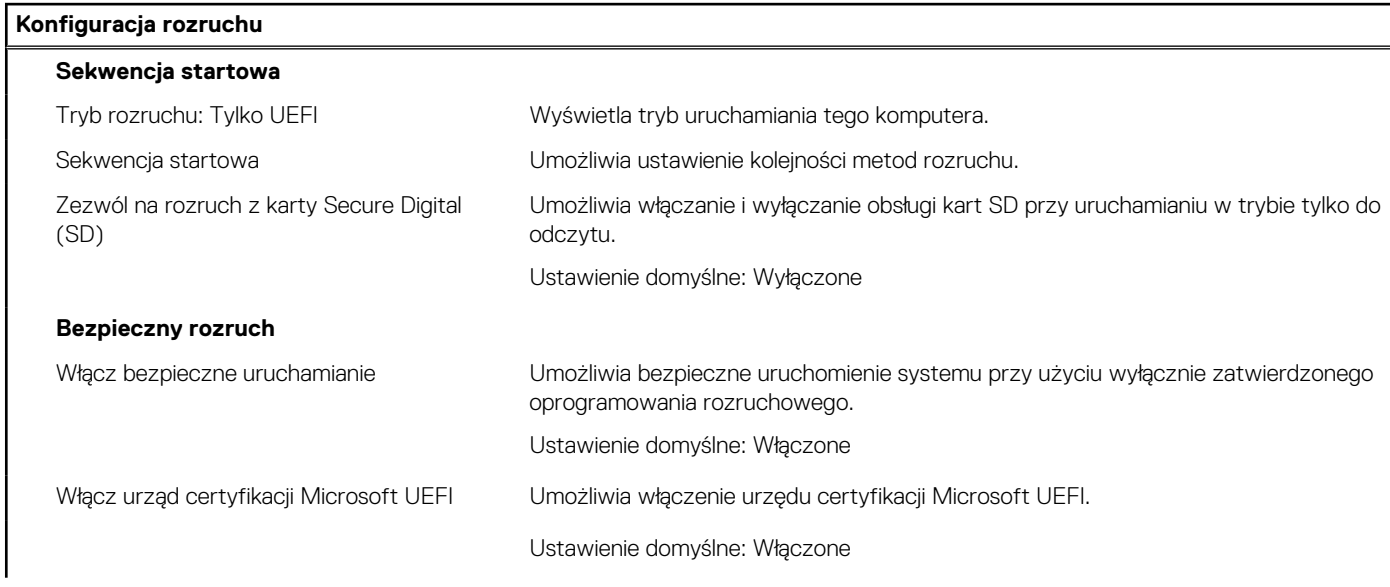

## **Tabela 38. Opcje konfiguracji systemu — menu konfiguracji rozruchu (cd.)**

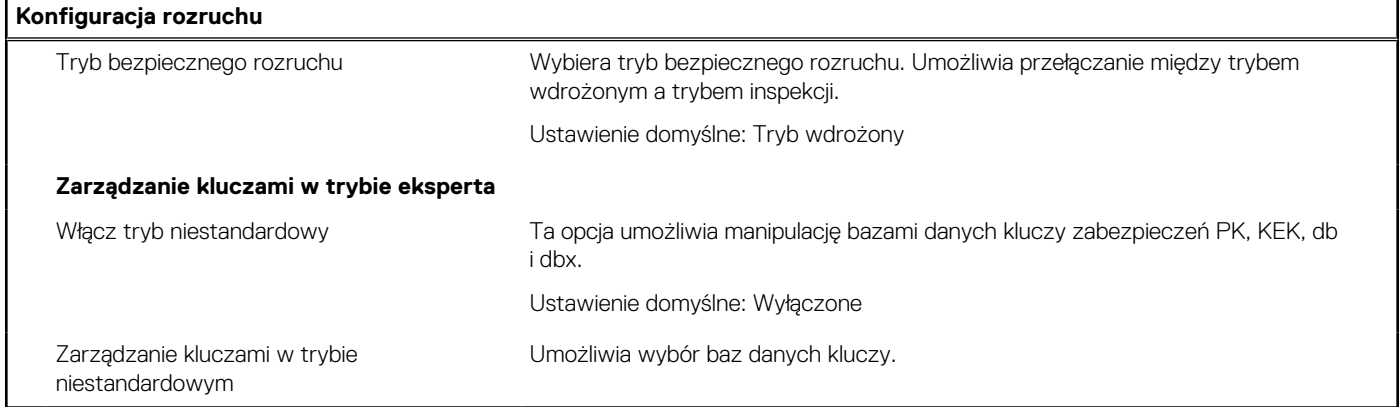

## **Tabela 39. Opcje konfiguracji systemu — menu Zintegrowane urządzenia**

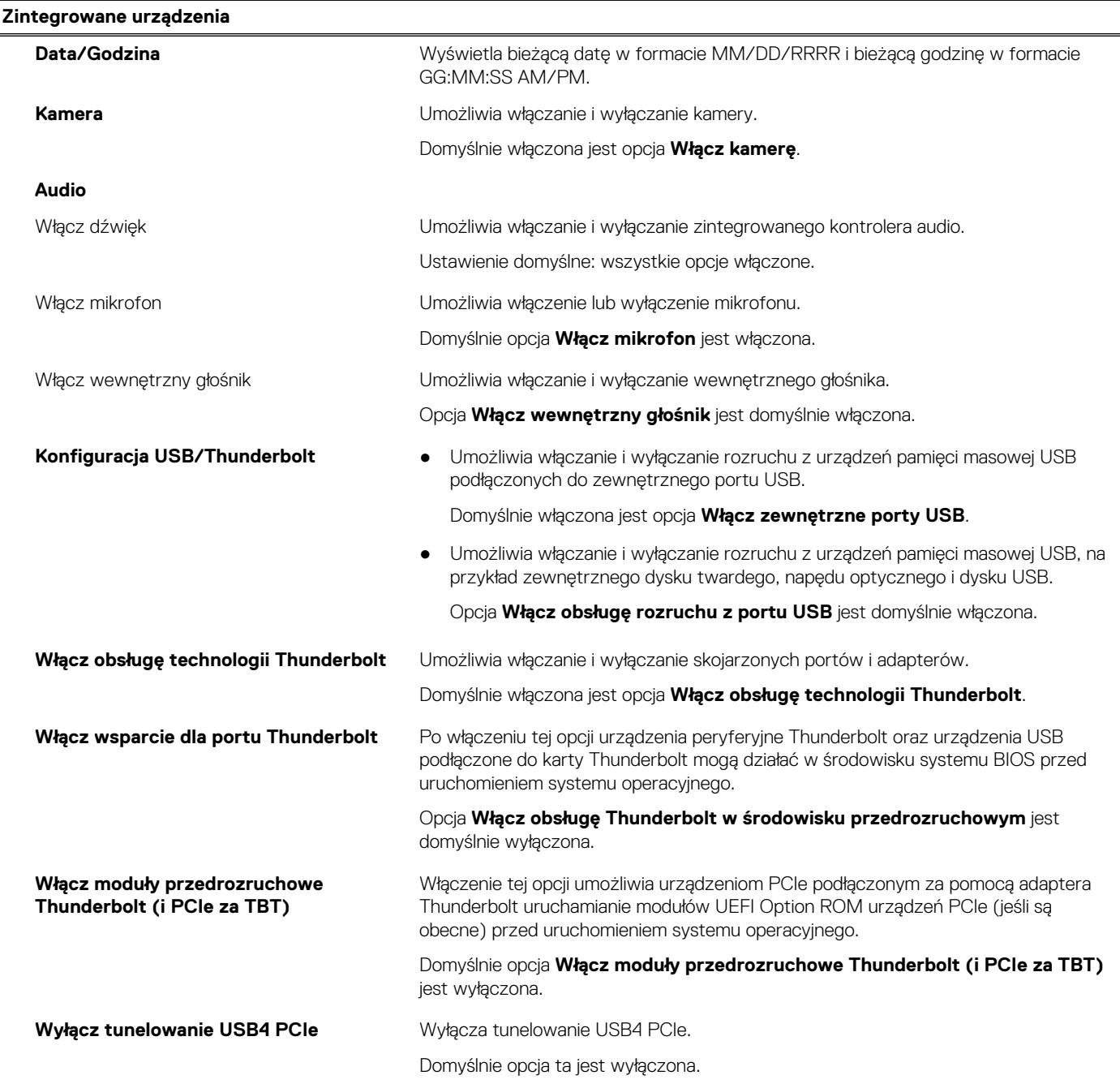

## **Tabela 39. Opcje konfiguracji systemu — menu Zintegrowane urządzenia (cd.)**

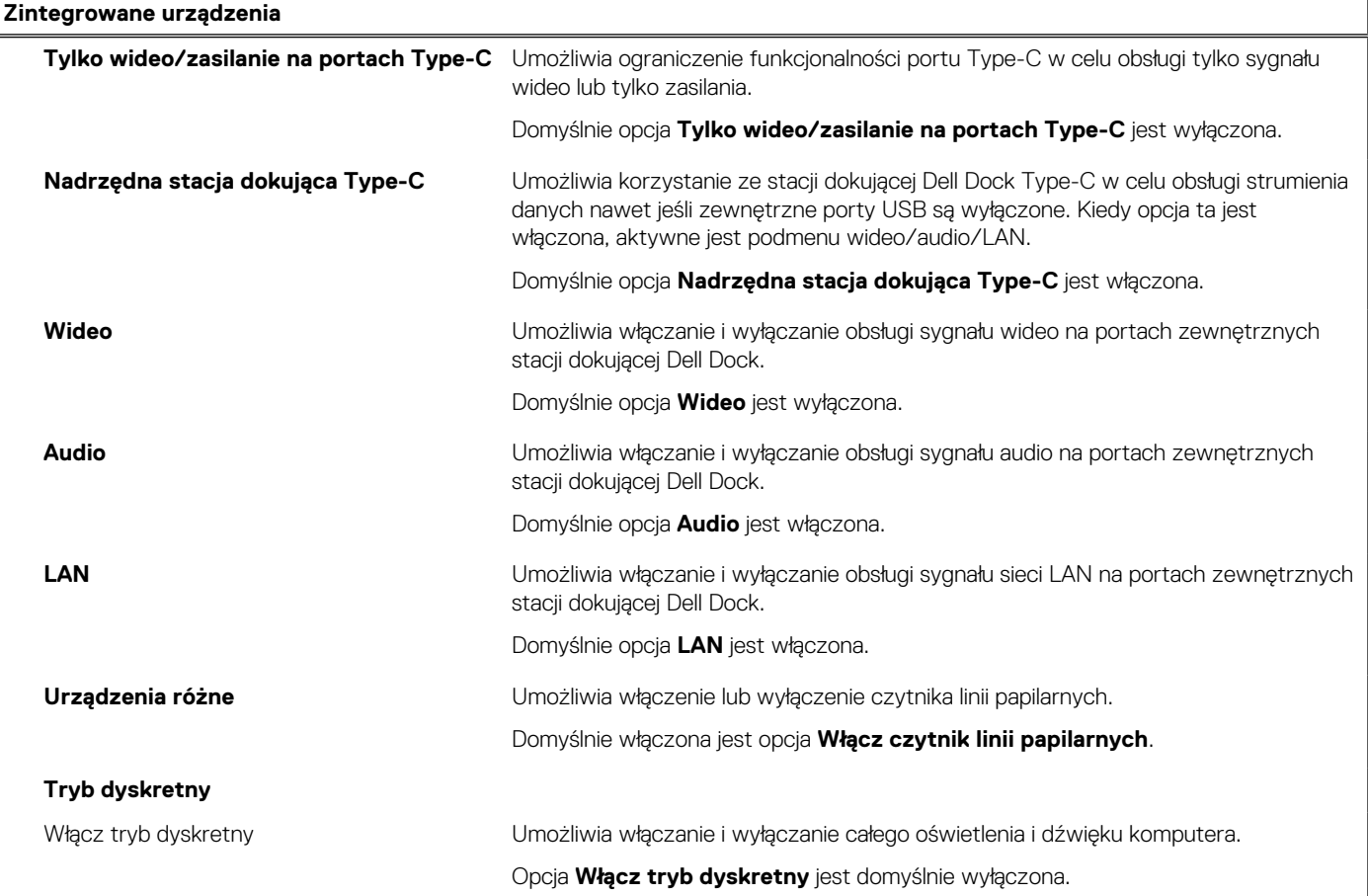

### **Tabela 40. Opcje konfiguracji systemu — menu Pamięć masowa**

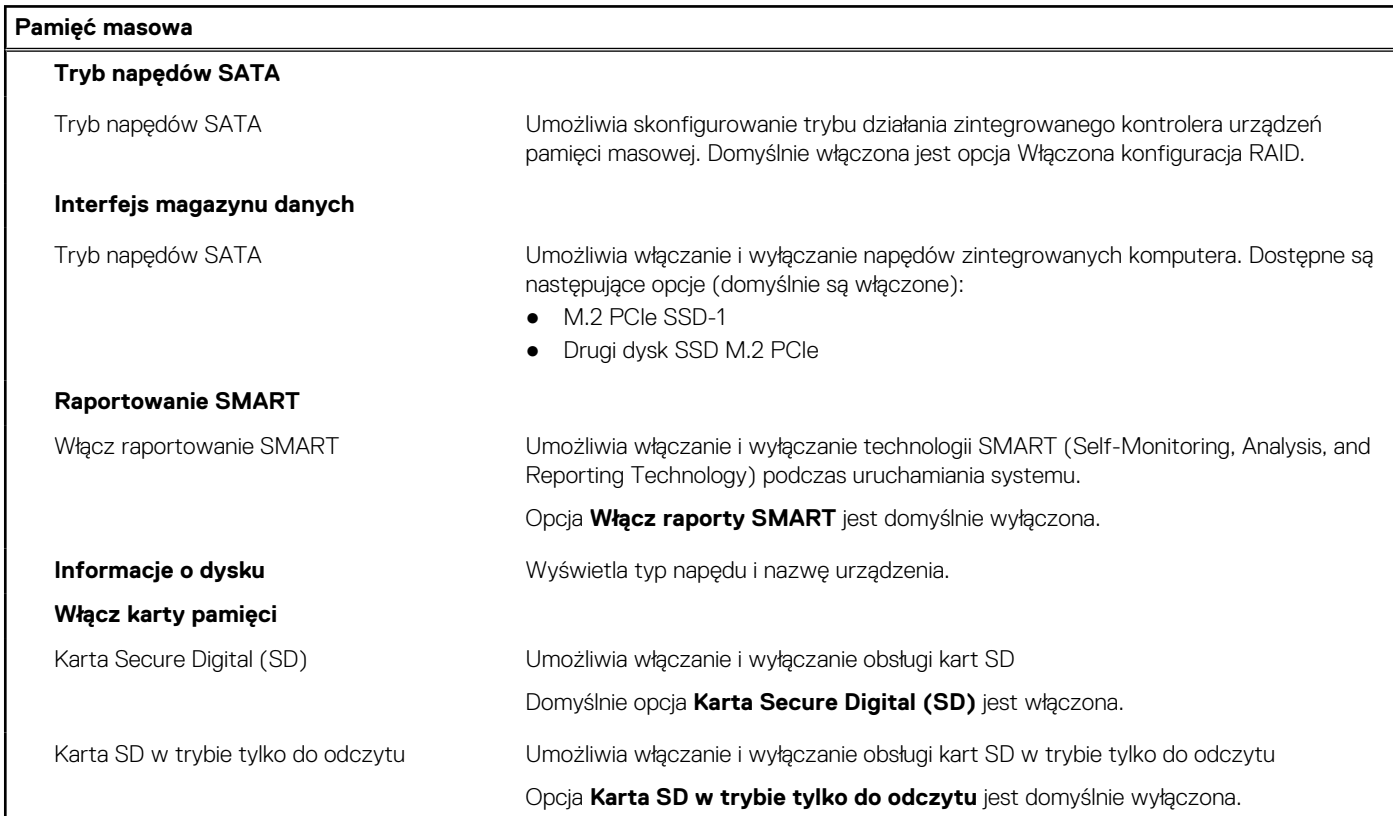

## **Tabela 41. Opcje konfiguracji systemu — menu Wyświetlacz**

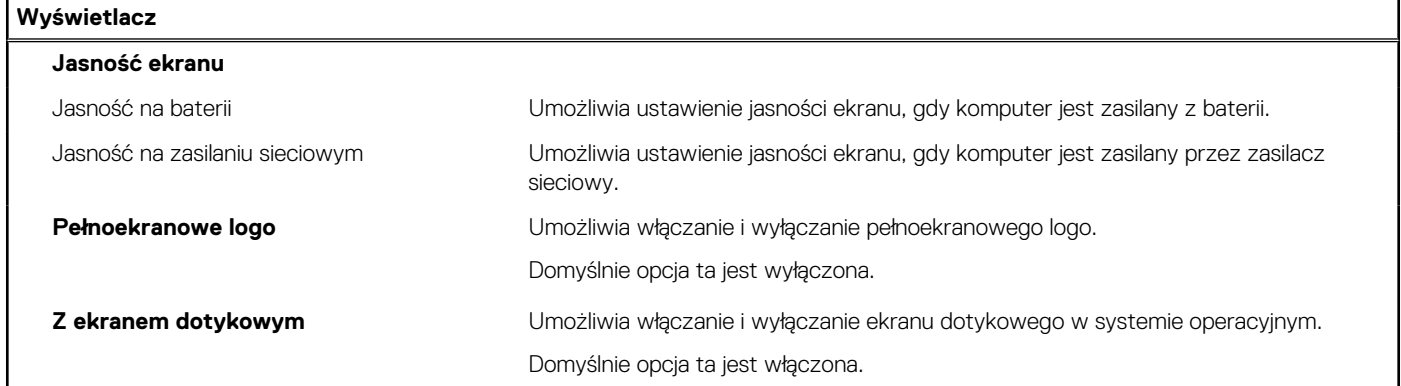

## **Tabela 42. Opcje konfiguracji systemu — menu Połączenia**

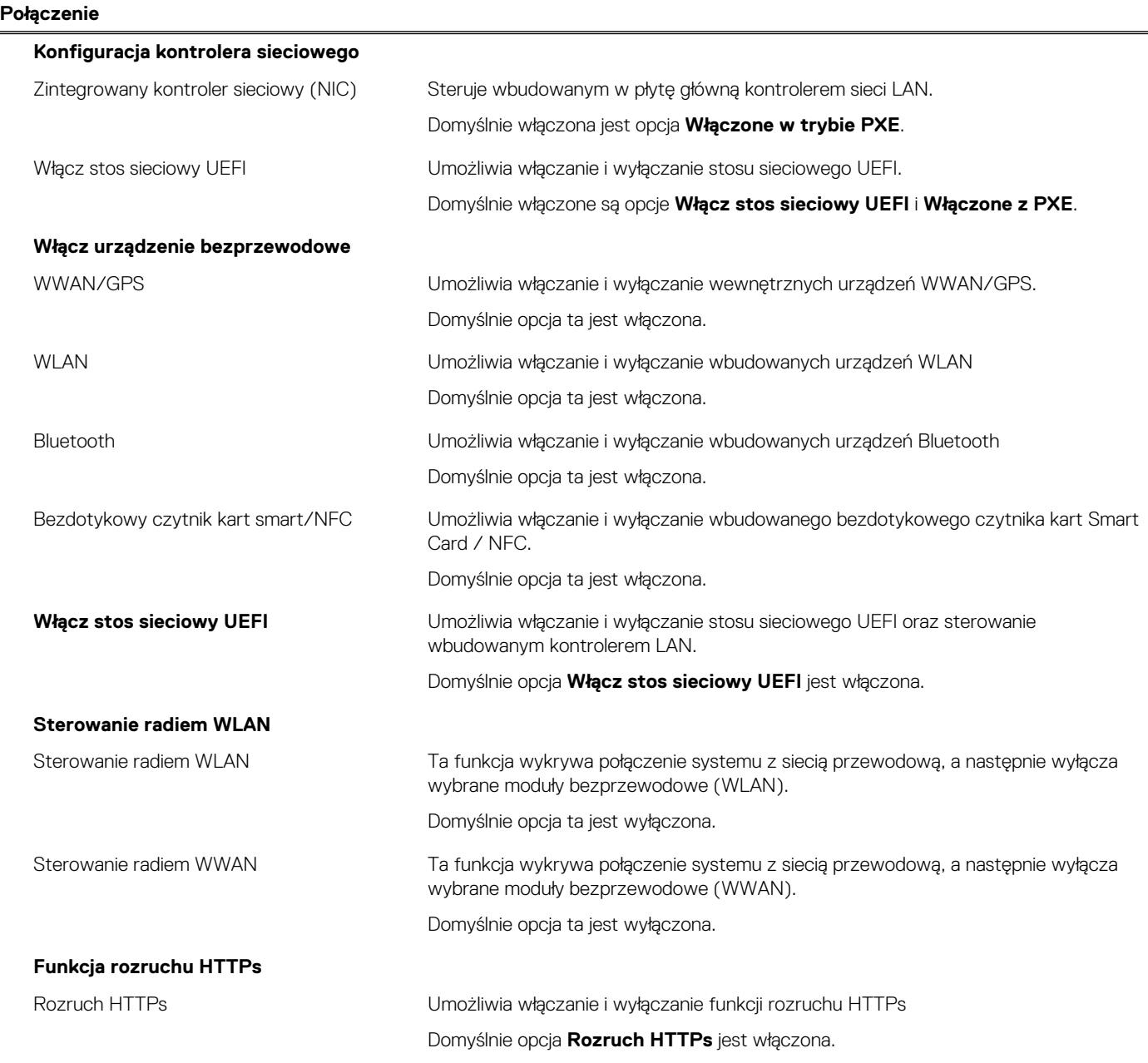

## **Tabela 42. Opcje konfiguracji systemu — menu Połączenia (cd.)**

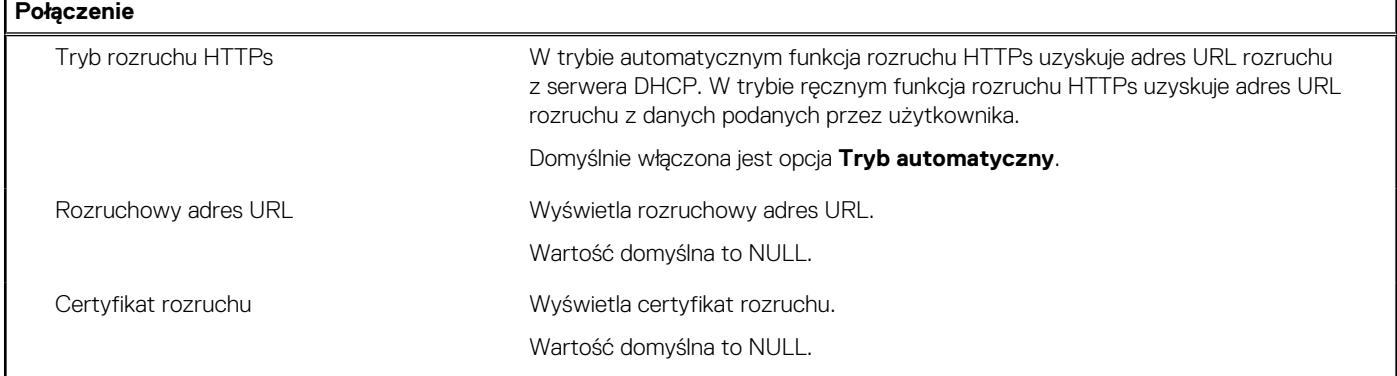

## **Tabela 43. Opcje konfiguracji systemu — menu Zasilanie**

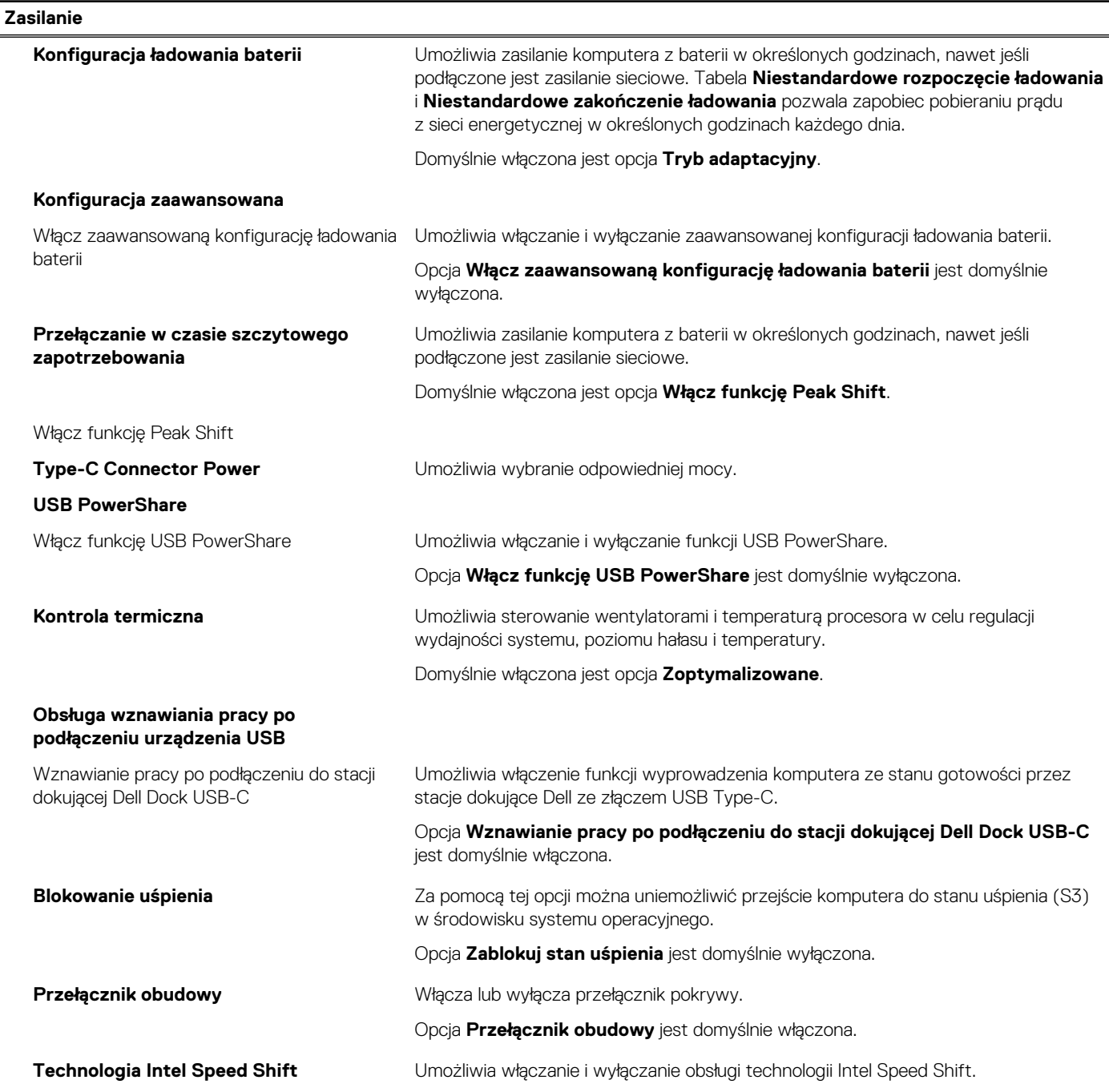

## **Tabela 43. Opcje konfiguracji systemu — menu Zasilanie (cd.)**

### **Zasilanie**

### Domyślnie opcja **Intel Speed Shift Technology** jest włączona.

## **Tabela 44. Opcje konfiguracji systemu — menu Zabezpieczenia**

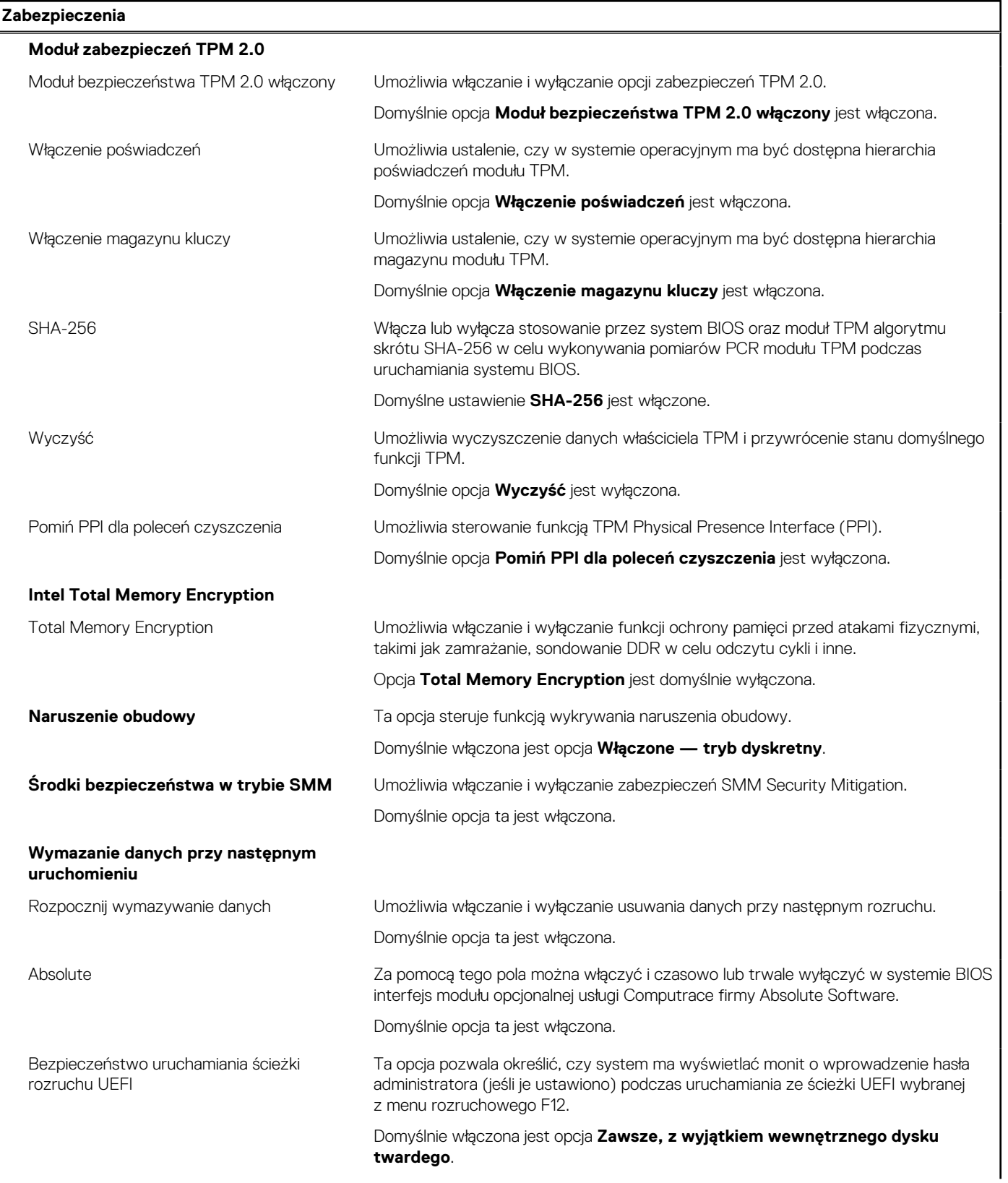

### **Tabela 44. Opcje konfiguracji systemu — menu Zabezpieczenia (cd.)**

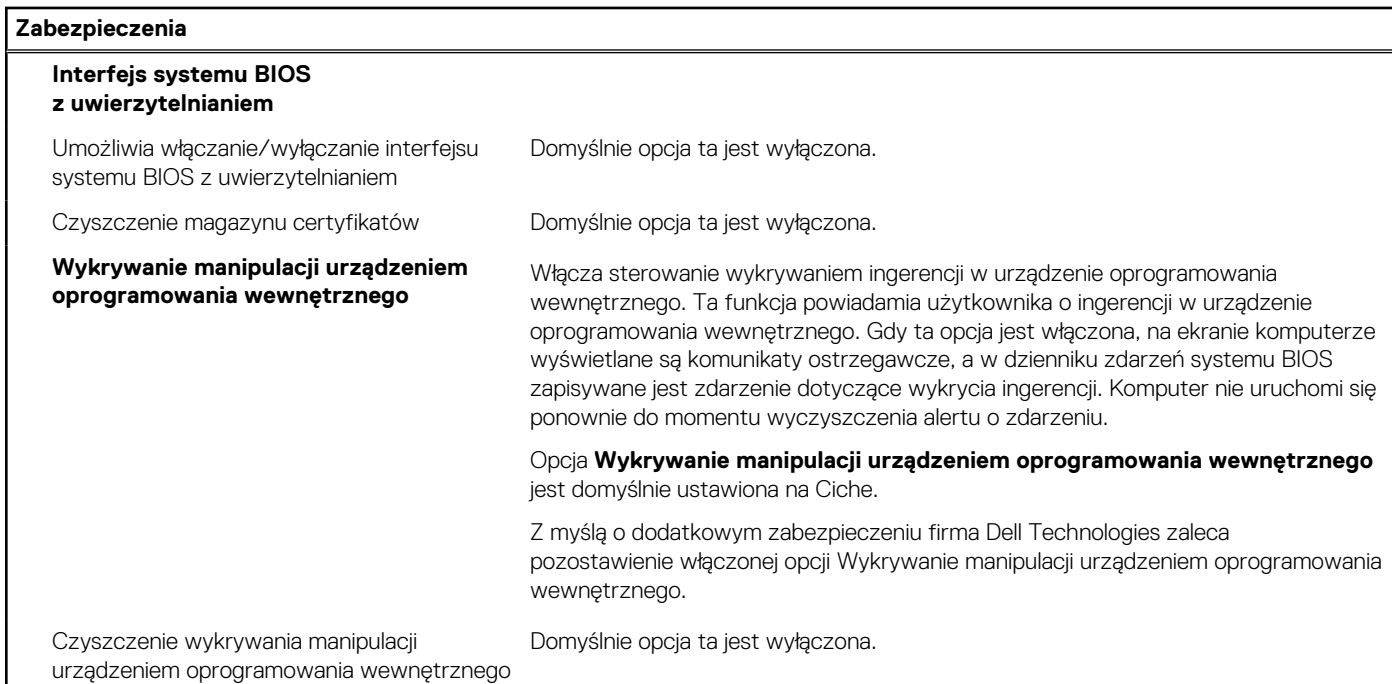

## **Tabela 45. Opcje konfiguracji systemu — menu Hasła**

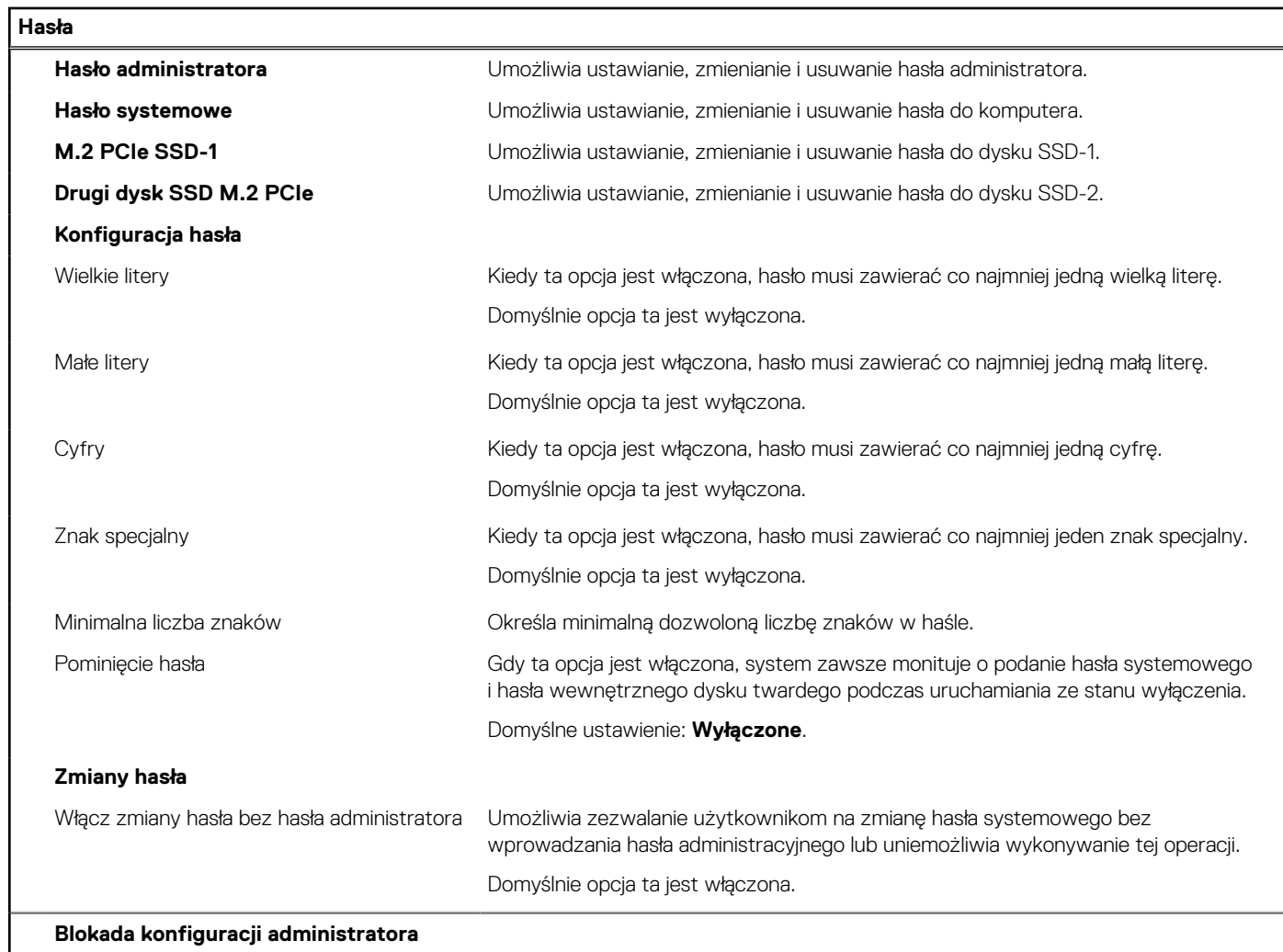

## **Tabela 45. Opcje konfiguracji systemu — menu Hasła (cd.)**

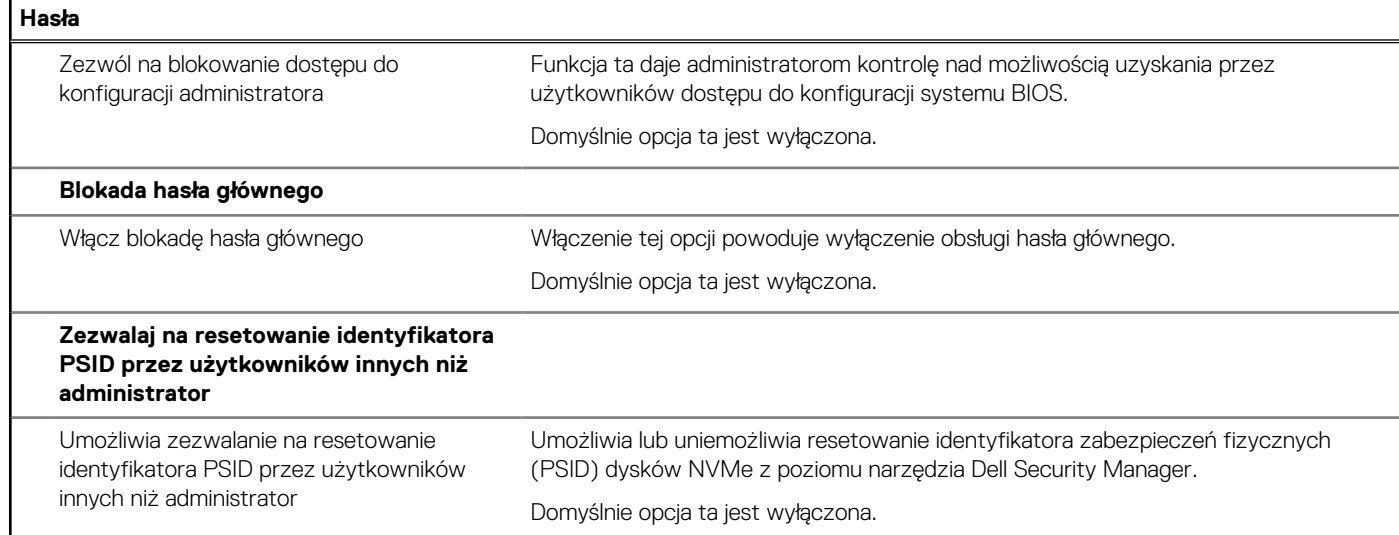

## **Tabela 46. Opcje konfiguracji systemu — menu Aktualizacje i odzyskiwanie**

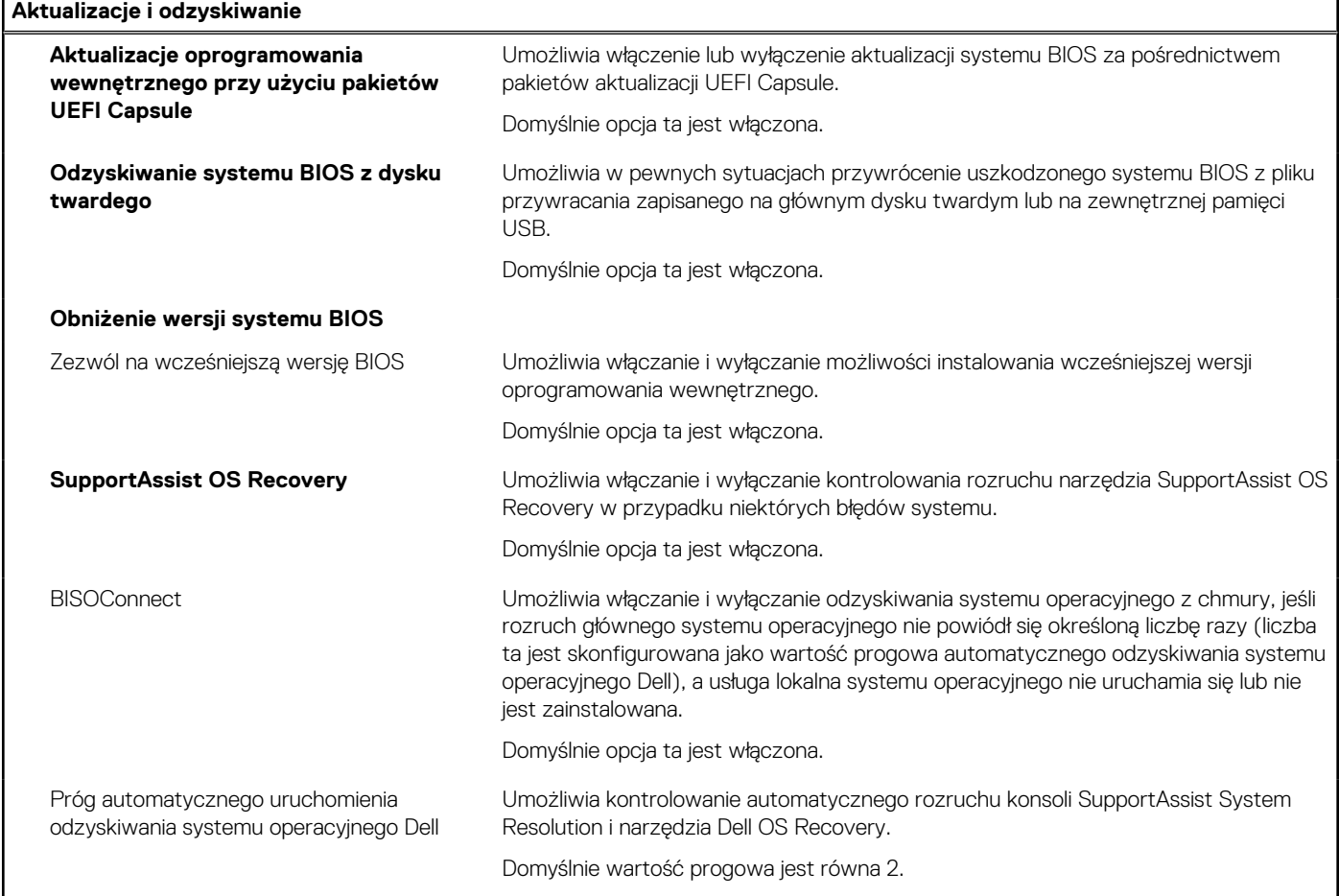

## **Tabela 47. Opcje konfiguracji systemu — menu Zarządzanie systemem**

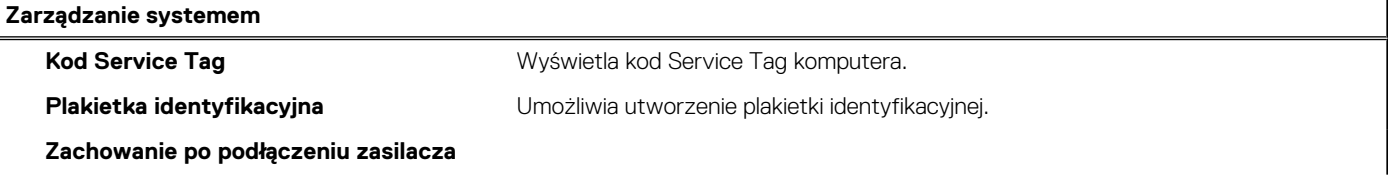

## **Tabela 47. Opcje konfiguracji systemu — menu Zarządzanie systemem (cd.)**

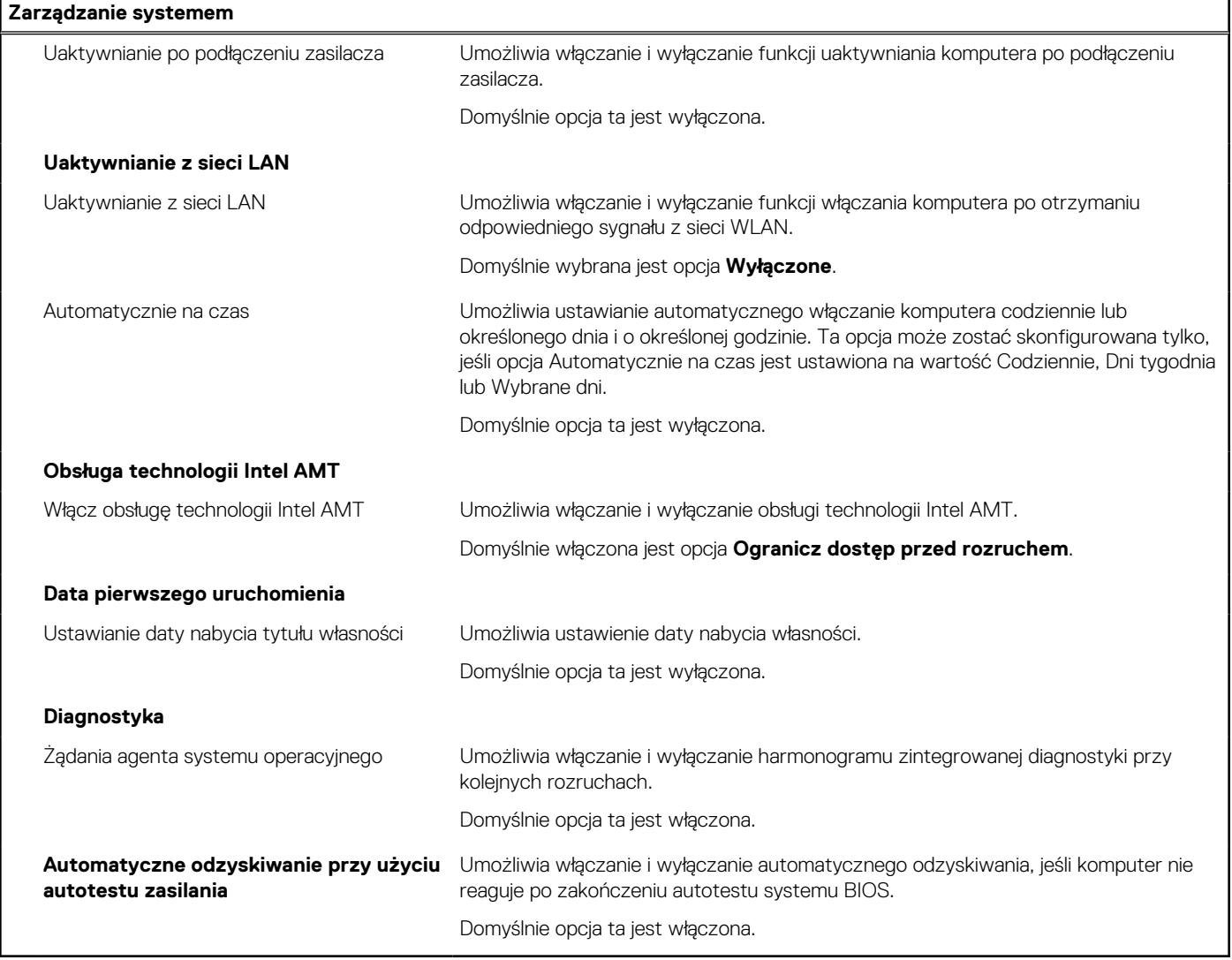

## **Tabela 48. Opcje konfiguracji systemu — menu Klawiatura**

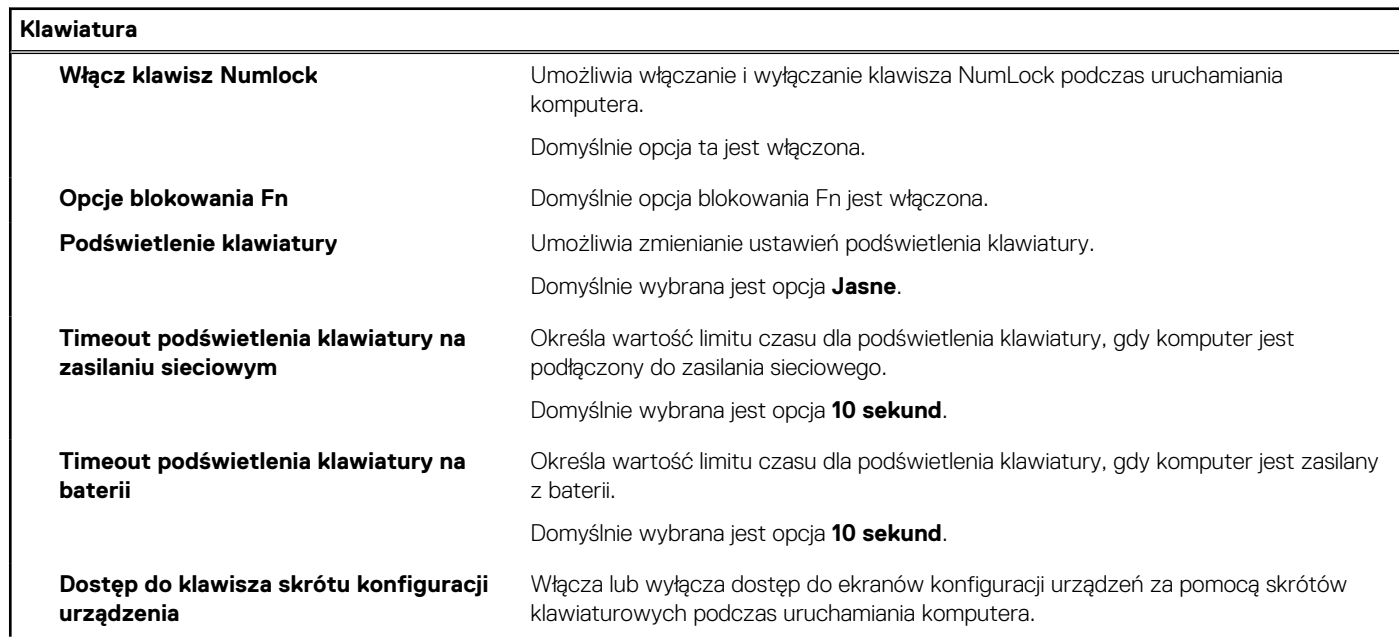

#### **Tabela 48. Opcje konfiguracji systemu — menu Klawiatura (cd.)**

**Klawiatura**

Domyślnie opcja ta jest włączona.

#### **Tabela 49. Opcje konfiguracji systemu — menu Zachowanie przed uruchomieniem systemu**

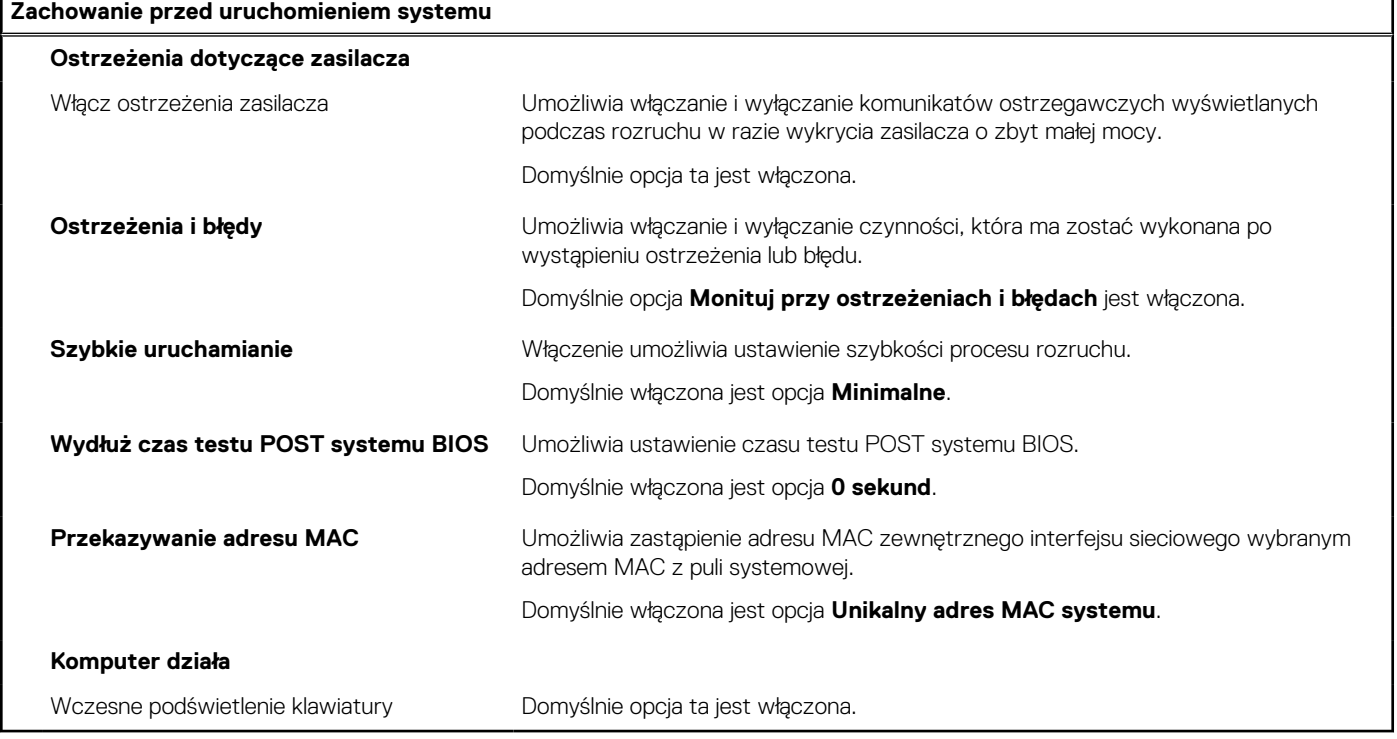

#### **Tabela 50. Opcje konfiguracji systemu — menu Wirtualizacja**

**Wirtualizacja Technologia Intel Virtualization** Włącz technologię wirtualizacji Intel (VT) Kiedy ta opcja jest włączona, system może uruchamiać monitor maszyny wirtualnej (VMM). Ustawienie domyślne: Włączone **Technologia wirtualizacji bezpośredniego wejścia/wyjścia** Włącz technologię wirtualizacji VT dla bezpośredniego wejścia/wyjścia firmy Intel Ta opcja umożliwia działanie technologii wirtualizacji bezpośredniego we/wy (VT-d). Ustawienie domyślne: Włączone **Ochrona DMA** Włącz ochronę DMA przed rozruchem To ustawienie umożliwia włączanie i wyłączanie ochrony DMA przed rozruchem w przypadku portów wewnętrznych i zewnętrznych. Ustawienie domyślne: Włączone Włącz ochronę DMA jądra systemu operacyjnego Umożliwia włączanie i wyłączanie ochrony DMA jądra systemu w przypadku portów wewnętrznych i zewnętrznych. Ustawienie domyślne: Włączone

### **Tabela 51. Opcje konfiguracji systemu — menu Wydajność**

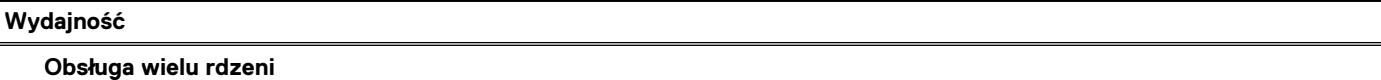

## **Tabela 51. Opcje konfiguracji systemu — menu Wydajność (cd.)**

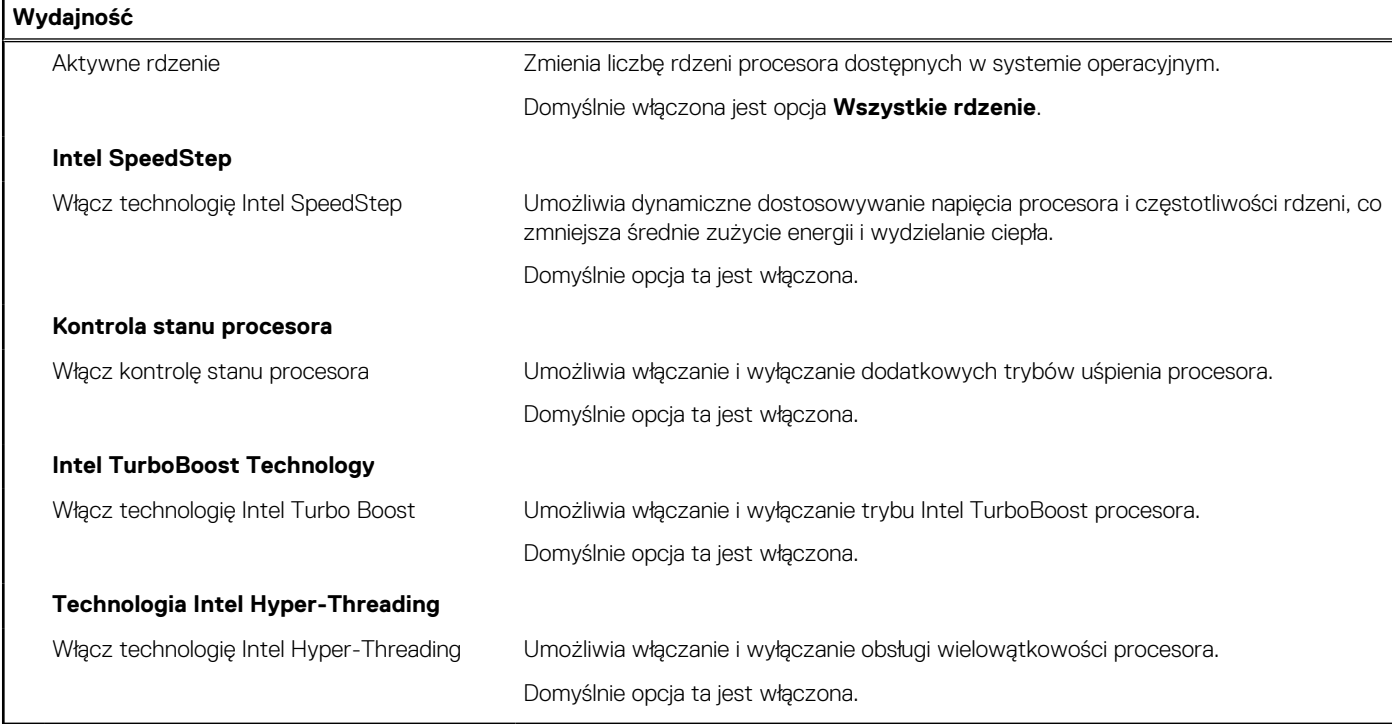

#### **Tabela 52. Opcje konfiguracji systemu — menu Systemowe rejestry zdarzeń**

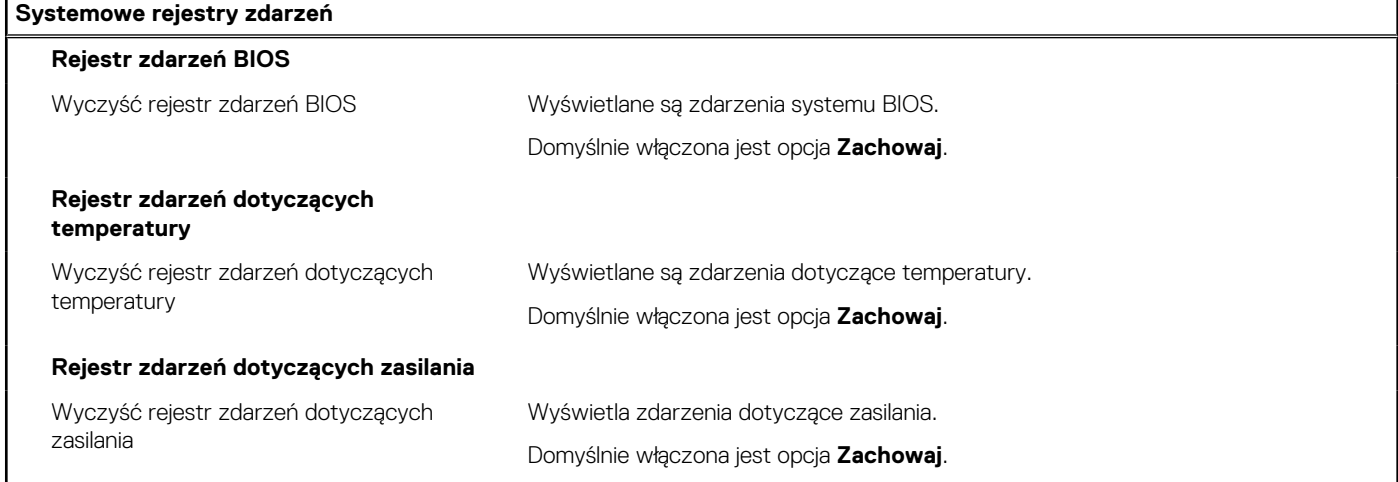

# **Aktualizowanie systemu BIOS**

## **Aktualizowanie systemu BIOS w systemie Windows**

#### **Informacje na temat zadania**

**OSTRZEŻENIE: Jeśli funkcja BitLocker nie zostanie zawieszona przed aktualizacją systemu BIOS, klucz funkcji BitLocker nie zostanie rozpoznany przy następnym ponownym uruchomieniu systemu. Pojawi się monit o wprowadzenie klucza odzyskiwania w celu kontynuacji, a system będzie wymagał go przy każdym uruchomieniu. Nieznajomość klucza odzyskiwania grozi utratą danych lub niepotrzebną ponowną instalacją systemu operacyjnego. Więcej informacji na ten temat można znaleźć w zasobach bazy wiedzy pod adresem [www.dell.com/support](https://www.dell.com/support/).**
#### **Kroki**

- 1. Przejdź do strony internetowej [www.dell.com/support](https://www.dell.com/support).
- 2. Kliknij opcję **Pomoc techniczna dotycząca produktu**. W **polu wyszukiwania pomocy technicznej** wprowadź kod Service Tag komputera, a następnie kliknij przycisk **Szukaj**.
	- **UWAGA:** Jeśli nie znasz kodu Service Tag, skorzystaj z funkcji SupportAssist, aby automatycznie zidentyfikować komputer. Możesz również użyć identyfikatora produktu lub ręcznie znaleźć model komputera.
- 3. Kliknij pozycję **Sterowniki i pliki do pobrania**. Rozwiń pozycję **Znajdź sterowniki**.
- 4. Wybierz system operacyjny zainstalowany na komputerze.
- 5. Z menu rozwijanego **Kategoria** wybierz pozycję **BIOS**.
- 6. Wybierz najnowszą wersję systemu BIOS i kliknij przycisk **Pobierz**, aby pobrać plik z systemem BIOS na komputer.
- 7. Po zakończeniu pobierania przejdź do folderu, w którym został zapisany plik aktualizacji systemu BIOS.
- 8. Kliknij dwukrotnie ikonę pliku aktualizacji systemu BIOS i postępuj zgodnie z instrukcjami wyświetlanymi na ekranie. Więcej informacji można znaleźć w zasobach bazy wiedzy pod adresem [www.dell.com/support](https://www.dell.com/support/).

### **Aktualizowanie systemu BIOS w środowiskach Linux i Ubuntu**

Aby zaktualizować system BIOS na komputerze, na którym jest zainstalowany system operacyjny Linux lub Ubuntu, należy zapoznać się z artykułem [000131486](https://www.dell.com/support/kbdoc/000131486) z bazy wiedzy pod adresem [www.Dell.com/support.](https://www.dell.com/support)

### **Aktualizowanie systemu BIOS przy użyciu napędu USB w systemie Windows**

#### **Informacje na temat zadania**

**OSTRZEŻENIE: Jeśli funkcja BitLocker nie zostanie zawieszona przed aktualizacją systemu BIOS, klucz funkcji BitLocker nie zostanie rozpoznany przy następnym ponownym uruchomieniu systemu. Pojawi się monit o wprowadzenie klucza odzyskiwania w celu kontynuacji, a system będzie wymagał go przy każdym uruchomieniu. Nieznajomość klucza odzyskiwania grozi utratą danych lub niepotrzebną ponowną instalacją systemu operacyjnego. Więcej informacji na ten temat można znaleźć w zasobach bazy wiedzy pod adresem [www.dell.com/support](https://www.dell.com/support/).**

#### **Kroki**

- 1. Wykonaj punkty od 1 do 6 procedury "[Aktualizowanie systemu BIOS w systemie Windows](#page-143-0)", aby pobrać najnowszy plik programu instalacyjnego systemu BIOS.
- 2. Utwórz startowy nośnik USB. Więcej informacji można znaleźć w zasobach bazy wiedzy pod adresem [www.dell.com/support](https://www.dell.com/support/).
- 3. Skopiuj plik programu instalacyjnego systemu BIOS na startowy nośnik USB.
- 4. Podłącz startowy nośnik USB do komputera, na którym ma zostać wykonana aktualizacja systemu BIOS.
- 5. Uruchom ponownie komputer i naciśnij klawisz **F12**.
- 6. Uruchom system z nośnika USB, korzystając z **menu jednorazowego rozruchu**.
- 7. Wpisz nazwę pliku programu instalacyjnego systemu BIOS i naciśnij klawisz **Enter**. Zostanie wyświetlone okno **narzędzia aktualizacyjnego systemu BIOS**.
- 8. Postępuj zgodnie z instrukcjami wyświetlanymi na ekranie, aby ukończyć aktualizację systemu BIOS.

### **Aktualizowanie systemu BIOS z menu jednorazowego rozruchu pod klawiszem F12**

Aktualizacja systemu BIOS przy użyciu pliku wykonywalnego (EXE) z systemem BIOS skopiowanego na nośnik USB FAT32 oraz menu jednorazowego rozruchu F12.

#### **Informacje na temat zadania**

**OSTRZEŻENIE: Jeśli funkcja BitLocker nie zostanie zawieszona przed aktualizacją systemu BIOS, klucz funkcji BitLocker nie zostanie rozpoznany przy następnym ponownym uruchomieniu systemu. Pojawi się monit o wprowadzenie klucza odzyskiwania w celu kontynuacji, a system będzie wymagał go przy każdym uruchomieniu. Nieznajomość klucza odzyskiwania grozi utratą danych lub niepotrzebną ponowną instalacją systemu operacyjnego. Więcej informacji na ten temat można znaleźć w zasobach bazy wiedzy pod adresem [www.dell.com/support](https://www.dell.com/support/).**

#### **Aktualizacje systemu BIOS**

Plik aktualizacji systemu BIOS można uruchomić w systemie Windows za pomocą rozruchowego nośnika USB; można też zaktualizować system BIOS za pomocą menu jednorazowego rozruchu F12.

Większość komputerów Dell wyprodukowanych po 2012 r. obsługuje tę funkcję. Można to sprawdzić, uruchamiając system z wykorzystaniem menu jednorazowego rozruchu F12 i sprawdzając, czy jest dostępna opcja "Aktualizacja systemu BIOS". Jeśli opcja ta figuruje na liście, można zaktualizować system BIOS w ten sposób.

**UWAGA:** Z tej funkcji można korzystać tylko w przypadku systemów, które mają opcję aktualizacji systemu BIOS w menu jednorazowego rozruchu F12.

#### **Aktualizowanie za pomocą menu jednorazowego rozruchu**

Aby zaktualizować system BIOS za pomocą menu jednorazowego rozruchu F12, przygotuj następujące elementy:

- Nośnik USB sformatowany w systemie plików FAT32 (nośnik nie musi być urządzeniem rozruchowym).
- Plik wykonywalny systemu BIOS pobrany z witryny Dell Support i skopiowany do katalogu głównego nośnika USB.
- Zasilacz sieciowy podłączony do komputera.
- Działająca bateria systemowa niezbędna do aktualizacji systemu BIOS.

Wykonaj następujące czynności, aby przeprowadzić aktualizację systemu BIOS za pomocą menu F12:

**OSTRZEŻENIE: Nie wyłączaj komputera podczas aktualizacji systemu BIOS. Jeśli wyłączysz komputer, jego ponowne uruchomienie może nie być możliwe.**

#### **Kroki**

- 1. Wyłącz komputer i podłącz do niego nośnik USB z plikiem aktualizacji.
- 2. Włącz komputer i naciśnij klawisz F12, aby uzyskać dostęp do menu jednorazowego rozruchu. Za pomocą myszy lub klawiszy strzałek zaznacz opcję aktualizacji systemu BIOS, a następnie naciśnij klawisz Enter. Zostanie wyświetlone menu narzędzia aktualizacji systemu BIOS.
- 3. Kliknij pozycję **Aktualizuj z pliku**.
- 4. Wybierz zewnętrzne urządzenie USB.
- 5. Po wybraniu pliku kliknij dwukrotnie docelowy plik aktualizacji, a następnie naciśnij przycisk **Prześlij**.
- 6. Kliknij opcję **Aktualizuj system BIOS**. Komputer uruchomi się ponownie, aby zaktualizować system BIOS.
- 7. Po zakończeniu aktualizacji systemu BIOS komputer znowu uruchomi się ponownie.

## **Hasło systemowe i hasło konfiguracji systemu**

#### **Tabela 53. Hasło systemowe i hasło konfiguracji systemu**

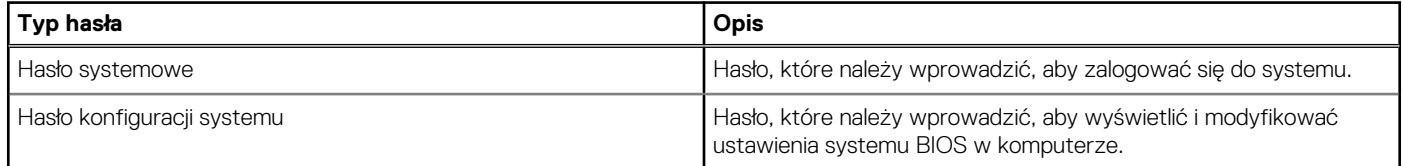

W celu zabezpieczenia komputera można utworzyć hasło systemowe i hasło konfiguracji systemu.

#### **OSTRZEŻENIE: Hasła stanowią podstawowe zabezpieczenie danych w komputerze.**

**OSTRZEŻENIE: Jeśli komputer jest niezablokowany i pozostawiony bez nadzoru, osoby postronne mogą uzyskać dostęp do przechowywanych w nim danych.**

**UWAGA:** Funkcja hasła systemowego i hasła dostępu do ustawień systemu jest wyłączona.

### **Przypisywanie hasła konfiguracji systemu**

#### **Wymagania**

Przypisanie nowego **hasła systemowego** jest możliwe tylko wtedy, gdy hasło ma status **Nieustawione**.

#### **Informacje na temat zadania**

Aby uruchomić program konfiguracji systemu, naciśnij klawisz F12 niezwłocznie po włączeniu zasilania lub ponownym uruchomieniu komputera.

#### **Kroki**

- 1. Na ekranie **System BIOS** lub **Konfiguracja systemu** wybierz opcję **Zabezpieczenia** i naciśnij klawisz Enter. Zostanie wyświetlony ekran **Zabezpieczenia**.
- 2. Wybierz opcję **Hasło systemowe/administratora** i wprowadź hasło w polu **Wprowadź nowe hasło**. Hasło systemowe musi spełniać następujące warunki:
	- Hasło może zawierać do 32 znaków.
	- Co najmniej jeden znak specjalny: ! " #  $$% & '() * + , -$ . / :; < = > ? @  $[ \ \ ] \ \$
	- Cyfry od 0 do 9.
	- Wielkie litery od A do Z.
	- Małe litery od a do z.
- 3. Wpisz wprowadzone wcześniej hasło systemowe w polu **Potwierdź nowe hasło** i kliknij **OK**.
- 4. Naciśnij klawisz Esc i zapisz zmiany zgodnie z komunikatem podręcznym.
- 5. Naciśnij klawisz Y, aby zapisać zmiany. Nastąpi ponowne uruchomienie komputera.

### **Usuwanie lub zmienianie hasła systemowego i hasła konfiguracji systemu**

#### **Wymagania**

Przed przystąpieniem do usuwania lub zmiany hasła systemowego i/lub hasła konfiguracji należy się upewnić, że opcja **Stan hasła** jest ustawiona jako Odblokowane w programie konfiguracji systemu. Jeśli opcja **Stan hasła** jest ustawiona na Zablokowane, nie można usunąć ani zmienić istniejącego hasła systemowego lub hasła konfiguracji.

#### **Informacje na temat zadania**

Aby uruchomić program konfiguracji systemu, naciśnij klawisz F12 niezwłocznie po włączeniu zasilania lub ponownym uruchomieniu komputera.

#### **Kroki**

- 1. Na ekranie **System BIOS** lub **Konfiguracja systemu** wybierz opcję **Zabezpieczenia systemu** i naciśnij klawisz Enter. Zostanie wyświetlony ekran **Zabezpieczenia systemu**.
- 2. Na ekranie **Zabezpieczenia systemu** upewnij się, że dla opcji **Stan hasła** jest wybrane ustawienie **Odblokowane**.
- 3. Wybierz opcję **Hasło systemowe**, zmień lub usuń istniejące hasło systemowe, a następnie naciśnij klawisz Enter lub Tab.
- 4. Wybierz opcję **Hasło konfiguracji systemu**, zmień lub usuń istniejące hasło konfiguracji systemu, a następnie naciśnij klawisz Enter lub Tab.
	- **UWAGA:** W przypadku zmiany hasła systemowego i/lub hasła konfiguracji należy ponownie wprowadzić nowe hasło po ⋒ wyświetleniu monitu. W przypadku usuwania hasła systemowego i/lub hasła konfiguracji należy potwierdzić usunięcie po wyświetleniu monitu.
- 5. Naciśnij klawisz Esc. Zostanie wyświetlony monit o zapisanie zmian.
- 6. Naciśnij klawisz Y, aby zapisać zmiany i zamknąć program konfiguracji systemu.

Nastąpi ponowne uruchomienie komputera.

## **Czyszczenie ustawień CMOS**

#### **Informacje na temat zadania**

**OSTRZEŻENIE: Wyczyszczenie ustawień CMOS powoduje zresetowanie ustawień systemu BIOS na komputerze.**

#### **Kroki**

- 1. Zdejmij [pokrywę dolną](#page-45-0).
- 2. Odłącz kabel baterii od płyty głównej.
- 3. Wymontuj [baterię pastylkową](#page-77-0).
- 4. Odczekaj minutę.
- 5. Zainstaluj [baterię pastylkową](#page-78-0).
- 6. Podłącz kabel baterii do płyty głównej.
- 7. Zamontuj [pokrywę dolną](#page-47-0).

## **Czyszczenie hasła systemowego i hasła systemu BIOS (konfiguracji systemu)**

#### **Informacje na temat zadania**

W celu wyczyszczenia hasła komputera lub systemu BIOS skontaktuj się z działem pomocy technicznej Dell: [www.dell.com/contactdell](https://www.dell.com/contactdell). **UWAGA:** Informacje na temat resetowania haseł systemu Windows lub aplikacji można znaleźć w dokumentacji dostarczonej

z systemem Windows lub aplikacjami.

**Rozwiązywanie problemów 149**

# **Rozwiązywanie problemów**

## **Postępowanie ze spęczniałymi bateriami litowojonowymi**

Podobnie jak większość notebooków, notebooki firmy Dell są wyposażone w baterie litowo-jonowe. Jednym z rodzajów tych baterii są baterie litowo-jonowo-polimerowe. Od kilku lat zyskały one na popularności i są powszechnie używane w branży elektronicznej, ponieważ konsumentom podobają się smukłe urządzenia (zwłaszcza nowe, ultracienkie notebooki) o długim czasie eksploatacji baterii. Nieuchronną konsekwencją technologii litowo-jonowo-polimerowej jest możliwość spęcznienia ogniw baterii.

Spęczniałe ogniwa mogą mieć wpływ na wydajność notebooka. Aby uniknąć dalszych uszkodzeń obudowy urządzenia lub jego wewnętrznych podzespołów, należy zaprzestać korzystania z notebooka i rozładować go przez odłączenie zasilacza i poczekanie na wyczerpanie baterii.

Spęczniałych baterii nie należy używać, lecz jak najszybciej je wymienić i prawidłowo zutylizować. Zalecamy skontaktowanie się z zespołem wsparcia produktów firmy Dell w celu wymiany spęczniałej baterii w ramach obowiązującej gwarancji lub umowy serwisowej. Możliwa jest wymiana baterii przez autoryzowanego technika serwisowego firmy Dell.

Wskazówki dotyczące postępowania z bateriami litowo-jonowymi i ich wymiany są następujące:

- Podczas obsługi baterii litowo-jonowej zachowaj ostrożność.
- Należy rozładować baterie przed wyjęciem go z systemu. Aby rozładować baterię, odłącz zasilacz prądu zmiennego od komputera i korzystaj z systemu wyłącznie na zasilaniu z baterii. Gdy urządzenie nie będzie włączać się po naciśnięciu przycisku zasilania, bateria będzie całkowicie rozładowana.
- Nie wolno zgniatać, upuszczać lub uszkadzać baterii ani jej przebijać.
- Nie wolno wystawiać baterii na działanie wysokiej temperatury ani rozmontowywać jej ani jej ogniw.
- Nie należy naciskać powierzchni baterii.
- Nie wyginać baterii.
- Nie należy używać żadnych narzędzi do podważania lub naciskania baterii.
- Jeśli spęczniałej baterii nie można wyjąć z urządzenia, nie należy próbować na siłę jej uwolnić, ponieważ przebicie, wygięcie lub zmiażdżenie baterii może być niebezpieczne.
- Nie należy podejmować prób ponownego montażu uszkodzonej lub spęczniałej baterii w notebooku.
- Spęczniałe baterie objęte gwarancją należy zwrócić do firmy Dell w zatwierdzonym pojemniku przewozowym (dostarczonym przez firmę Dell) w celu zachowania zgodności z przepisami transportowymi. Spęczniałe baterie nieobjęte gwarancją należy zutylizować w zatwierdzonym centrum recyklingu. Aby uzyskać pomoc i dalsze instrukcje, skontaktuj się z zespołem pomocy firmy Dell Support pod adresem<https://www.dell.com/support>.
- Uwaga: użycie baterii innej firmy niż Dell lub niezgodnej z urządzeniem może zwiększyć ryzyko pożaru lub wybuchu. Do wymiany należy używać wyłącznie zgodnej baterii zakupionej od firmy Dell, która jest przeznaczona do pracy z komputerem firmy Dell. W posiadanym komputerze nie wolno używać baterii pochodzących z innych komputerów. Zawsze należy kupować oryginalne baterie dostępne na stronie [https://www.dell.com](https://www.dell.com/) lub w inny sposób dostarczane przez firmę Dell.

Baterie litowo-jonowe mogą pęcznieć z różnych przyczyn, takich jak czas użytkowania, liczba cykli ładowania lub narażenie na działanie wysokiej temperatury. Aby uzyskać więcej informacji na temat zwiększania wydajności i żywotności baterii notebooka oraz zminimalizowania ryzyka wystąpienia problemu, wyszukaj ciąg "bateria notebooka Dell" w bazie wiedzy dostępnej pod adresem [www.dell.com/support.](https://www.dell.com/support/)

## **Znajdowanie kodu Service Tag lub kodu obsługi ekspresowej komputera Dell**

Komputer Dell jest oznaczony unikalnym kodem Service Tag lub kodem obsługi ekspresowej. Zasoby wsparcia dotyczące komputera Dell można znaleźć, wpisując kod Service Tag lub kod obsługi ekspresowej na stronie [www.dell.com/support.](https://www.dell.com/support)

Więcej informacji na temat znajdowania kodu Service Tag zawiera artykuł [Znajdowanie kodu Service Tag komputera.](https://www.dell.com/support/contents/category/product-support/self-support-knowledgebase/locate-service-tag/)

## **Dell SupportAssist — przedrozruchowy test diagnostyczny wydajności systemu**

#### **Informacje na temat zadania**

Test diagnostyczny SupportAssist obejmuje całościowe sprawdzenie elementów sprzętowych. Przedrozruchowy test diagnostyczny wydajności systemu Dell SupportAssist jest wbudowany w systemie BIOS i uruchamiany wewnętrznie przez system BIOS. Wbudowana diagnostyka systemu zawiera szereg opcji dotyczących określonych urządzeń i grup urządzeń, które umożliwiają:

- Uruchamianie testów automatycznie lub w trybie interaktywnym
- Powtarzanie testów
- Wyświetlanie i zapisywanie wyników testów
- Wykonywanie wyczerpujących testów z dodatkowymi opcjami oraz wyświetlanie dodatkowych informacji o wykrytych awariach urządzeń
- Wyświetlanie komunikatów o stanie z informacjami o pomyślnym lub niepomyślnym zakończeniu testów
- Wyświetlanie komunikatów o błędach z informacjami o problemach wykrytych podczas testowania sprzętu
- **UWAGA:** Testy niektórych urządzeń wymagają interwencji użytkownika. Podczas wykonywania testów diagnostycznych nie należy ⋒ odchodzić od terminala.

Aby uzyskać więcej informacji, zobacz [https://www.dell.com/support/kbdoc/000180971.](https://www.dell.com/support/kbdoc/000180971)

### **Uruchamianie przedrozruchowego testu diagnostycznego wydajności systemu SupportAssist**

#### **Kroki**

- 1. Włącz komputer.
- 2. Kiedy komputer zacznie się uruchamiać i zostanie wyświetlone logo Dell, naciśnij klawisz F12.
- 3. Na ekranie menu startowego wybierz opcję **Diagnostyka**.
- 4. Kliknij strzałkę w lewym dolnym rogu. Zostanie wyświetlona strona główna diagnostyki.
- 5. Naciśnij strzałkę w prawym dolnym rogu, aby przejść na stronę zawierającą listę. Zostaną wyświetlone wykryte elementy.
- 6. Jeśli chcesz wykonać test określonego urządzenia, naciśnij klawisz Esc, a następnie kliknij przycisk **Tak**, aby zatrzymać wykonywany test diagnostyczny.
- 7. Wybierz urządzenie w okienku po lewej stronie i kliknij przycisk **Uruchom testy**.
- 8. W przypadku wykrycia jakichkolwiek problemów zostana wyświetlone kody błedów. Zanotuj wyświetlone kody błędów oraz numery weryfikacyjne i skontaktuj się z firmą Dell.

## **Wbudowany autotest (BIST)**

### **M-BIST**

M-BIST to wbudowane narzędzie diagnostyczne, które poprawia dokładność diagnostyki wbudowanego kontrolera płyty głównej (EC).

**UWAGA:** Autotest M-BIST można ręcznie zainicjować przed testem POST.

### Uruchamianie testu M-BIST

**UWAGA:** Aby zainicjować test M-BIST, komputer musi być wyłączony. Może być podłączony do zasilania sieciowego lub korzystać tylko z baterii.

- 1. Aby rozpocząć test M-BIST, naciśnij i przytrzymaj klawisz **M** na klawiaturze oraz **przycisk zasilania**.
- 2. Gdy klawisz **M** oraz **przycisk zasilania** są jednocześnie wciśnięte, wskaźnik LED baterii może być w jednym z dwóch stanów:
- a. Nie świeci: nie wykryto problemu z płytą główną.
- b. Świeci na żółto: wykryto problem z płytą główną.
- 3. W razie awarii płyty głównej lampka stanu baterii będzie przez 30 sekund migać, wskazując błąd za pomocą jednego z poniższych kodów:

#### **Tabela 54. Kody lampek diagnostycznych**

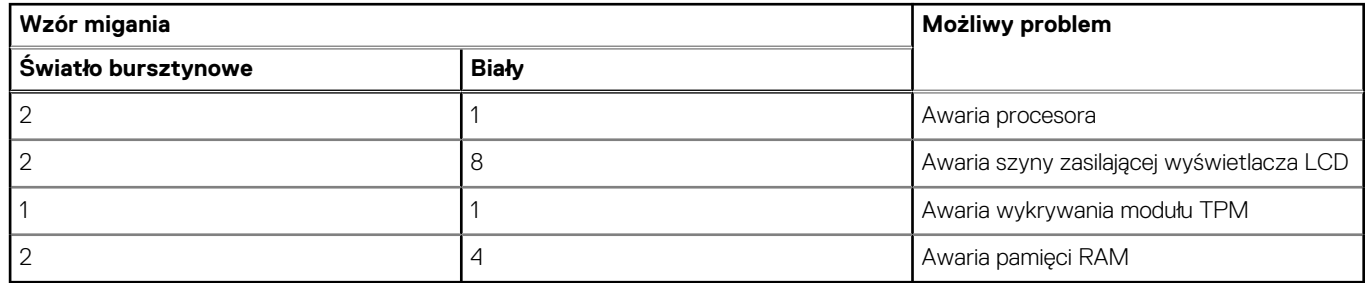

4. Jeśli test nie stwierdzi awarii płyty głównej, na wyświetlaczu zaczną się kolejno pojawiać kolory zgodnie z opisem w sekcji LCD-BIST. Potrwa to 30 sekund, a następnie komputer wyłączy się.

### **Test lampki LCD szyny zasilania (L-BIST)**

Test L-BIST jest udoskonaleniem diagnostyki kodów błędów za pomocą pojedynczej diody LED i automatycznie uruchamia się podczas testu POST. Test L-BIST sprawdza szynę zasilania ekranu LCD. Jeśli zasilanie nie jest dostarczane do ekranu LCD (czyli nie działa obwód L-BIST), dioda LED stanu baterii emituje kod błędu [2, 8] lub [2, 7].

(D) **UWAGA:** Jeśli test L-BIST zakończy się niepowodzeniem, LCD-BIST nie może działać, ponieważ ekran LCD nie jest zasilany.

### Wywoływanie testu L-BIST

- 1. Naciśnij przycisk zasilania, aby uruchomić system.
- 2. Jeśli system nie uruchamia się normalnie, spójrz na wskaźnik LED stanu baterii:
	- Jeśli lampka LED stanu baterii błyska kodem błędu [2, 7], kabel wyświetlacza może nie być prawidłowo podłączony.
	- Jeśli lampka stanu baterii błyska kodem błędu [2, 8], wystąpił błąd szyny zasilania LCD na płycie głównej, w związku z czym nie doprowadzono zasilania do LCD.
- 3. W przypadku, gdy jest wyświetlany kod błędu [2, 7], sprawdź, czy kabel wyświetlacza jest prawidłowo podłączony.
- 4. W przypadku wykazywania kodu błędu [2, 8] należy wymienić płytę główną.

### **Wbudowany autotest wyświetlacza LCD (BIST)**

Notebooki firmy Dell mają wbudowane narzędzie diagnostyczne, które pomaga ustalić, czy odbiegające od normy działanie ekranu jest wynikiem problemu z ekranem LCD, czy też ustawień karty graficznej (GPU) i komputera.

W przypadku dostrzeżenia nieprawidłowości na ekranie (np. migotania, zniekształcenia obrazu, problemów z jasnością, niewyraźnego lub zamazanego obrazu, poziomych lub pionowych linii, zanikania kolorów) zawsze dobrym nawykiem jest odizolowanie problemów z ekranem LCD za pomocą testu BIST.

### Wywoływanie testu BIST wyświetlacza LCD

- 1. Wyłącz zasilanie notebooka firmy Dell.
- 2. Odłącz wszystkie urządzenia peryferyjne podłączone do notebooka. Podłącz zasilacz sieciowy (ładowarke) do notebooka.
- 3. Upewnij się, że ekran jest czysty (brak cząsteczek kurzu na powierzchni ekranu).
- 4. Naciśnij i przytrzymaj klawisz **D** i **włącz notebooka** w celu wejścia do wbudowanego autotestu wyświetlacza LCD (BIST). Przytrzymaj wciśnięty klawisz D, aż do uruchomienia systemu.
- 5. Ekran będzie wyświetlał jednokolorowy obraz, zmieniając kolory kolejno na biały, czarny, czerwony, zielony i niebieski (dwukrotnie).
- 6. Następnie zostaną wyświetlone kolory biały, czarny i czerwony.
- 7. Uważnie sprawdź, czy na ekranie nie ma nieprawidłowości (linii, rozmytych kolorów lub zniekształceń).
- 8. Po wyświetleniu ostatniego jednokolorowego ekranu (czerwonego) komputer wyłączy się.

**UWAGA:** Narzędzie diagnostyki przedrozruchowej Dell SupportAssist po uruchomieniu rozpoczyna test BIST wyświetlacza, oczekując działania użytkownika w celu potwierdzenia prawidłowego funkcjonowania ekranu LCD.

## **Systemowe lampki diagnostyczne**

#### **Lampka zasilania i stanu baterii**

Lampka stanu zasilania i baterii wskazuje stan zasilania i baterii komputera. Możliwe stany zasilania są następujące:

**Ciągłe białe światło** — zasilacz jest podłączony, a poziom naładowania baterii wynosi powyżej 5%.

**Bursztynowe światło** — komputer jest zasilany z baterii, której poziom naładowania wynosi poniżej 5%.

#### **Wyłączone**

- Komputer jest podłączony do zasilacza, a bateria jest w pełni naładowana.
- Komputer jest zasilany z baterii, a jej stan naładowania przekracza 5%.
- Komputer jest w stanie uśpienia, hibernacji lub jest wyłączony.

Lampka stanu zasilania i baterii może również migać na bursztynowo lub biało zgodnie z ustalonymi kodami sygnalizującymi różne awarie.

Na przykład kontrolka stanu zasilania i stanu baterii miga dwa razy światłem bursztynowym, a potem następuje pauza, a następnie światłem białym trzy razy, a potem następuje pauza. Sekwencja 2, 3 jest wykonywana do chwili wyłączenia komputera. Oznacza ona brak pamięci lub pamięci RAM.

Poniższa tabela przedstawia różne sekwencje lampek stanu zasilania i baterii oraz powiązane problemy.

**UWAGA:** Poniższe kody diagnostyczne i zalecane rozwiązania są przeznaczone dla techników serwisowych firmy Dell w celu rozwiązywania problemów. Użytkownik powinien wykonać tylko czynności rozwiązywania problemów i naprawy, które zespół pomocy technicznej firmy Dell autoryzował, lub, o które poprosił. Uszkodzenia wynikające z napraw serwisowych nieautoryzowanych przez firmę Dell nie są objęte gwarancją.

#### **Tabela 55. Kody lampek diagnostycznych**

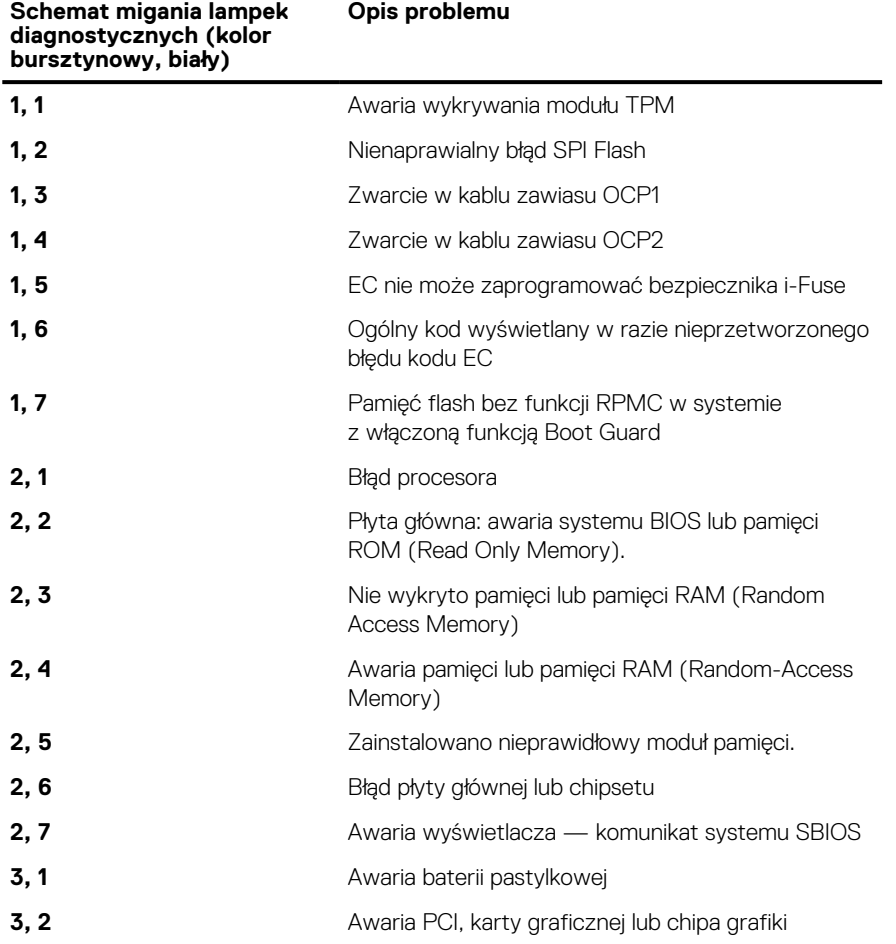

#### **Tabela 55. Kody lampek diagnostycznych (cd.)**

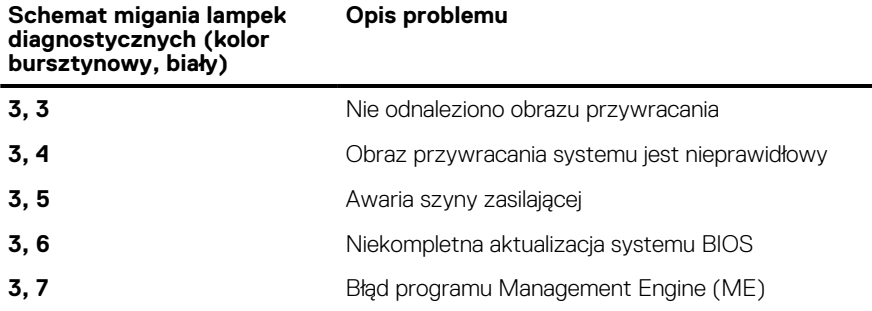

### **Przywracanie systemu operacyjnego**

Jeśli komputer nie jest w stanie uruchomić systemu operacyjnego nawet po kilku próbach, automatycznie uruchamia się narzędzie Dell SupportAssist OS Recovery.

Dell SupportAssist OS Recovery to autonomiczne narzędzie instalowane fabrycznie na wszystkich komputerach firmy Dell z systemem operacyjnym Windows. Składa się ono z narzędzi ułatwiających diagnozowanie i rozwiązywanie problemów, które mogą wystąpić przed uruchomieniem systemu operacyjnego komputera. Umożliwia zdiagnozowanie problemów ze sprzętem, naprawę komputera, wykonanie kopii zapasowej plików lub przywrócenie komputera do stanu fabrycznego.

Narzędzie można również pobrać z witryny pomocy technicznej Dell Support, aby rozwiązywać problemy z komputerem, gdy nie można uruchomić podstawowego systemu operacyjnego z powodu awarii oprogramowania lub sprzętu.

Więcej informacji na temat narzędzia Dell SupportAssist OS Recovery zawiera *podręcznik użytkownika narzędzia Dell SupportAssist OS Recovery* pod adresem [www.dell.com/serviceabilitytools](https://www.dell.com/serviceabilitytools). Kliknij przycisk **SupportAssist**, a następnie kliknij polecenie **SupportAssist OS Recovery**.

## **Resetowanie zegara czasu rzeczywistego (RTC)**

Funkcja resetowania zegara czasu rzeczywistego (RTC) umożliwia użytkownikowi lub pracownikowi serwisu przywrócenie działania nowszych modeli systemów Dell w przypadku problemów z testem POST, brakiem rozruchu lub brakiem zasilania. Starszy sposób resetowania zegara (przy użyciu zworki) nie jest dostępny w tych modelach.

Aby zresetować zegar systemowy, wyłącz komputer i podłącz go do zasilania sieciowego. Naciśnij i przytrzymaj przycisk zasilania przez

trzydzieści (30) sekund

. Zegar RTC zostanie zresetowany po zwolnieniu przycisku zasilania.

## **Opcje nośników kopii zapasowych oraz odzyskiwania danych**

Zalecane jest utworzenie dysku odzyskiwania, aby rozwiązywać problemy, które mogą wystąpić w systemie Windows. Firma Dell oferuje różne opcje odzyskiwania systemu operacyjnego Windows na komputerze marki Dell. Więcej informacji można znaleźć w sekcji [Opcje](https://www.dell.com/support/contents/article/Product-Support/Self-support-Knowledgebase/software-and-downloads/dell-backup-solutions/Media-backup) [nośników kopii zapasowych oraz odzyskiwania danych.](https://www.dell.com/support/contents/article/Product-Support/Self-support-Knowledgebase/software-and-downloads/dell-backup-solutions/Media-backup)

## **Cykl zasilania Wi-Fi**

#### **Informacje na temat zadania**

Jeśli komputer nie ma dostępu do Internetu z powodu problemów z łącznością Wi-Fi, spróbuj wyłączyć i włączyć kartę Wi-Fi. W tej procedurze opisano sposób wyłączania i włączania karty Wi-Fi:

 $(i)$ **UWAGA:** Niektórzy dostawcy usług internetowych (ISP) zapewniają urządzenie łączące funkcje routera i modemu.

#### **Kroki**

- 1. Wyłącz komputer.
- 2. Wyłącz modem.
- 3. Wyłącz router bezprzewodowy.
- 4. Poczekaj 30 sekund.
- 5. Włącz router bezprzewodowy.
- 6. Włącz modem.
- 7. Włącz komputer.

## **Rozładowywanie ładunków elektrostatycznych (twardy reset)**

#### **Informacje na temat zadania**

Ładunki elektrostatyczne pozostają w komputerze nawet po jego wyłączeniu i wyjęciu baterii.

W celu zapewnienia bezpieczeństwa i ochrony delikatnych podzespołów elektronicznych w komputerze należy rozładować ładunki elektrostatyczne przed przystąpieniem do wymontowywania lub instalowania elementów w komputerze.

Rozładowanie ładunków elektrostatycznych, nazywane również wykonywaniem "twardego resetu", jest również często stosowane podczas rozwiązywania problemów, jeśli komputer nie włącza się lub nie uruchamia systemu operacyjnego.

#### **Aby rozładować ładunki elektrostatyczne (przeprowadzić twardy reset), wykonaj następujące czynności:**

#### **Kroki**

- 1. Wyłącz komputer.
- 2. Odłacz zasilacz od komputera.
- 3. Zdejmij pokrywę dolną.
- 4. Wyjmij baterię.
- 5. Naciśnij przycisk zasilania i przytrzymaj go przez 20 sekund, aby usunąć pozostałe ładunki elektrostatyczne.
- 6. Zainstaluj baterię.
- 7. Zainstaluj pokrywę dolną.
- 8. Następnie podłącz zasilacz do komputera.
- 9. Włącz komputer.

**UWAGA:** Więcej informacji na temat przeprowadzania twardego resetu można znaleźć w bazie wiedzy pod adresem [www.dell.com/support.](https://www.dell.com/support/)

# **Uzyskiwanie pomocy i kontakt z firmą Dell**

## Narzędzia pomocy technicznej do samodzielnego wykorzystania

Aby uzyskać informacje i pomoc dotyczącą korzystania z produktów i usług firmy Dell, można skorzystać z następujących zasobów internetowych:

#### **Tabela 56. Narzędzia pomocy technicznej do samodzielnego wykorzystania**

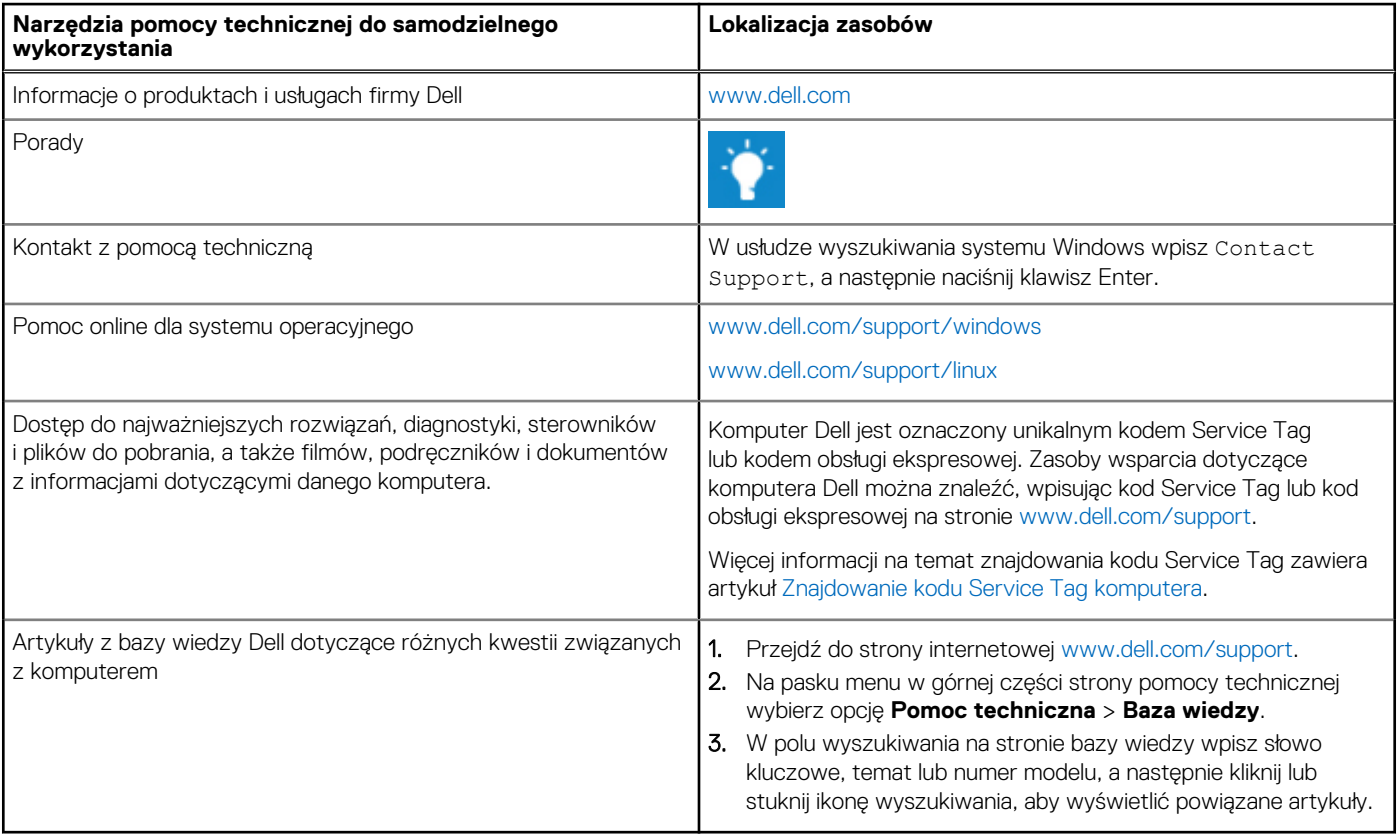

## Kontakt z firmą Dell

Aby skontaktować się z działem sprzedaży, pomocy technicznej lub obsługi klienta firmy Dell, zobacz [www.dell.com/contactdell](https://www.dell.com/contactdell).

**UWAGA:** Dostępność usług różni się w zależności od produktu i kraju, a niektóre z nich mogą być niedostępne w Twoim kraju bądź regionie.

**UWAGA:** Jeśli nie masz aktywnego połączenia z Internetem, informacje kontaktowe możesz znaleźć na fakturze, w dokumencie  $\bigcap$ dostawy, na rachunku lub w katalogu produktów firmy Dell.